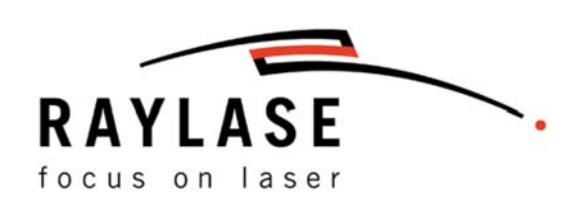

# Software Manual weldMARK $^\circledR$  2.0

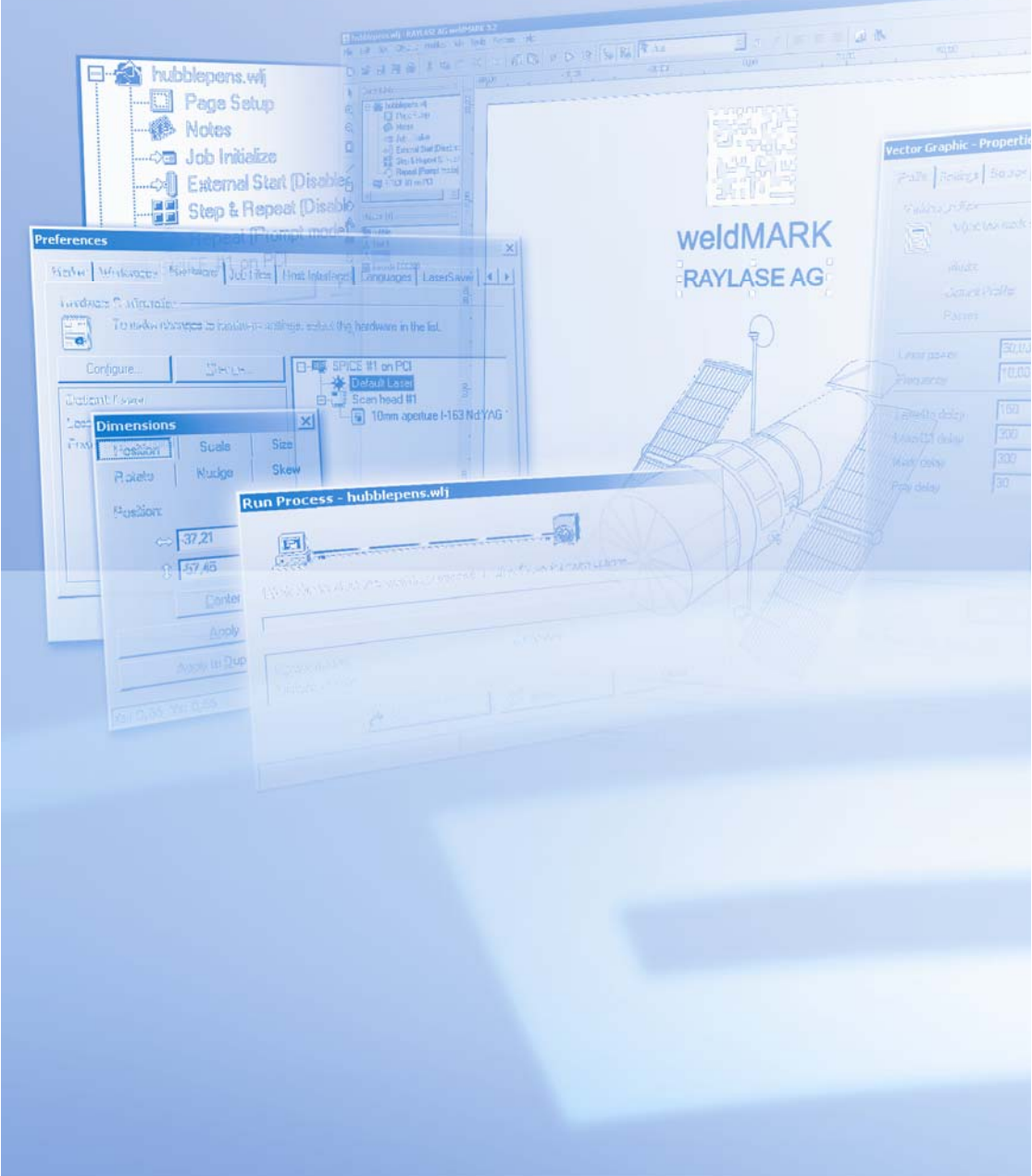

RAYLASE has produced this manual for the use of its customers and employees.

RAYLASE reserves the right to change any products described in this document as well as information included herein without prior notice.

The software included in the product and this manual itself are protected by copyright. All rights reserved. Duplication of this manual through photocopying, scanning or photography, including extracts thereof, and any other form of reproduction require the prior written consent of RAYLASE.

## **CONTENTS**

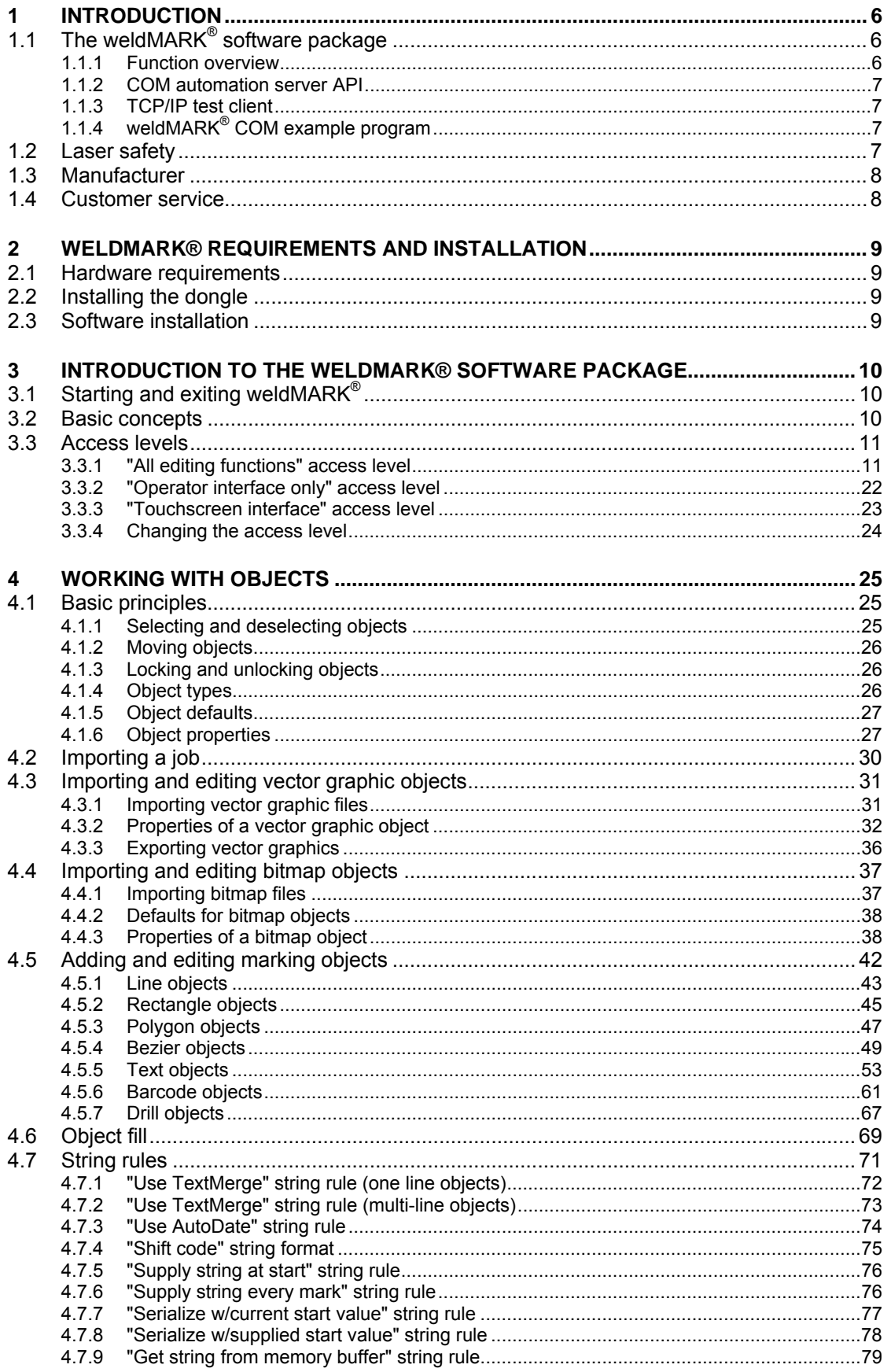

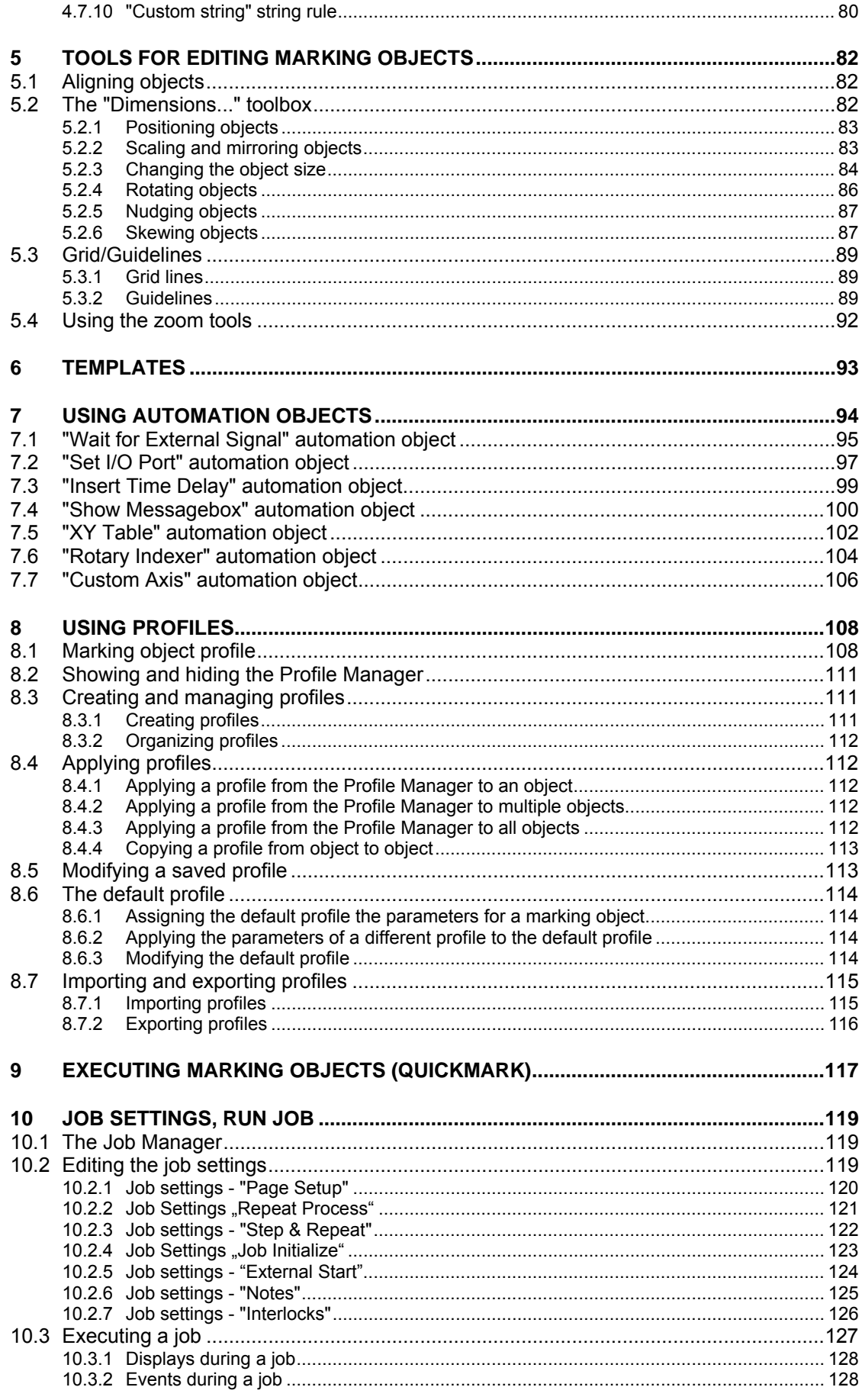

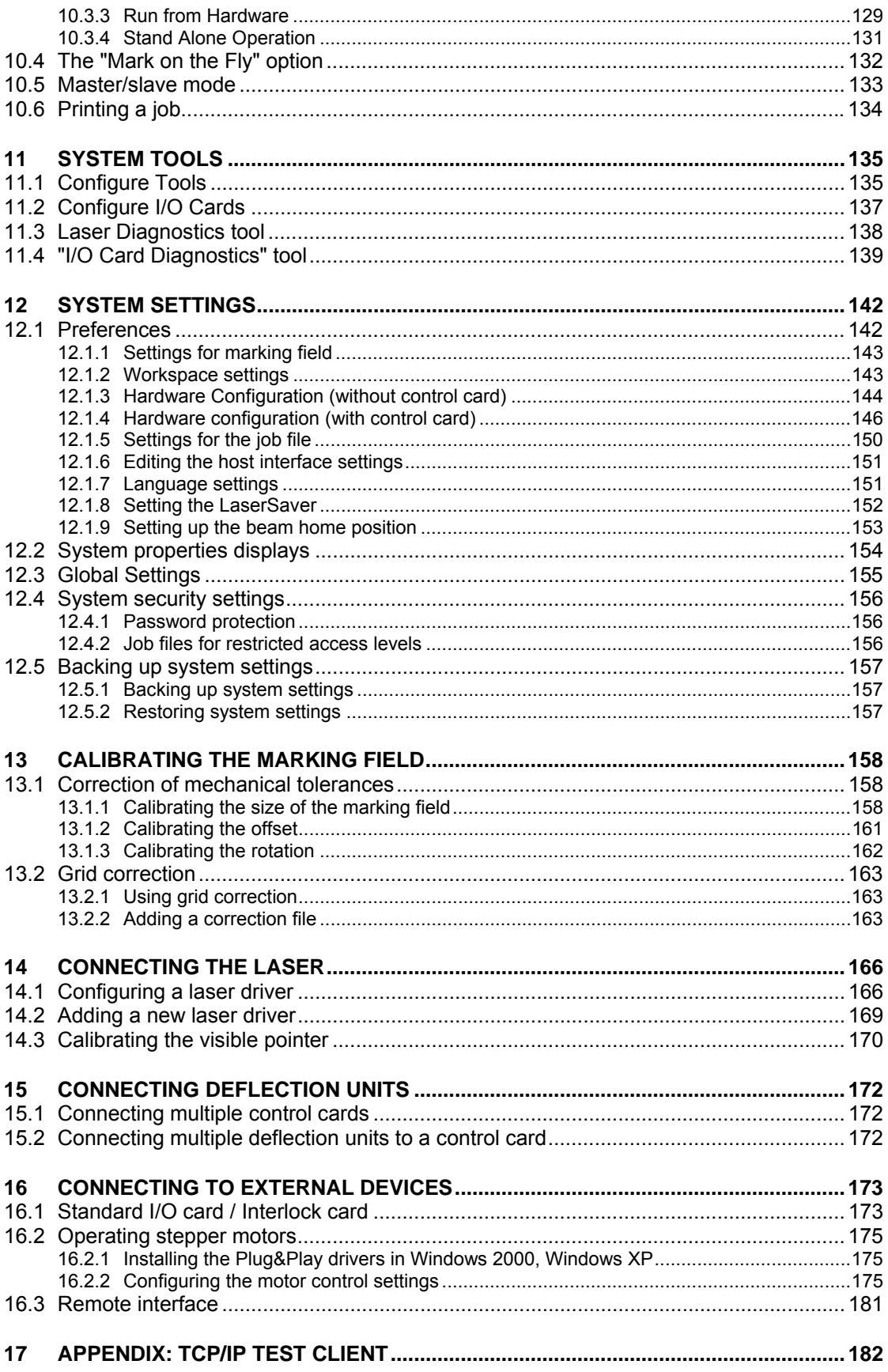

# **1 INTRODUCTION**

weldMARK $^{\circ}$  is a powerful and flexible laser processing software suite. The software package sets new standards with its flexible, powerful and easy to learn user interface. It makes it easy for the user to create or import text, barcode or graphic elements and to use these to create a complete marking job. Objects and laser-specific parameters can be edited by just a few simple entries.

The weldMARK<sup>®</sup> software package supports the RAYLASE SP-ICE, RLC-USB and RLC-PCI control cards.

# **1.1 The weldMARK® software package**

The weldMARK $^{\circ}$  software package is made up of the following modules:

- $\blacksquare$  weldMARK<sup>®</sup> graphical user interface
- COMServer (ActiveX) interface
- **TCP/IP Test Client**
- weldMARK<sup>®</sup> COM Tester

The sections below provide a brief description of these modules.

## **1.1.1 Function overview**

The following weldMARK $^{\circledast}$  functions are particularly important:

- Opening up to ten jobs simultaneously, easy selection of opened jobs with a click of the mouse
- **Support for various laser types, precise control of laser parameters**
- Creation of linear, rectangular, polygonal, drill and bezier objects
- Output of drill objects as single points or grid points
- Scaling, moving and rotation of objects on screen
- Use of objects as templates in the background for easy positioning of marking objects
- **IMPORT OF EXTENSIVE TYPES OF VECTOR AND FILES**
- Support for all TrueType™ fonts installed on the computer (filled or as contour)
- **Serialization functions for text and barcode objects**
- **Easy creation of automation scripts**
- **Programming of alarms, warnings, user entries for job numbers and batch numbers**
- Control of rotary tables, XY tables or one-dimensional movements using the integrated 4 axis motor control
- **•** Detection of object movements with an optional encoder
- **Password protection to restrict users to performing pre-prepared jobs.**
- $\bullet$  weldMARK<sup>®</sup> includes all the elements and tools required for integration into an automated process environment. Most procedures can be operated efficiently from within the program itself.
- Support of standard scan heads and various 3-axis subsystems (AXIALSCAN, AXIALSCAN motorized, FOCUSSHIFTER)

## **1.1.2 COM automation server API**

weldMARK<sup>®</sup> provides a COM automation server interface. This enables external programs to use the library functions in weldMARK®. For more detailed information, refer to the ComServer manual, which is available from RAYLASE.

#### **1.1.3 TCP/IP test client**

The TCP/IP test client allows the weldMARK® software's server interface to be tested using a remote computer. Any errors detected can be corrected over the network using the TCP/IP test client.

The Appendix includes instructions for starting and using the TCP/IP test client.

## **1.1.4 weldMARK® COM example program**

The weldMARK $^{\circ}$  software is supplied complete with a COM example program with source text. Use this simple COM automation server program as a template for programming your own application programs.

# **1.2 Laser safety**

The user is responsible for safe operation and for safeguarding the surrounding area against hazards that can be caused by laser radiation. OEM customers must ensure compliance with all local and national regulations.

#### **WARNING:**

Turn on the PC before turning on the laser system. This prevents the laser from behaving in an uncontrolled manner when the PC is turned on.

Check your application carefully before using the laser system. Defective software can block the entire system and lead to uncontrolled operation of the laser or deflection unit.

# **1.3 Manufacturer**

RAYLASE AG Argelsrieder Feld 2+4 D-82234 Wessling **Germany** Tel.: +49 (0) 81 53 - 88 98 - 0 Fax: +49 (0) 81 53 - 88 98 - 10 http://www.raylase.de E-mail: info@raylase.de

# **1.4 Customer service**

RAYLASE Customer Service can assist you with any queries or problems with weldMARK $^{\circ}$  or this manual. Before contacting Customer Service, note the following information, which will enable RAYLASE Customer Service to assist you as effectively as possible:

- Consult this manual to determine whether you have performed the failed action correctly.
- Attempt to reproduce the problem and note the exact settings and operator actions that lead to the problem.
- Check and record whether the problem can be prevented by changing the operator actions or settings.
- **If possible, create screenshots of all error and event messages.**
- If the problem is with the hardware, refer to the associated manual for details of how to resolve or isolate the error.

If you need further assistance, you can contact RAYLASE Customer Service from Monday to Friday between 08:00 and 16:00.

Germany (Wessling) +49 (0) 81 53 - 88 98 - 0

... Simply contact Customer Service

# **2 WELDMARK® REQUIREMENTS AND INSTALLATION**

This chapter provides you with an overview of the system requirements and the necessary steps to be taken to install weldMARK<sup>®</sup>.

## **2.1 Hardware requirements**

The following minimum hardware configuration is required:

- **Intel Pentium or compatible computer with operating system** Windows 2000 (service pack 1), Windows XP Professional or Windows Vista.
- CD-ROM drive for installing the software.
- 1024 MB RAM or more is recommended.
- 100 MB free space on the local drive.

# **2.2 Installing the dongle**

The weldMARK $^{\circ}$  software only runs with the dongle supplied. The dongle should be plugged into a free USB port on the computer. Every computer on which weldMARK $^{\circ}$  is installed requires a separate dongle.

# **2.3 Software installation**

The procedure for installing weldMARK $^{\circ}$  is as follows:

- o Start your computer and log in as an administrator.
- $\circ$  Insert the weldMARK<sup>®</sup> installation CD in the CD-ROM drive. The installation routine starts automatically.
- o Click on the *Software installation* button and then on *Installation weldMARK.*
- o Follow the instructions on the screen.

# **3 INTRODUCTION TO THE WELDMARK® SOFTWARE PACKAGE**

# **3.1 Starting and exiting weldMARK®**

## **Starting weldMARK®**

Select *Start >All Programs >RAYLASE >weldMARK*. The program starts with the set access level ( $\Leftrightarrow$  on page 24, Changing the access level).

When you start weldMARK®, a new job is created automatically. You can disable this and specify that weldMARK<sup>®</sup> should start with a particular existing job ( $\Leftrightarrow$  on page 150, Settings for the job file).

#### **Exiting weldMARK®**

o Select *File >Exit from the menu.*

# **3.2 Basic concepts**

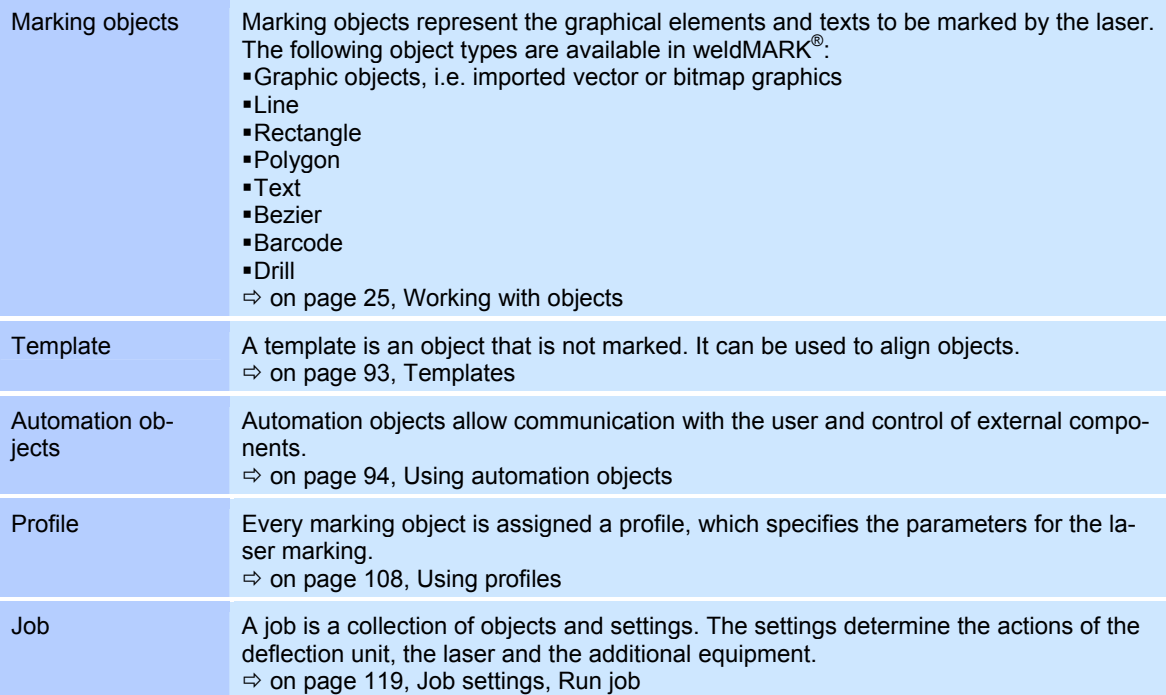

# **3.3 Access levels**

weldMARK $^{\circledast}$  has three access levels that allow different types of access to the software's functions. The program starts with the preset access level  $(\Rightarrow$  on page 24, Changing the access level). Password protection can be applied to changing the access level  $(\Rightarrow$  on page 156, System security settings).

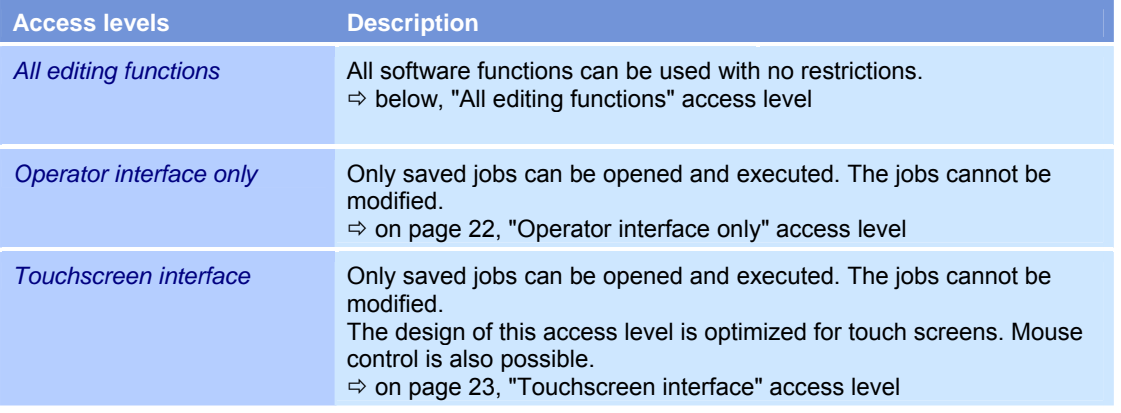

## **3.3.1 "All editing functions" access level**

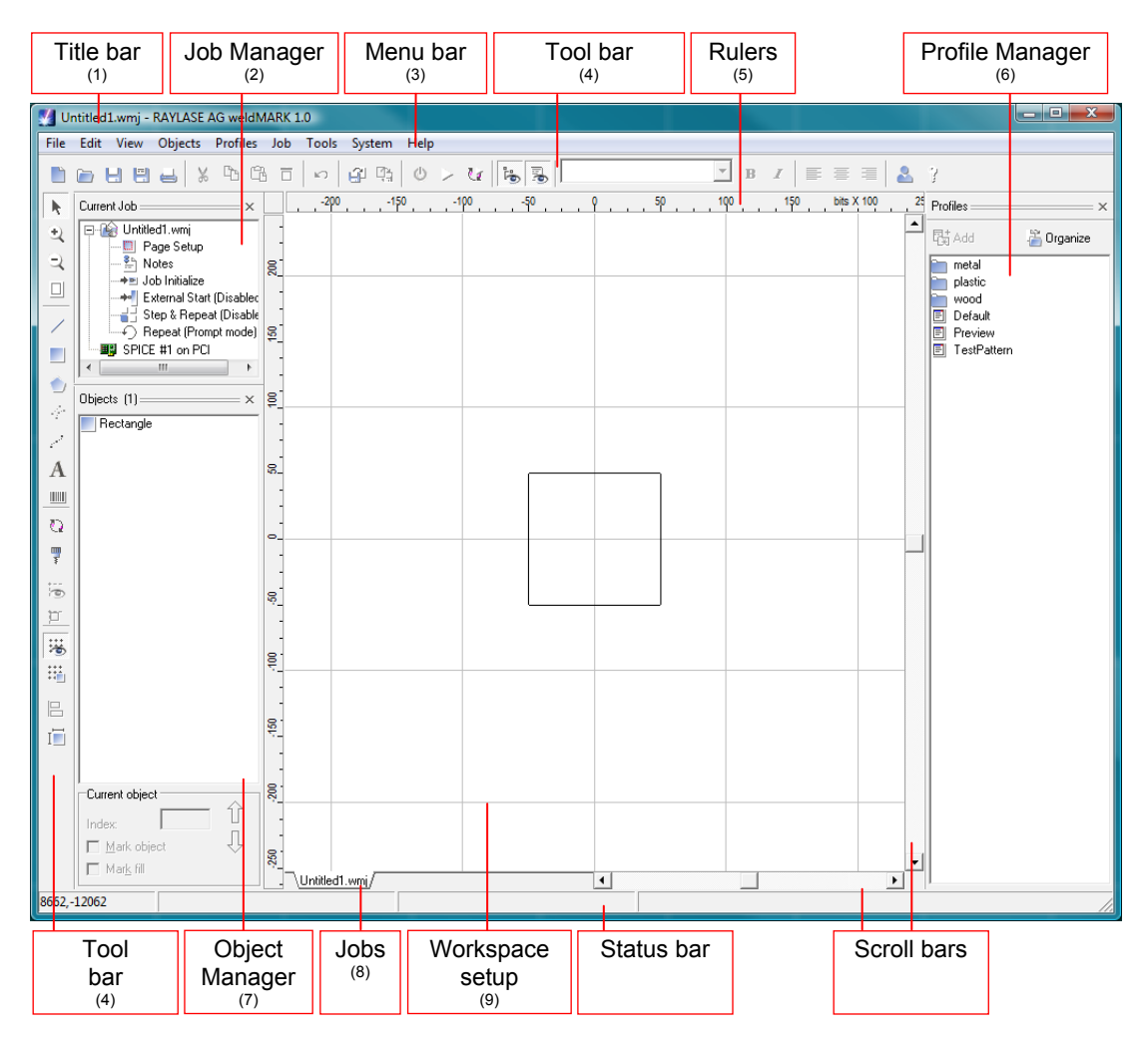

## **(1) Title bar**

The title bar shows the name of the current job, the company name and the name of the program.

#### **(2) Job Manager**

The Job Manager shows the name of the current job with the elements of the job settings below. The installed control cards are also listed.

To view or edit a job setting, double click on the corresponding element. Right clicking on the element displays a pop-up menu containing element-specific options.

 $\Leftrightarrow$  on page 119, Editing the job settings)

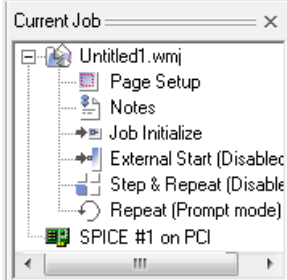

#### **(3) Menu bar**

The menu bar contains the following menus (some menu commands are only available after setting the corresponding function or setting up the corresponding hardware drivers):

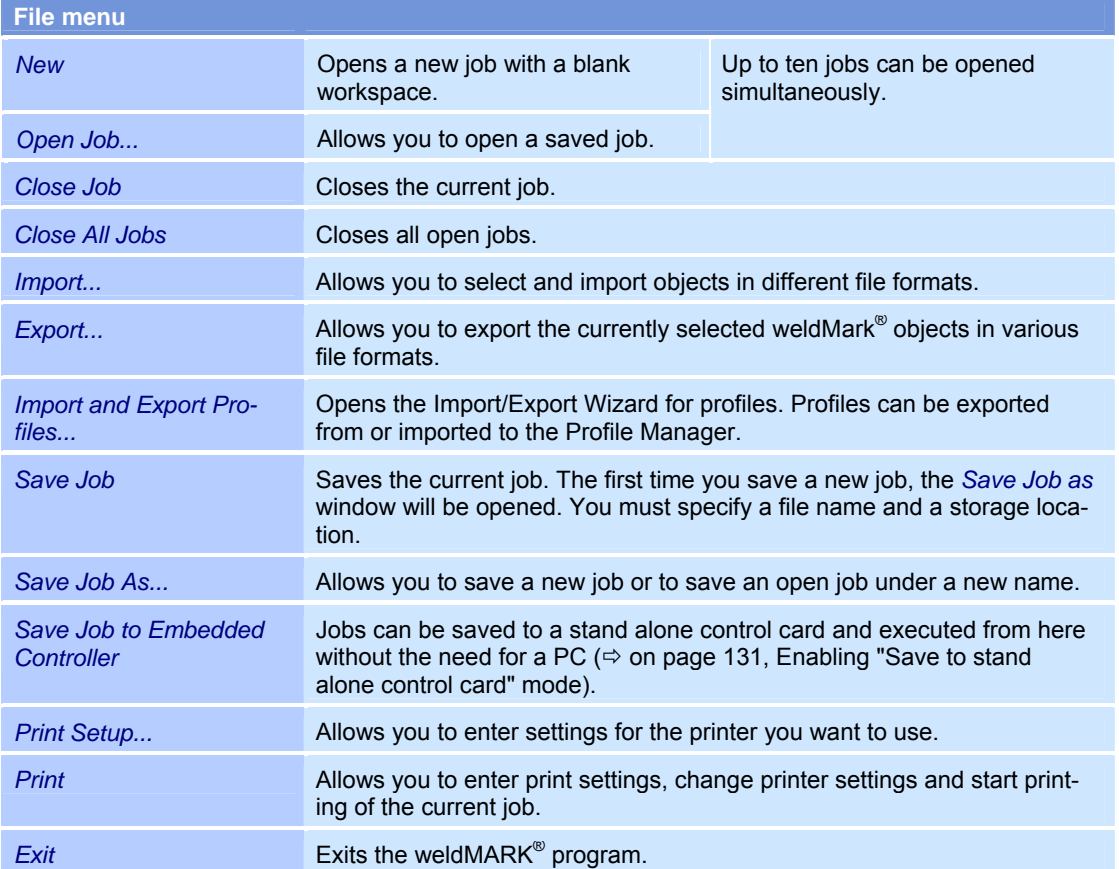

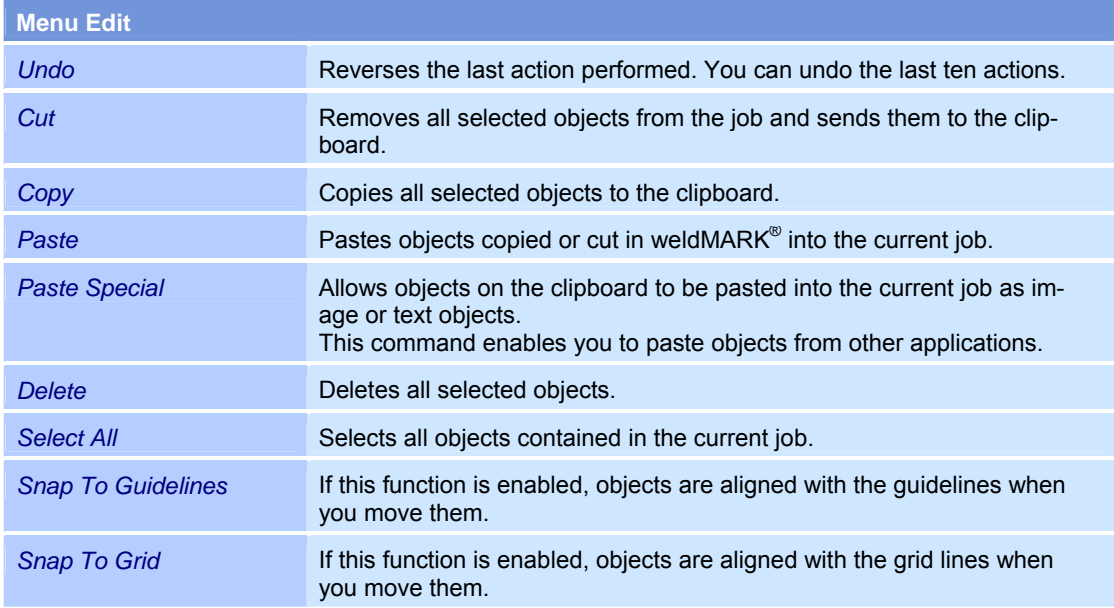

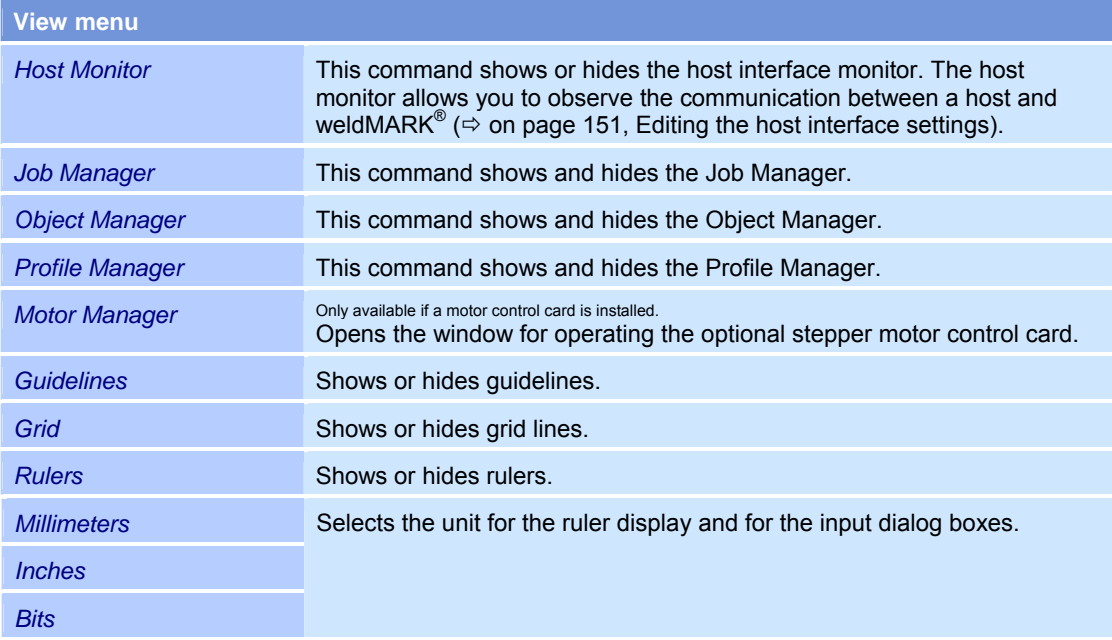

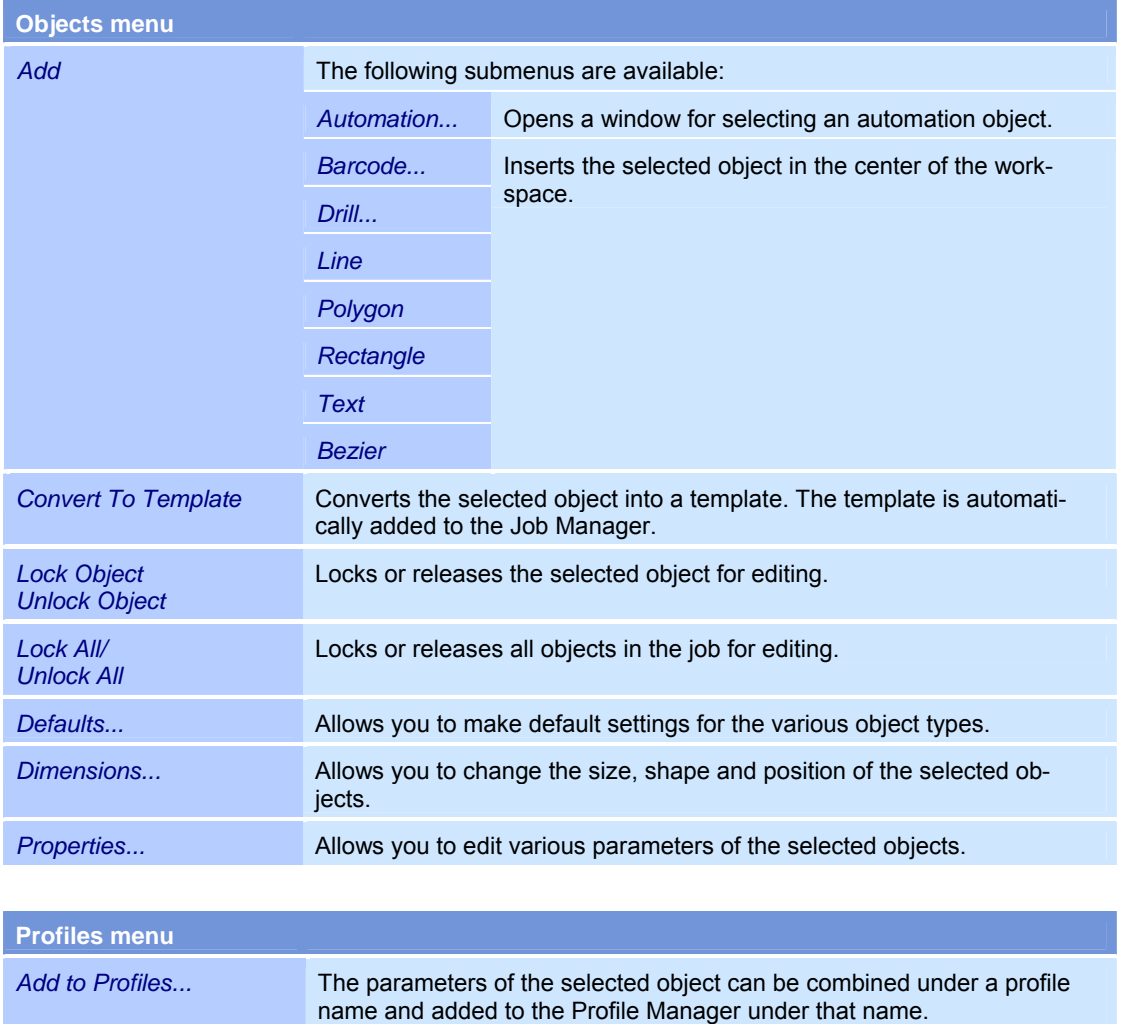

*Organize Profiles...* Allows you to specify the folder structure for the profiles.

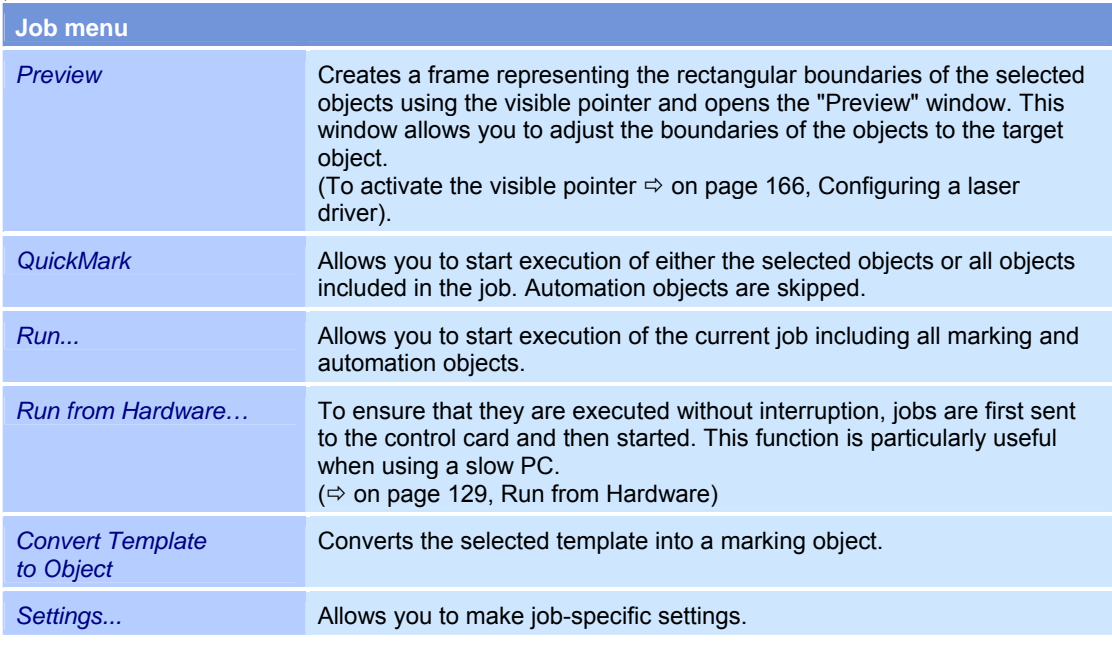

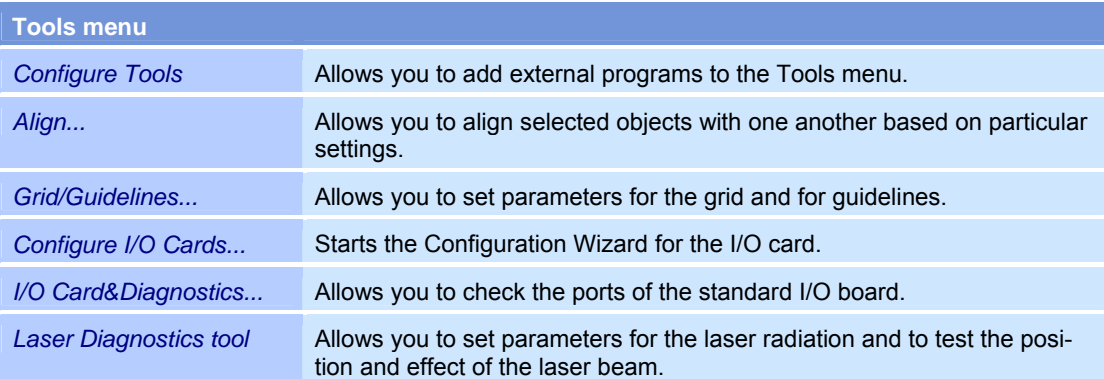

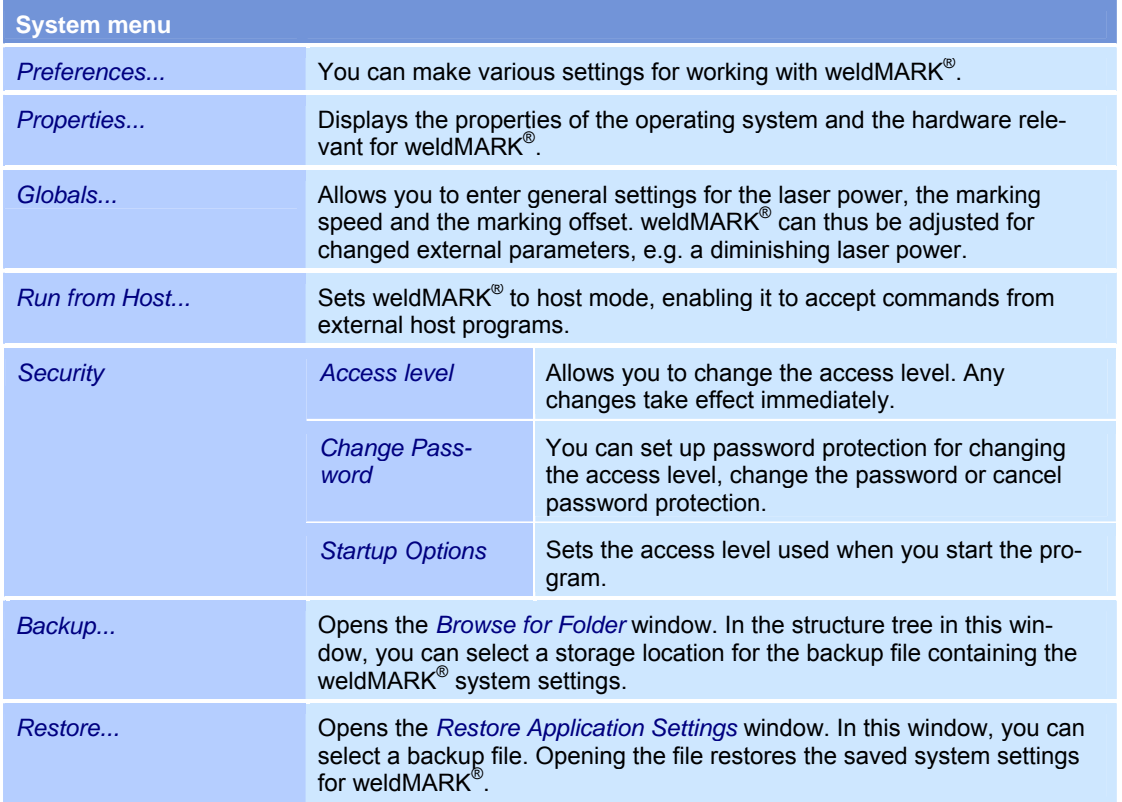

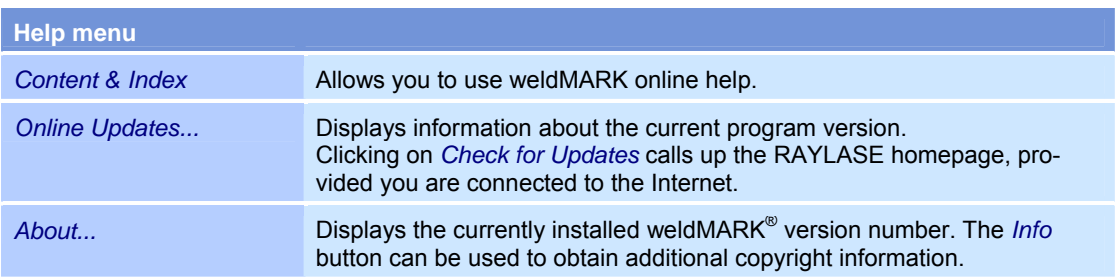

## **(4) Tool bars**

The toolbars provide fast access to frequently used functions.

The **toolbar below the menu bar** contains the following standard commands:

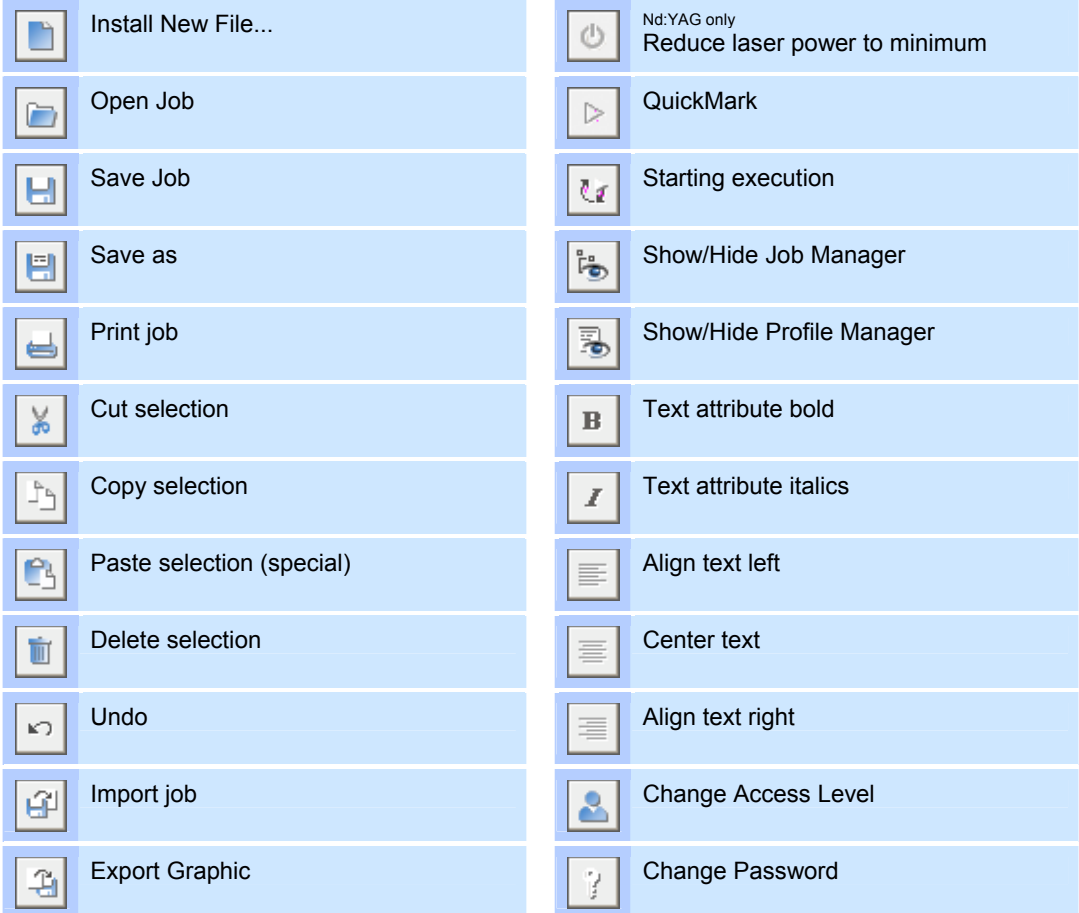

The **toolbar on the left-hand edge of the screen** contains functions for adding, selecting and manipulating objects:

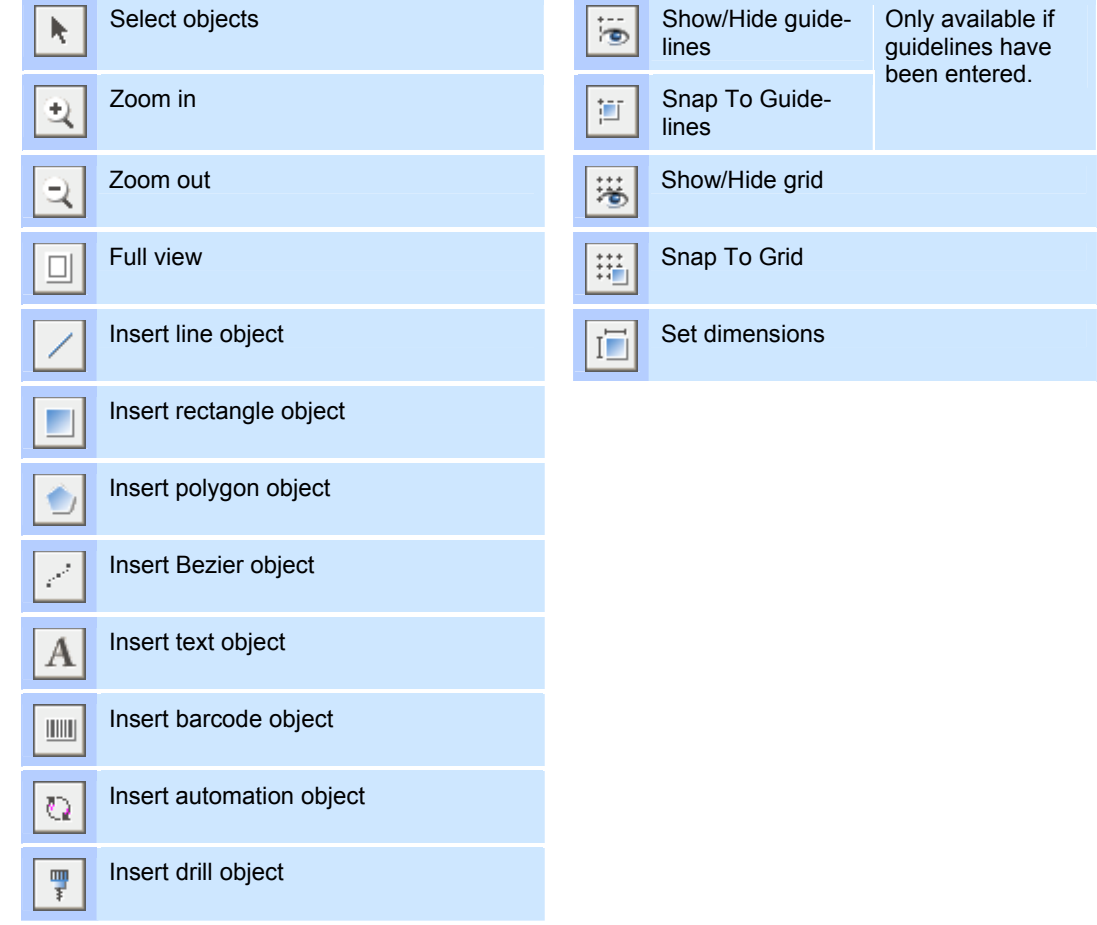

## **(5) Rulers**

The rulers can be displayed with the following units: "Millimeters", "Inches" or "Bits". The rulers are scaled automatically based on the correction file for the deflection unit lens.

#### **(6) Profile Manager**

The Profile Manager displays a hierarchical overview of the profile folders and profiles created by the user. Profiles can be applied to selected objects or to all objects in a job. To do this, right click on the corresponding profile and select the required option in the popup menu. Double clicking on the profile allows you to modify its parameters.

 $(\Rightarrow$  on page 108, Using profiles)

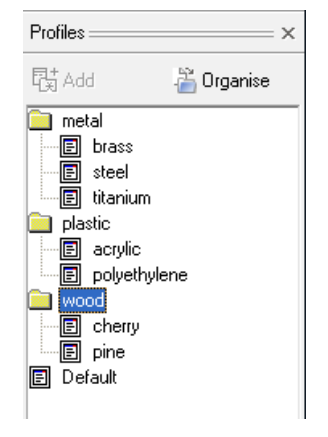

#### **(7) Object Manager**

The Object Manager lists all marking and automation objects in the job. The objects appear in the order in which they were created and will subsequently be executed. You can change the order of the objects using the blue arrow buttons in the Object Manager screen.

The number of objects in a job is specified in the Object Manager title bar. You can select an object by clicking on it in the Object Manager or by entering the corresponding index number in the *Index* input box.

The *Mark object* check box for certain objects allows you to specify that you want the object contour to be marked. For an object that does not have any contour (e.g. a bitmap object), this option specifies whether the object is to be marked.

For objects to which you can apply an object fill, the *Mark fill* option can be used to specify that the object fill is to be marked.

 $(\Rightarrow$  on page 25, Working with objects)

#### **(8) The "Jobs" tabs**

The tabs at the bottom of the screen provide an overview of the currently open jobs and allow you to select these jobs directly.

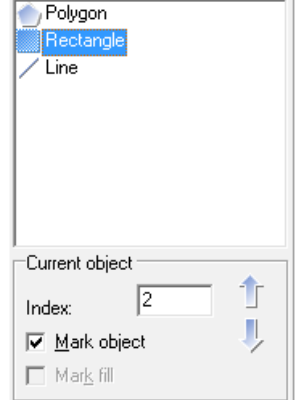

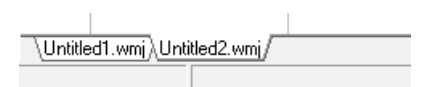

#### **(9) Workspace**

The size of the workspace can be set individually or automatically adjusted to the size of the operating field of the deflection unit ( $\Leftrightarrow$  on page 120, Job settings - "Page Setup"). The maximum size of the workspace is determined by the size of the deflection unit's operating field. Objects that are (partly) located outside the workspace are not marked.

#### **Pop-up menu**

The pop-up menu provides fast access to frequently used functions for editing objects.

o Right click on an object to open the pop-up menu.

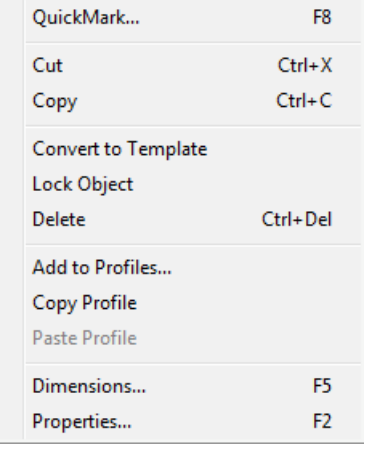

#### The following functions are available:

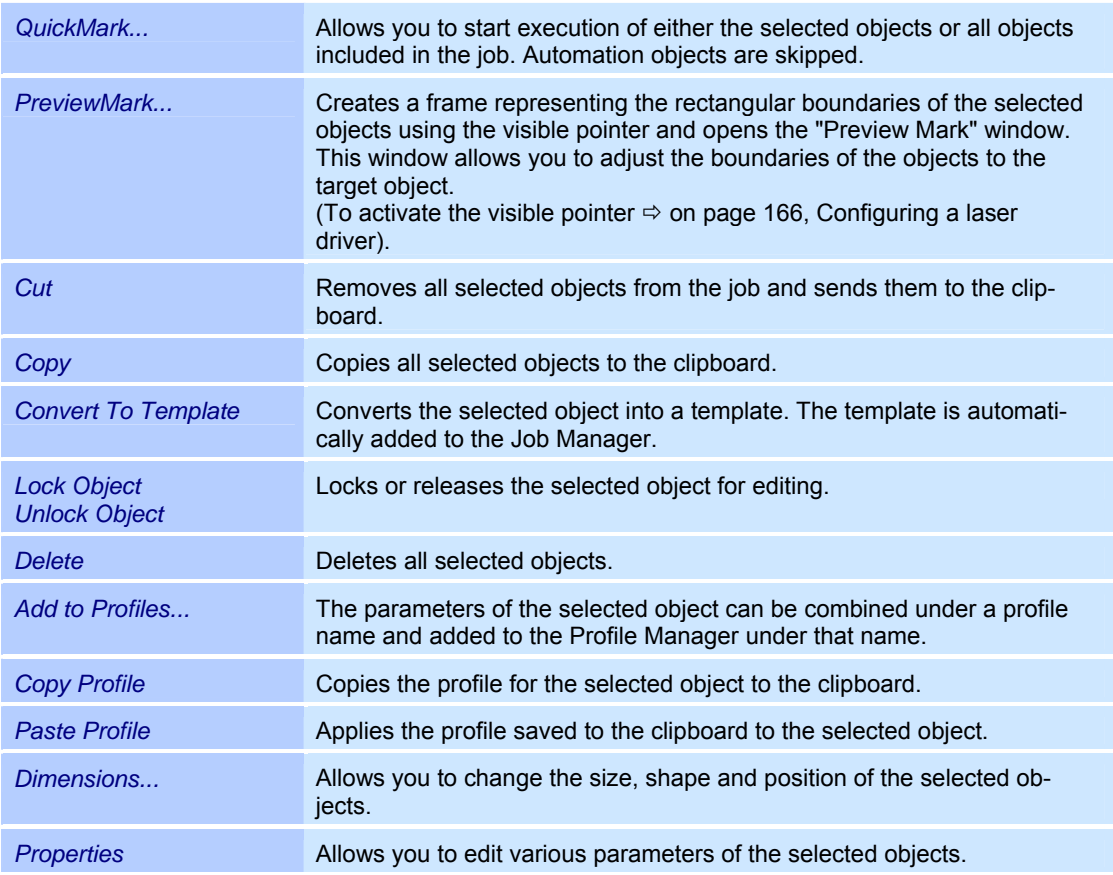

 $\overline{\phantom{0}}$ 

## **3.3.2 "Operator interface only" access level**

This access level only allows the user to open and execute prepared jobs. The jobs to be executed must be located in the preset folder ( $\Leftrightarrow$  on page 150, Settings for the job file).

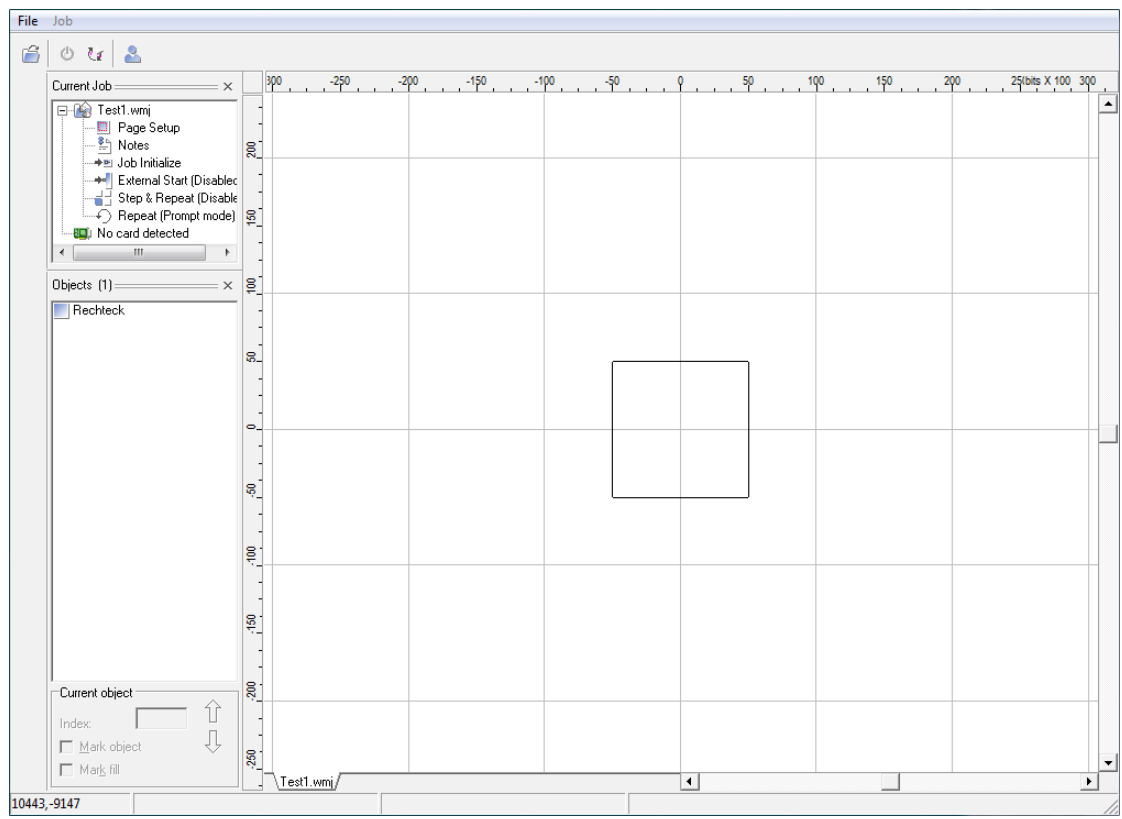

#### The following functions are available:

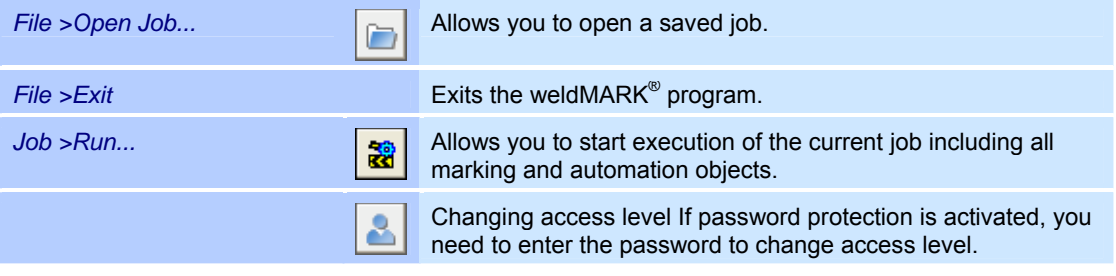

## **3.3.3 "Touchscreen interface" access level**

This access level only allows the user to open and execute prepared jobs. The jobs to be executed must be located in the preset folder ( $\Leftrightarrow$  on page 150, Settings for the job file). The design of the user interface is optimized for touch screens. Mouse control is also possible.

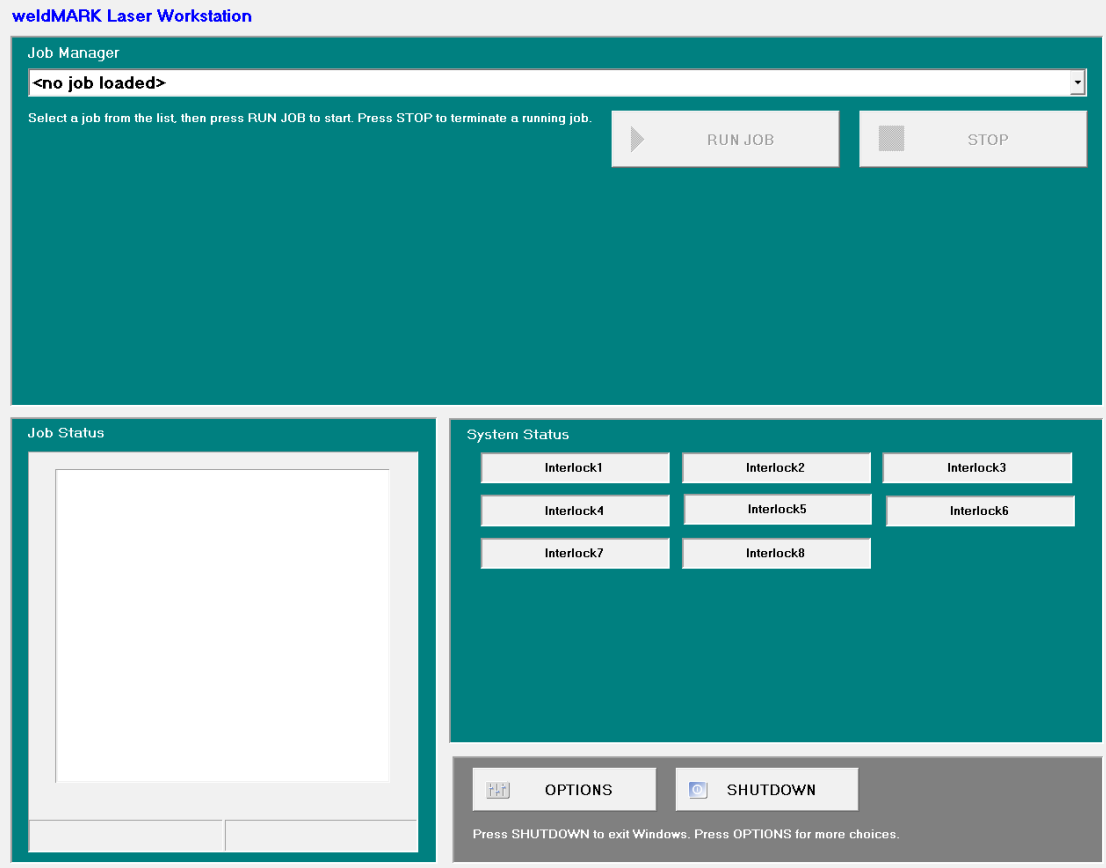

#### The following functions are available:

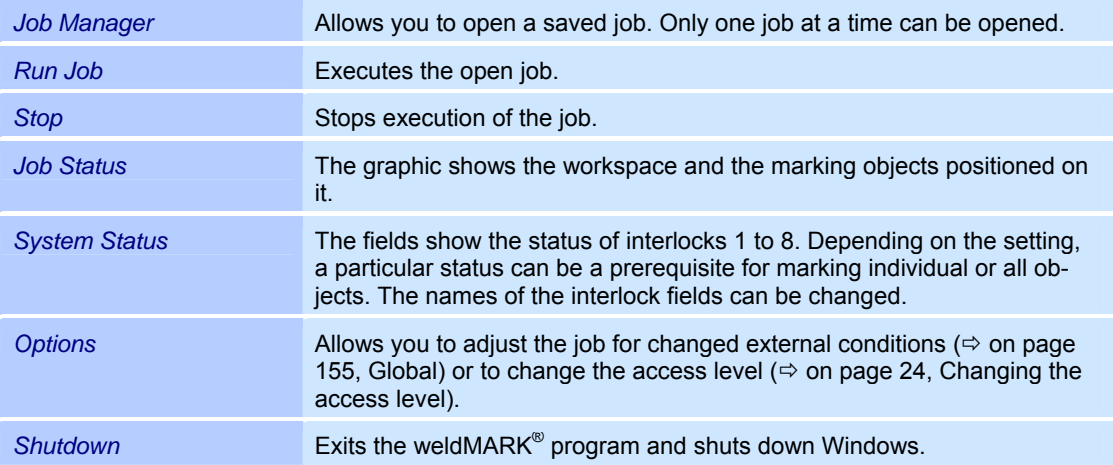

#### **3.3.4 Changing the access level**

#### **From the "All editing functions" or "Operator interface only" access level**

- *Access level*  o Select the *System >Security >User Access* option
	- or click on the *Change Access icon.* If password protection is activated, you will be prompted to enter the password. The adjacent window is opened.
	- o Select the required access level.

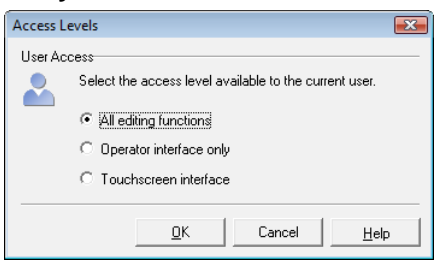

#### **From "Touchscreen interface" access level**

- o Touch the *OPTIONS button.* The adjacent window is opened.
- o Touch the *FULL ACCESS* button. If password protection is activated, you will be prompted to enter the password.

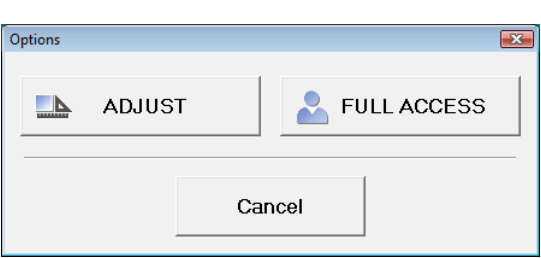

# **4 WORKING WITH OBJECTS**

This chapter provides an overview of the objects available in weldMARK $^{\circ}$  and describes how to use them.

# **4.1 Basic principles**

## **4.1.1 Selecting and deselecting objects**

Objects must be selected in order for you to be able to edit them or display their properties. You can select multiple objects at the same time. Selected objects are identified by squares (resizing handles) around them and by emphasis in the Object Manager.

#### **Selecting objects with the selection tool**

- o Select the *Selection tool* icon in the toolbar.
- o Click on the desired object with the arrow cursor.
- $\circ$  To select multiple objects, either hold down the mouse button and draw a rectangle with the arrow cursor around all objects you want to select or hold down the Shift key and click on the objects you want to select in turn.

#### **Selecting objects using the Object Manager**

- o Click on the desired object in the Object Manager.
- o To select multiple objects, click on the first object in the Object Manager. Hold down the Ctrl key and then click on all of the other objects you want to select.

#### **Selecting all objects**

o Select the *Edit >Select All* option from the menu.

#### **Deselecting objects**

- o Select the *Selection tool* icon in the toolbar.
- o With the arrow cursor, click on a point outside the object or object group, or

click on a free space in the Object Manager.

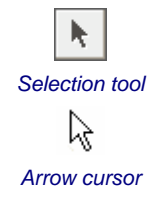

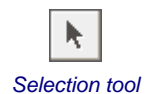

## **4.1.2 Moving objects**

- o Select the desired objects.
- o Click on the objects and, with the mouse button held down, drag them to the desired position

or

use the *Nudge* tool  $(\Rightarrow$  on page 87, Nudging objects).

#### **4.1.3 Locking and unlocking objects**

Locked objects cannot be edited or deleted. This prevents the object or its properties from being inadvertently modified.

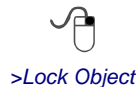

- o Click on the object to be locked.
- o Select the *Objects >Lock Object* option from the menu. The resizing handles for locked objects appear as unshaded squares.
- o You can use the *Objects >Unlock Object* command to release the object for editing. The resizing handles for unlocked objects appear as shaded squares.

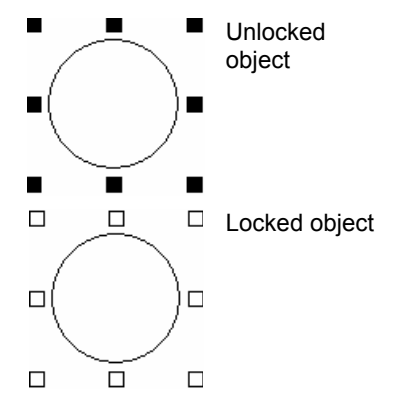

#### **4.1.4 Object types**

The following object types are available in weldMARK $^{\circledast}$ :

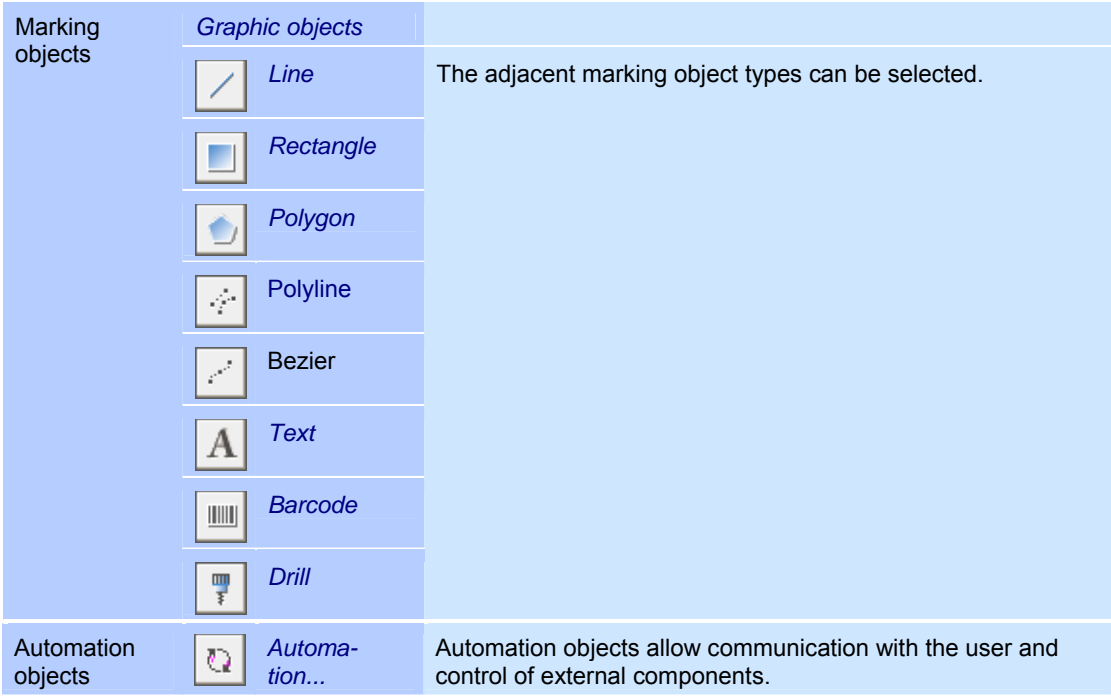

## **4.1.5 Object defaults**

Object defaults are set for some objects. For example, when creating new polygons the number of corners is preset. You can change these object defaults:

o Select the *Objects >Defaults...* option from the menu.

The adjacent window is opened.

The table below lists all object types for which object defaults exist.

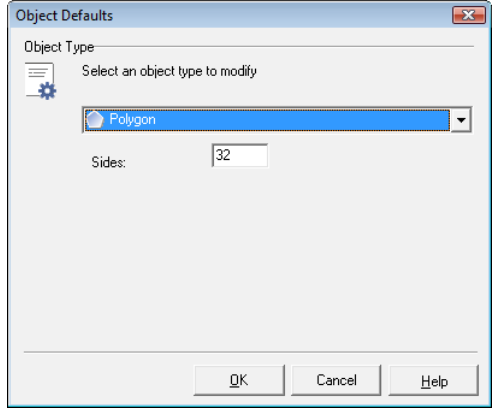

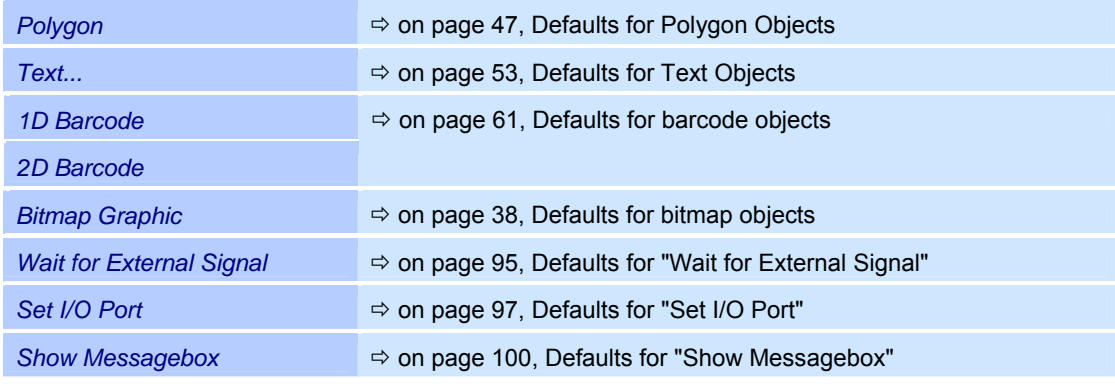

#### **4.1.6 Object properties**

You can change the properties of objects as follows:

- o Right click on an object.
- o Select the *Properties...* option from the menu.
- o Make the required changes. Refer to the following sections to see which properties are possible for which objects.

The following properties can be set for all object types:

#### **Notes**

Notes can be added to objects as follows:

- $\circ$  Right click on the object to which you want to add a note.
- o Select the *Properties...* option from the menu.
- o *Notes* tab.

The adjacent window is opened.

- o Enter the desired text.
- o Confirm your entry with the *OK* button.

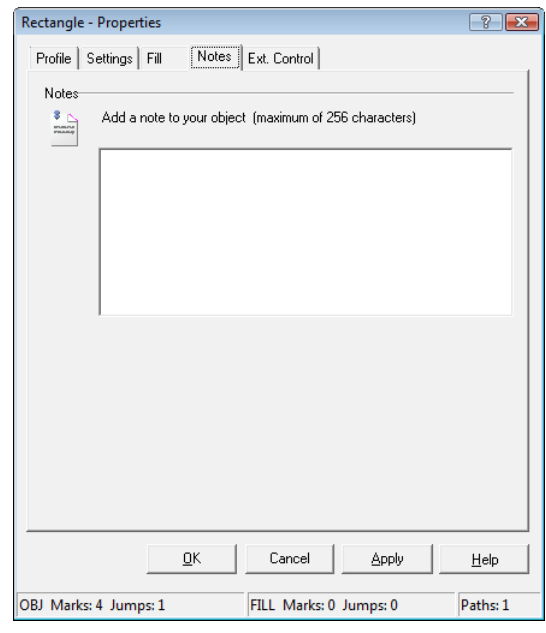

## **External Control**

During execution of the job, each individual marking object can be marked or skipped depending on external signals. The settings for this can be called up as follows:

- $\circ$  Right click on the object to which you want to add external marking control.
- o Select the *Properties...* option from the menu.
- o Select the *Ext. Control* tab. The adjacent window is opened. Refer to the table below for explanations.

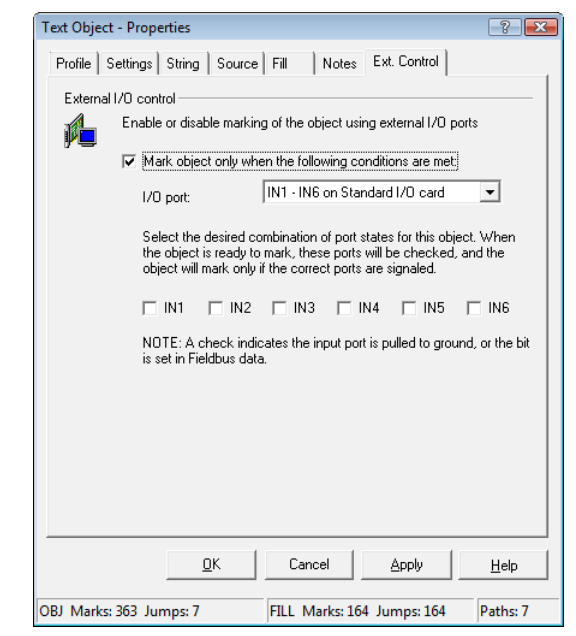

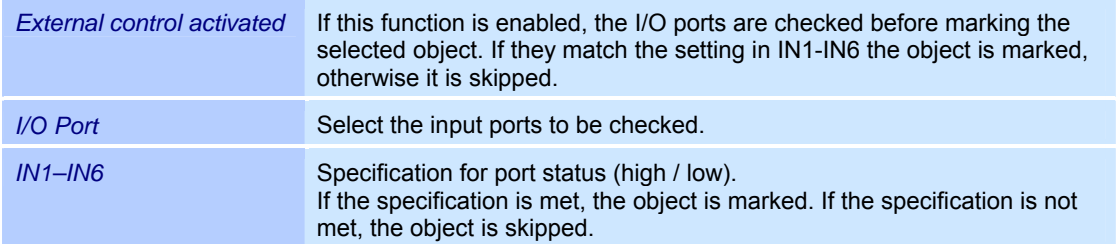

 $(\Rightarrow$  on page 173, Standard I/O card / Interlock card)

# **4.2 Importing a job**

A job is a collection of objects and settings. The settings determine the actions of the deflection unit, the laser and the additional equipment. If a job is imported into another job, the objects and settings it contains will be added to the currently open job.

o Select the *File >Import...* option from the menu. The adjacent window is opened. Refer to the table below for explanations.

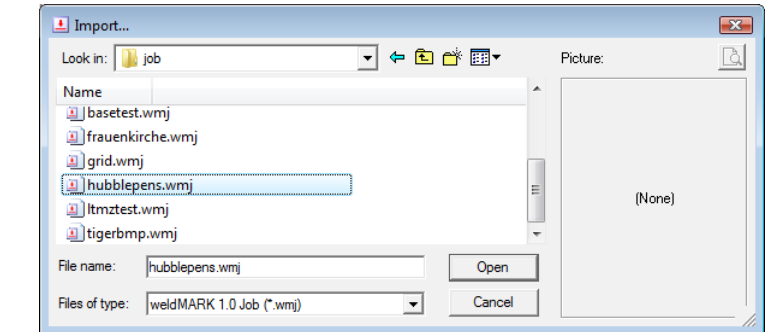

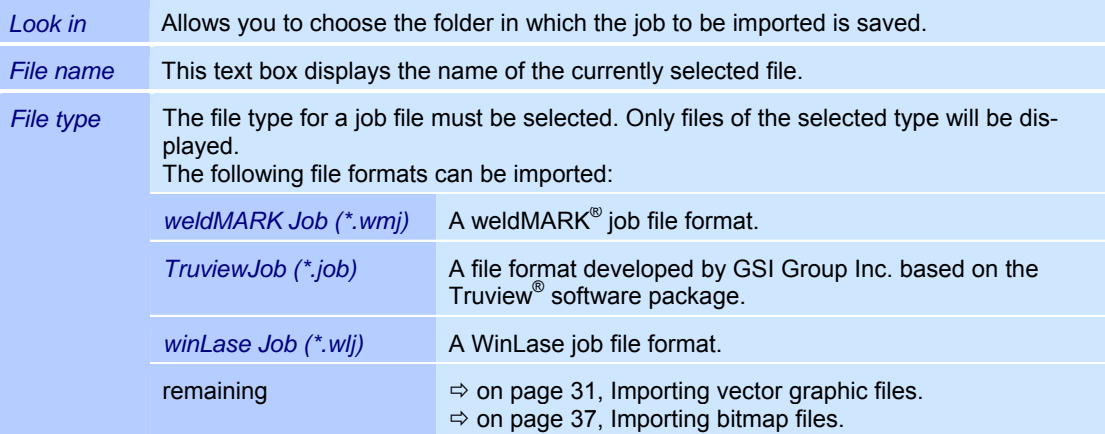

GP.

# **4.3 Importing and editing vector graphic objects**

## **4.3.1 Importing vector graphic files**

Mathematically, vector graphics are defined as a sequence of points connected by lines. They can be scaled as required with no loss of quality. They are ideally suited for use with laser processing systems as the deflection unit is a vector output device.

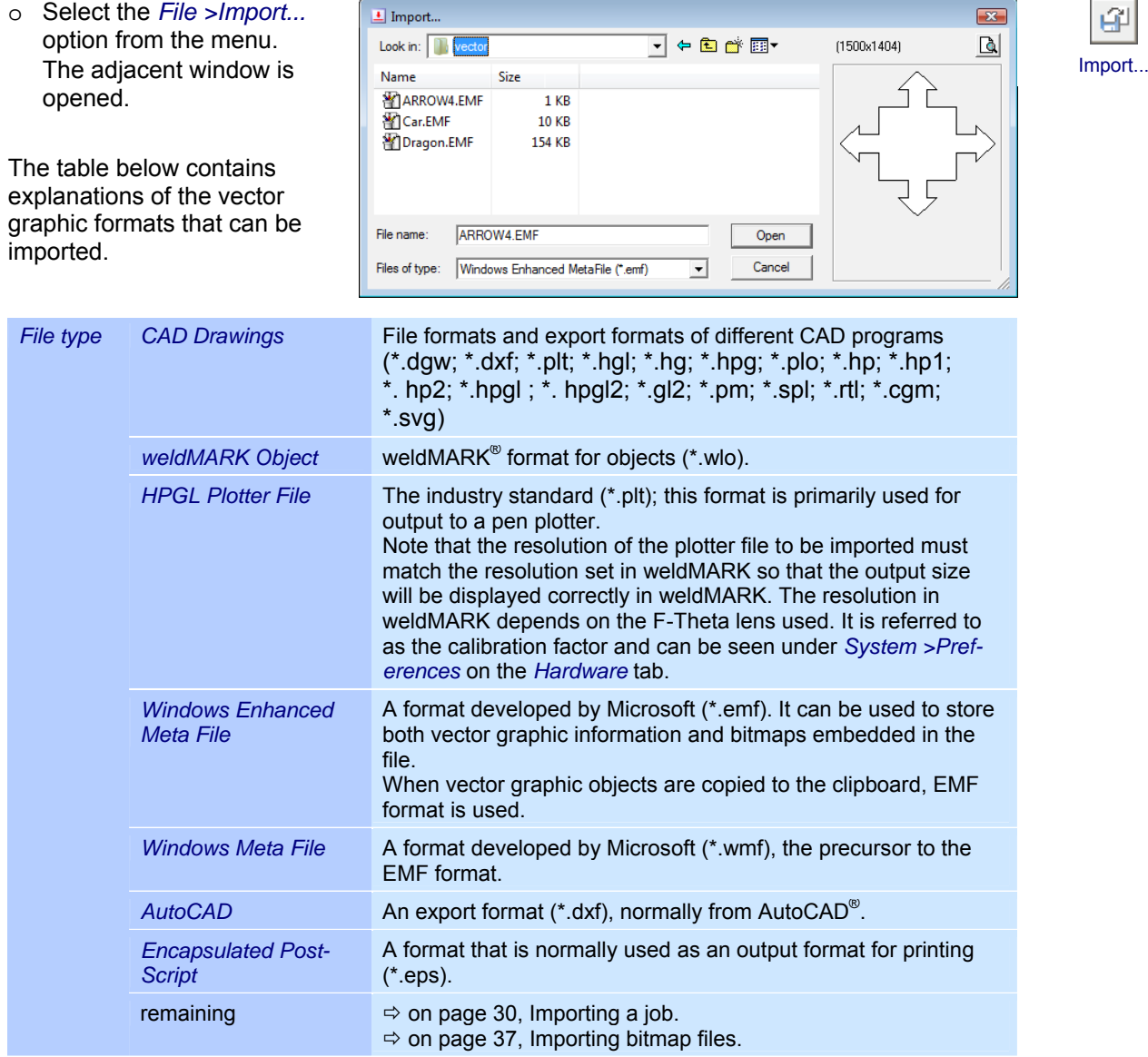

## **4.3.2 Properties of a vector graphic object**

Vector graphics are assigned properties that determine how they are displayed on the screen and the behavior during laser processing. These properties are divided up as follows:

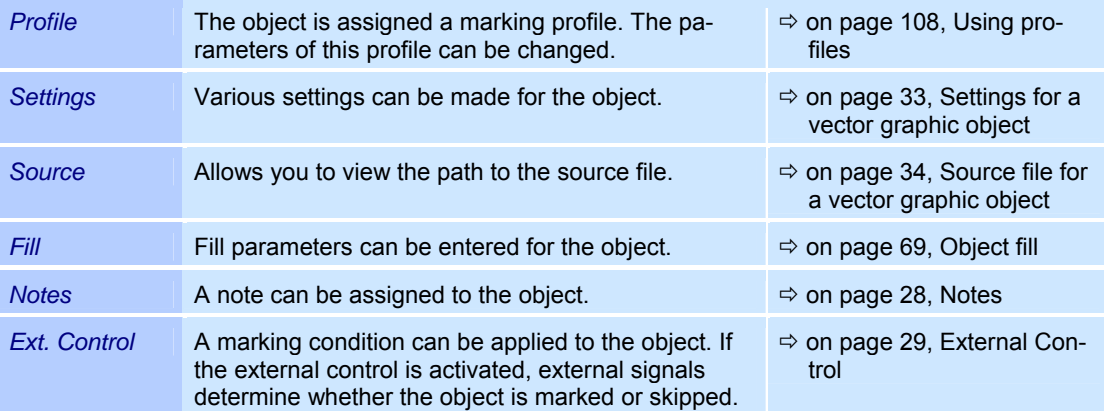

#### **Settings for a vector graphic object**

Every vector graphic object is assigned specific settings that can be called up and, if necessary, modified as follows:

- o Right click on a vector graphic object.
- o Select the *Properties...* option from the menu.
- o Select the *Settings* tab. The adjacent window is opened. Refer to the table below for explanations.

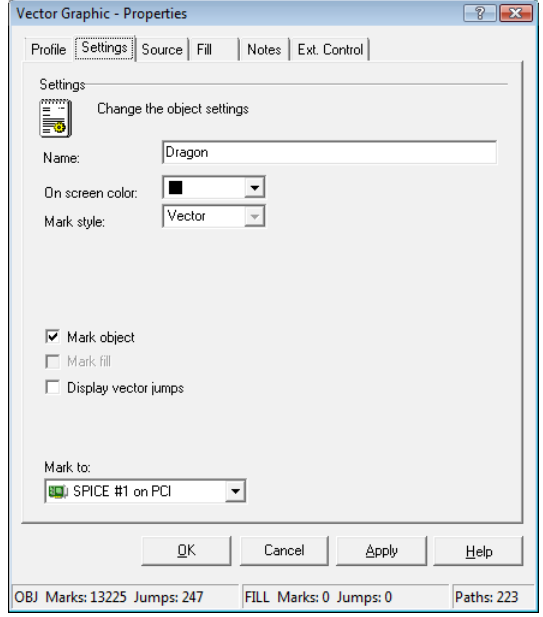

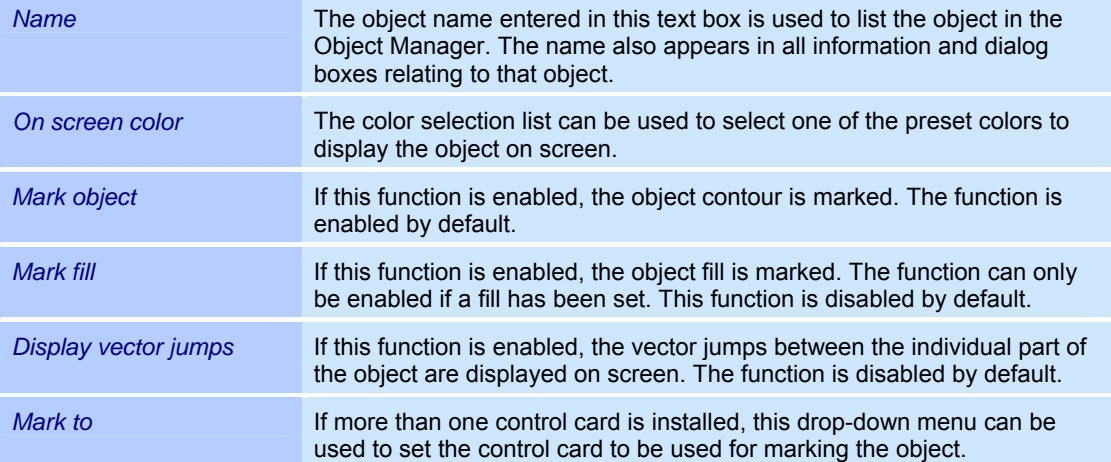

#### **Source file for a vector graphic object**

Vector graphic objects are created in external programs and imported into weldMARK $^{\circ}$ . The path to the source file can be viewed as follows:

- o Right click on a vector graphic object.
- o Select the *Properties...* option from the menu.
- o Select the *Source* tab. The adjacent window is opened. Refer to the table below for explanations.

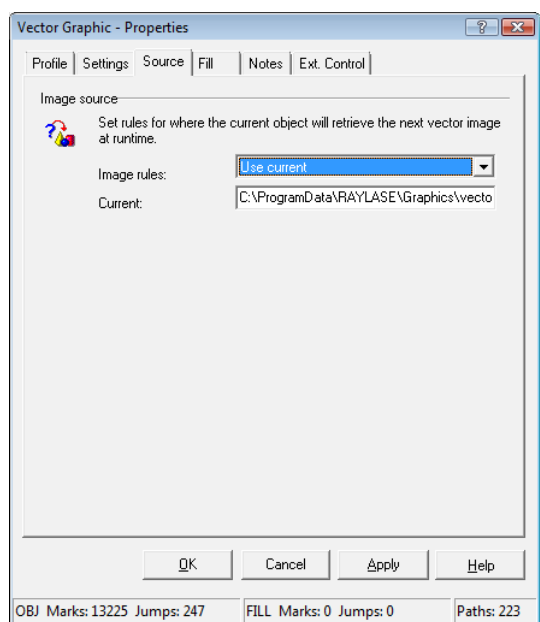

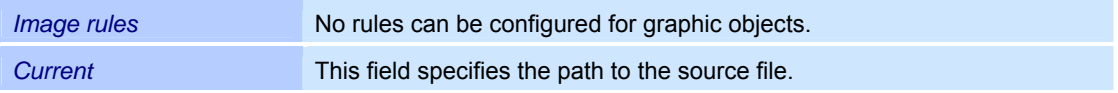

#### **CAD settings of a vector graphic object**

For vector graphic objects of the type CAD an additional tab "CAD" is available. This tab is called as follows:

- o Right click on a vector graphic object.
- o Select the *Properties...* option from the
- menu.
- o Select the *CAD* tab.
- o The adjacent window is opened. Refer to the table below for explanations.

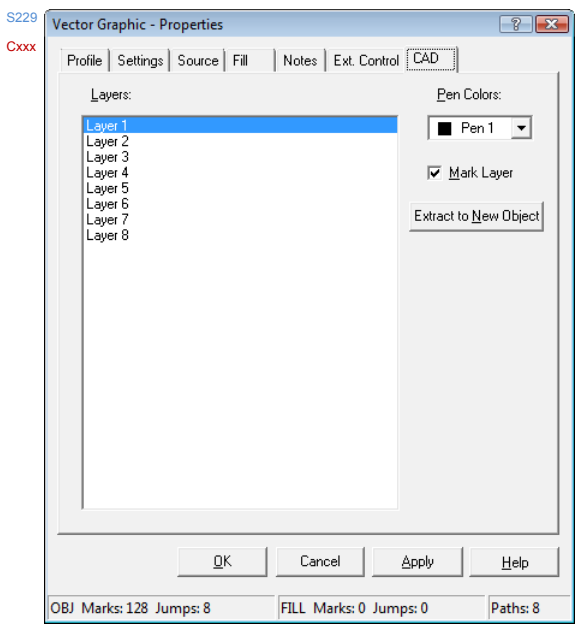

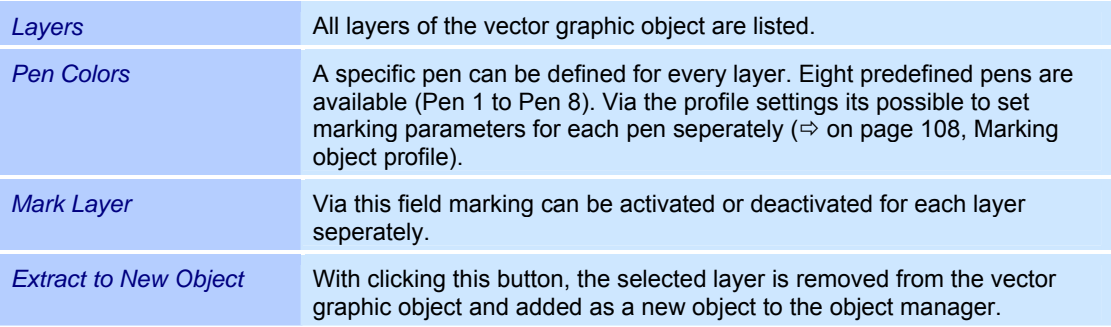

## **4.3.3 Exporting vector graphics**

Vector graphic objects can be exported for use in other programs.

- o Right click on the vector graphic you want to export.
- o Select the *File >Export...* option from the menu.

The adjacent window is opened. Refer to the table below for explanations.

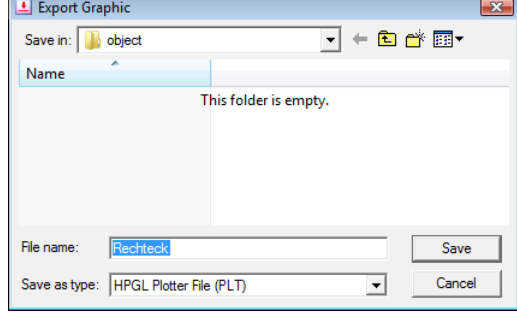

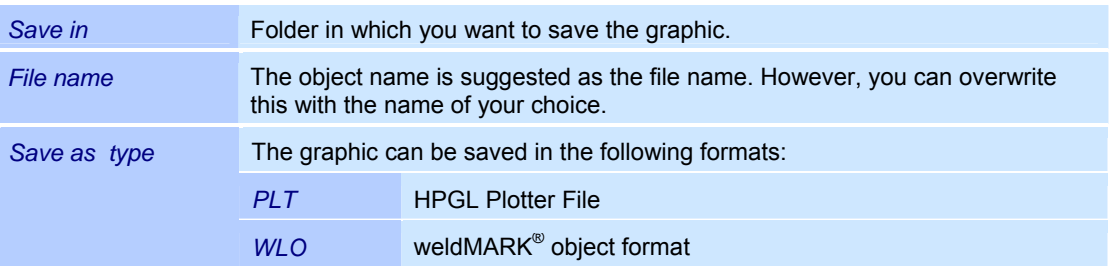
# **4.4 Importing and editing bitmap objects**

## **4.4.1 Importing bitmap files**

A bitmap is a rectangular grouping of pixels. For laser marking, the bitmap must be rasterized. As the deflection unit is a vector output device, this raster has to be simulated. To do this, the laser beam moves repeatedly over the image and marks a series of pixels each time. This process can take a long time. It normally takes longer to mark a bitmap representation of an object than a vector representation. However, some images only allow bitmap marking, e. g. photographs.

weldMARK $^{\circ}$  supports the import of bitmap files with monochrome, gray or colored content. Once imported, all images are automatically converted into gray scale images.

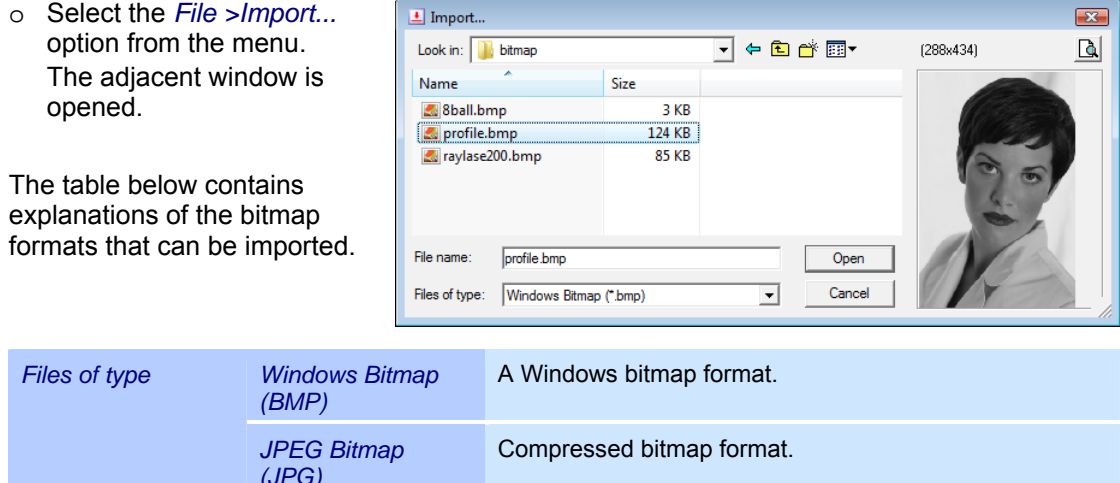

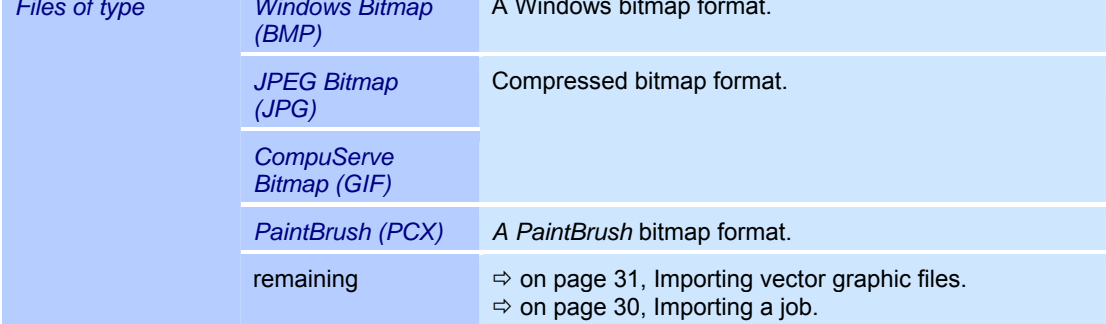

## **4.4.2 Defaults for bitmap objects**

This section describes how you can call up and modify the defaults for bitmap objects. The defaults affect all new bitmap objects.

o Select the *Objects >Defaults...* option from the menu.

The adjacent window is opened. Refer to the table below for explanations.

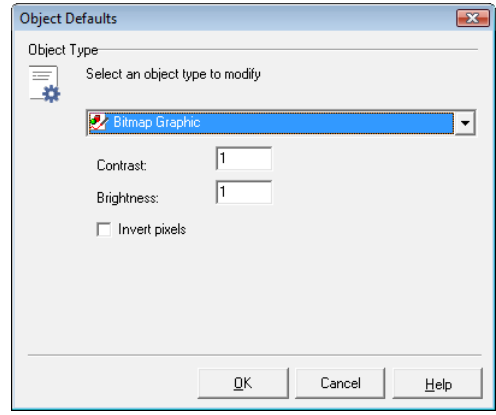

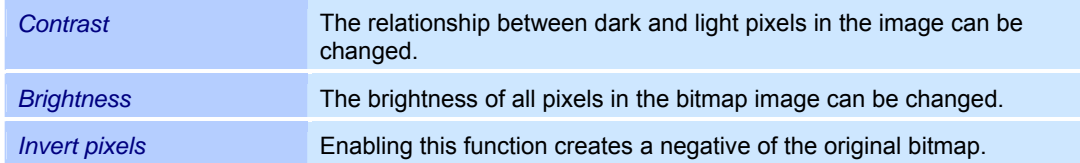

## **4.4.3 Properties of a bitmap object**

Bitmap objects are assigned properties that determine how they are displayed on the screen and the behavior during laser processing. These properties are divided up as follows:

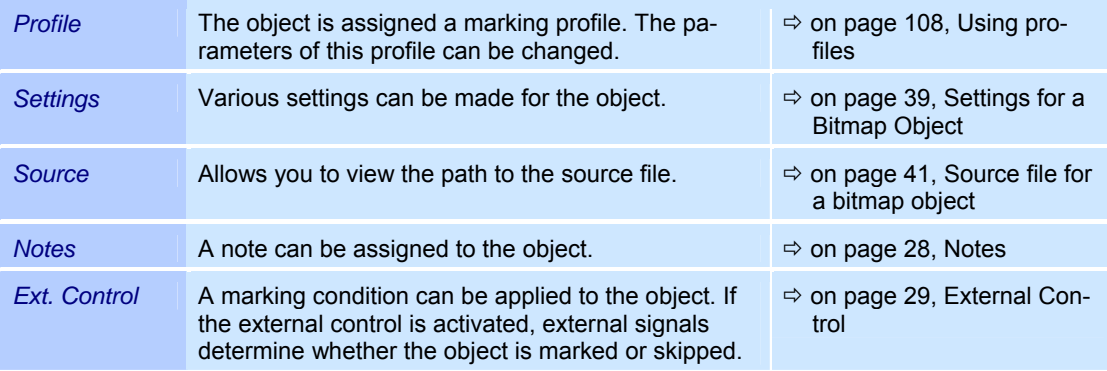

## **Settings for a Bitmap Object**

Every bitmap object is assigned specific settings that can be called up and, if necessary, modified as follows:

- o Right click on a bitmap object.
- o Select the *Properties...* option from the menu.
- o Select the *Settings* tab. The adjacent window is opened. Refer to the table below for explanations.

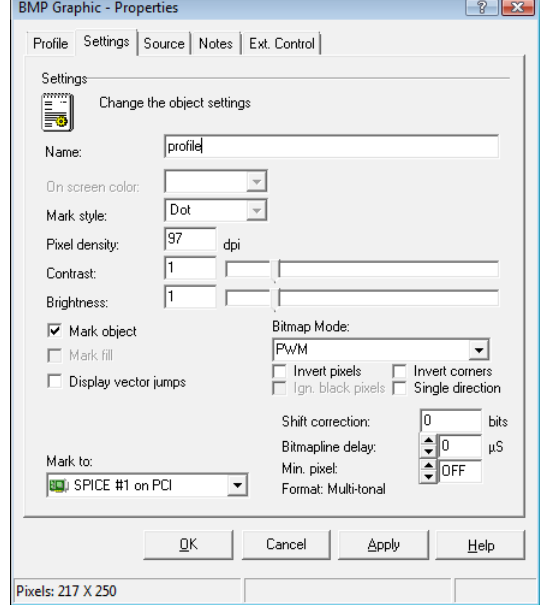

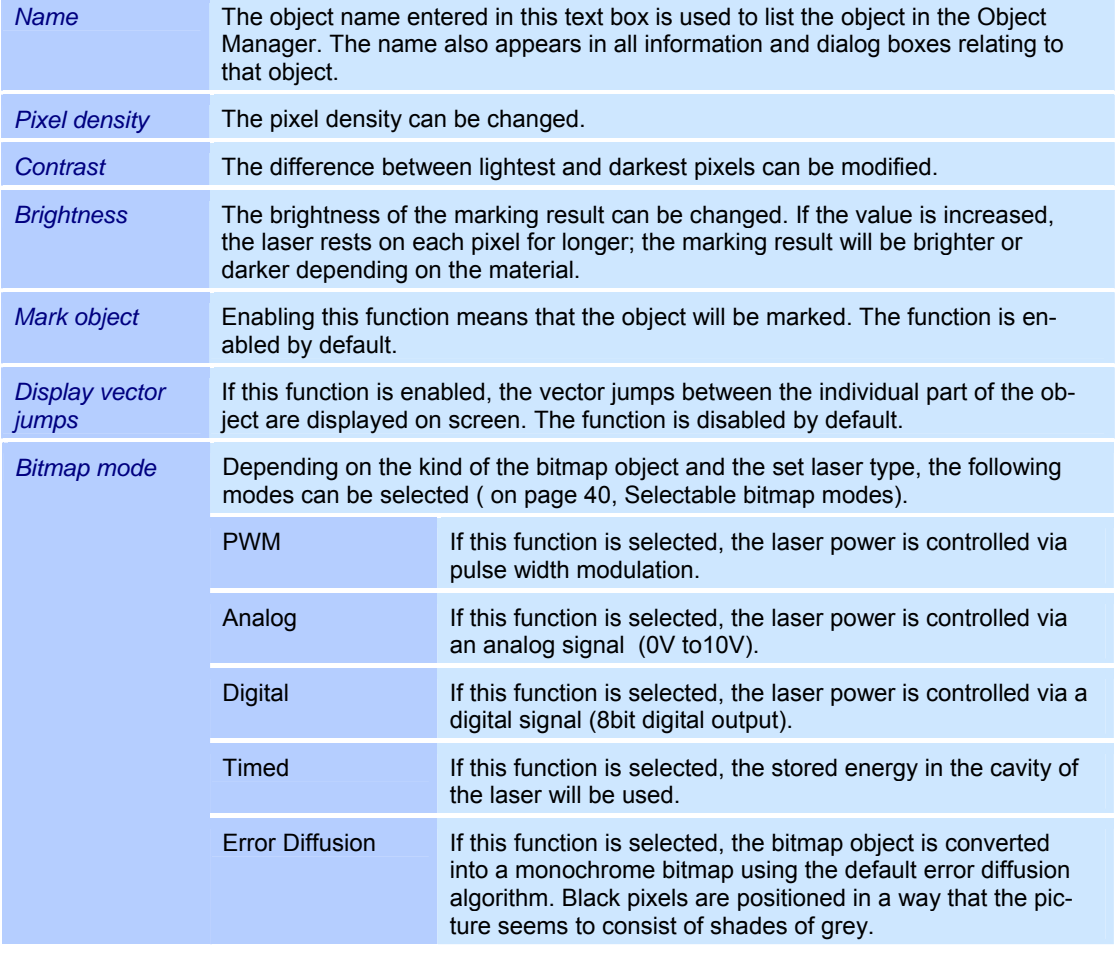

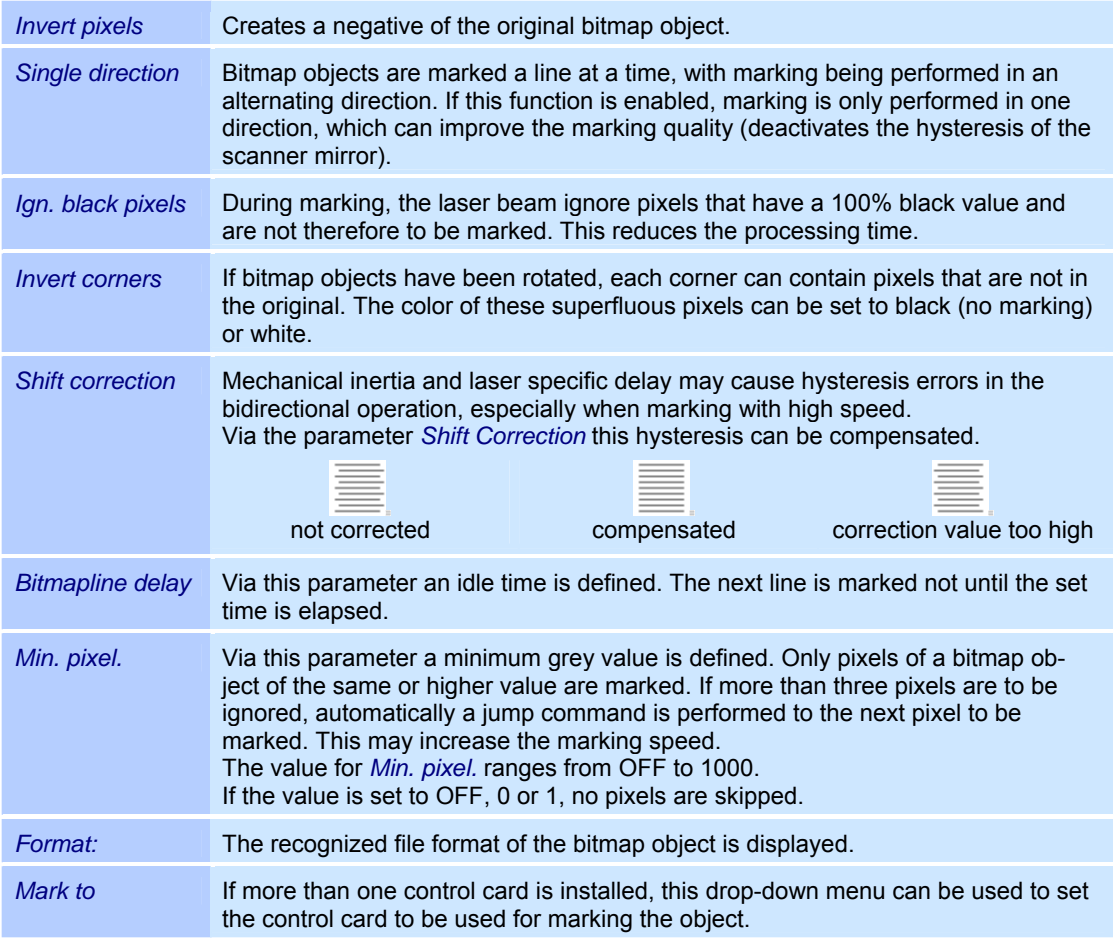

#### Selectable bitmap modes

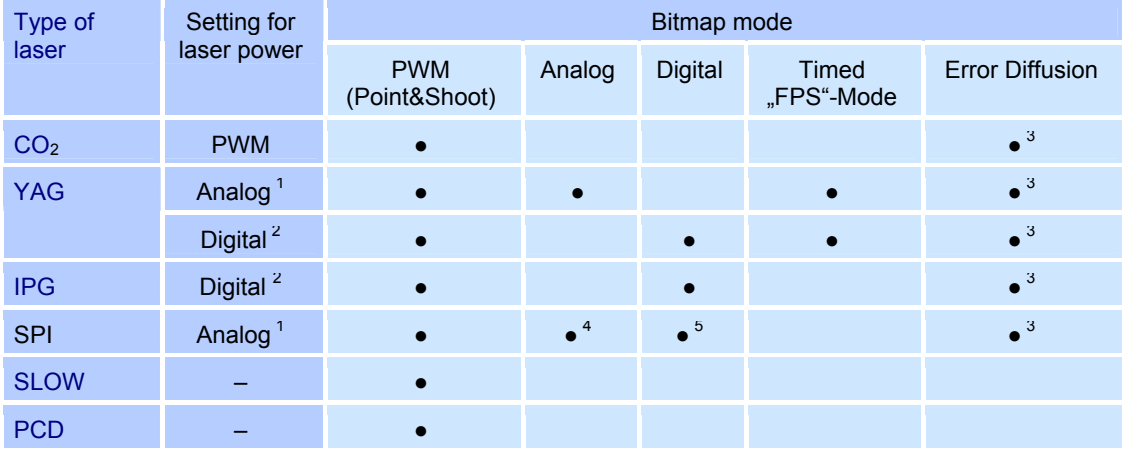

 $\bullet$  = selectable, 1 = DAC, 2 = Port B, 3 = not possible for combination with monochrome bitmaps

4 = Basic Interface, 5 = Extended Interface

## **Source file for a bitmap object**

Bitmap objects are created in external programs and imported into weldMARK®. The path to the source file can be displayed as follows:

- o Right click on a bitmap object.
- o Select the *Properties...* option from the menu.
- o *Source* tab.

The adjacent window is opened. Refer to the table below for explanations.

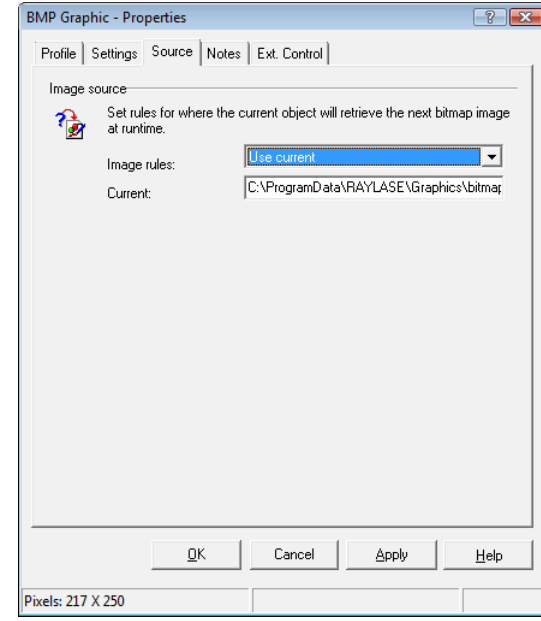

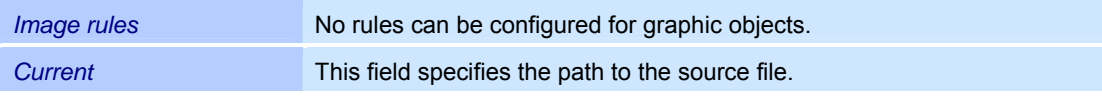

# **4.5 Adding and editing marking objects**

Marking objects are all objects that can be marked with a laser. weldMARK $^{\circ}$  allows you to select the following marking object types:

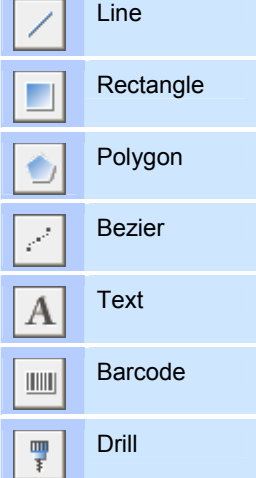

The sections below describe how marking objects are added to a job and how these objects can subsequently be modified.

## **4.5.1 Line objects**

A line is a one-dimensional object. It causes the laser to mark a straight line.

#### **Adding a Line Object**

o Select the *Objects >Add >Line* option from the menu. A new line is inserted in the center of the workspace.

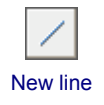

#### **Properties of a Line Object**

Line objects are assigned properties that determine how they are displayed on the screen and the behavior during laser processing. These properties are divided up as follows:

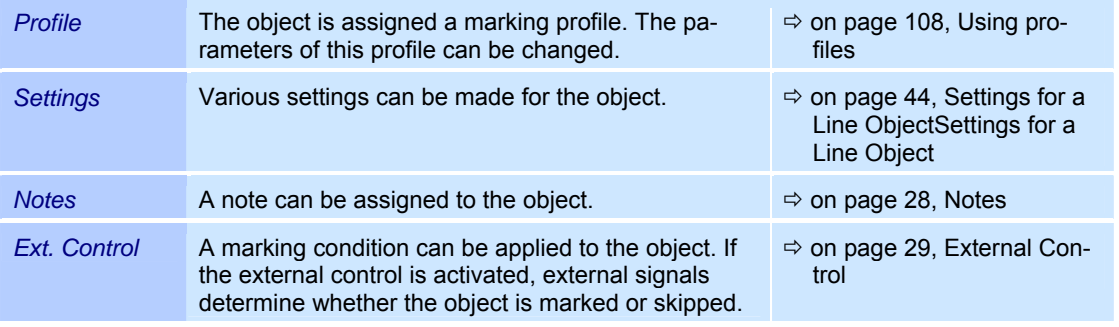

## **Settings for a Line Object**

Every line object is assigned specific settings that can be called up and, if necessary, modified as follows:

- o Right click on a line object.
- o Select the *Properties...* option from the menu.
- o Select the *Settings* tab. The adjacent window is opened. Refer to the table below for explanations.

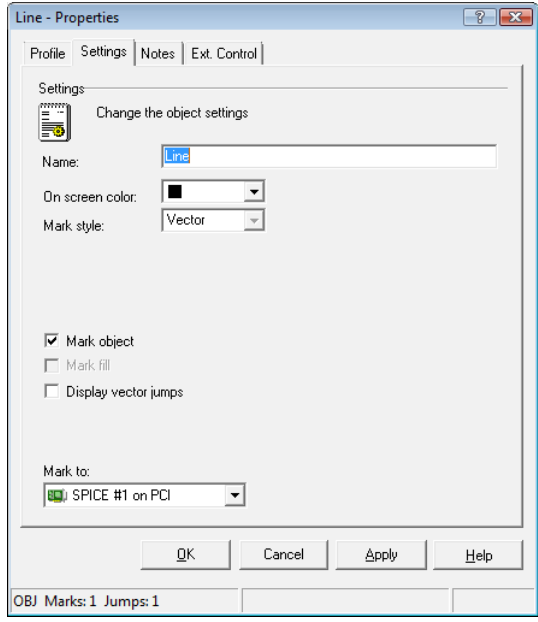

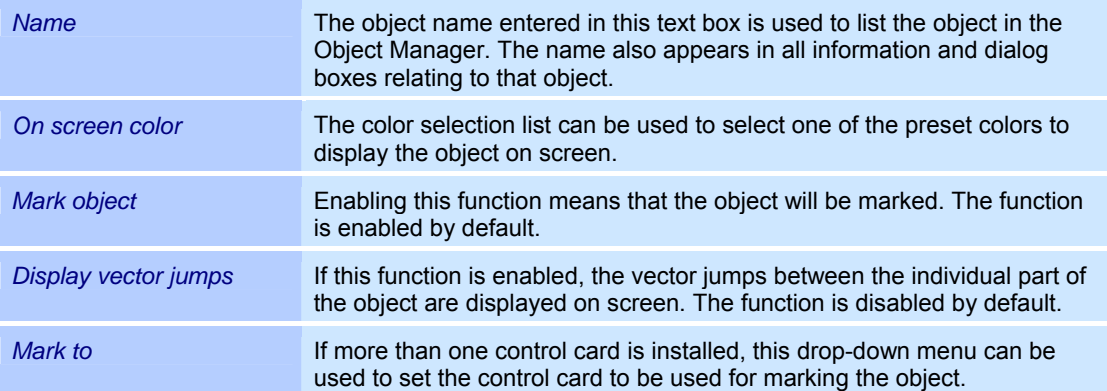

## **4.5.2 Rectangle objects**

A rectangle is a marking object with four corners.

## **Adding a Rectangle Object**

o Select the *Objects >Add >Rectangle* option from the menu. A new rectangle object is inserted in the center of the workspace.

#### **Properties of a Rectangle Object**

Rectangle objects are assigned properties that determine how they are displayed on the screen and the behavior during laser processing. These properties are divided up as follows:

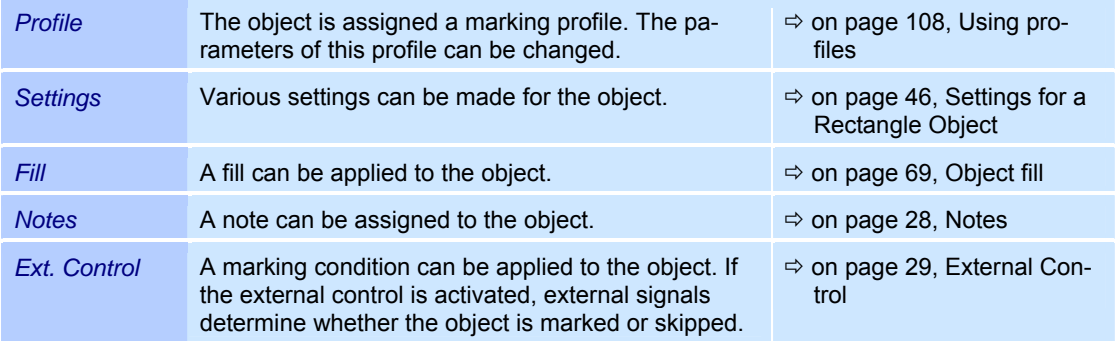

New rectangle

## **Settings for a Rectangle Object**

Every rectangle object is assigned specific settings that can be called up and, if necessary, modified as follows:

- o Right click on a rectangle object.
- o Select the *Properties...* option from the menu.
- o Select the *Settings* tab. The adjacent window is opened. Refer to the table below for explanations.

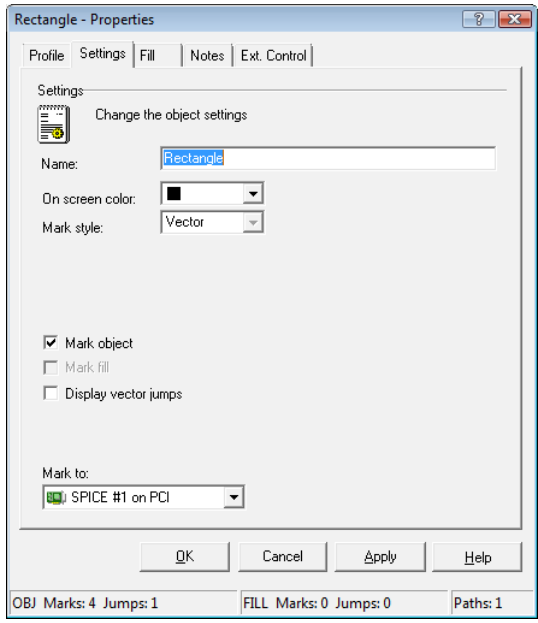

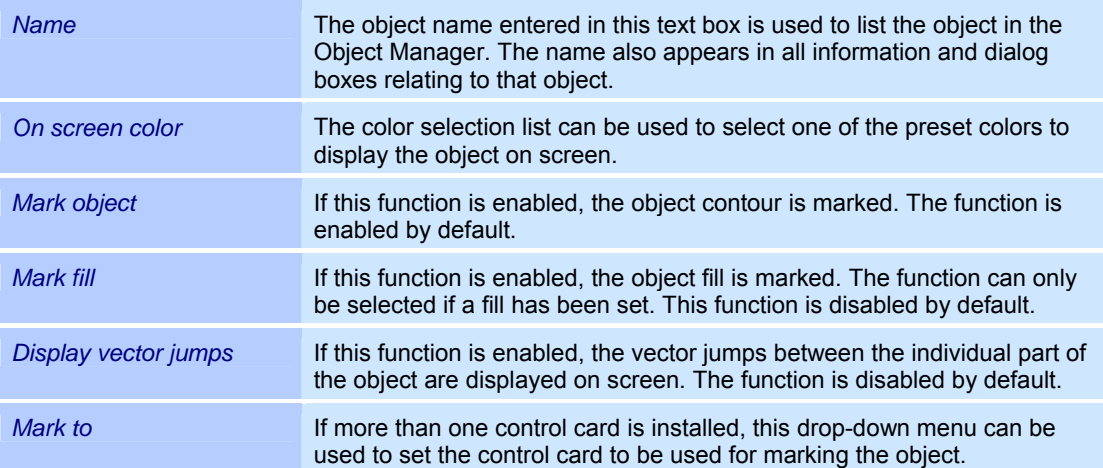

## **4.5.3 Polygon objects**

A polygon object is an object that can be marked and has a definable number of sides of equal length. The distance from a corner to the center of the object is always the same.

#### **Defaults for Polygon Objects**

This section describes how you can call up and modify the defaults for polygon objects. The defaults affect all new polygon objects.

- o Select the *Objects >Defaults...* option from the menu.
- o Select the object type *Polygon*. The adjacent window is opened. Refer to the table below for explanations.

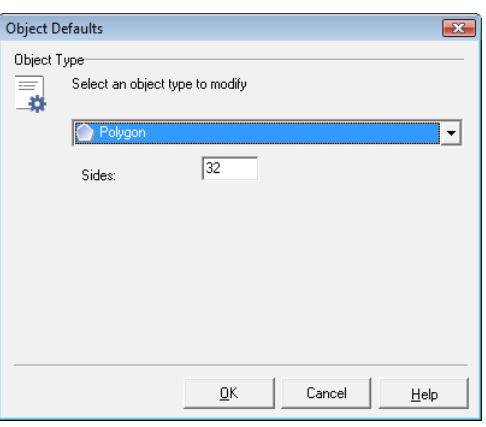

*Sides* All new polygons are created with the number of corners entered.

#### **Adding a Polygon Object**

o Select the *Objects >Add >Polygon* option from the menu. A new polygon is inserted in the center of the workspace.

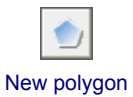

#### **Properties of a Polygon Object**

Polygon objects are assigned properties that determine how they are displayed on the screen and the behavior during laser processing. These properties are divided up as follows:

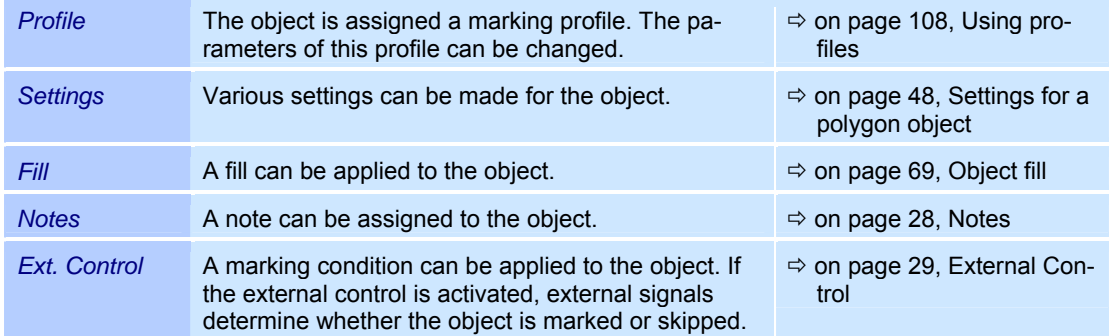

## **Settings for a polygon object**

Every polygon object is assigned specific settings that can be called up and, if necessary, modified as follows:

- o Right click on a polygon object.
- o Select the *Properties...* option from the menu.
- o Select the *Settings* tab. The adjacent window is opened. Refer to the table below for explanations.

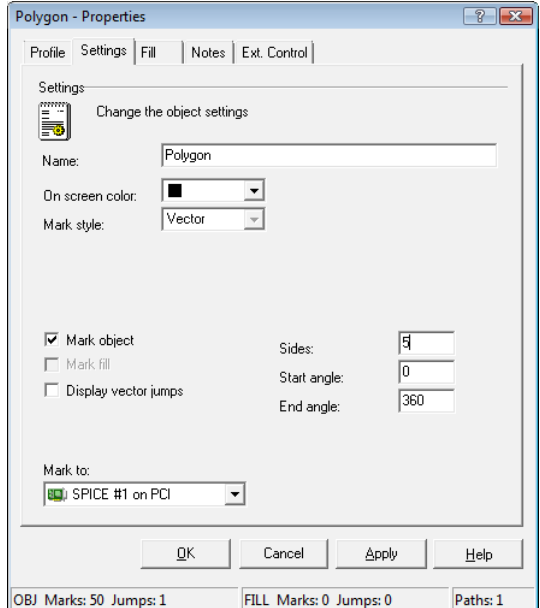

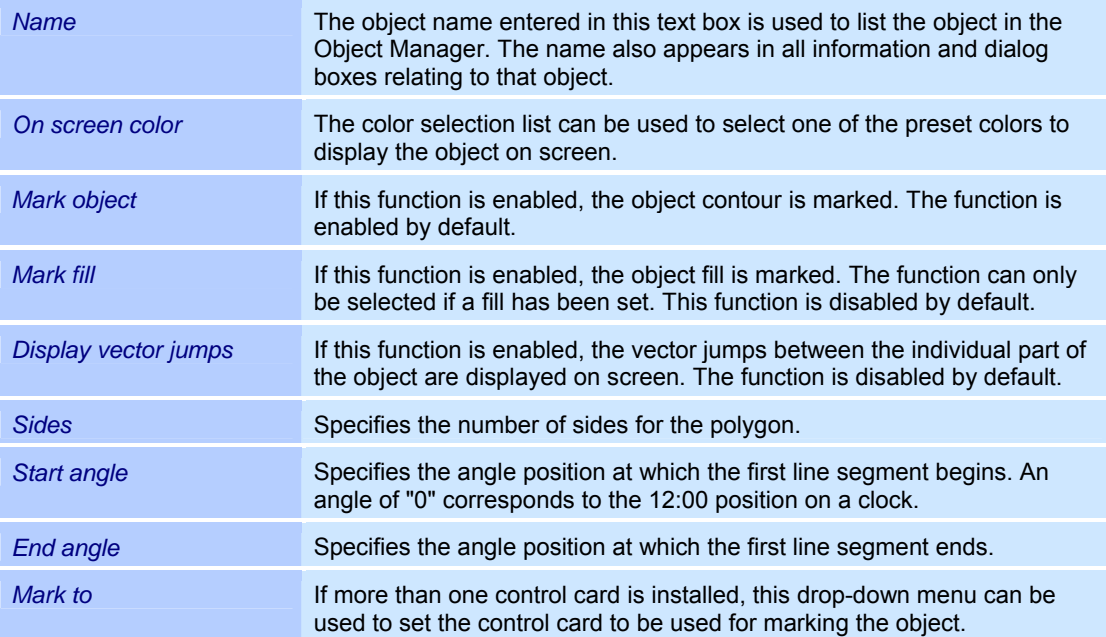

## **4.5.4 Bezier objects**

Bezier objects are markable. This object kind consists of free-style spline curves. The object shape is defined by points and it can be changed by moving these points.

#### **Adding a bézier object**

o Select menu item *Objects >Add >Bezier*. A new bezier object is added to the center of the screen.

#### **Properties of a bezier object**

Bezier objects are assigned properties that determine how they are displayed on the screen and the behavior during laser processing. These properties are divided up as follows:

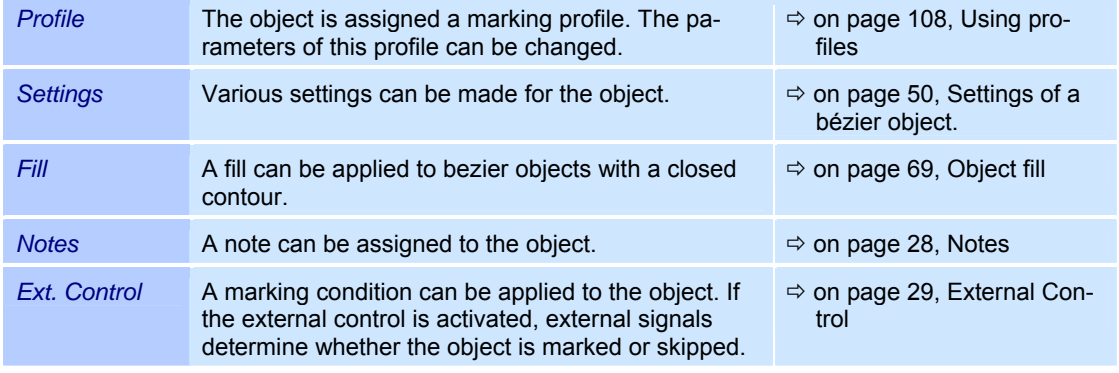

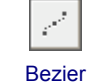

## **Settings of a bézier object**

Every bezier object is assigned specific settings that can be called up and, if necessary, modified as follows:

- o Right click on a bezier object.
- o Select the *Properties...* option from the menu.
- o Select the *Settings* tab. The adjacent window is opened. Refer to the table below for explanations.

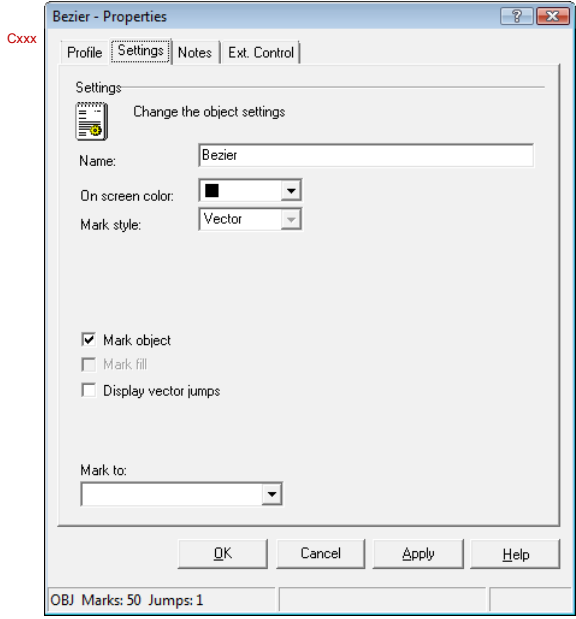

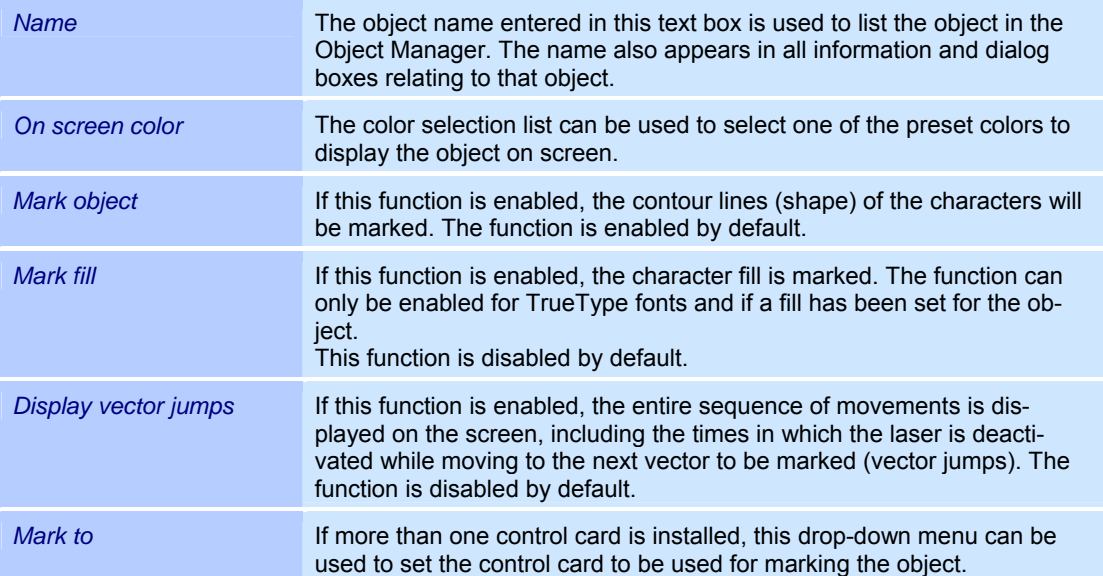

## **Modifying the shape of a bezier object**

A bezier object is inserted with a standard shape. The shape can be modified as desired as described in the following:

- o Left click on a bezier object.
- o Press key *F6*. The adjacent window is opened. Refer to the table below for explanations.

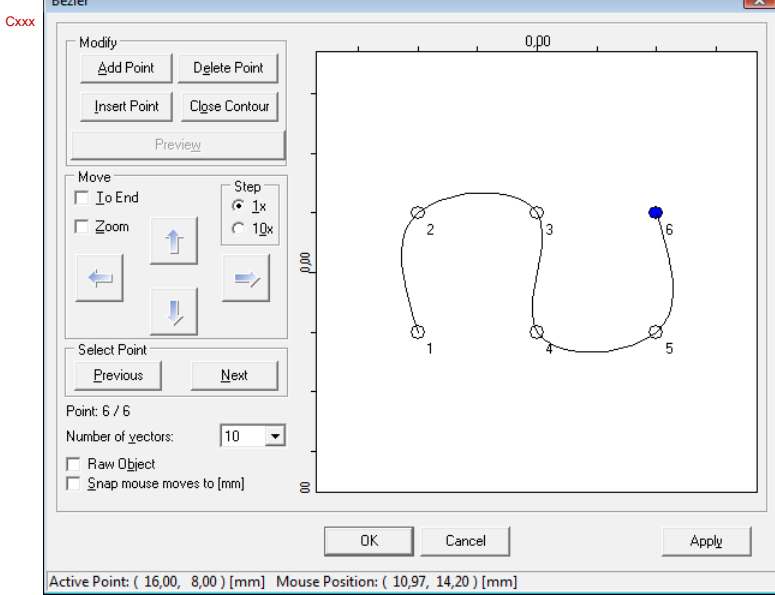

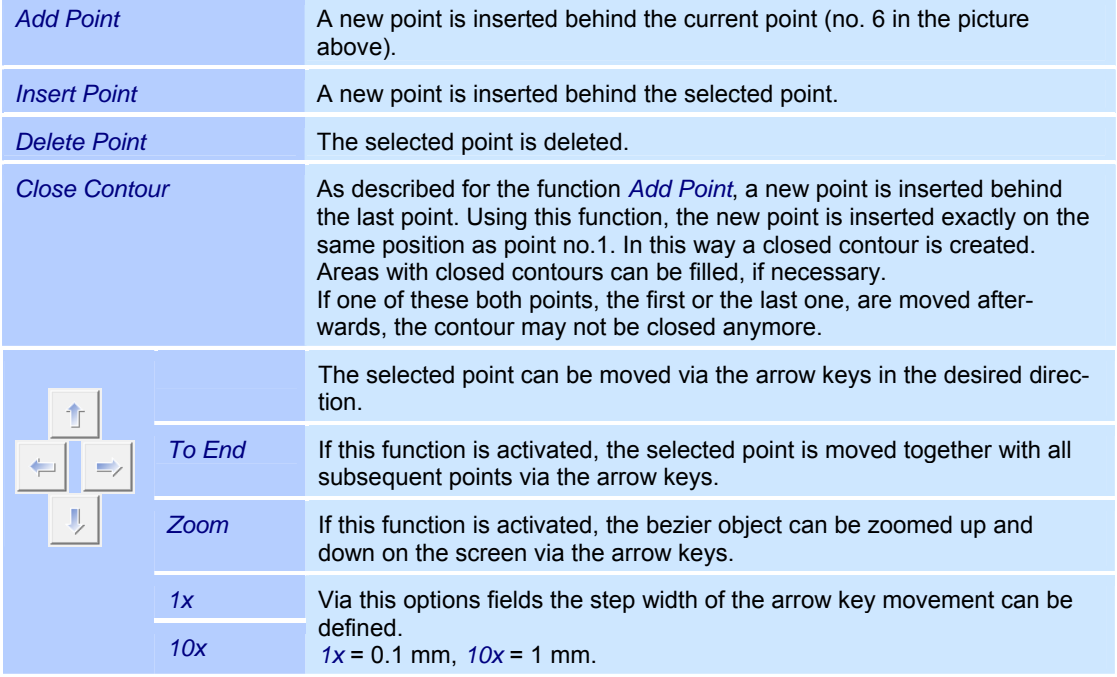

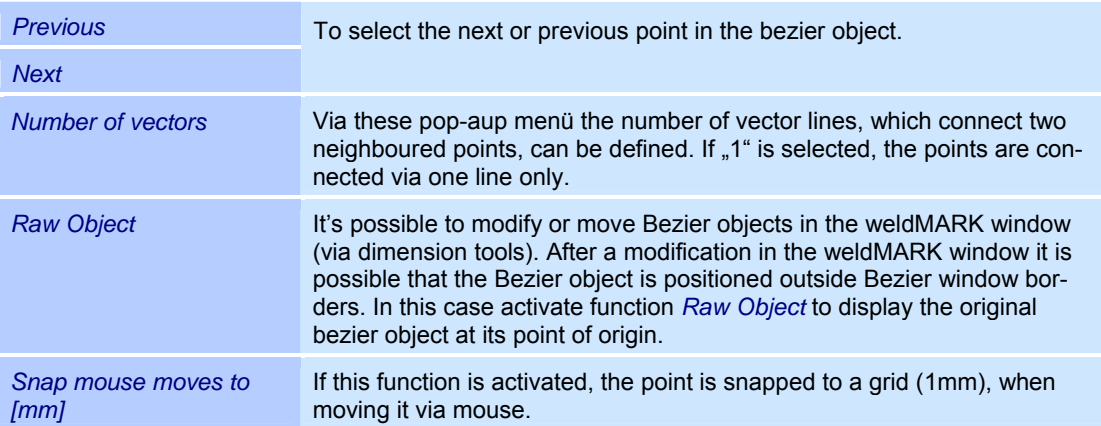

## **4.5.5 Text objects**

Text objects can be created using either TrueType™ fonts or laser-optimized fonts. For True-Type™ fonts, the characters are defined by their contour. The contour can be given a fill. For laser-optimized fonts, the characters are made up of lines or points. The laser-optimized fonts "Stroke" and "SEMI Dot Matrix" are included in the weldMARK® installation.

#### **Defaults for Text Objects**

This section describes how you can call up and modify the defaults for text objects. The defaults affect all new text objects.

- o Select the *Objects >Defaults...* option from the menu.
- o Select the object type *Text*. The adjacent window is opened. Refer to the table below for explanations.

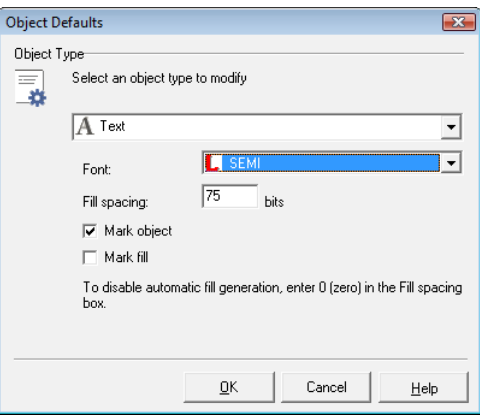

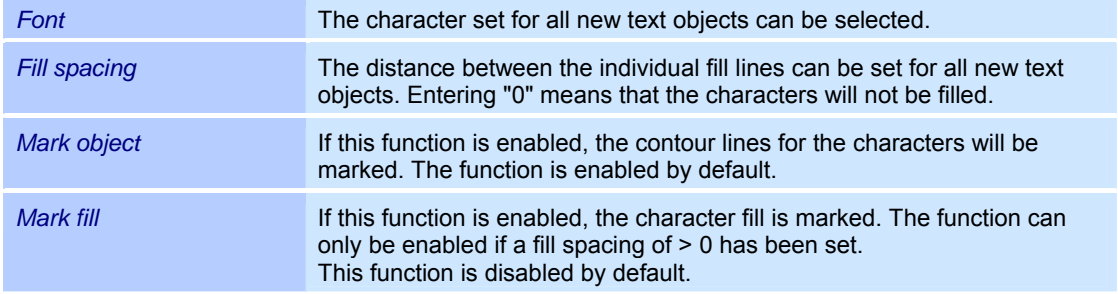

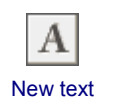

#### **Adding a Text Object**

- o Select the *Objects >Add >Text* option from the menu.
	- The adjacent window is opened. Refer to the table below for explanations.

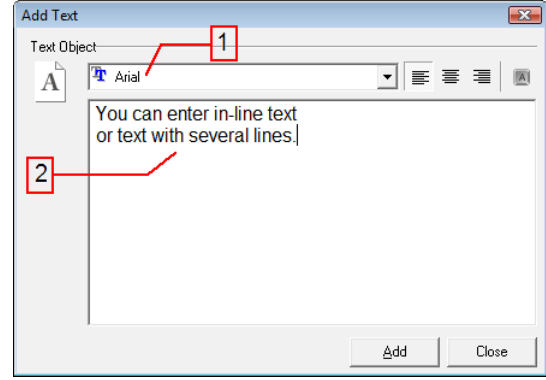

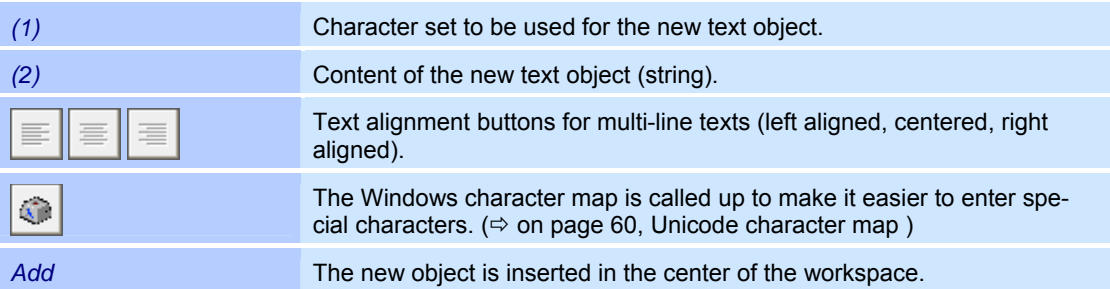

## **Properties of a text object**

Text objects are assigned properties that determine how they are displayed on the screen and the behavior during laser processing. These properties are divided up as follows:

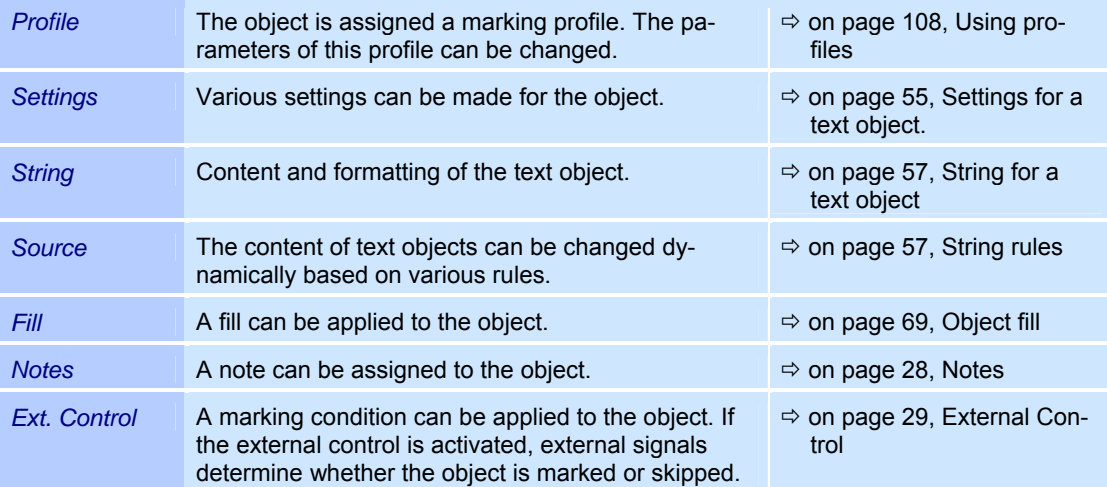

## **Settings for a text object**

Every text object is assigned specific settings that can be called up and, if necessary, modified as follows:

- o Right click on a text object.
- o Select the *Properties...* option from the menu.
- o Select the *Settings* tab. The adjacent window is opened. Refer to the table below for explanations.

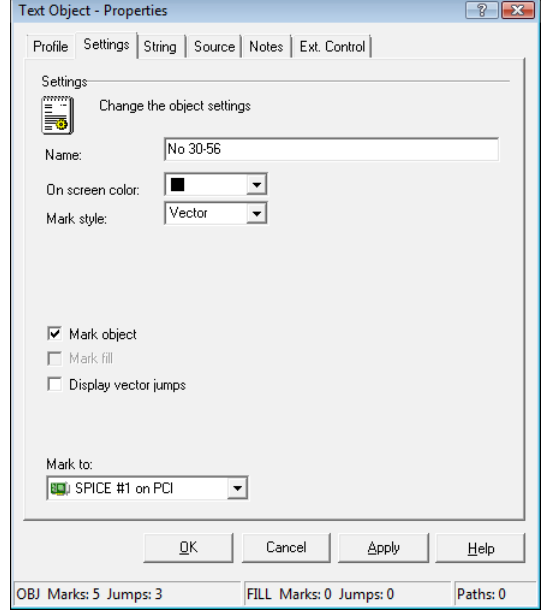

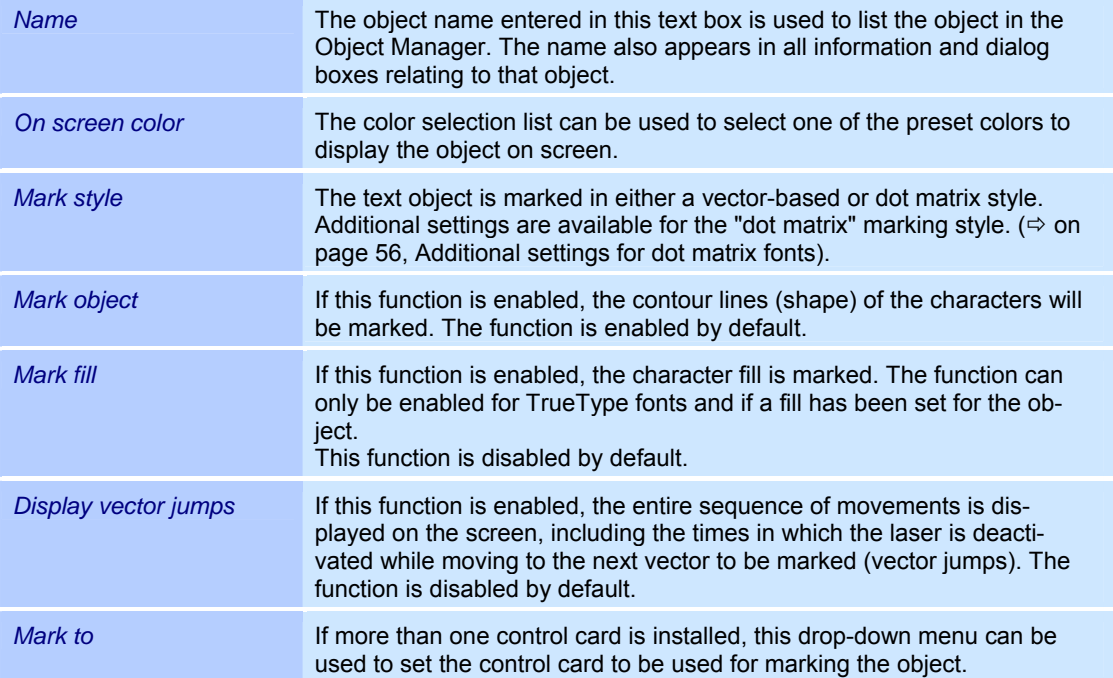

#### **Additional settings for dot matrix fonts**

Dot matrix fonts are special character sets in which the characters are made up of individual dots. The character set SEMI Dot Matrix is included in the weldMARK<sup>®</sup> installation. Special settings are available for this kind of character set:

- o Right click on a text object.
- o Select the *Properties...* option from the menu.
- o Select the *Settings* tab.
- o Select the marking style *Dot*. The adjacent window is opened. Refer to the table below for explanations.

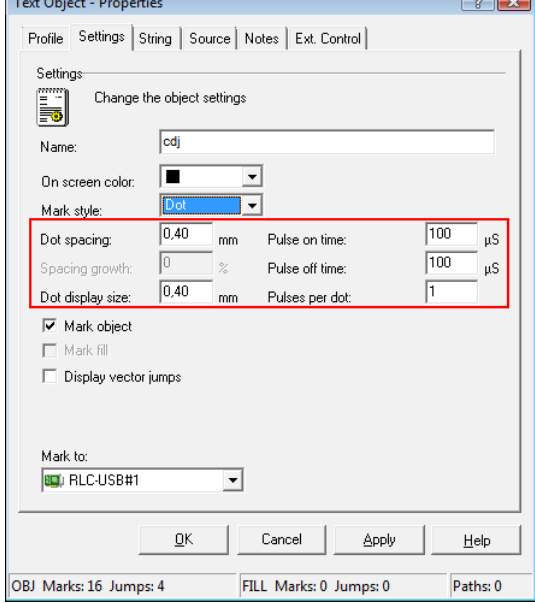

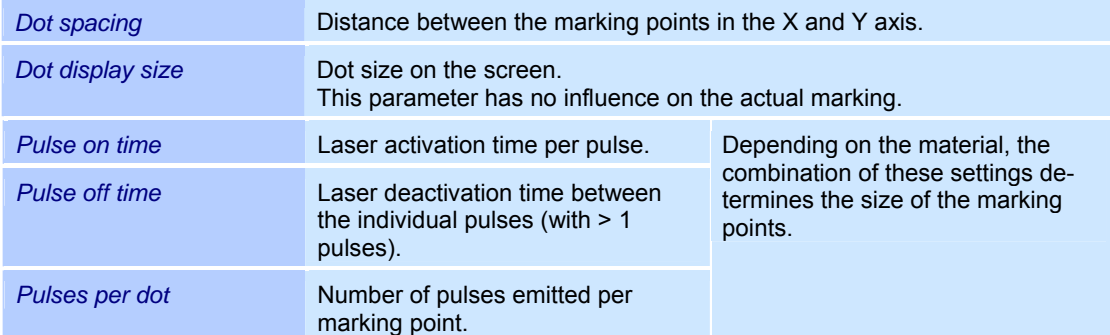

#### **Example:**

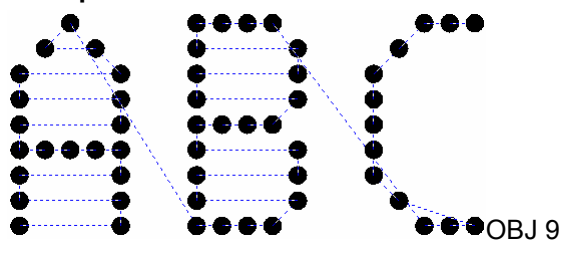

Screen display for a dot matrix font with vector jumps shown.

## **String for a text object**

The content of a text object consists of a string. In turn, this string can consist of any combination of letters and numbers. weldMARK® differentiates between one-line and multi-line strings (with paragraph breaks) and provides different functions in each case.

#### **Content and display options for multi-line text objects**

- o Right click on a multi-line text object.
- o Select the *Properties...* option from the menu.
- o Select the *String* tab. The adjacent window is opened. Refer to the table below for explanations.

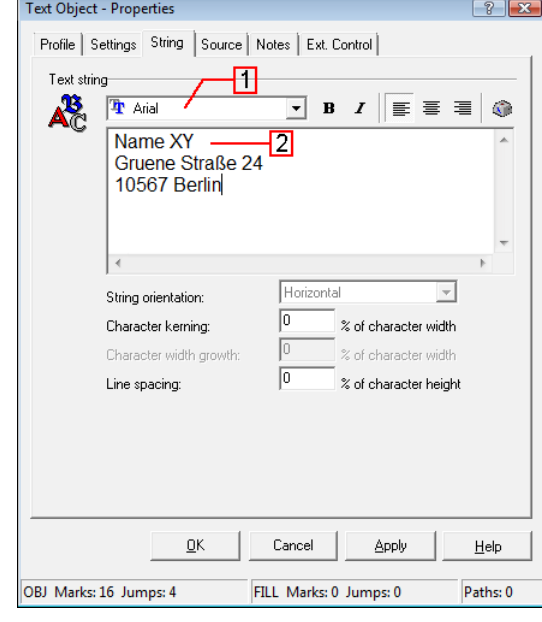

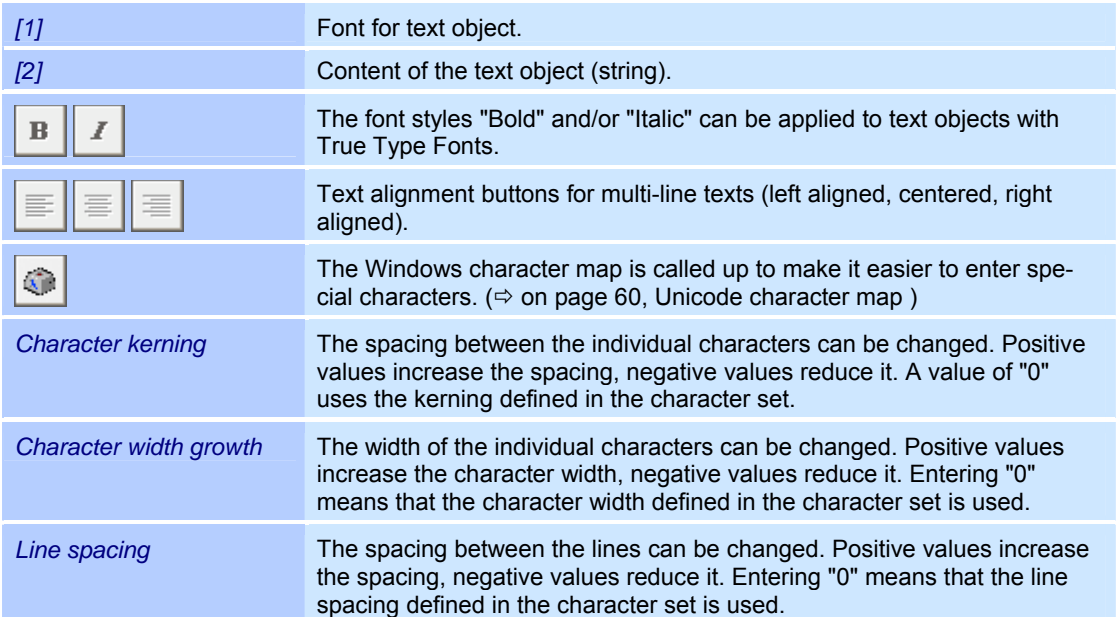

 $\boxed{?}$   $\boxed{3}$ 

#### **Content and display options for single line text objects**

- o Right click on a single line text object.
- o Select the *Properties...* option from the
- menu. o Select the *String* tab. The adjacent window is opened. Refer to the table below for explanations.
- Profile | Settings | String | Source | Fill Notes | Ext. Control Text string A. Tr Arial  $\mathbf B$  $\mathcal{I}$  $= 1$  $\chi^2_{\rm H}$ Copyright 2008 I2 Horizontal  $\overline{\phantom{a}}$ String orientation:  $\sqrt{a}$ Character kerning:  $\%$  of character width lo Character width growth % of character width o % of character height Line spacing:  $\underline{\mathsf{Q}}\mathsf{K}$ Cancel Apply  $He$ lp OBJ Marks: 2116 Jumps: 21 Paths: 21 FILL Marks: 497 Jumps: 497

Text Object - Properties

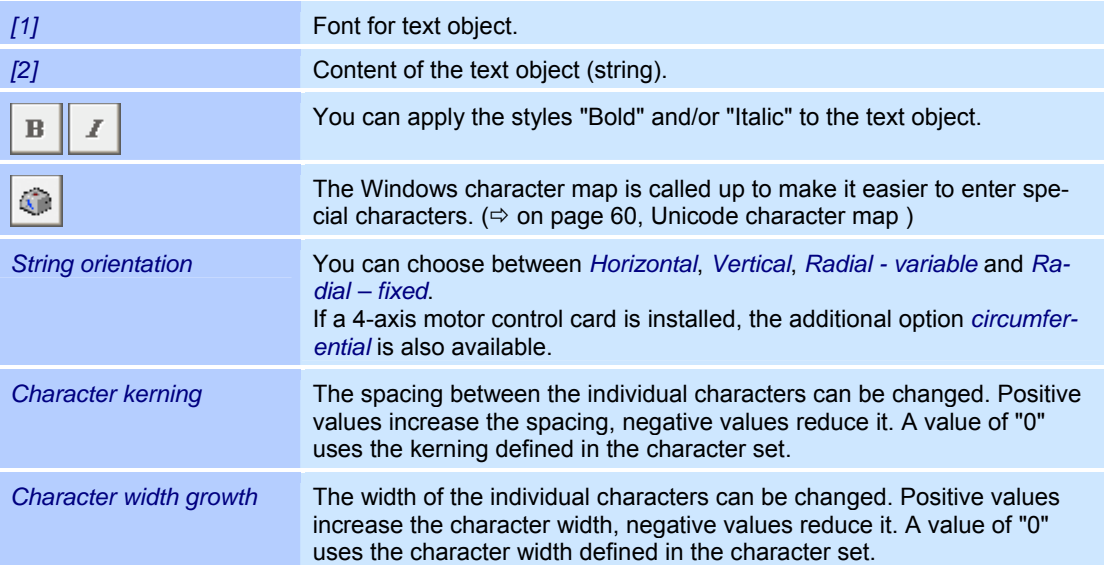

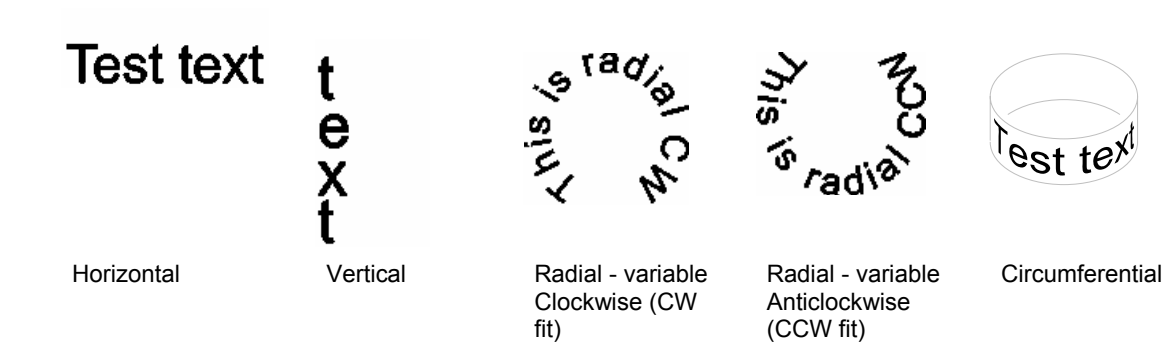

 $\Rightarrow$  on page 59. Additional setting options for radial text

 $\Rightarrow$  on page 59, Additional setting options for circumferential text

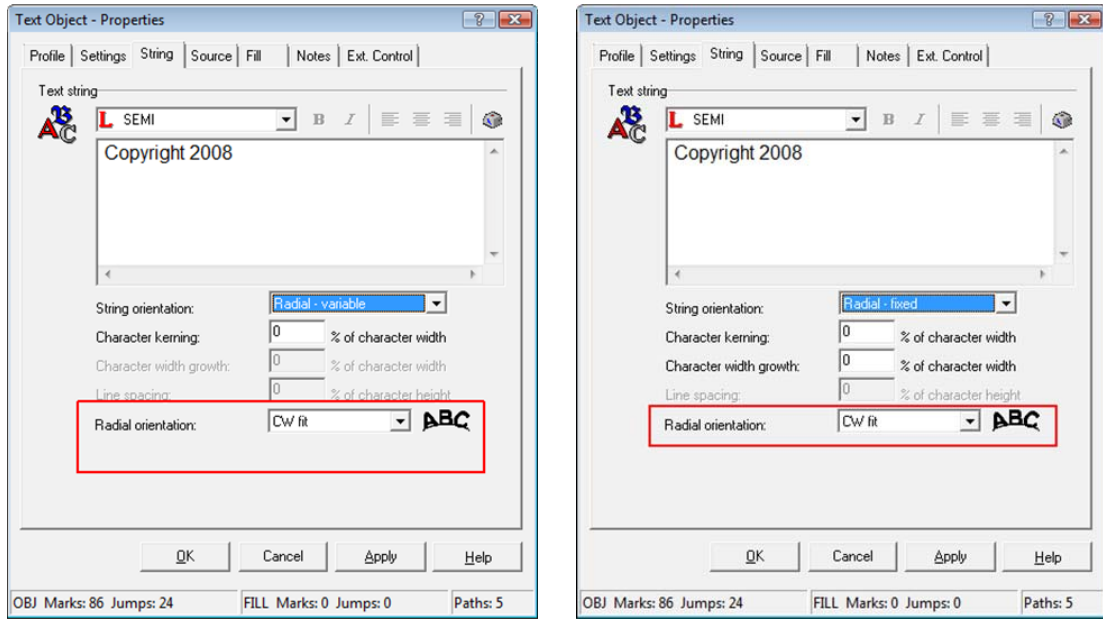

#### **Additional setting options for radial text**

Radial - variable **Radial - fixed** Radial - fixed

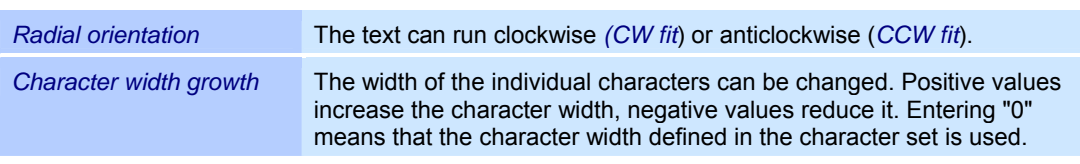

#### **Additional setting options using keyboard commands**

The following settings can be made exclusively using keyboard commands when the *Properties* and *Dimensions* windows are closed:

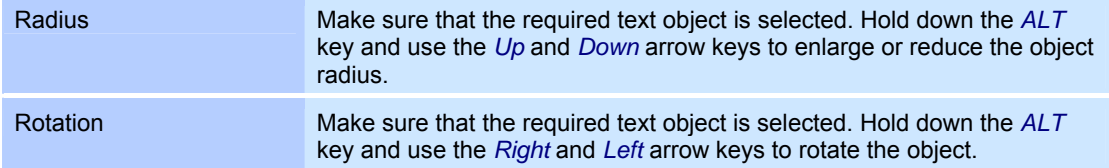

#### **Additional setting options for circumferential text**

The *Circumferential* option is only available if the optional 4-axis motor control card is installed. The following additional settings are available:

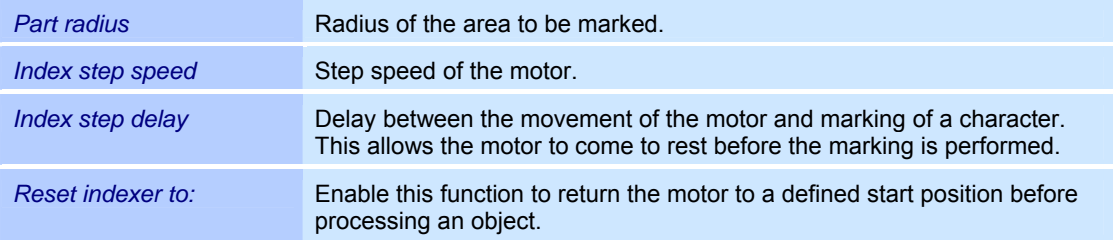

#### **Unicode character map**

The Windows Unicode character map enables you to insert any characters in a font, particularly special characters, into the string of characters in a text object.

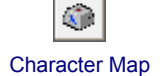

- o Right click on a text object.
- o Select the *Properties...* option from the menu.
- o Select the *String* tab.
- o Click on the *Character Map* icon. The adjacent window is opened. Refer to the table below for explanations.

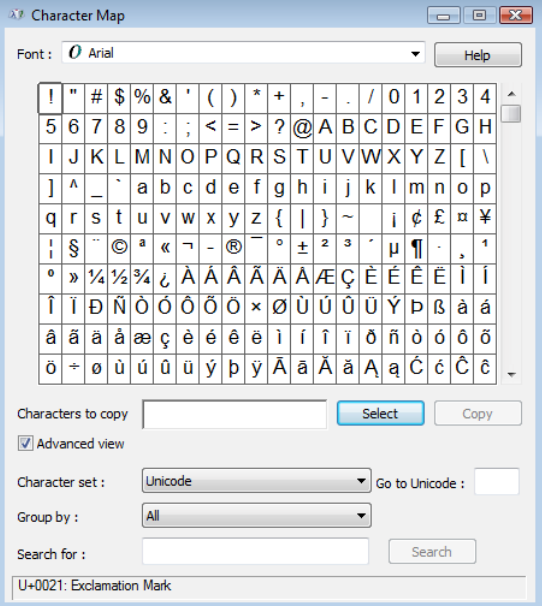

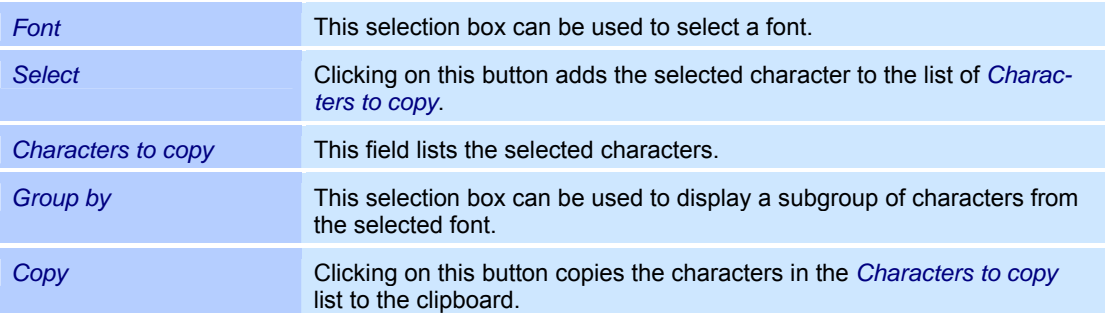

## **4.5.6 Barcode objects**

Barcode objects represent numerical and/or alphanumeric characters as a machine readable graphic. The following barcode objects are supported by weldMARK<sup>®</sup>:

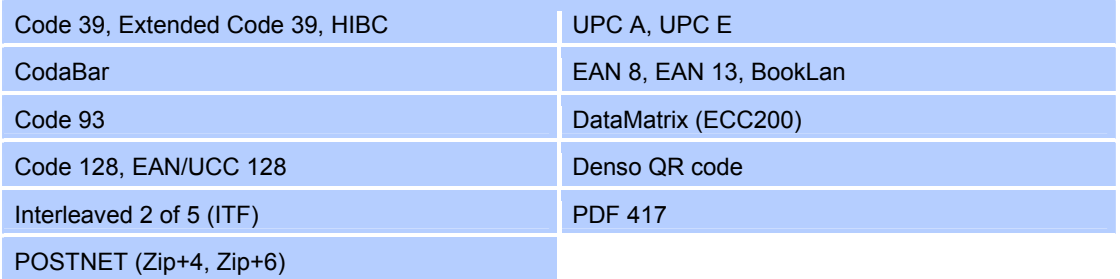

#### **Defaults for barcode objects**

This section describes how you can call up and modify the defaults for barcode objects. The defaults affect all new barcode objects.

- o Select the *Objects >Defaults...* option from the menu.
- o Select the object type *1D Barcode* or *2D Barcode.*

The adjacent window is opened. Refer to the table below for explanations.

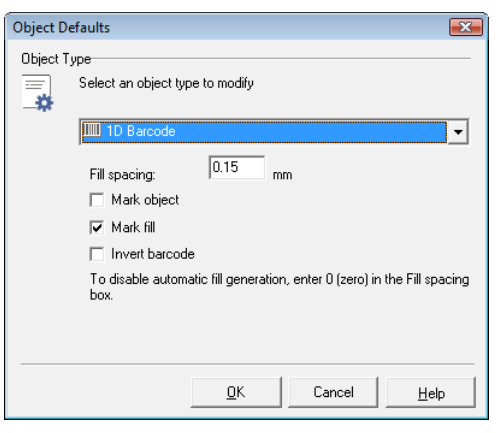

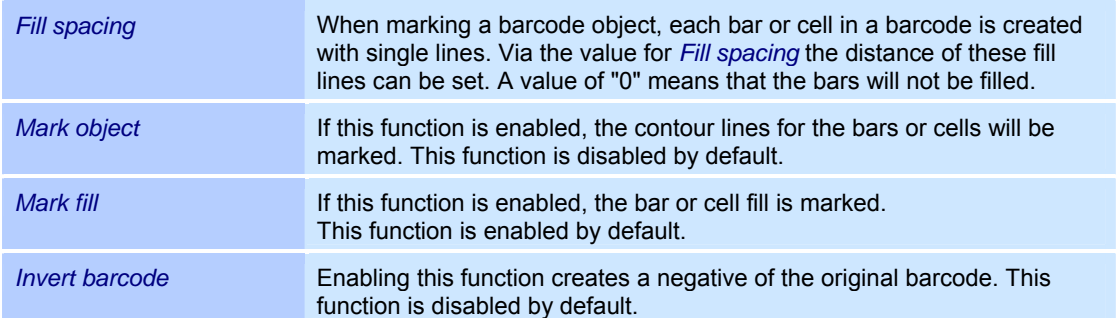

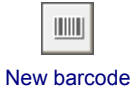

#### **Adding a barcode object**

- o Select the *Objects >Add >Barcode* option from the menu.
- The adjacent window is opened. o Select the required barcode type.
- o Enter the necessary data for the barcode.
- o Click on the *Add* button. A new barcode object is inserted in the center of the workspace.

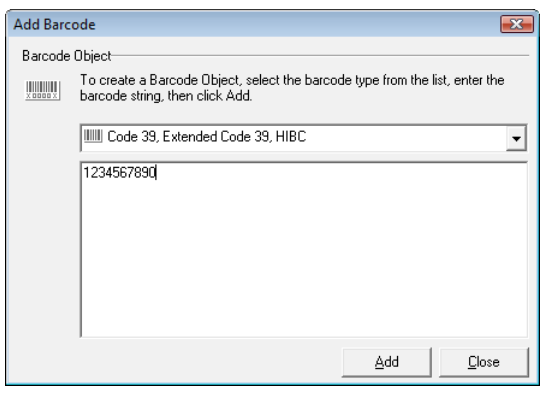

#### **Properties of a barcode object**

Barcode objects are assigned properties that determine how they are displayed on the screen and the behavior during laser processing. These properties are divided up as follows:

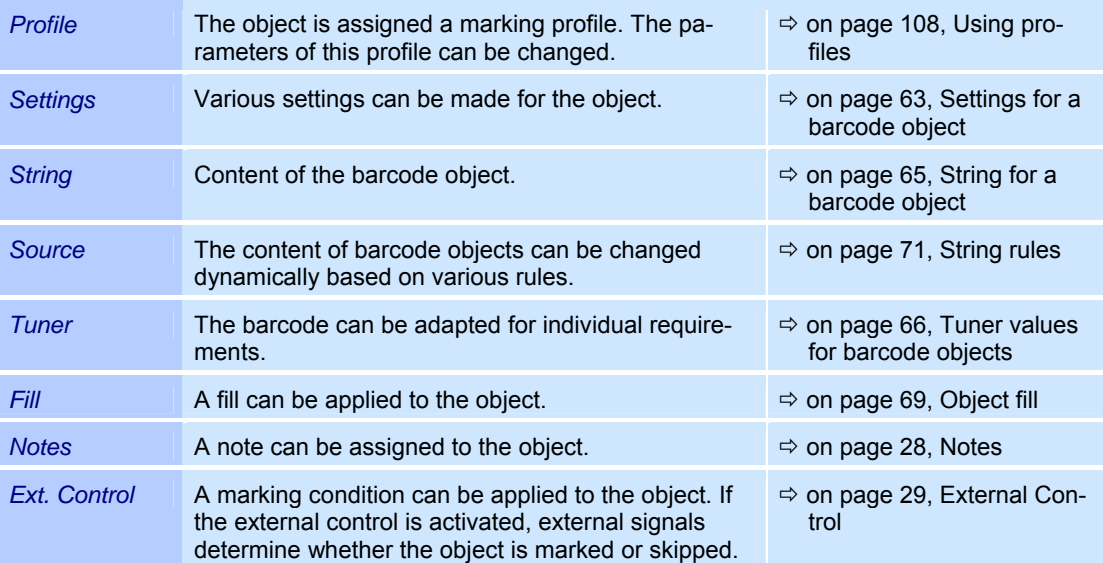

## **Settings for a barcode object**

Every barcode object is assigned specific settings that can be called up and, if necessary, modified as follows:

- o Right click on a barcode object.
- o Select the *Properties...* option.
- o Select the *Settings* tab. The adjacent window is opened. Refer to the table below for explanations.

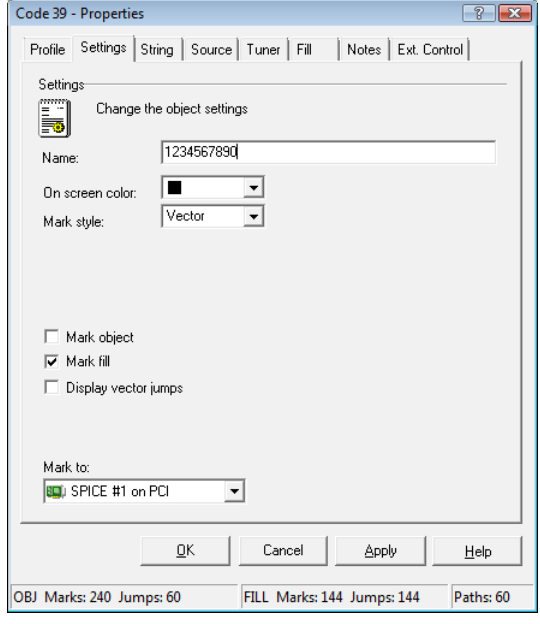

#### **Settings**

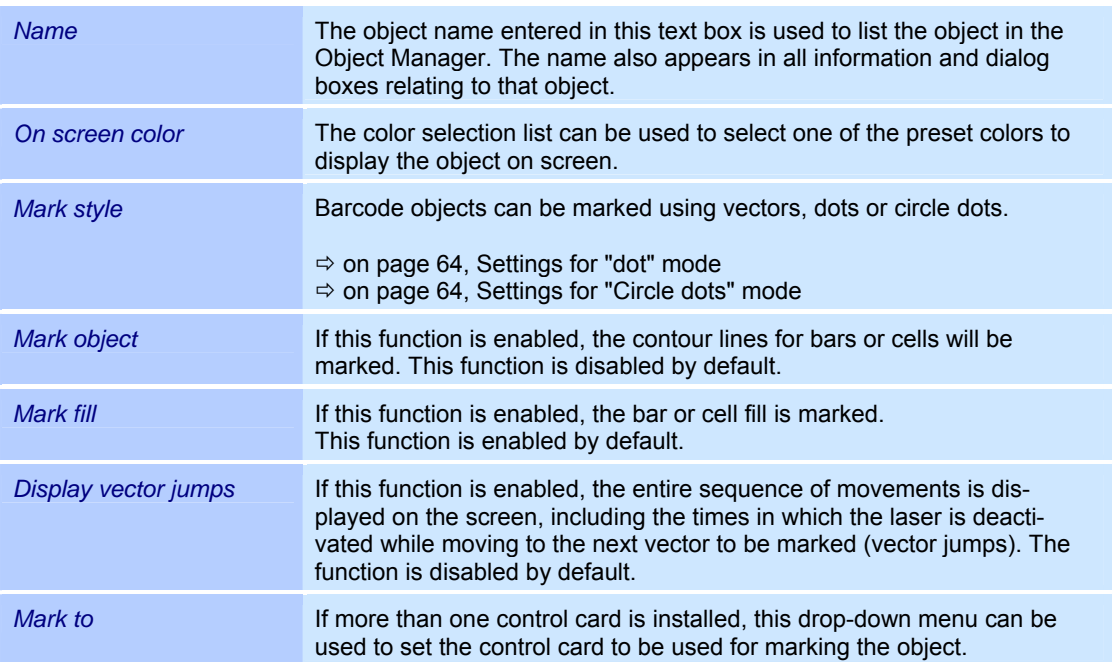

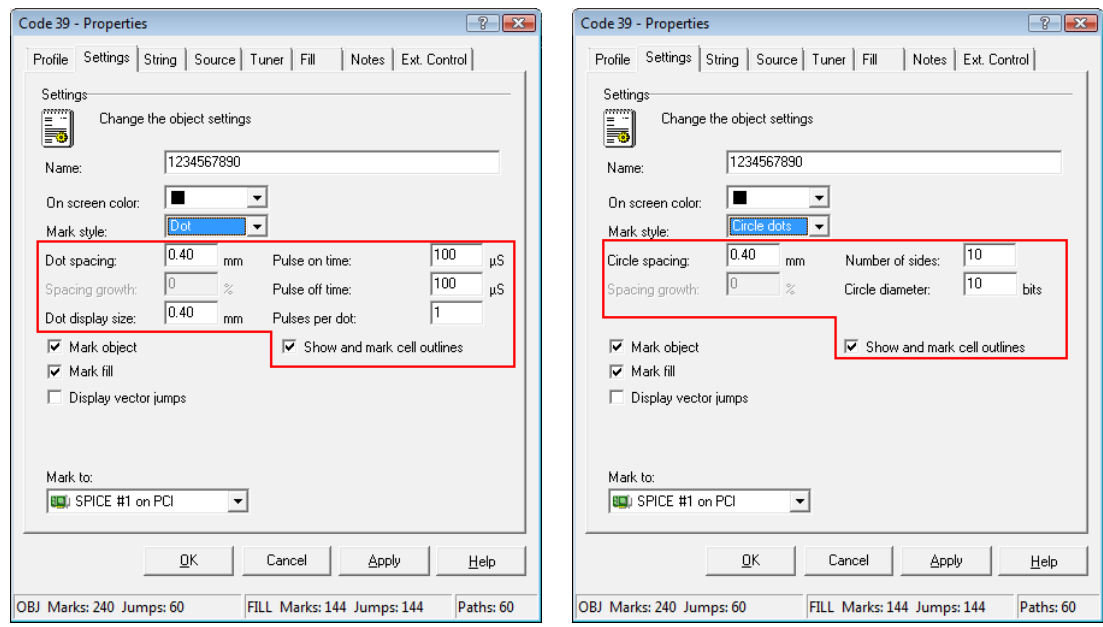

## Settings for "dot" mode

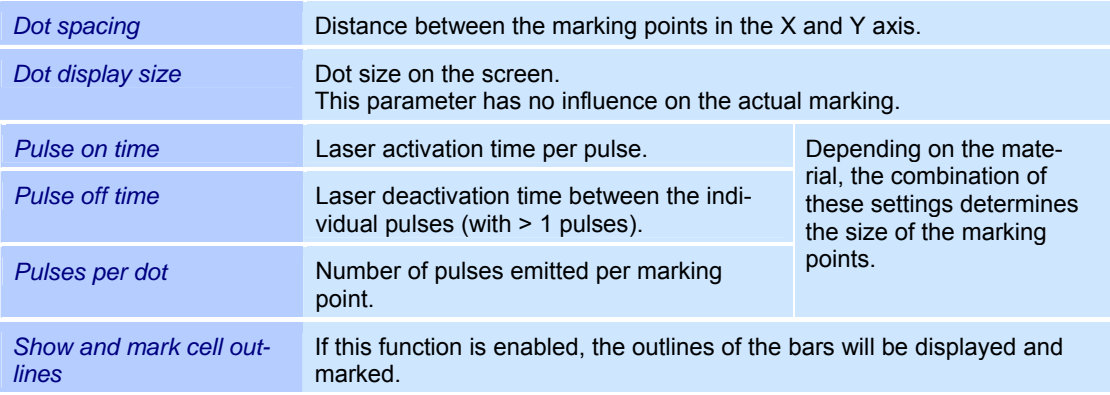

## Settings for "Circle dots" mode

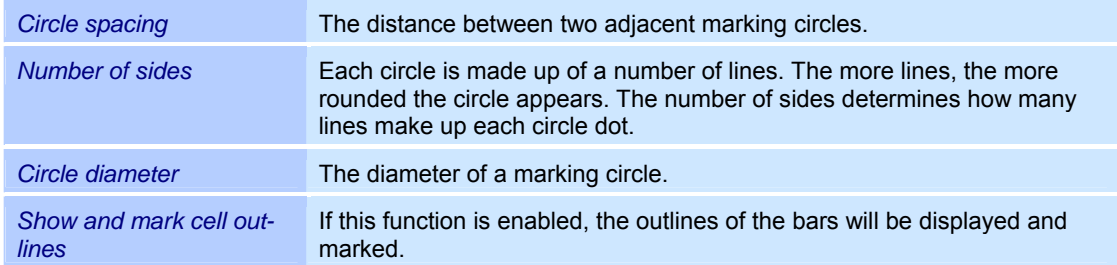

## **String for a barcode object**

- o Right click on a barcode object.
- o Select the *Properties...* option.
- o Select the *String* tab.
- o The adjacent window is opened. Refer to the table below for explanations.

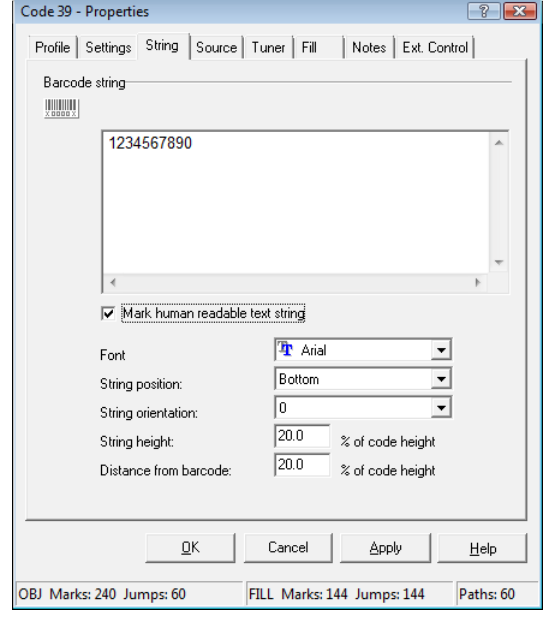

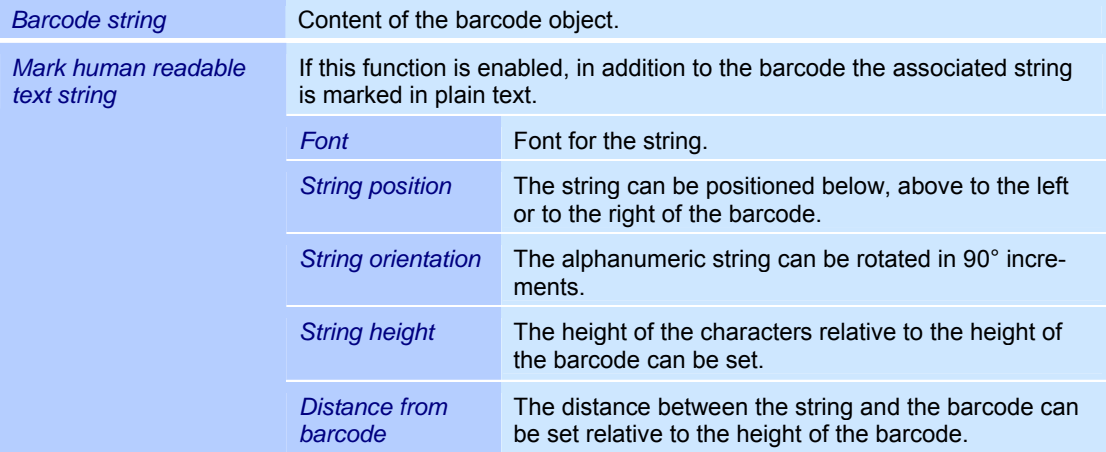

#### **Tuner values for barcode objects**

The tuner values allow you to adapt a barcode object to individual requirements. Some barcode types require special options and tuner settings. The tuner values in the following example represent the values for barcode type "Code 39". Please refer to the respective barcode explanations for non-listed tuner values.

- o Right click on a barcode object.
- o Select the *Properties...* option from the menu.
- o Select the *Tuner* tab. The adjacent window is opened. Refer to the table below for explanations.

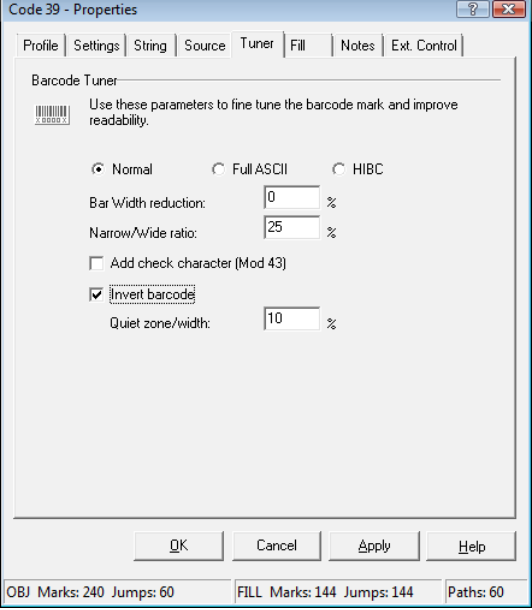

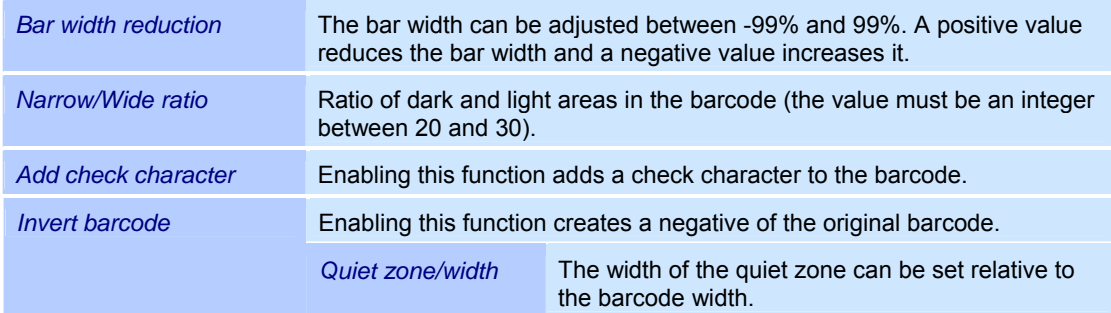

## **4.5.7 Drill objects**

When executing drill objects, the laser is moved to the specified co-ordinates and activated for a set time. Drill objects consist of individual dots arranged in rows and columns. Drill objects are used for perforating or drilling through a workpiece, for example.

#### **Adding a drill object**

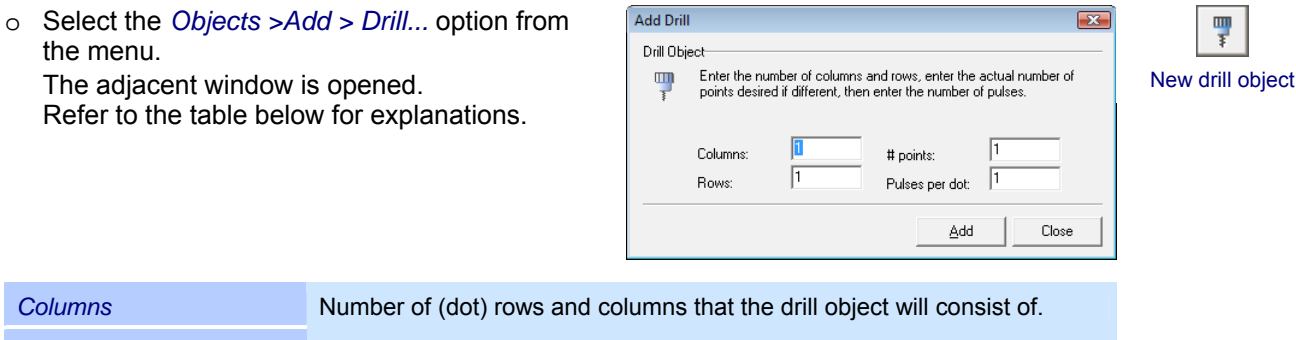

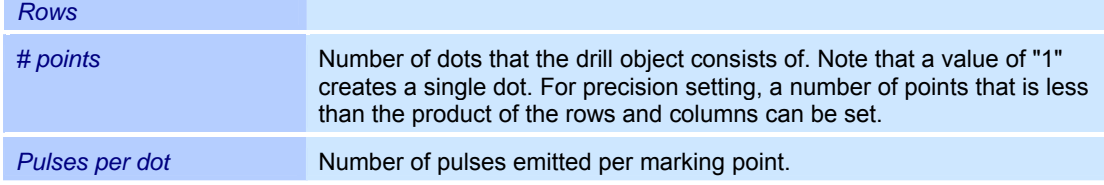

#### **Properties of a drill object**

Drill objects are assigned properties that determine how they are displayed on the screen and the behavior during laser processing. These properties are divided up as follows:

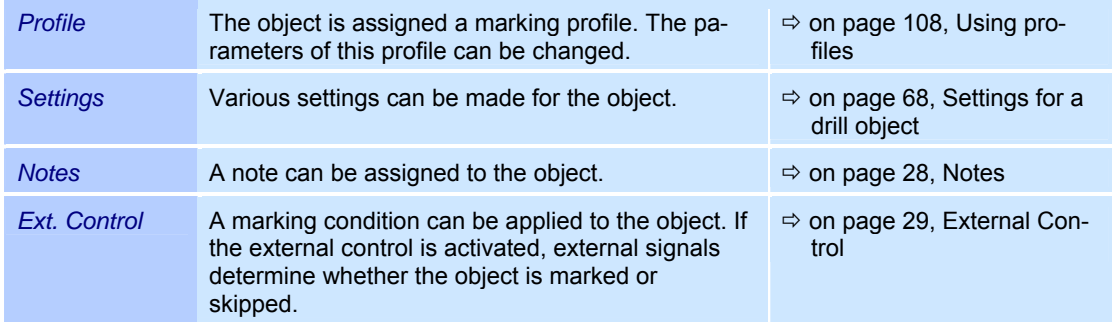

## **Settings for a drill object**

Every drill object is assigned specific settings that can be called up and, if necessary, modified as follows:

- o Right click on a drill object.
- o Select the *Properties...* option from the menu.
- o Select the *Settings* tab. The adjacent window is opened. Refer to the table below for explanations.

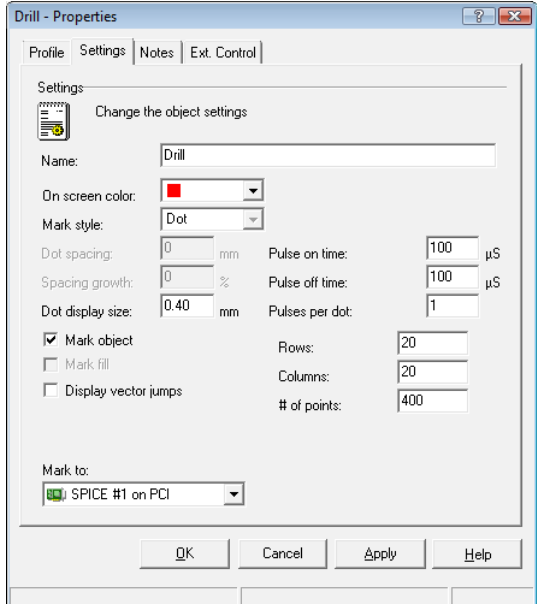

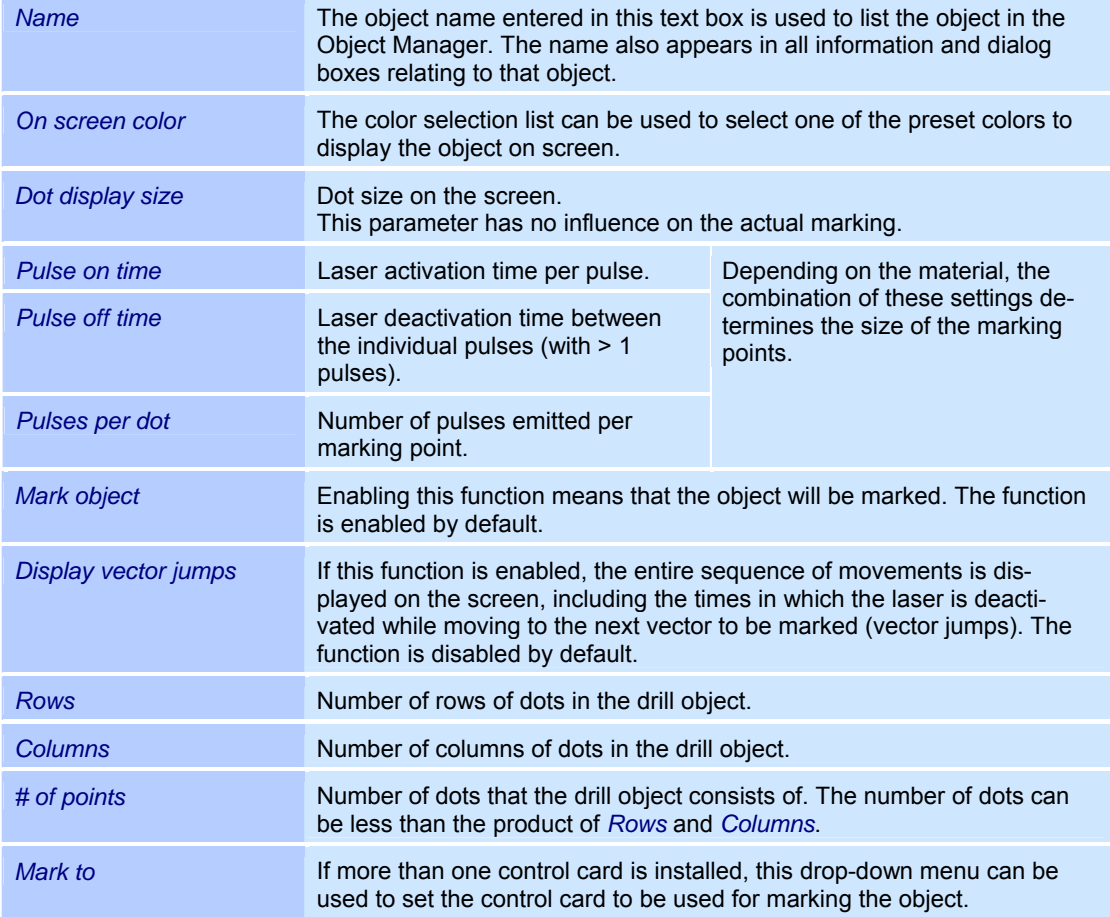

## **4.6 Object fill**

weldMARK $^{\circledR}$  enables areas of an object to be given a fill. Only completely enclosed areas of polygon objects (characters of text objects, polygon or rectangle objects, enclosed Bezier objects, barcode objects or imported vector graphics) can be filled. The exceptions are bitmap objects, laser optimized fonts, dot matrix fonts and drill objects.

Overlapping objects can not be given a fill.

The fill is created by densely packed lines that can be identified as hatching with a larger spacing.

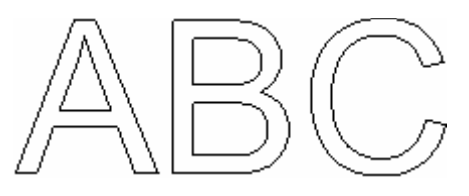

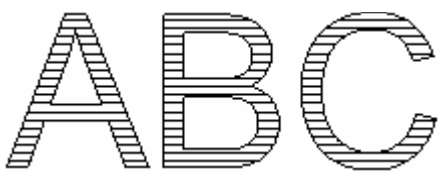

Empty object Filled object

The optimum spacing between the individual lines in a fill depends on the wavelength of the laser, the spot size, the material and other factors. The set line spacing is saved along with the object and remains unchanged even if the size of the object is changed. The examples below show different fill spacings:

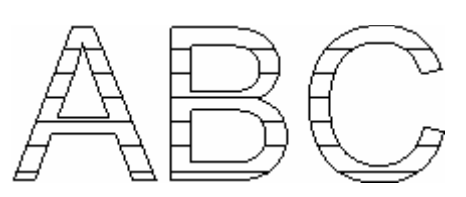

Fill spacing = 150 bits Fill spacing = 30 bits

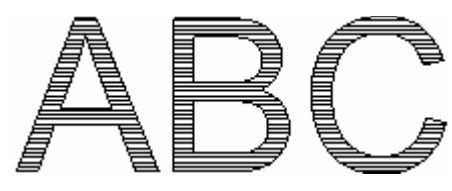

In addition to parallel lines, a crosshatch fill with different angles is available:

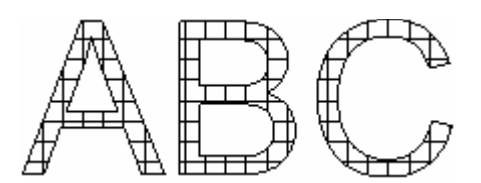

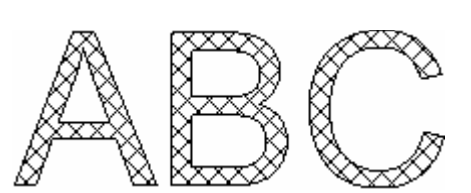

Crosshatch with 0 and 90 degrees Crosshatch with –45 and +45 degrees

Via the "Offset" option a distance between the object filling and the object outline can be defined:

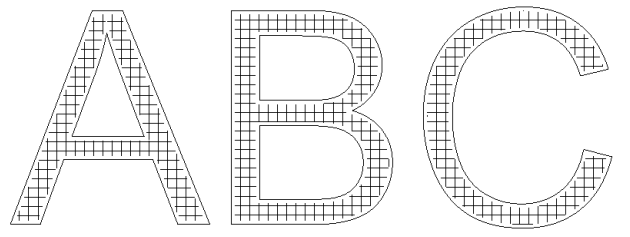

Object filling with a distance to the object outline

## **Setting the object fill**

The fill for a selected object is activated and set as follows:

- o Right click on the object to be filled.
- o Select the *Properties...* option.
- o *Fill* tab.

The adjacent window is opened. Refer to the table below for explanations.

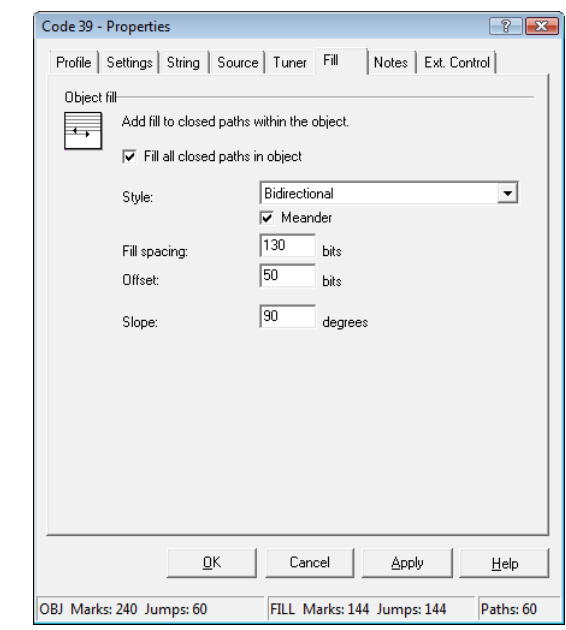

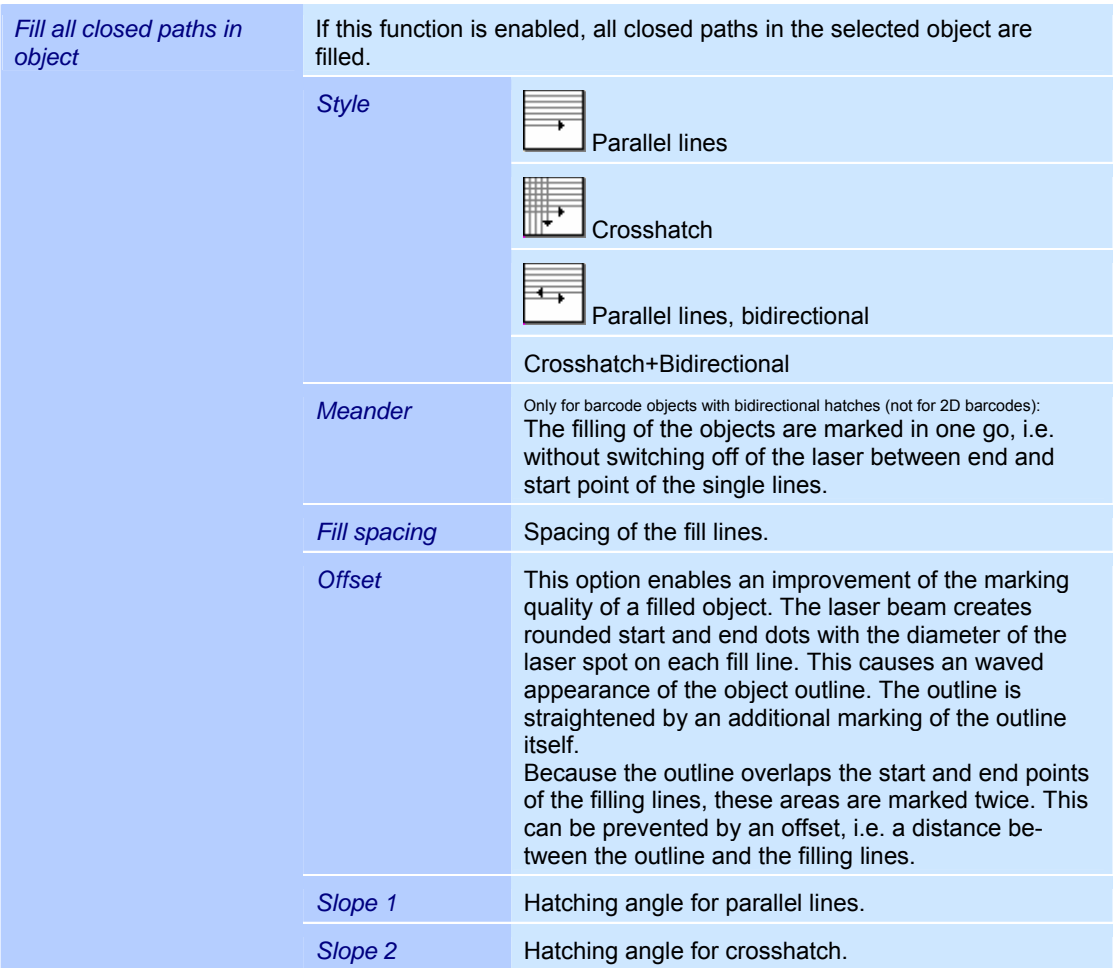

## **4.7 String rules**

The strings on which text and barcode objects are based can be changed dynamically during execution of the job. The content of the string is adjusted at regular intervals according to the selected string rule.

The string rule for a text or barcode object can be called up and, if necessary, modified as follows:

- o Right click on a text or barcode object.
- o Select the *Properties...* option from the menu.
- o Select the *Source* tab. The adjacent window is opened. The table below contains an overview of the available string rules.

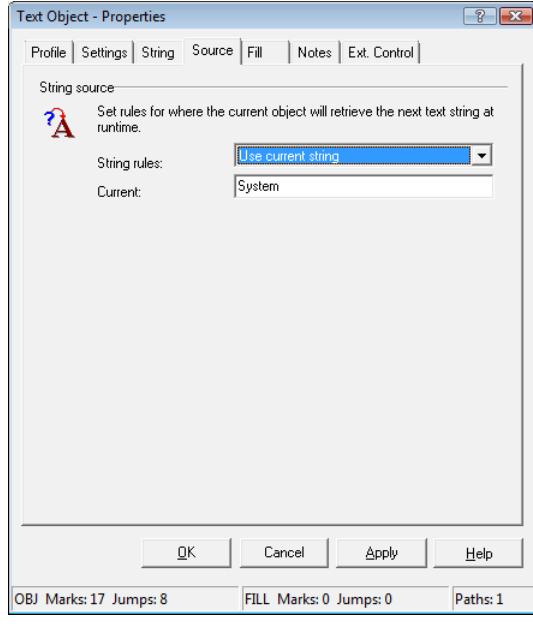

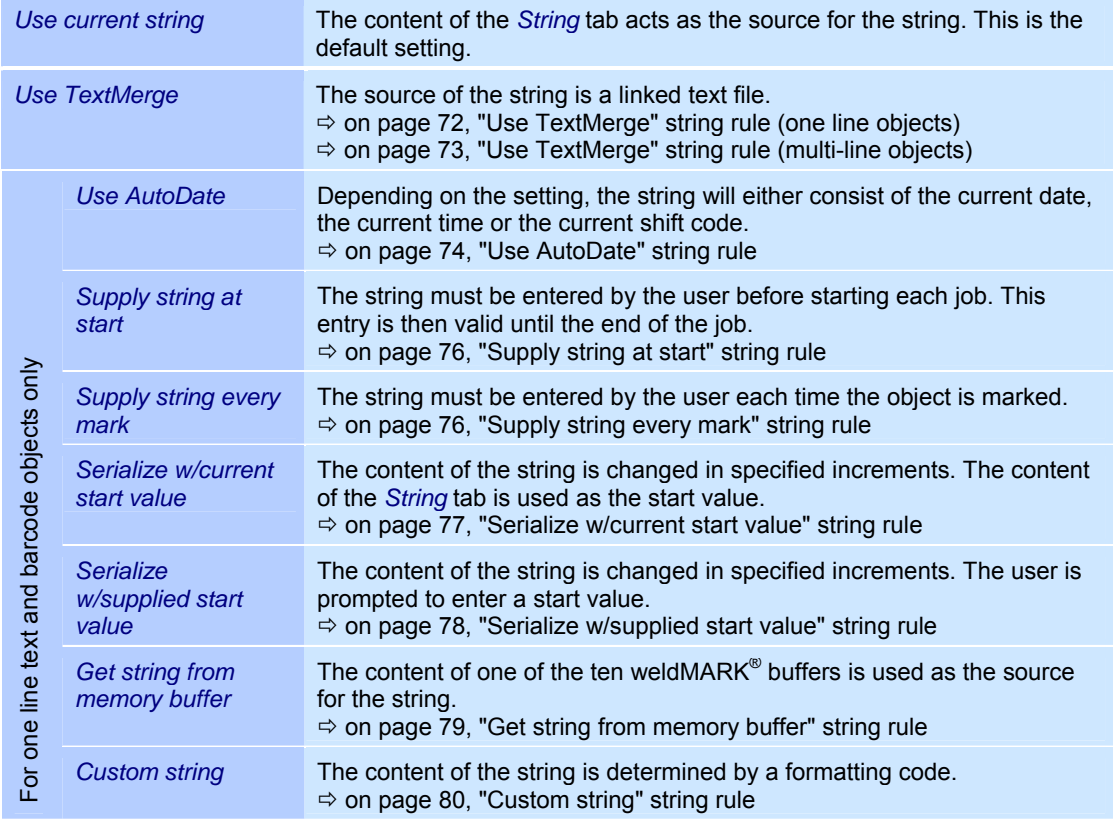

The range of options available is reduced for multi-line text objects.

## **4.7.1 "Use TextMerge" string rule (one line objects)**

This rule enables the strings for one line text or barcode objects to be loaded from a merge file. A simple text file with the extension ".txt" is used as the merge file. Each string in the merge file must be completed with a line break (Enter key). This also applies to the last line in the merge file.

The parameters of the TextMerge function can be set as follows for one line objects:

- o Right click on a one line text or barcode object.
- o Select the *Properties...* option from the menu.
- o Select the *Source* tab.
- o Select the *Use TextMerge* string rule. The adjacent window is opened. Refer to the table below for explanations.

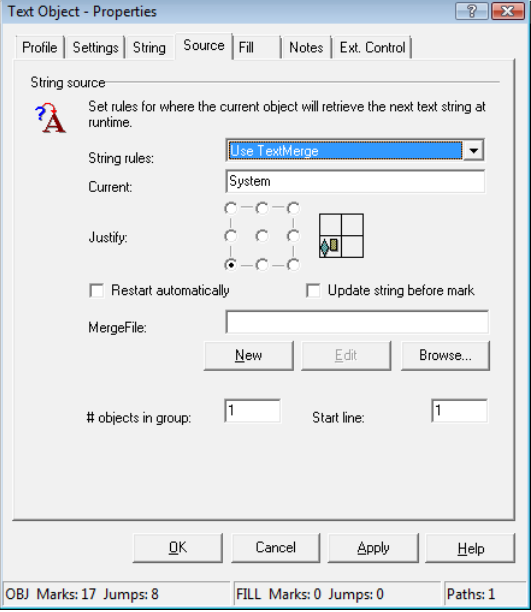

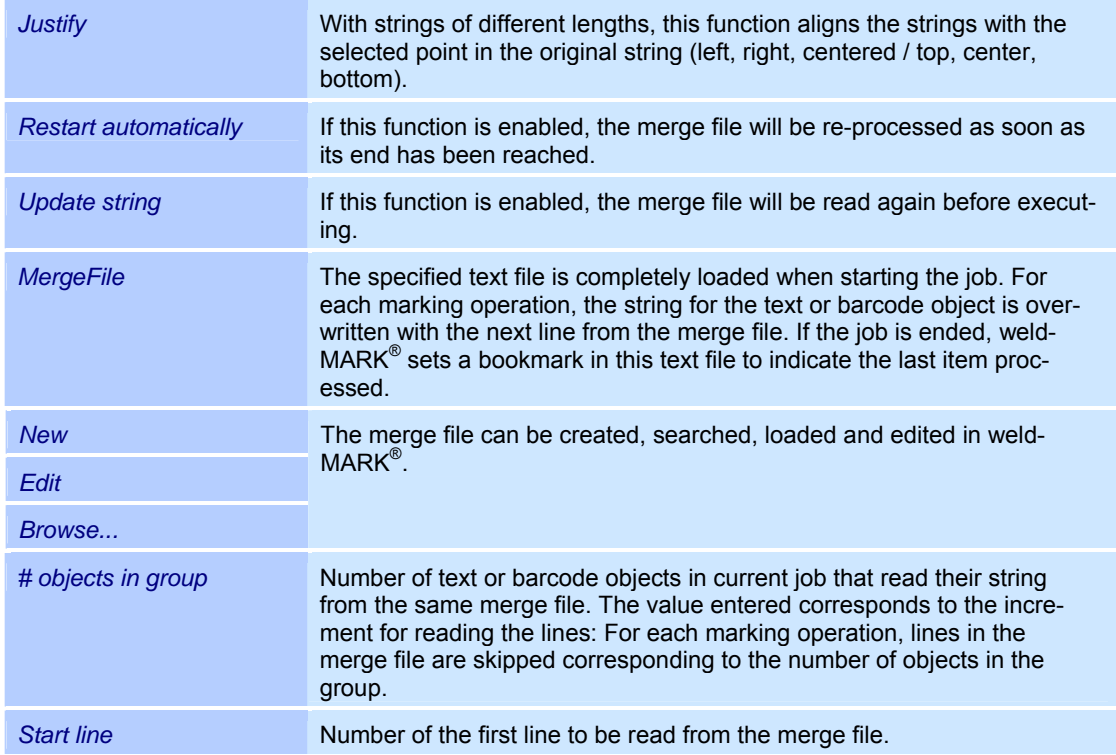
# **4.7.2 "Use TextMerge" string rule (multi-line objects)**

This rule enables the strings for multi-line text or barcode objects to be loaded from a merge file. A simple text file with the extension ".txt" is used as the merge file. Each string in the merge file must be completed with a line break (Enter key). This also applies to the last line in the merge file.

The parameters of the TextMerge function can be set as follows for multi-line objects:

- o Right click on a multi-line text or barcode object.
- o Select the *Properties...* option from the menu.
- o Select the *Source* tab.
- o Select the *Use TextMerge* string rule. The adjacent window is opened. Refer to the table below for explanations.

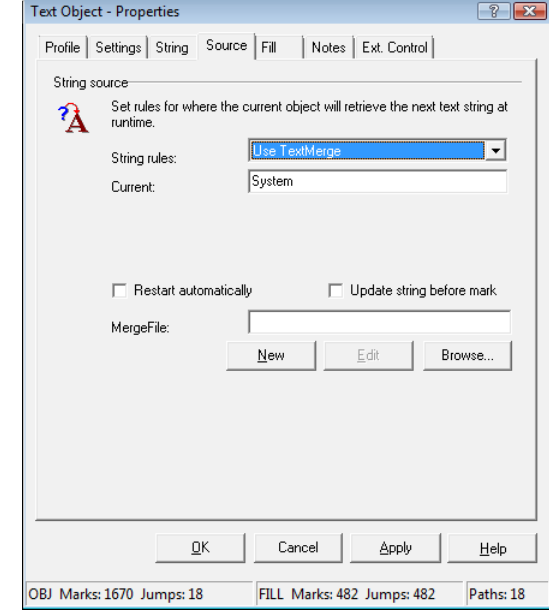

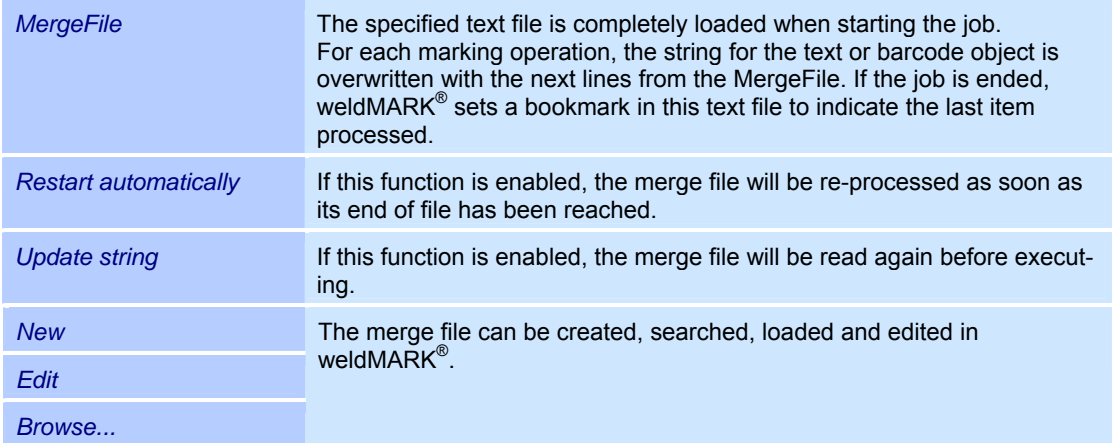

# **4.7.3 "Use AutoDate" string rule**

This rule enables text or barcode objects to be marked with the current date, the current time or the current shift code. This information is derived from the Windows system clock and is updated for each marking operation.

- o Right click on a one line text or barcode object.
- o Select the *Properties...* option from the menu.
- o Select the *Source* tab.
- o Select the *Use AutoDate* string rule. The adjacent window is opened. Refer to the table below for explanations.

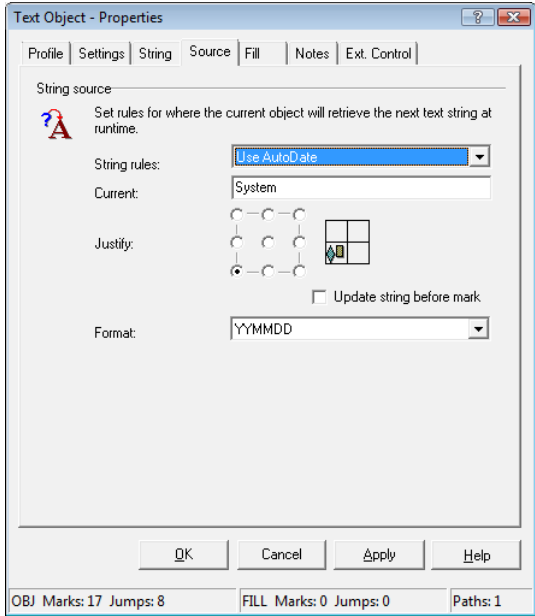

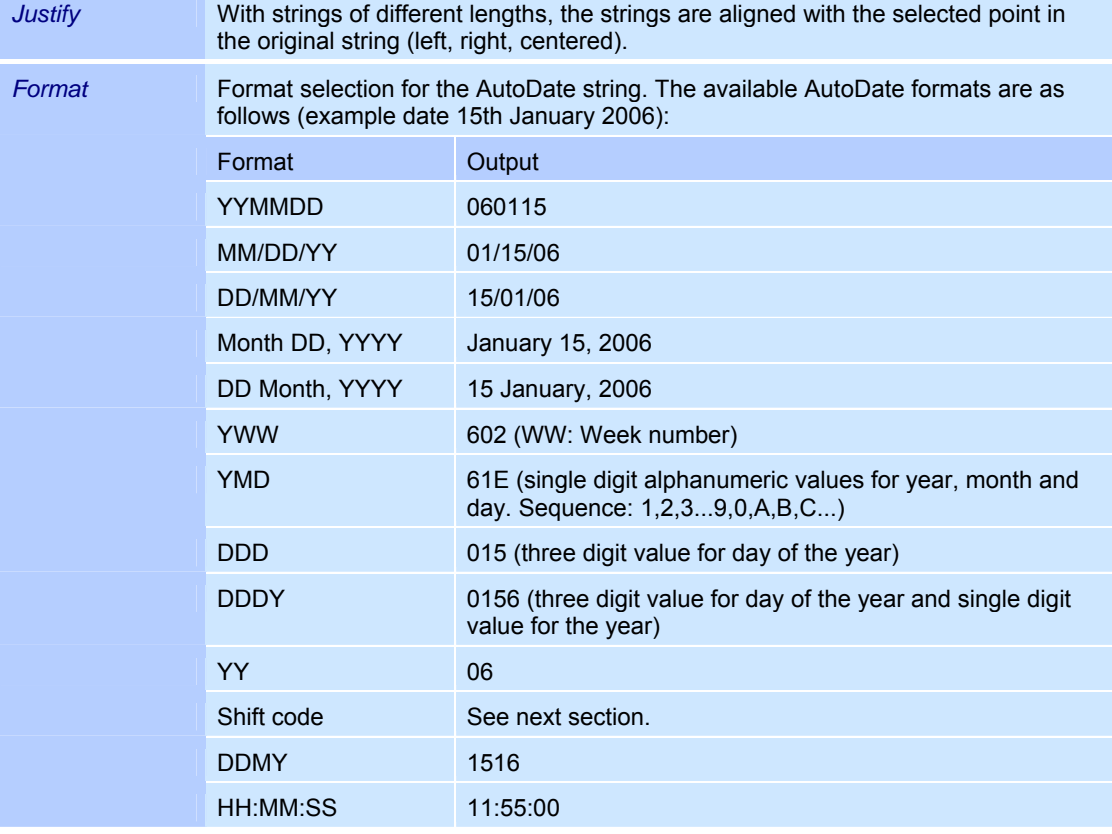

# **4.7.4 "Shift code" string format**

This format is part of the *Use AutoDate* string rule ( $\Leftrightarrow$  on page 74, "Use AutoDate" string rule). If this format is selected, the current shift code is applied to the object as a string for each marking operation. The information is derived from the Windows system clock.

 $\sqrt{2}$ 

- o Right click on a one line text or barcode object.
- o Select the *Properties...* option from the menu.
- o Select the *Source* tab.
- o Select the *Use AutoDate* string rule.
- o Select the *Shift code* format. The adjacent window is opened. Refer to the table below for explanations.

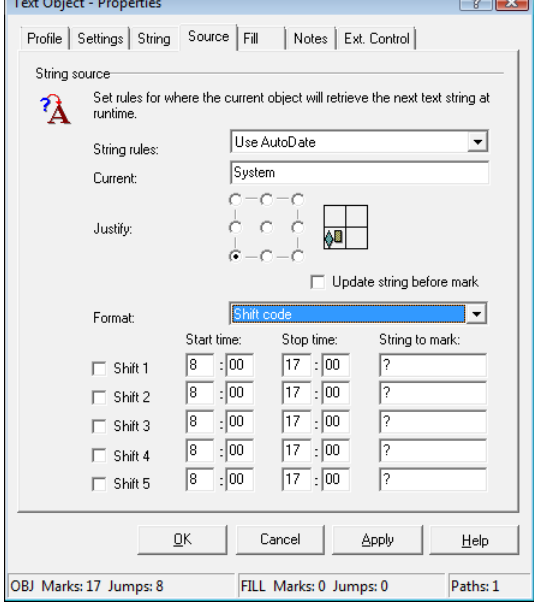

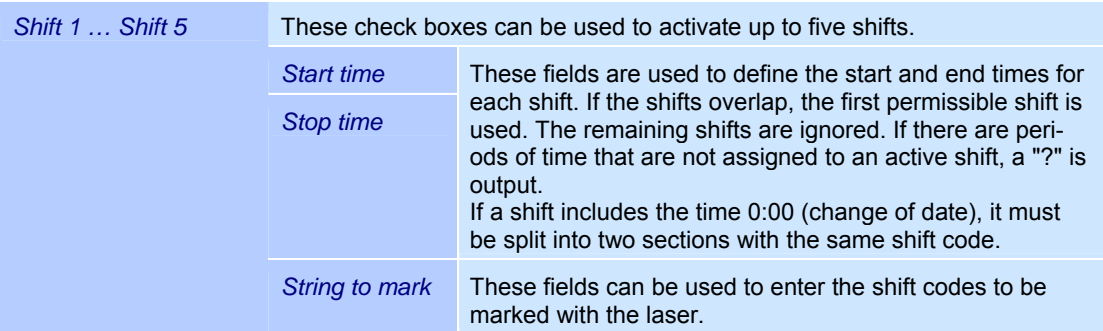

# **4.7.5 "Supply string at start" string rule**

If this rule is selected, each time a job is started the user is prompted to enter a string for the text or barcode object. This string is then used until completion of that job.

- o Right click on a one line text or barcode object.
- o Select the *Properties...* option from the menu.
- o Select the *Source* tab.
- o Select the *Supply string at start* string rule. The adjacent window is opened. Refer to the table below for explanations.

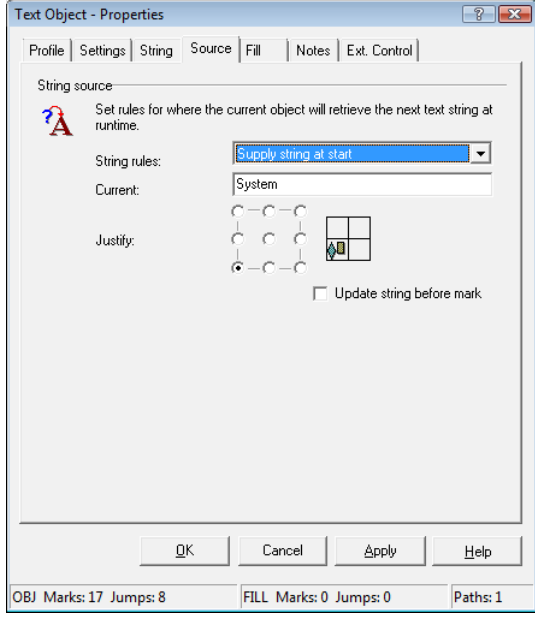

*Justify* With strings of different lengths, the strings are aligned with the selected point in the original string (left, right, centered).

### **4.7.6 "Supply string every mark" string rule**

If this rule is selected, before marking the object the user is prompted to enter a string for the text or barcode object. The string entered is only used for one marking operation.

- o Right click on a one line text or barcode object.
- o Select the *Properties...* option from the menu.
- o Select the *Source* tab.
- o Select the *Supply string every mark* string rule.

The adjacent window is opened. Refer to the table below for explanations.

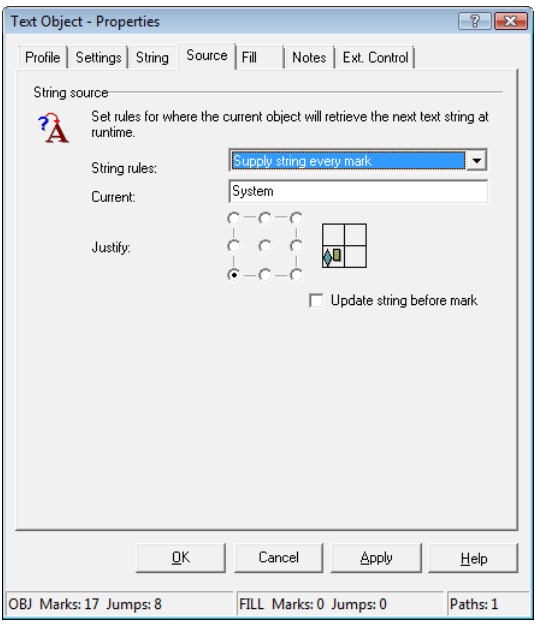

*Justify* With strings of different lengths, the strings are aligned with the selected point in the original string (left, right, centered).

# **4.7.7 "Serialize w/current start value" string rule**

If this rule is selected, the value of a text or barcode object is automatically increased or reduced by a particular value.

When starting the job, the string used to save the job is used as the start value.

- o Right click on a one line text or barcode object.
- o Select the *Properties...* option from the menu.
- o Select the *Source* tab.
- o Select the *Serialize w/current start value* string rule.

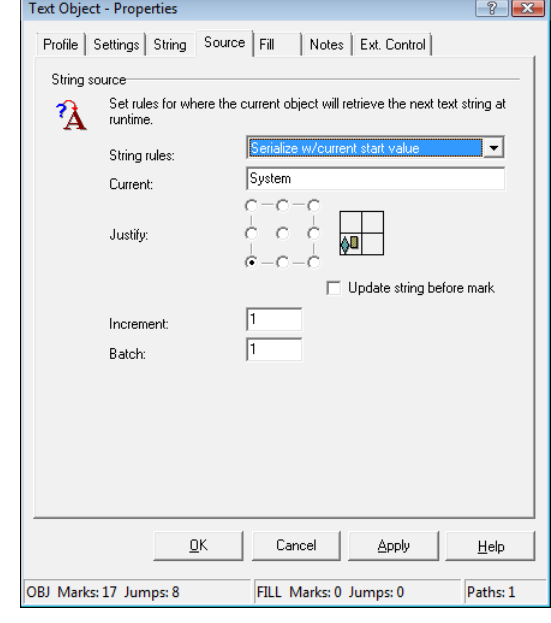

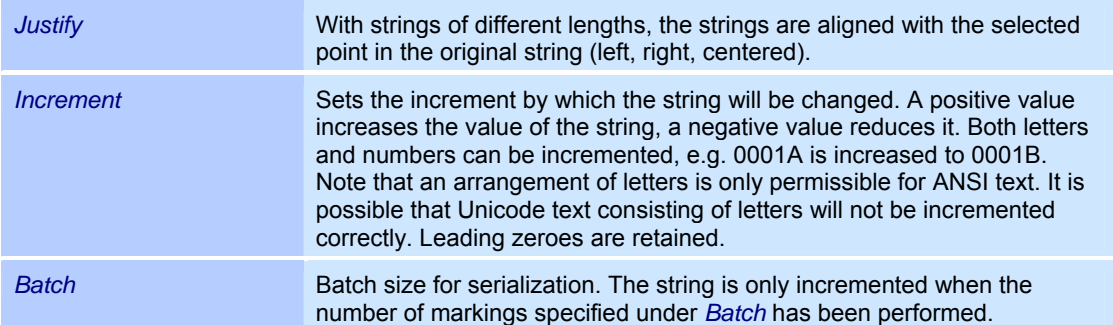

# **4.7.8 "Serialize w/supplied start value" string rule**

If this rule is selected, the value of a text or barcode object is automatically increased or reduced by a particular value.

When starting the job the user is prompted to enter a string as the start value.

- o Right click on a one line text or barcode object.
- o Select the *Properties...* option from the menu.
- o Select the *Source* tab.
- o Select the *Serialize w/supplied start value* string rule.

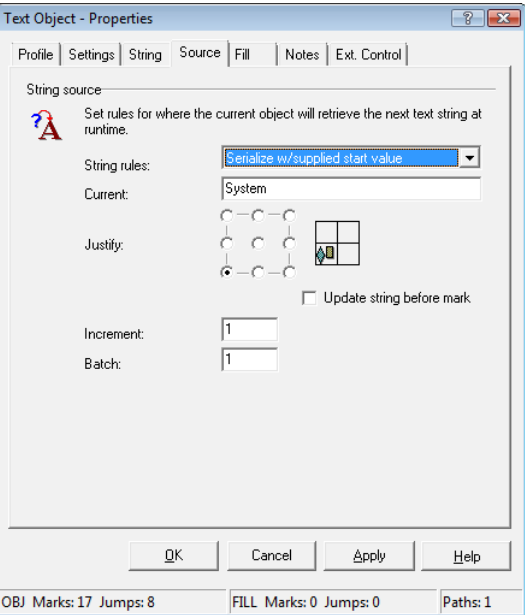

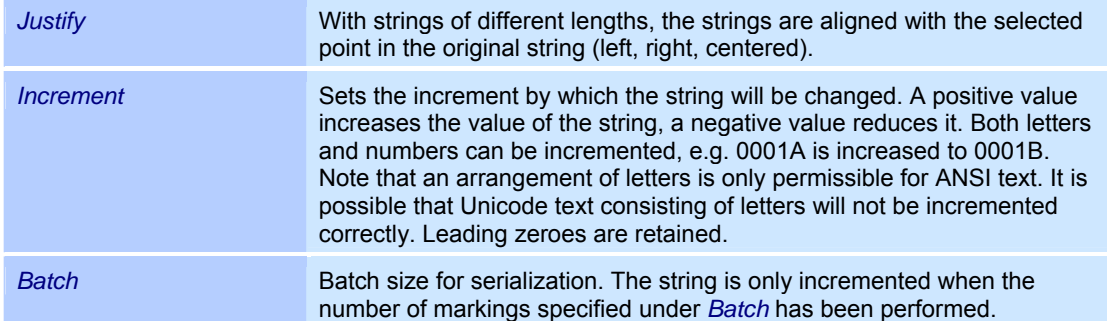

# **4.7.9 "Get string from memory buffer" string rule**

This rule enables the strings for text and barcode objects to be read from one of the ten weldMARK<sup>®</sup> buffers immediately prior to the marking operation. The content of the buffer can constantly be changed using an external host program  $(\Rightarrow$  on page 181, Remote interface).

- o Right click on a one line text or barcode object.
- o Select the *Properties...* option from the menu.
- o Select the *Source* tab.
- o Select the *Get string from memory buffer* string rule.

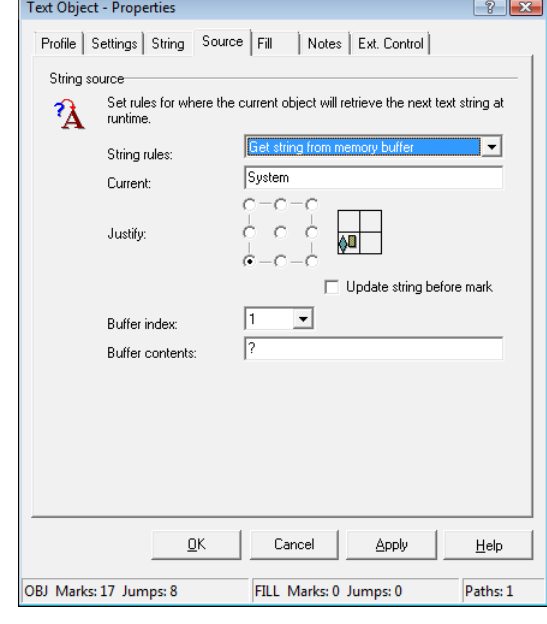

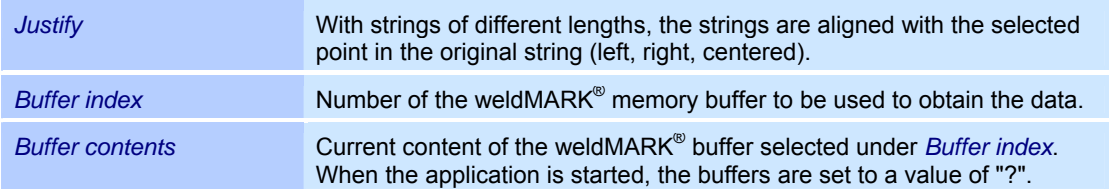

# **4.7.10 "Custom string" string rule**

This rule enables the string for the text or barcode object to be created using a custom string.

- o Right click on a one line text or barcode object.
- o Select the *Properties...* option from the menu.
- o Select the *Source* tab.
- o Select the *Custom string* string rule. The adjacent window is opened. Refer to the table below for explanations.

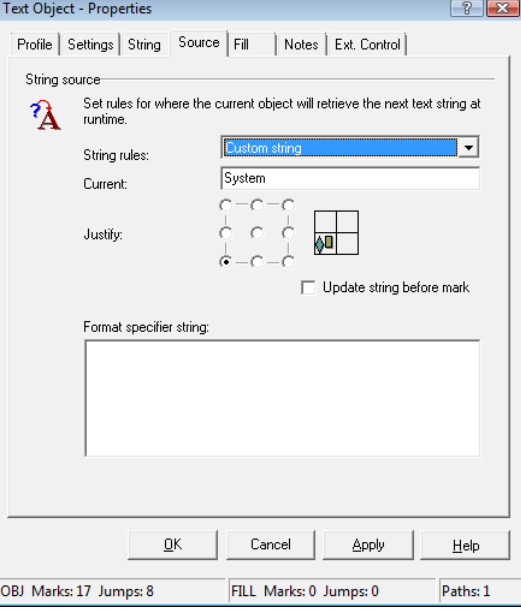

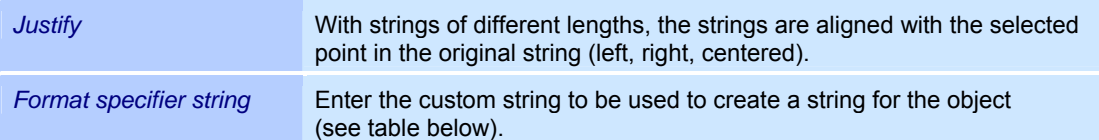

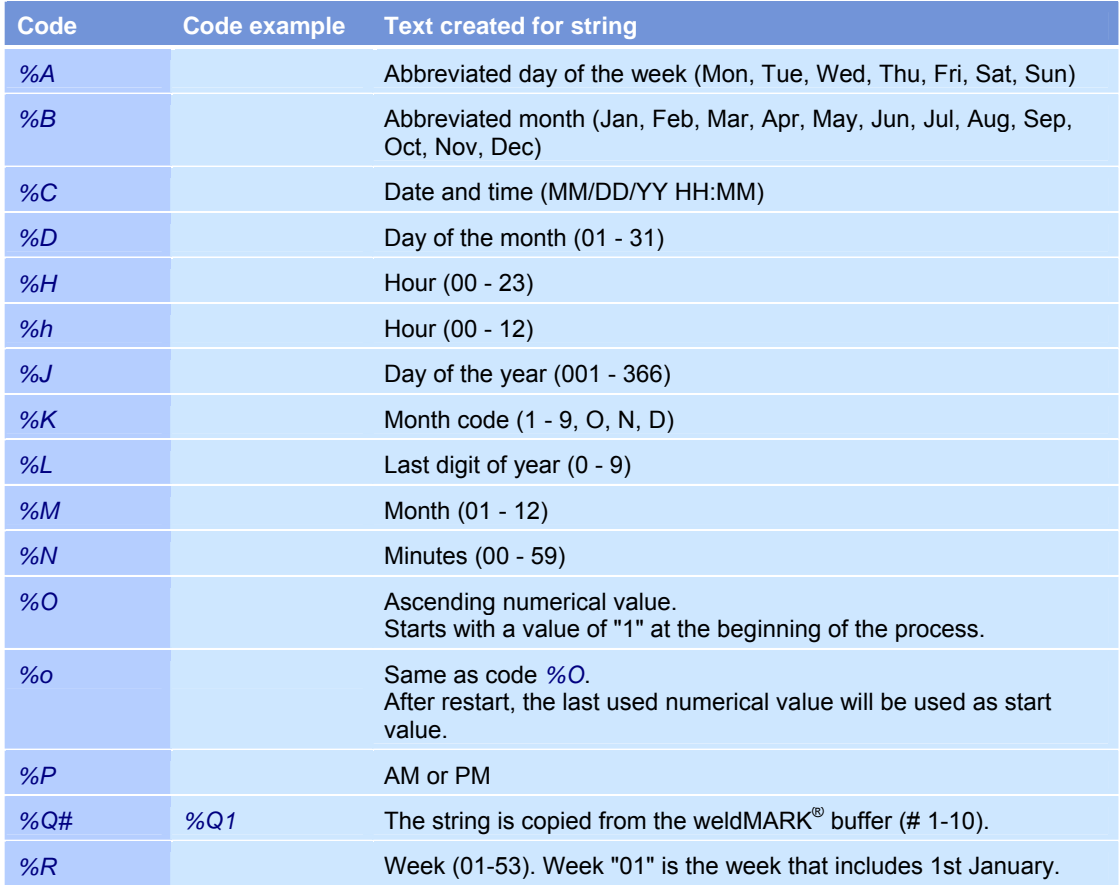

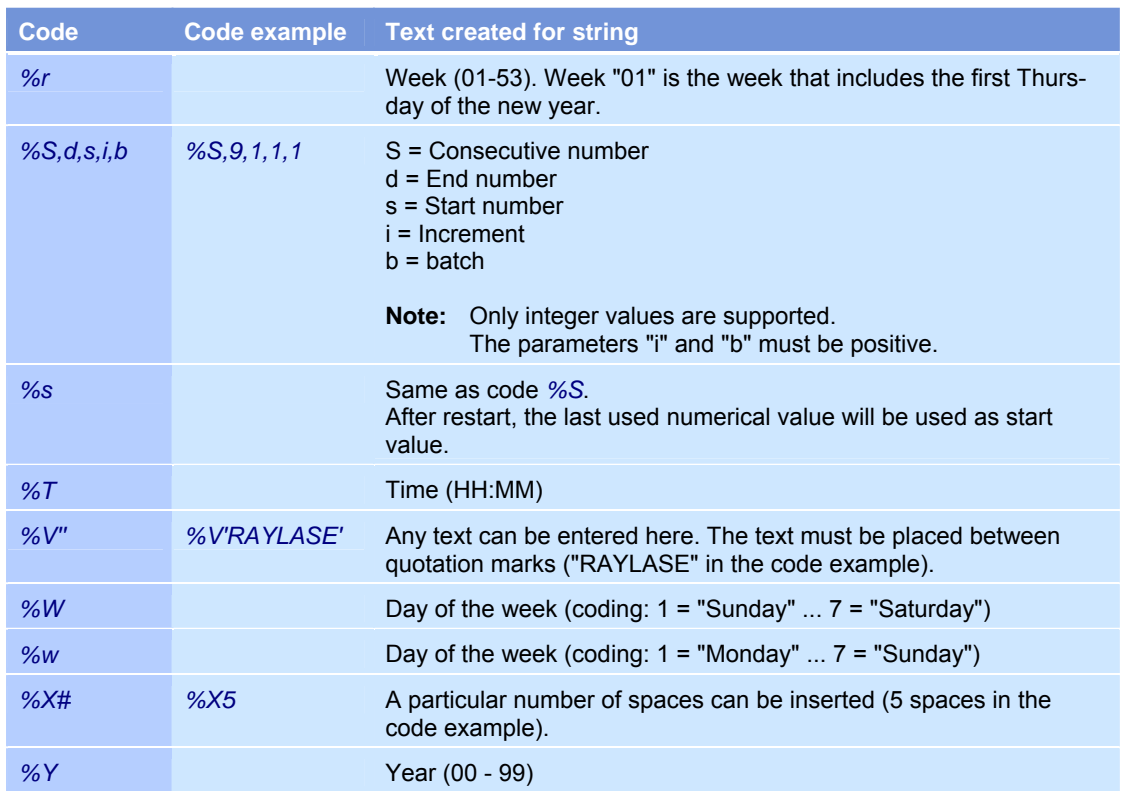

# **5 TOOLS FOR EDITING MARKING OBJECTS**

weldMARK<sup>®</sup> provides the following tools for editing marking objects:

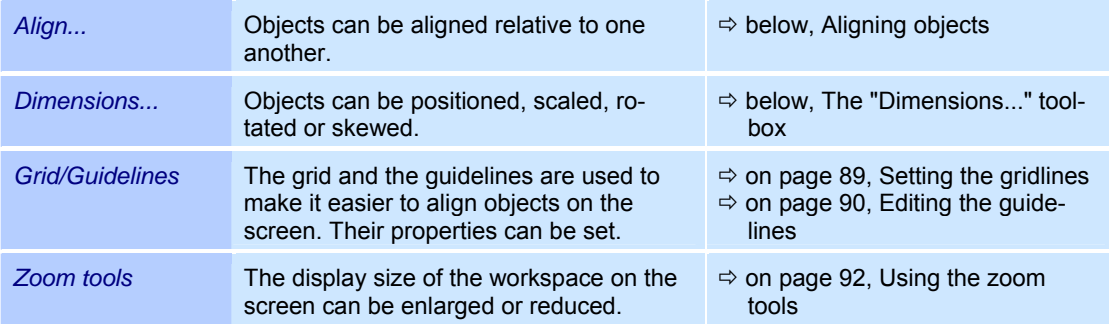

# **5.1 Aligning objects**

The *Align...* tool enables objects to be aligned relative to one another. Objects are always aligned with the last selected object.

- o Select the objects you want to align.
- o Select the *Tools >Align...* option from the menu. The adjacent window is opened.

Refer to the table below for explanations.

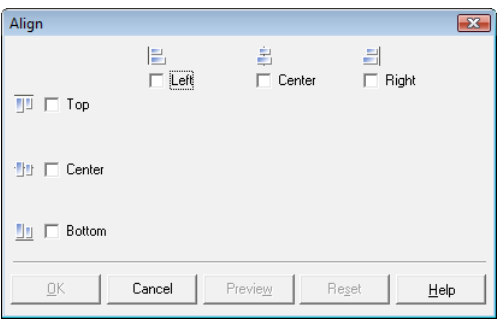

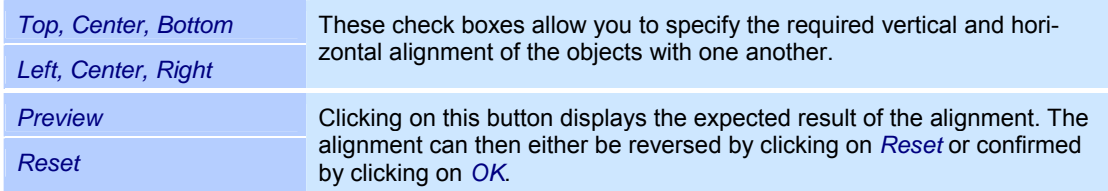

# **5.2 The "Dimensions..." toolbox**

The "Dimensions" toolbox contains the following tools for editing marking objects:

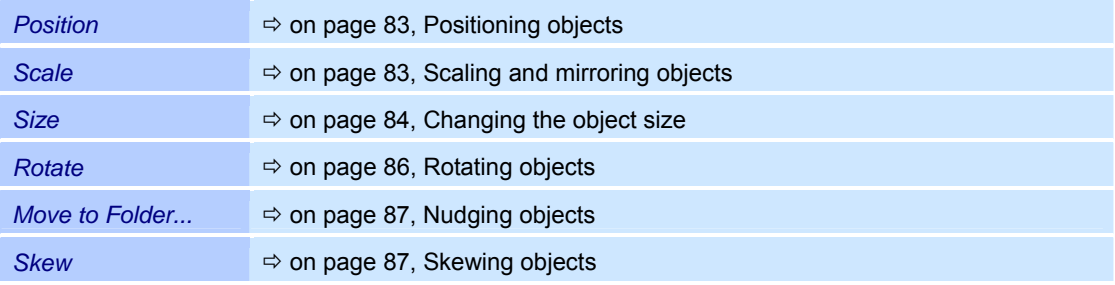

# **5.2.1 Positioning objects**

The *Position* tool enables you to display and change an object's current position.

- o Select a marking object.
- o Select the *Objects >Dimensions...* option from the menu.
- o Select the *Position* tool. The adjacent window is opened. Refer to the table below for explanations.

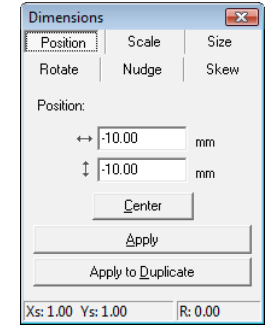

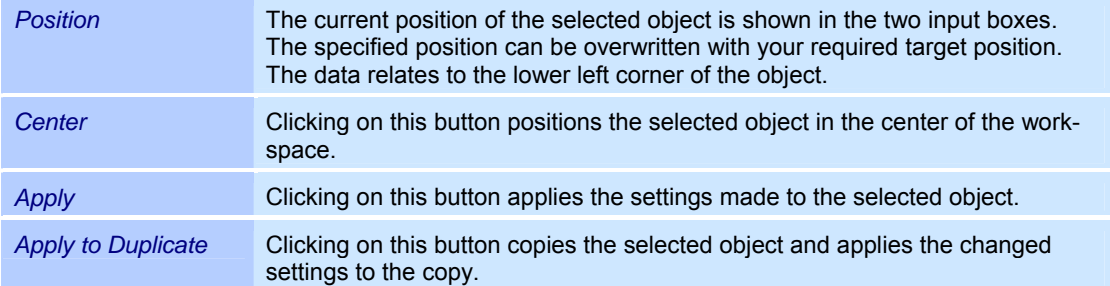

### **5.2.2 Scaling and mirroring objects**

The *Scale* tool enables you to scale objects by a specified factor and, if required, to mirror them.

- o Select a marking object.
- o Select the *Objects >Dimensions...* option from the menu.
- o Select the *Scale* tool. The adjacent window is opened.

Refer to the table below for explanations.

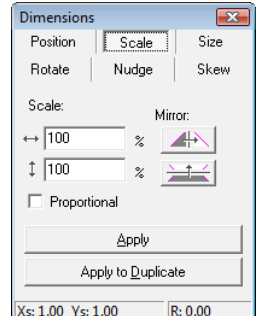

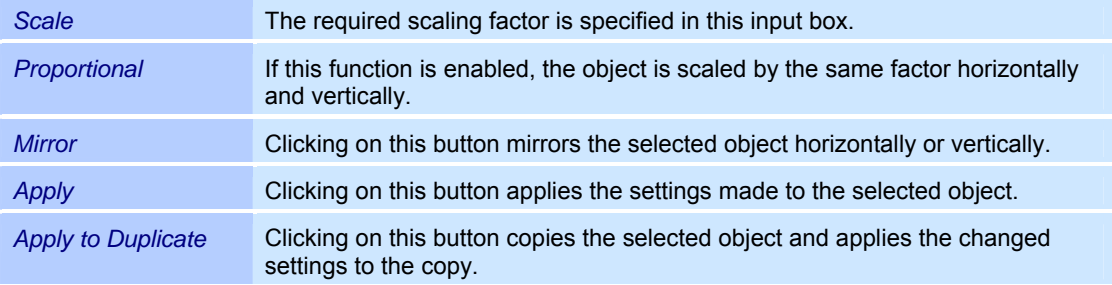

A separate tool is available for fixed radial text objects ( $\Leftrightarrow$  on page 85, Changing the object size (radial text - fixed)).

# **5.2.3 Changing the object size**

The *Size* tool enables you to change the width and height of objects by entering the required values.

- o Select a marking object.
- o Select the *Objects >Dimensions...* option from the menu.
- o Select the *Size* tool. The adjacent window is opened. Refer to the table below for explanations.

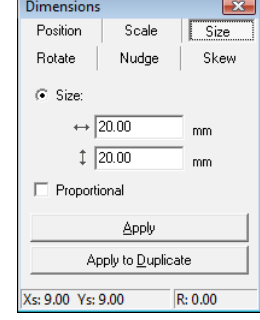

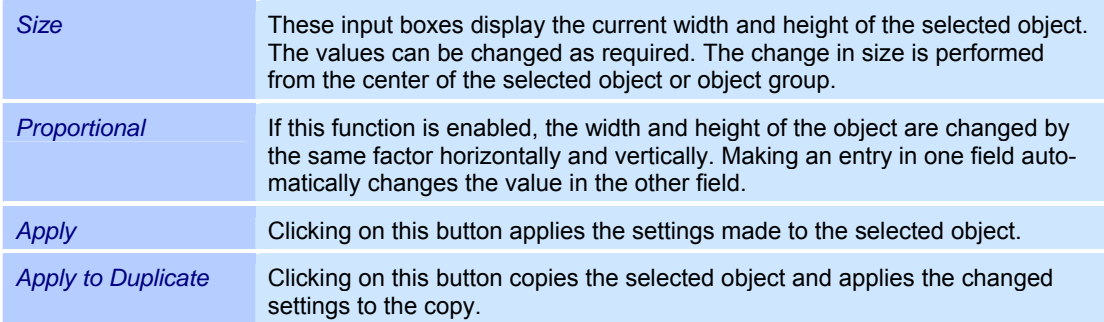

#### **Size option for standard and radial text objects**

For standard text objects and for text objects with the *Radial* display option, in addition to the option of changing the size  $(\Rightarrow$  above, Changing the object size) the special *Constraints* function is available. This function enables an output size differing from the size shown on screen to be applied to these objects for the marking process.

- o Select a text or radial text object.
- o Select the *Objects >Dimensions...* option from the menu.
- o Select the *Size* tool.
- o Select the *Constraints* option from the menu. The adjacent window is opened. Refer to the table below for explanations.

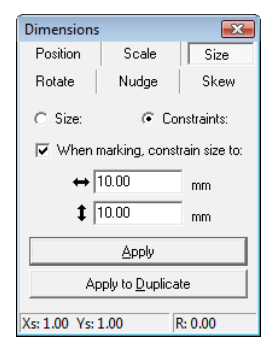

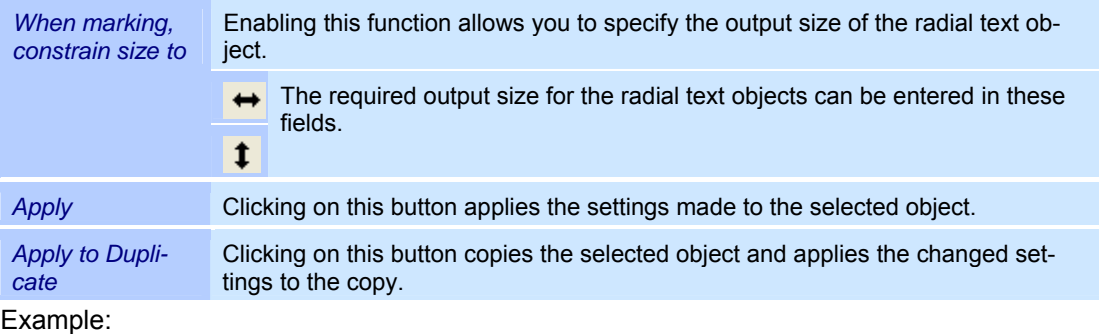

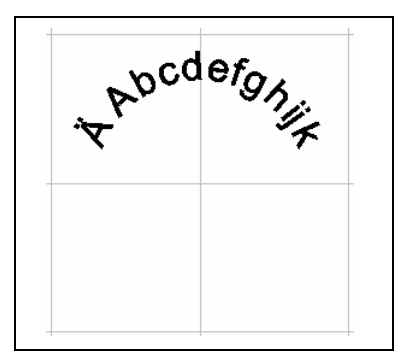

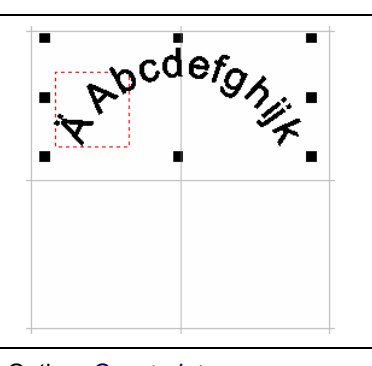

Radial text variable **Constraints** Option: *Constraints* 

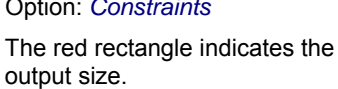

# **Changing the object size (radial text - fixed)**

Special options are available for changing the size of *Radial - fixed* type objects. These objects can also be assigned an output size differing from the size shown on screen for the marking process.

- o Select a fixed radial text object.
- o Select the *Objects >Dimensions...* option from the menu.
- o Select the *Size* tool.

The adjacent window is opened.

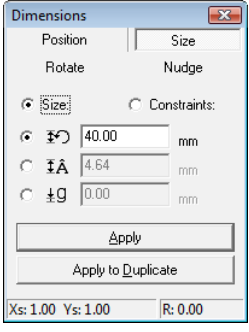

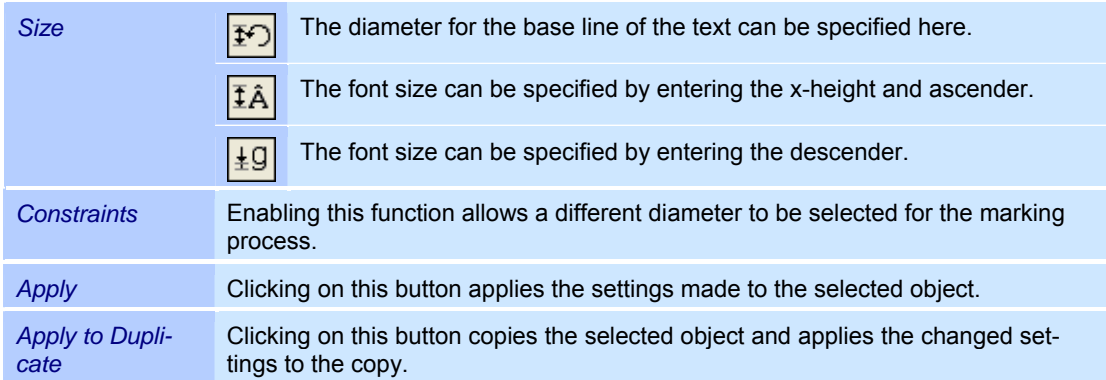

Example:

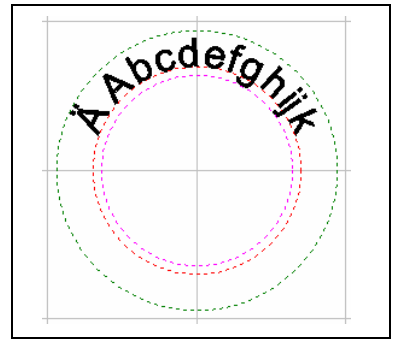

Radial text - fixed

# **5.2.4 Rotating objects**

The *Rotate* tool enables objects to be rotated by a specified angle.

- o Select a marking object.
- o Select the *Objects >Dimensions...* option from the menu.
- o Select the *Rotate* tool. The adjacent window is opened. Refer to the table below for explanations.

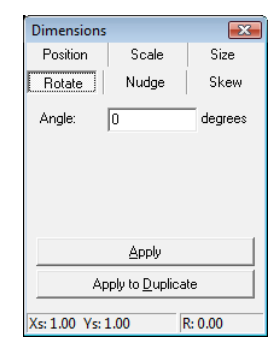

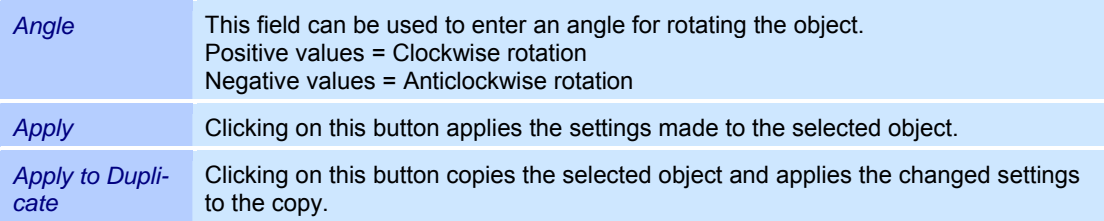

# **5.2.5 Nudging objects**

The *Nudge* tool enables objects to be moved by a specified amount.

- o Select a marking object.
- o Select the *Objects >Dimensions...* option from the menu.
- o Select the *Nudge* tool. The adjacent window is opened. Refer to the table below for explanations.

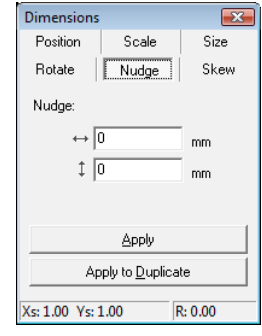

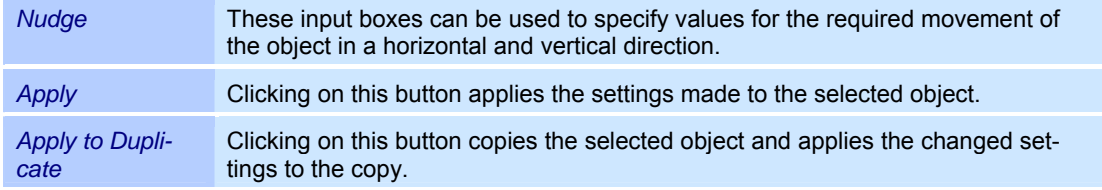

### **5.2.6 Skewing objects**

The *Skew* tool enables objects to be skewed by a specified angle.

- o Select a marking object.
- o Select the *Objects >Dimensions...* option from the menu.
- o Select the *Skew* tool.

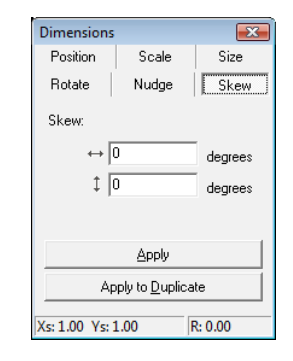

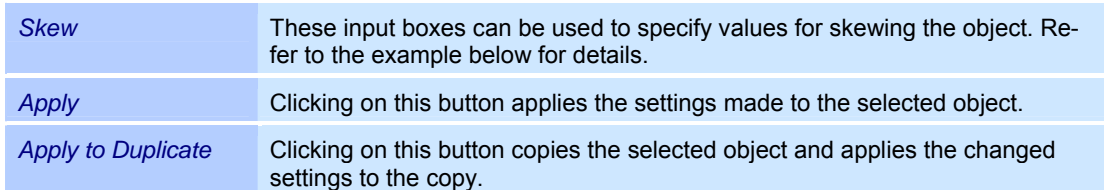

Example:

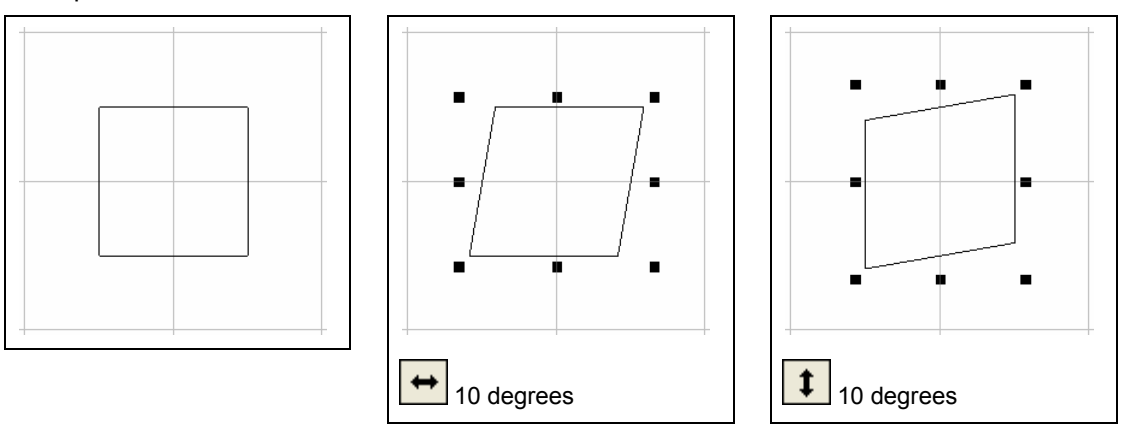

This tool is not available for fixed radial text objects.

# **5.3 Grid/Guidelines**

The guidelines and the grid make it easier to align objects on the screen. Their properties can be set.

# **5.3.1 Grid lines**

The grid is made up of equally spaced horizontal and vertical lines and makes it easier to draw and arrange objects.

### **Showing and hiding the grid lines**

o Select the *View >Grid* option from the menu. Grid lines are displayed or hidden.

### **Setting the gridlines**

The grid settings determine the way in which the grid is displayed on screen and the behavior of an object if it is placed close to one of the grid lines.

o Select the *Tools >Grid/Guidelines...* option from the menu. The adjacent window is opened. The figure shows only the section that is relevant for the grid lines. Refer to the table below for explanations.

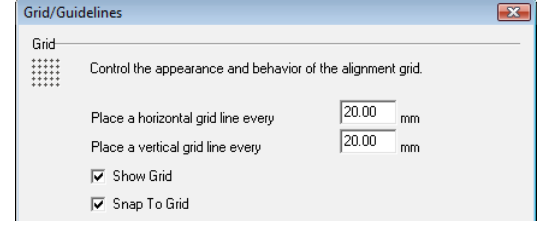

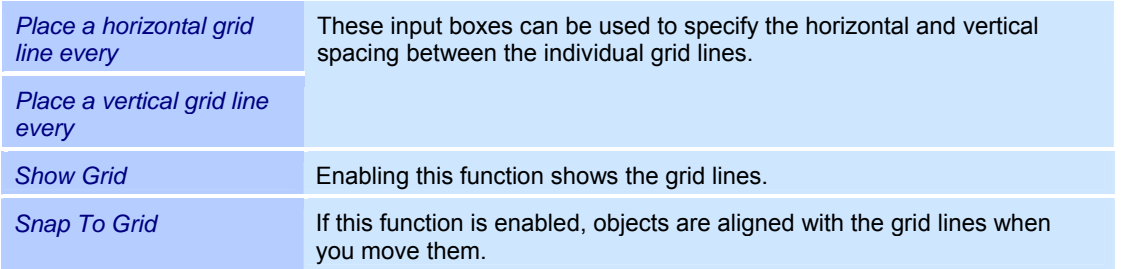

### **5.3.2 Guidelines**

The guidelines are made up of horizontal and vertical lines with the spacing of your choice. Any combinations of guidelines can be saved and reloaded at a later date.

#### **Showing and hiding the guidelines**

o Select the *View >Guidelines* option from the menu. The guidelines are displayed or hidden. This function is only available if guidelines are set  $(\Rightarrow$  on page 90, Editing the guidelines).

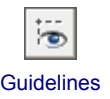

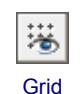

#### **Editing the guidelines**

Guidelines can be added, moved and deleted. An unlimited number of guidelines can be inserted in the workspace.

o Select the *Tools >Grid/Guidelines...* option from the menu. The adjacent window is opened. The figure shows only the section that is relevant for the guidelines.

Refer to the table below for explanations.

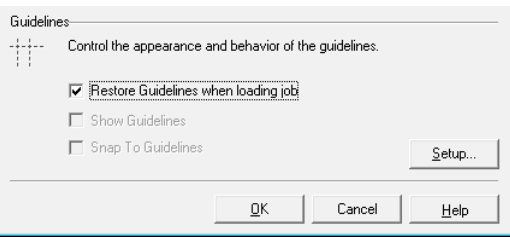

*Restore Guidelines when loading job*  Enabling this function saves the guidelines created as part of the job.

o Click on the *Setup* button. The adjacent window is opened. Refer to the table below for explanations.

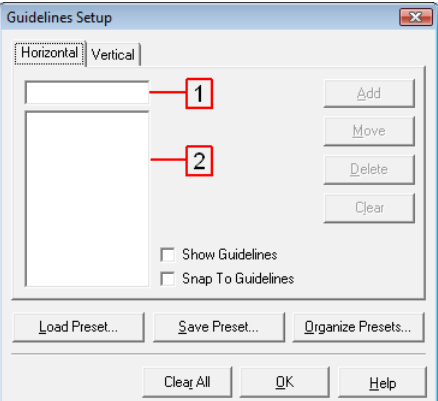

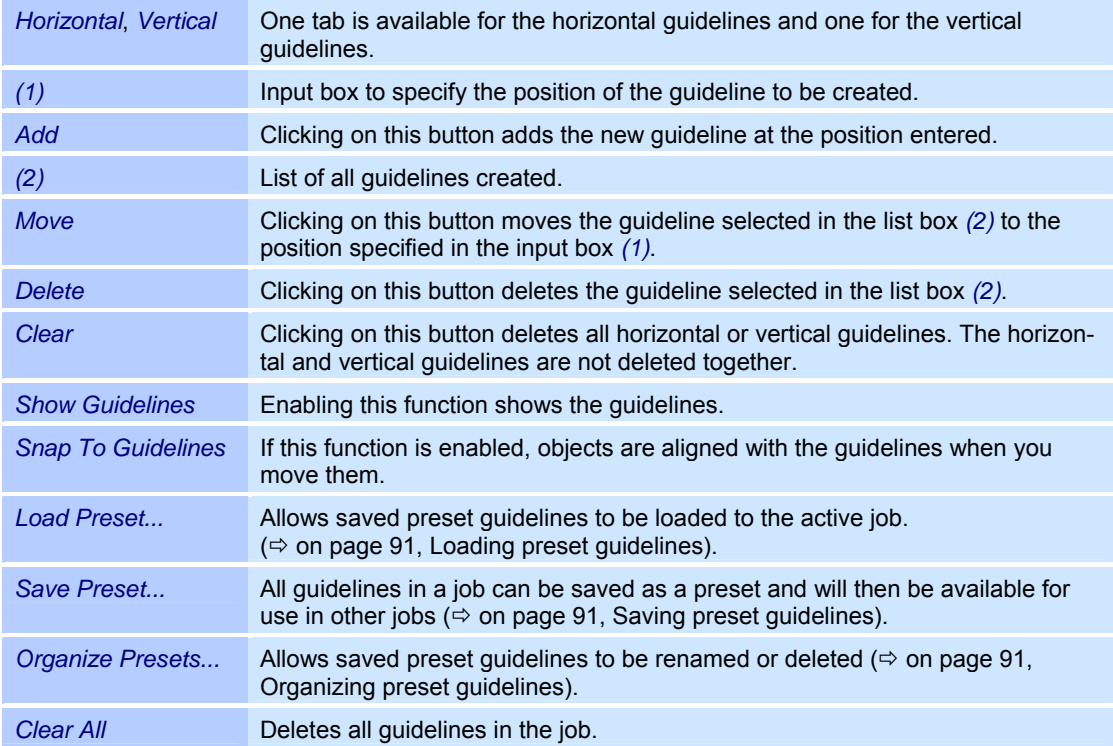

All guidelines in a job are referred to as preset guidelines. If you want preset guidelines to be available for other jobs, they can be saved as described below. If you only want the guidelines to be saved with the current job, you can use the *Restore Guidelines when loading job* function ( $\Leftrightarrow$  on page 90, Editing the guidelines).

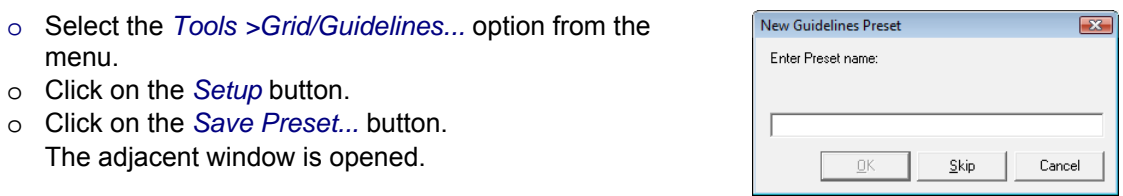

*OK* **Once you have entered a name for the preset quidelines, you can save them. Skip This button allows the preset quidelines to be saved without a name. This** overwrites the internal preset guidelines.

#### **Loading preset guidelines**

Saved preset guidelines can be loaded to the active job as described below. This overwrites any existing guidelines.

- o Select the *Tools >Grid/Guidelines...* option from the menu.
- o Click on the *Setup* button.
- o Click on the *Load Preset...* button. The adjacent window is opened.
- o Select the preset guidelines you want to use and click on *OK*.

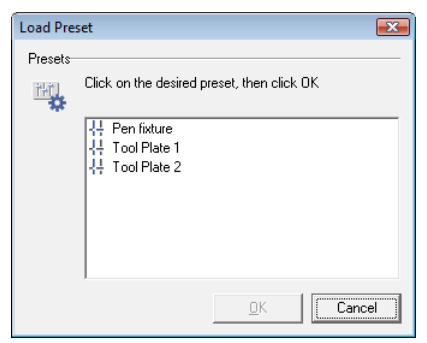

#### **Organizing preset guidelines**

Saved preset guidelines can be renamed or deleted as follows:

- o Select the *Tools >Grid/Guidelines...* option from the menu.
- o Click on the *Setup* button.
- o Click on the *Organize Presets...* button. The adjacent window is opened.

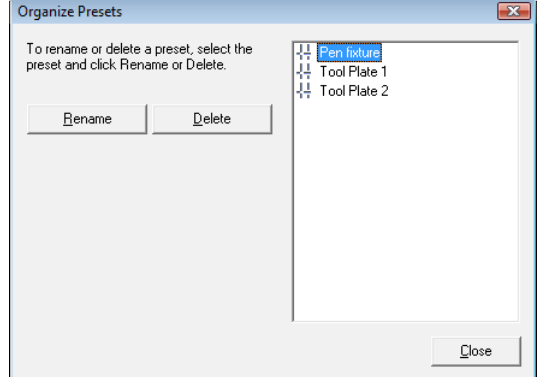

# **5.4 Using the zoom tools**

Three tools are available for changing the size at which the workspace is displayed.

### **Zoom in**

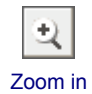

- o Click on the *Zoom in* icon.
- o Hold down the right mouse button and draw a rectangle around the area you want to zoom in on.

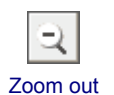

# **Zoom out**

o Click on the *Zoom out* icon.

- The workspace display is reduced in size.
- o To reduce the display size further, click on the *Zoom out* button again.

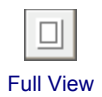

# **Full View**

o Click on the *Full View* icon.

The entire workspace is displayed as large as possible.

# **6 TEMPLATES**

A template is an object that cannot be modified and is not actually marked. It is created from a marking object. In order to edit a template, it must be converted back into a marking object first. Only one template can be created in each job.

Examples of using a template would include aligning objects or placing additional information that is not to be marked in the workspace.

### **Creating templates**

- o Add the object you want to use as a template to your job.
- o Edit the object as required.
- o Select the object.
- *Convert to Template* o Select the *Objects >Convert to Template* option from the menu. The object converted into a template appears in the Job Manager (*Current Job* window) as a *Template* and disappears from the Object Manager.

## **Converting a template into a marking object**

o In the *Current Job* window, right click on *Template* and select *Convert to Object*.

# **7 USING AUTOMATION OBJECTS**

Automation objects allow communication with external applications and control devices. They are used to automate processing and the internal weldMARK<sup>®</sup> processes. weldMARK<sup>®</sup> provides the following automation objects:

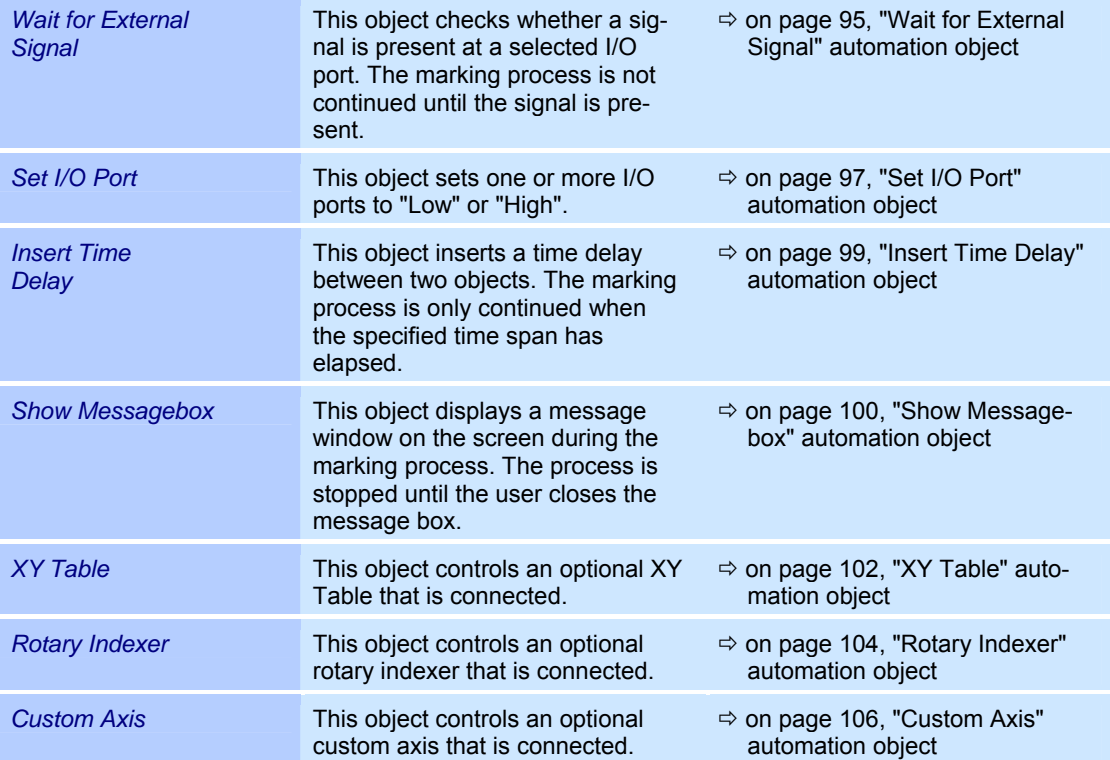

# **7.1 "Wait for External Signal" automation object**

This object checks whether a signal is present at a selected I/O port. The marking process is not continued until the signal is present.

### **Defaults for "Wait for External Signal"**

This section describes how the defaults for "Wait for External Signal" type automation objects can be called up and changed. The defaults apply to all new automation objects of this type.

- o Select the *Objects >Defaults...* option from the menu.
- o Select the object type *Wait for External Signal*. The adjacent window is opened. Refer to the table below for explanations.

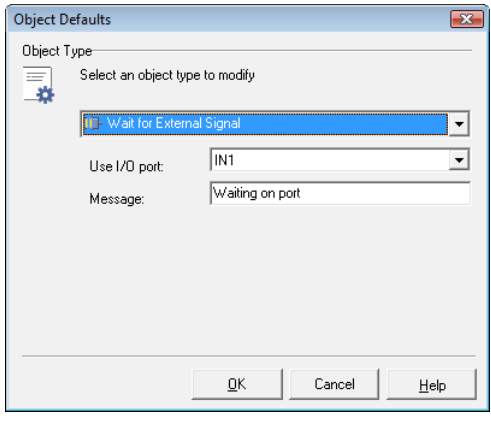

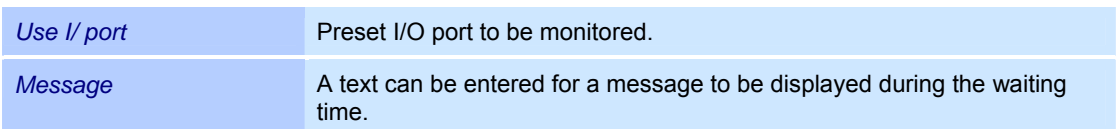

### **Adding a "Wait for External Signal" object**

- o Select the *Objects >Add >Automation...* option from the menu. The adjacent window is opened.
- o Select the *Wait for External Signal* automation object type.
- o *Add* button. The automation object is added to the Object Manager.

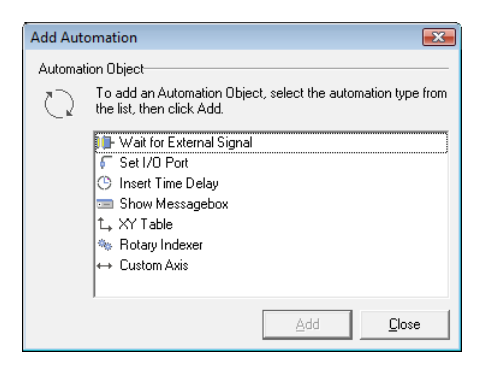

#### **Properties**

The automation object is assigned properties, which are classified as follows:

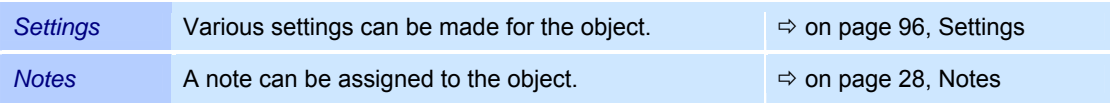

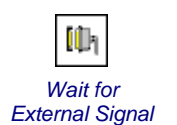

# **Settings**

- o In the Object Manager, right click on a *Wait for External Signal* type automation object.
- o Select the *Properties...* option from the menu.

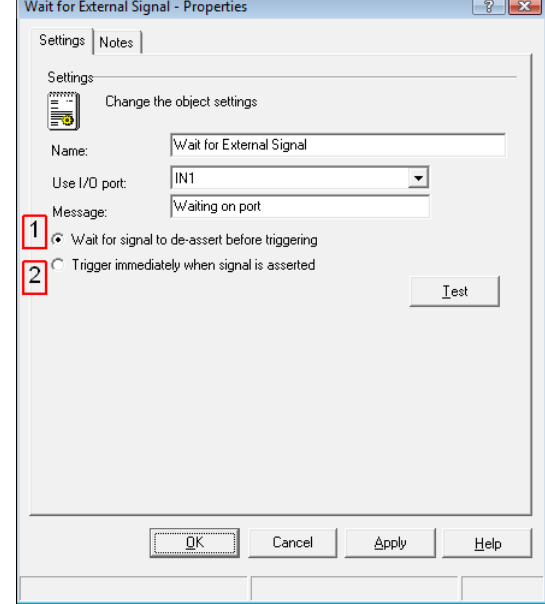

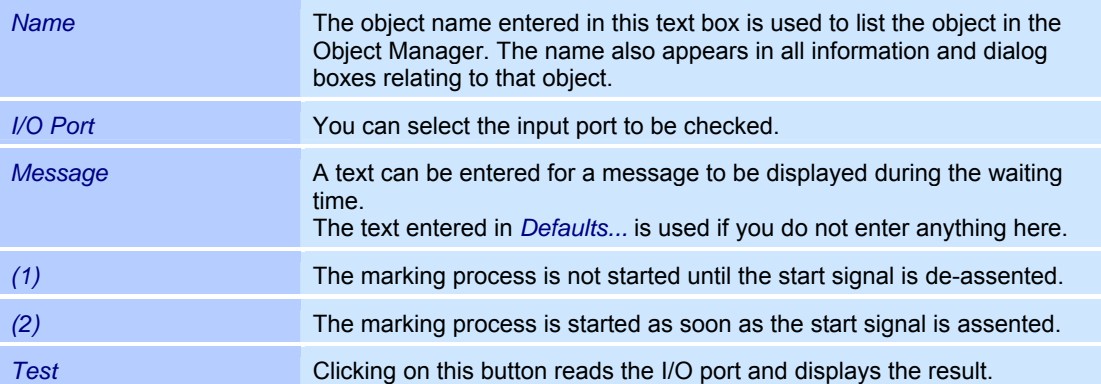

# **7.2 "Set I/O Port" automation object**

This object sets the status of one or more I/O ports to "Low" or "High".

### **Defaults for "Set I/O Port"**

This section describes how the defaults for "Set I/O Port" type automation objects can be called up and changed. The defaults apply to all new automation objects of this type.

- o Select the *Objects >Defaults...* option from the menu.
- o Select the object type *Set I/O Port*. The adjacent window is opened. Refer to the table below for explanations.

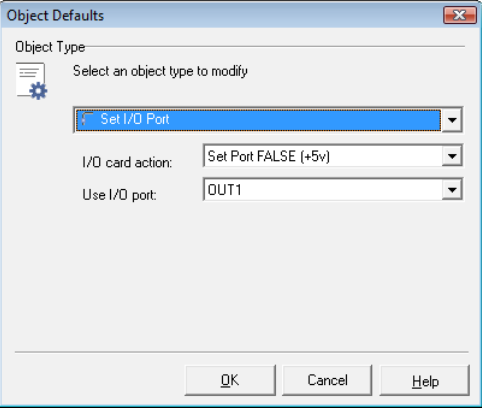

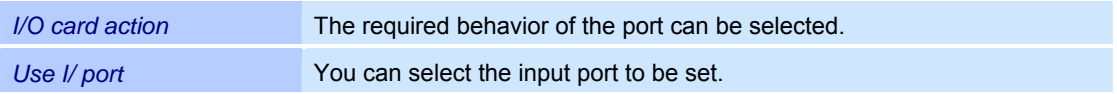

#### **Adding a "Set I/O Port" object**

- o Select the *Objects >Add >Automation...* option from the menu. The adjacent window is opened.
- o Select the automation object type *Set I/O Port*.
- o *Add* button.
	- The automation object is added to the Object Manager.

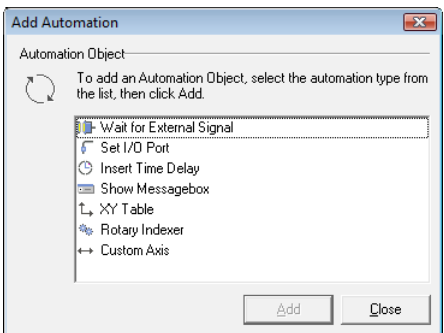

### **Properties**

The automation object is assigned properties, which are classified as follows:

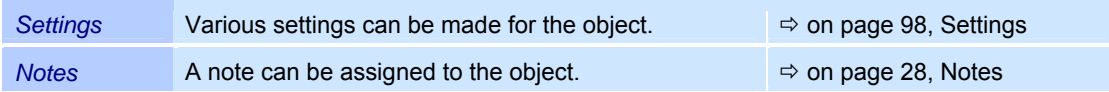

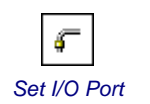

### **Settings**

- o In the Object Manager, right click on a *Set I/O Port* type automation object.
- o Select the *Properties...* option from the menu.

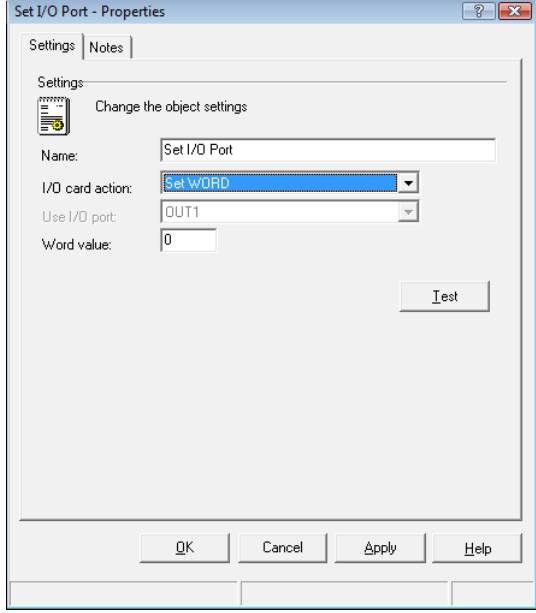

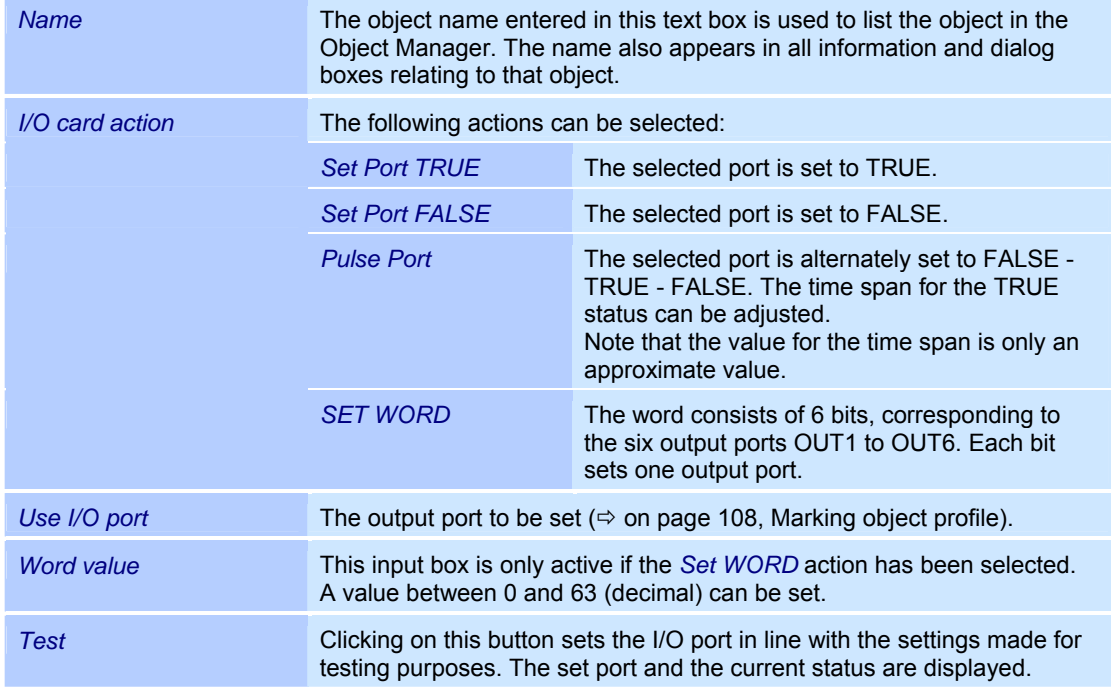

# **7.3 "Insert Time Delay" automation object**

This object inserts a time delay between two objects. The marking process is only continued when the specified time span has elapsed.

### **Adding an "Insert Time Delay" object**

- o Select the *Objects >Add >Automation..*. option from the menu.
	- The adjacent window is opened.
- o Select the automation object type *Insert Time Delay*.
- o *Add* button. The automation object is added to the Object Manager.

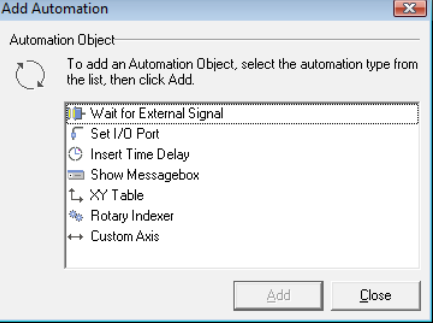

### **Properties**

The automation object is assigned properties, which are classified as follows:

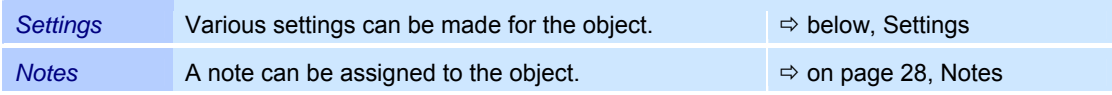

### **Settings**

- o In the Object Manager, right click on an *Insert Time Delay* type automation object.
- o Select the *Properties...* option from the menu.

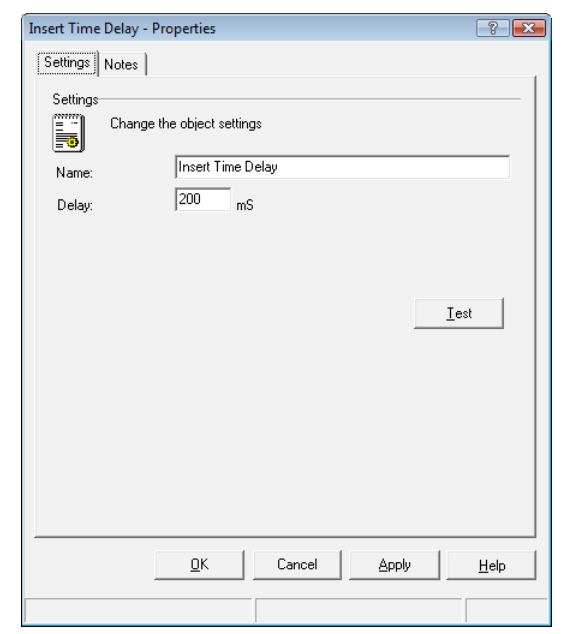

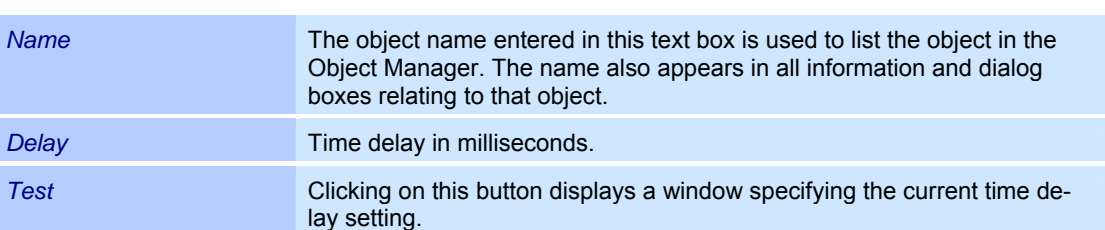

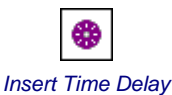

# **7.4 "Show Messagebox" automation object**

This object displays a message window on the screen during the marking process. The process is stopped until the user closes the message box.

### **Defaults for "Show Messagebox"**

This section describes how the defaults for "Show Messagebox" type automation objects can be called up and changed. The defaults apply to all new automation objects of this type.

- o Select the *Objects >Defaults...* option from the menu.
- o Select the object type *Show Messagebox*. The adjacent window is opened. Refer to the table below for explanations.

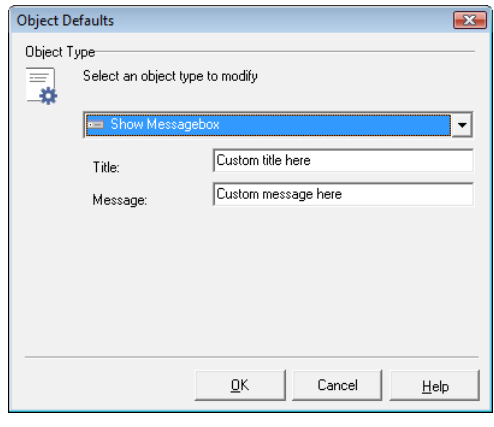

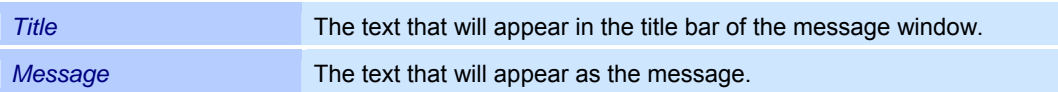

#### **Adding a "Show Messagebox" object**

- o Select the *Objects >Add >Automation...* option from the menu. The adjacent window is opened.
- o Select the automation object type *Show Messagebox*.
- o *Add* button. The automation object is added to the Object Manager.

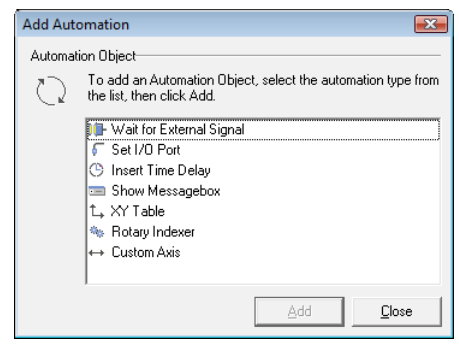

#### **Properties**

The automation object is assigned properties, which are classified as follows:

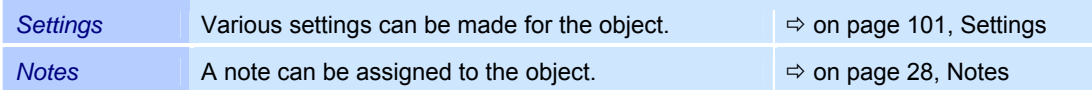

### **Settings**

- o In the Object Manager, right click on a *Show Messagebox* type automation object.
- o Select the *Properties...* option from the menu.

The adjacent window is opened.

Refer to the table below for explanations.

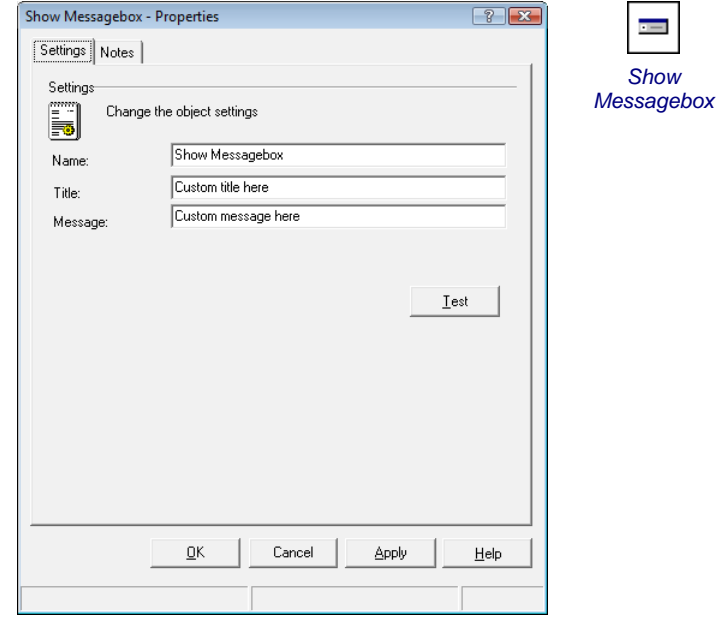

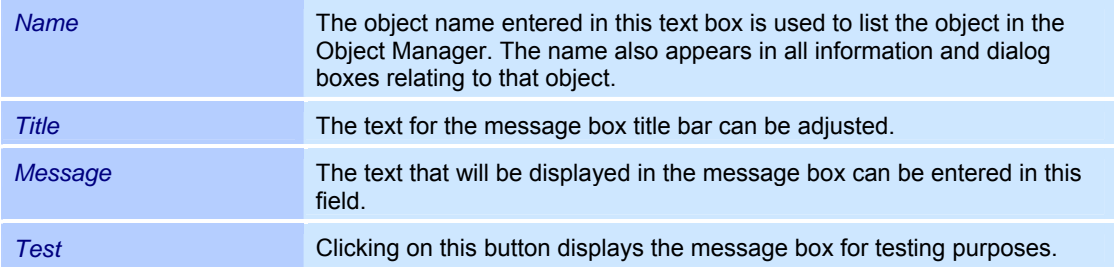

# **7.5 "XY Table" automation object**

This object controls an optional XY Table that is connected. A motor controller card is necessary to control the table ( $\Leftrightarrow$  on page 175, Operating stepper motors).

# **Adding an "XY Table" automation object**

- o Select the *Objects >Add >Automation...* option from the menu. The adjacent window is opened. Select the *XY Table* automation object.
- o Click on the *Add* button. The automation object is added to the Object Manager.

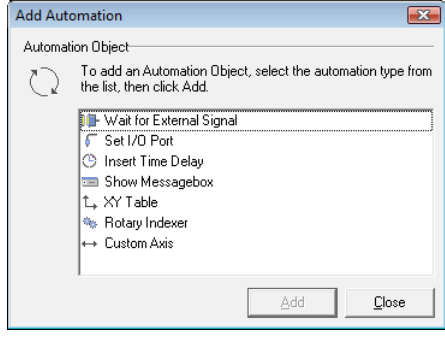

### **Properties**

The automation object is assigned properties, which are classified as follows:

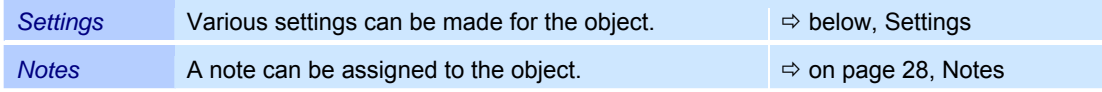

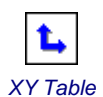

# **Settings**

- o In the Object Manager, right click on an *XY Table* type automation object. o Select the *Settings* option from the menu.
	- The adjacent window is opened. Refer to the table below for explanations.

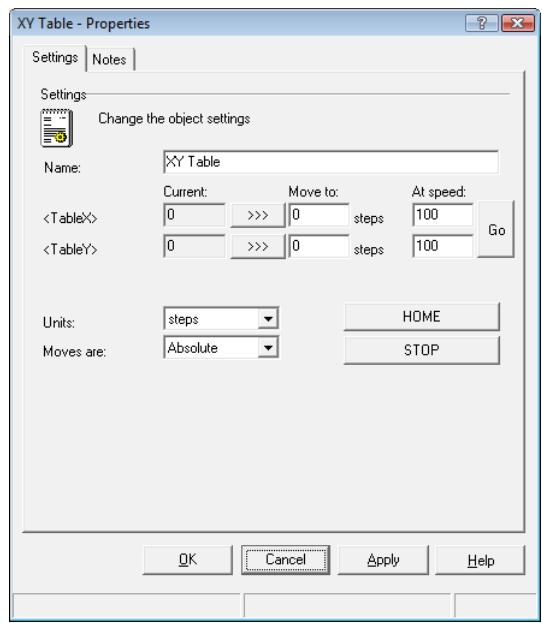

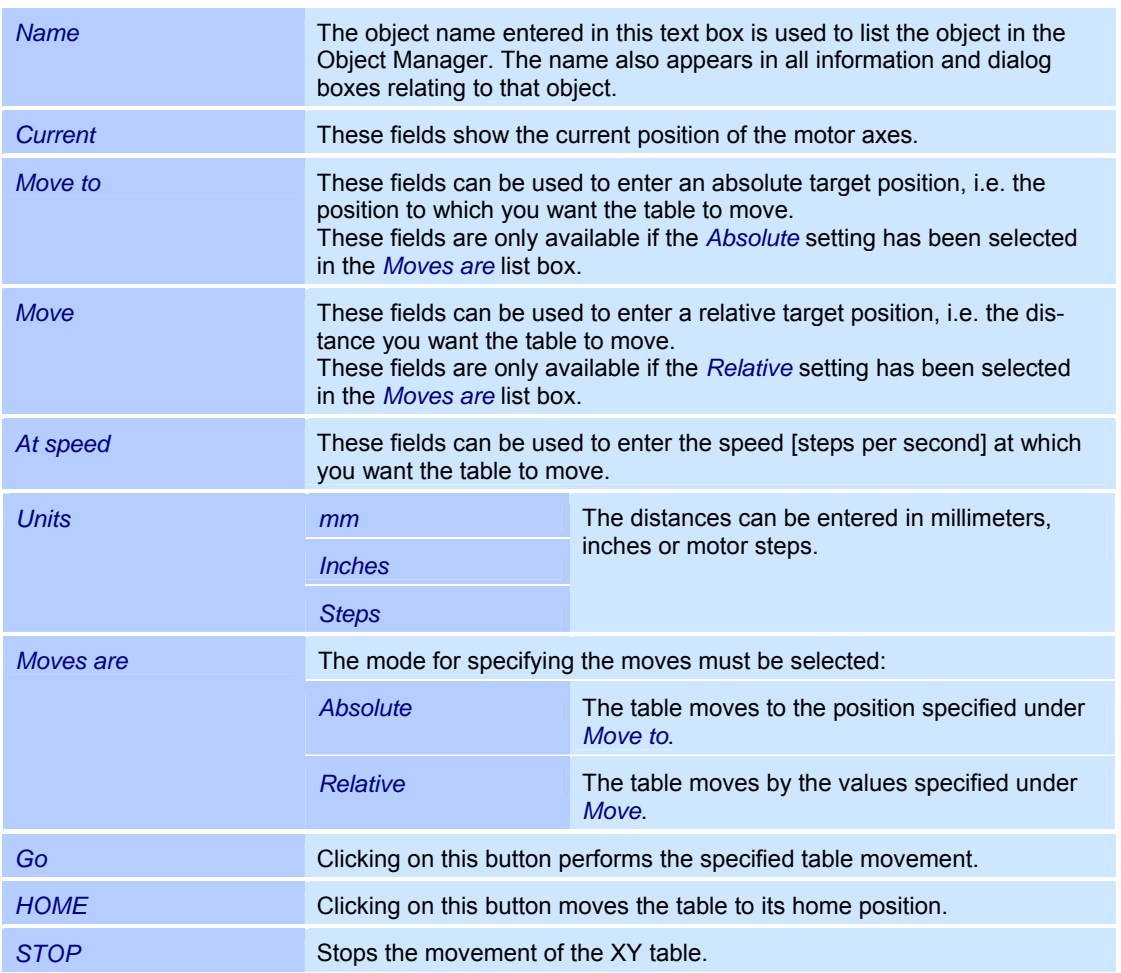

# **7.6 "Rotary Indexer" automation object**

This object controls an optional rotary indexer that is connected. A motor controller card is necessary for this  $(\Rightarrow$  on page 175, Operating stepper motors).

## **Adding a "Rotary Indexer" automation object**

o Select the *Objects >Add >Automation...* option from the menu.

The adjacent window is opened.

- o Select the automation object type *Rotary Indexer*.
- o *Add* button. The automation object is added to the Object Manager.

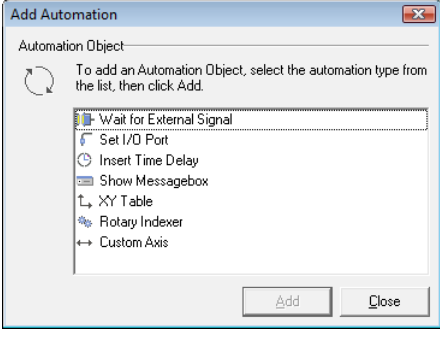

### **Properties**

The automation object is assigned properties, which are classified as follows:

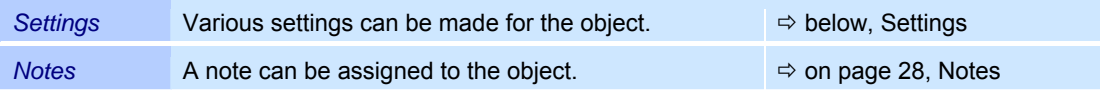

### **Settings**

- o Right click on the object you want to change in the Object Manager.
- o Select the *Properties...* option from the menu.

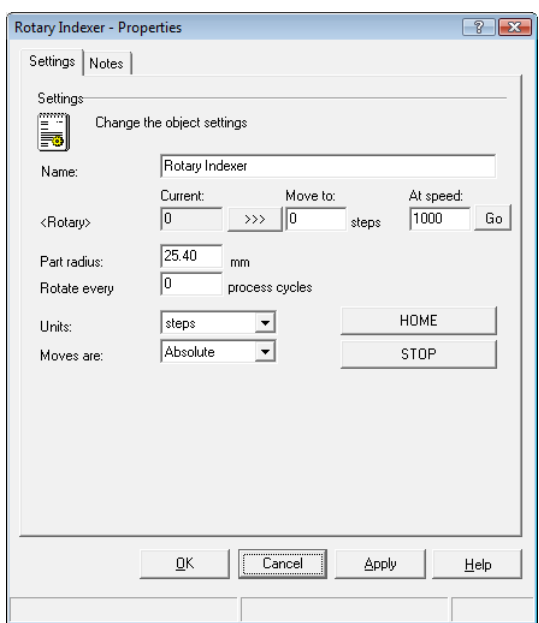

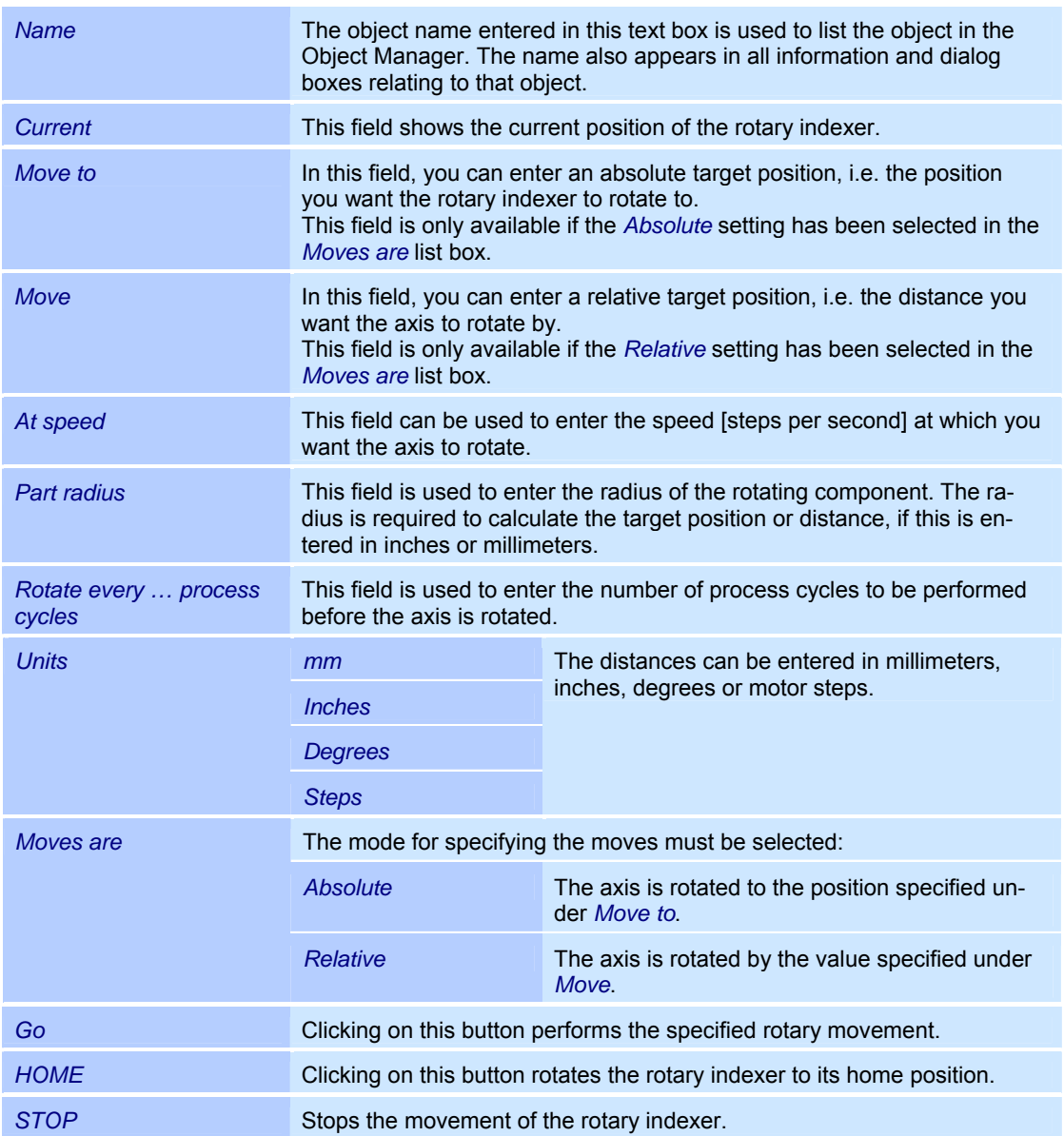

# **7.7 "Custom Axis" automation object**

This object controls an optional custom axis that is connected. The custom axis can be configured for either linear or rotating applications. A motor controller card is necessary for this  $\Rightarrow$  on page 175, Operating stepper motors).

### **Adding a "Custom Axis (Z axis)" object**

- o Select the *Objects >Add >Automation...* option from the menu.
- The adjacent window is opened. o Select the automation object type *Custom Axis*.
- o Click on the *Add* button. The automation object is added to the Object Manager.

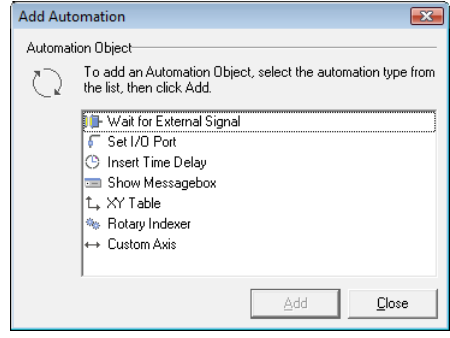

### **Properties**

The automation object is assigned properties, which are classified as follows:

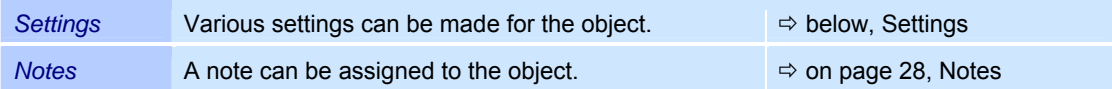

### **Settings**

- o Right click on the object you want to change in the Object Manager.
- o Select the *Properties...* option from the menu.

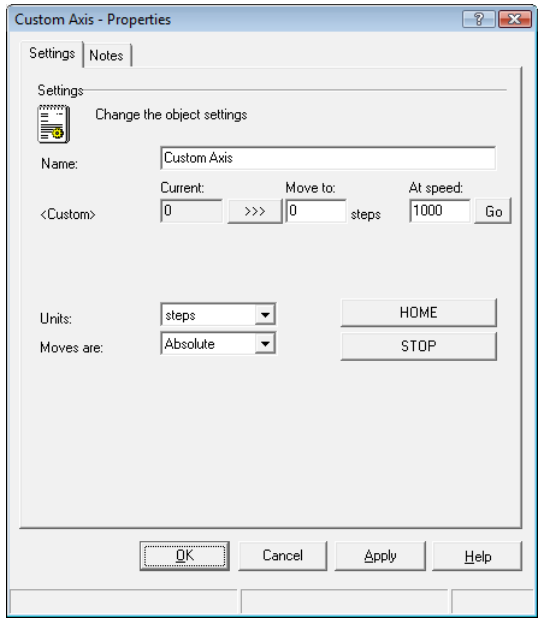

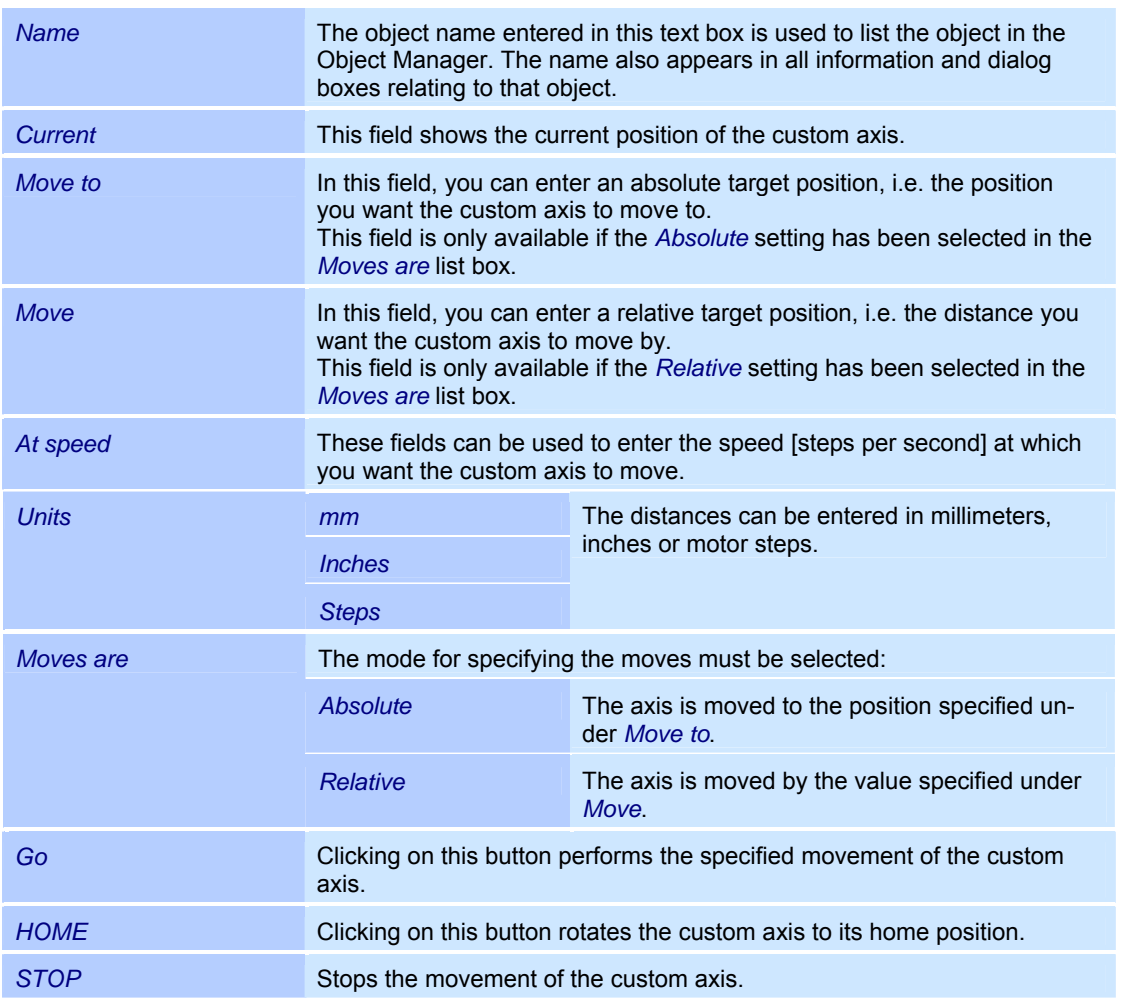

# **8 USING PROFILES**

This chapter provides you with an overview of how to manage the profiles in weldMARK $^{\circ}$ .

A profile is assigned to each marking object, which specifies the parameters for the laser marking. When you create a new object, the default profile is applied automatically. This profile can be adapted to your individual requirements; however, changes only affect the objects that are created subsequently.

If different laser settings are required (e.g. for marking different materials), any number of profiles can be created with different parameters. This is done using the Profile Manager.

The Profile Manager lists all available profiles. The profiles can be organized and applied to marking objects. In addition, the parameters from a selected profile can be applied to the default profile.

A profile can also be transferred from one marking object to another.

The profiles included in the Profile Manager are available throughout the system, i.e. they are program-specific, not job-specific.

# **8.1 Marking object profile**

The profile applied to the marking object determines the settings for laser processing, such as the power, frequency etc. These parameters are summarized on the *Profile* tab and can be changed as follows:

- o Right click on the marking object whose profile you want to change and then select *Properties...*.
- o Select the *Profile* tab. The adjacent window is opened. Refer to the table below for explanations.

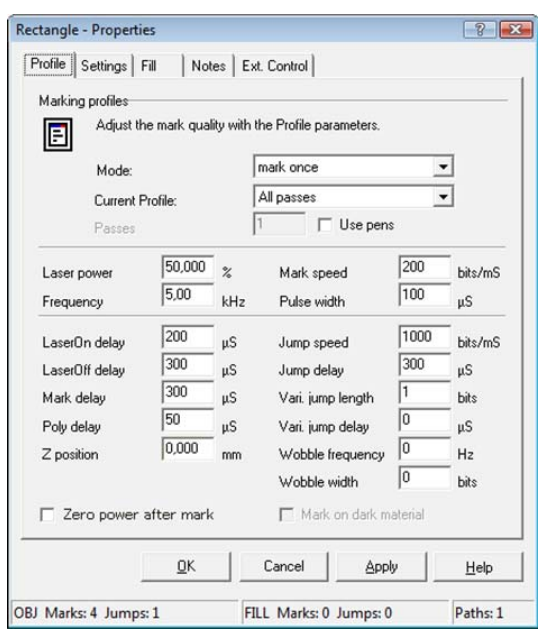
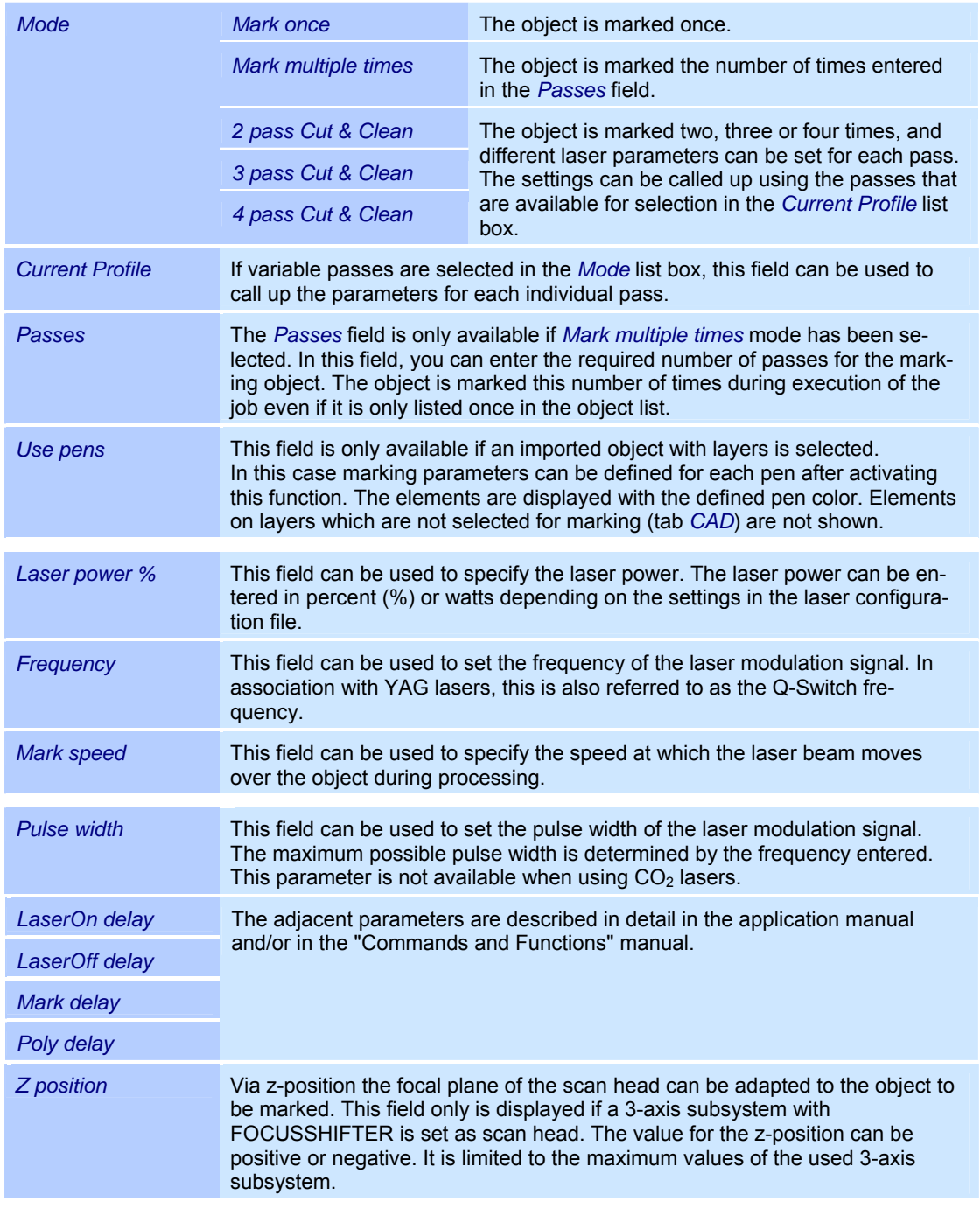

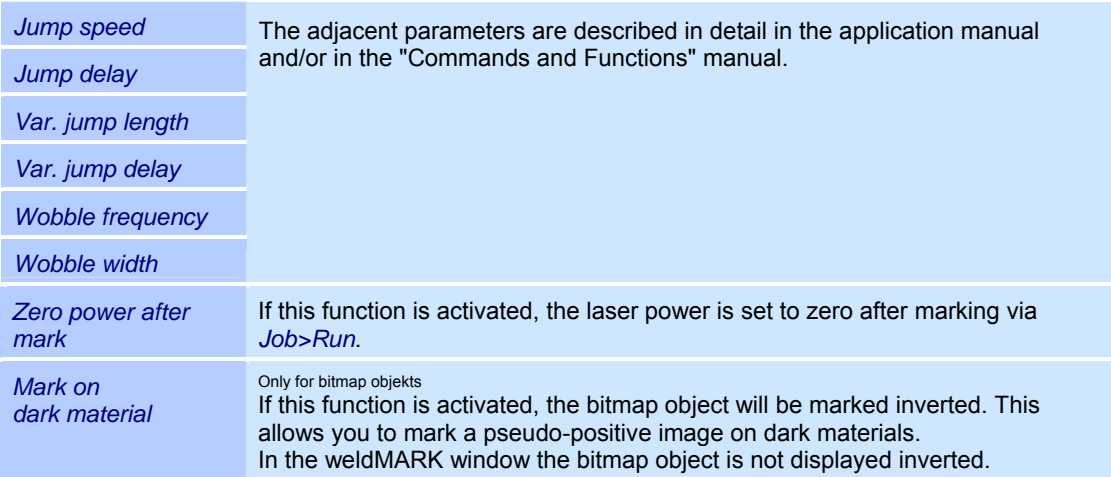

#### **Hints for optimizing delay times**

The delay times must be adapted for the application and the jump and marking speeds entered. Failure to optimize the delay times gives poor processing results and can increase the processing time. The length of the laser on and off delays have no influence on the processing time.

The procedure for setting the delay times is as follows:

- o Optimize the laser on and off delay. We recommend setting a high value for the jump and mark delays.
- o Optimize the delay times for controlling the galvanometer scanners, e. g. the jump, mark and poly delay.

# **8.2 Showing and hiding the Profile Manager**

o Select the *View >Profile Manager* option from the menu. The adjacent window is shown or hidden.

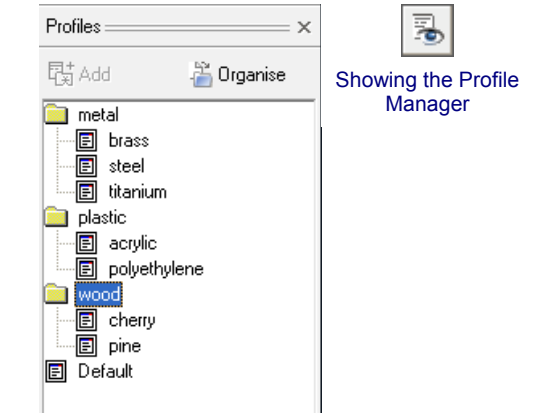

# **8.3 Creating and managing profiles**

In the Profile Manager, you can view, delete and modify existing object profiles and apply them to objects. You can also add new object profiles and organize all object profiles hierarchically.

## **8.3.1 Creating profiles**

- o Right click on the object whose profile you want to add to the Profile Manager.
- o Select the *Add to Profiles...* option from the menu.

The adjacent window is opened. Refer to the table below for explanations.

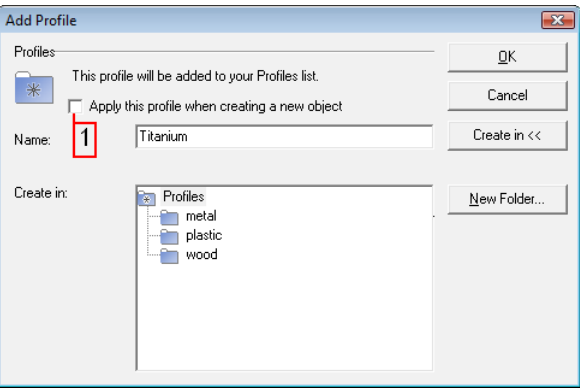

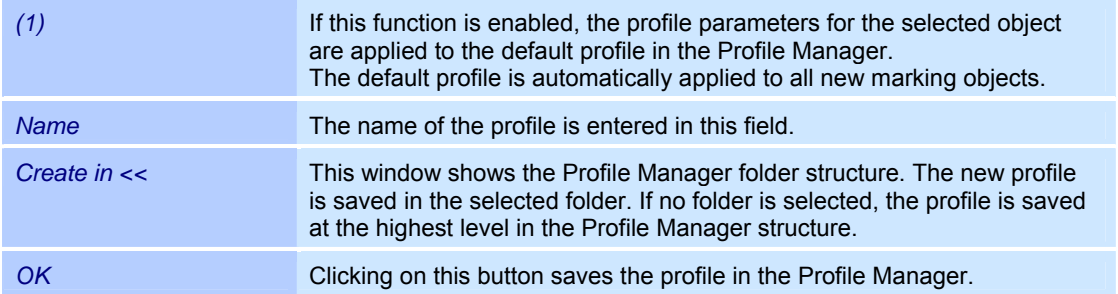

112 RAYLASE weldMARK<sup>®</sup>

## **8.3.2 Organizing profiles**

You can structure individual profiles in folders or rename, move and delete them.

o Select the *Profiles >Organize Profiles...*  option from the menu, or

Click on *Organize* in the Profile Manager. The adjacent window is opened. Refer to the table below for explanations.

- o Click on *Close* to add the changed
- structure to the Profile Manager.

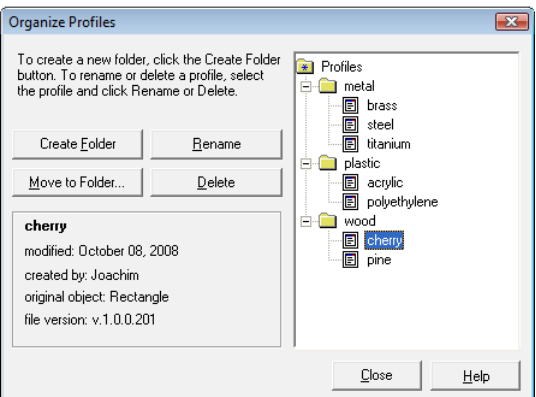

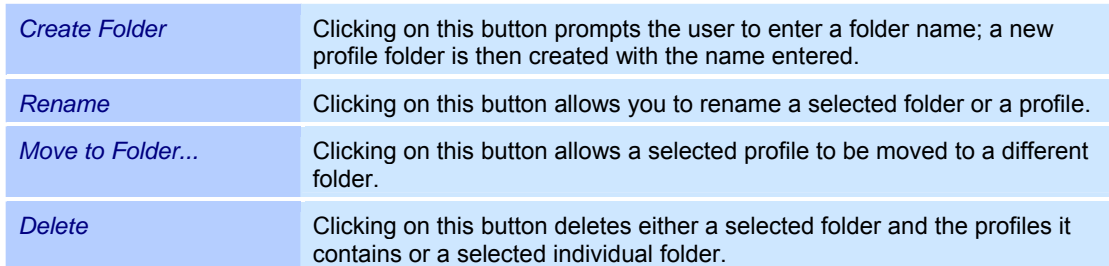

# **8.4 Applying profiles**

The profiles saved in the Profile Manager can be applied to selected marking objects. The profile of one marking object can also be applied to other marking objects.

## **8.4.1 Applying a profile from the Profile Manager to an object**

- o Select the object to which you want to apply a profile.
- o In the Profile Manager, right click on the profile you want to apply.
- o Select the *Apply to Object* option from the menu.

## **8.4.2 Applying a profile from the Profile Manager to multiple objects**

- o Select the objects to which you want to apply a profile.
- o In the Profile Manager, right click on the profile you want to apply.
- o Select the *Apply to Group* option from the menu.

## **8.4.3 Applying a profile from the Profile Manager to all objects**

- o In the Profile Manager, right click on the profile you want to apply.
- o Select the *Apply to All* option from the menu.

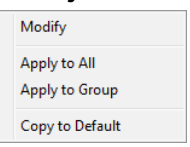

Modify Annly to All Apply to Object Copy to Default

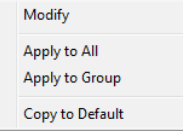

## **8.4.4 Copying a profile from object to object**

- o Right click on the object whose profile you want to copy.
- o Select the *Copy Profile* option from the menu.
- o Select the objects to which you want to copy the object.
- o Right click on the selected objects.
- o Select the *Paste Profile* option from the menu.

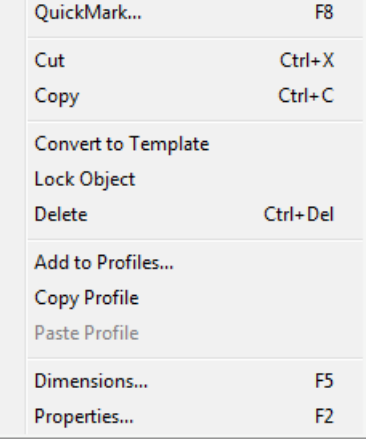

# **8.5 Modifying a saved profile**

- o In the Profile Manager, right click on the profile for which you want to modify the parameters.
- o Select the *Modify* option from the menu. The adjacent window is opened. Explanations can be found in the section below:  $\Rightarrow$  on page 108, Marking object profile.

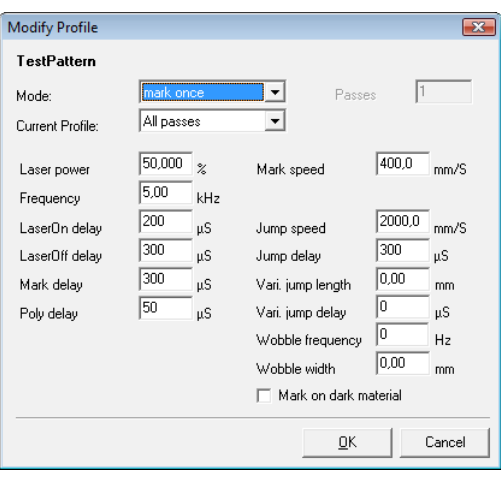

 $\overline{23}$ 

OK

## **8.6 The default profile**

The default profile is listed under the name *Default* in the Profile Manager. It cannot be deleted or moved to another folder. When you create a new marking object, the default profile is applied automatically. Markings performed to calibrate the marking field are performed using the settings in the test pattern profile.

The default profile can be adapted to your individual requirements; however, changes only affect the objects that are created subsequently.

Add Profile

Profiles

 $\subset$ 

### **8.6.1 Assigning the default profile the parameters for a marking object**

- o Right click on the marking object whose profile parameters you want to applying to the default profile.
- o Select the *Add to Profile Manager*  option from the menu.
- The adjacent window is opened.
- o Enable the check box *(1)*.
- o Confirm the operation with *OK*.

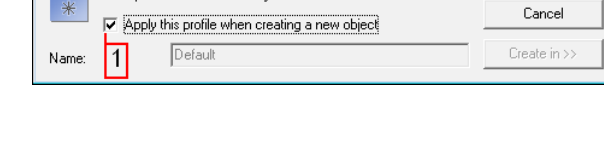

This profile will be added to your Profiles list

## **8.6.2 Applying the parameters of a different profile to the default profile**

- $\circ$  In the Profile Manager, right click on the profile whose parameters you want to apply to the default profile.
- o Select the *Copy to Default* option from the menu.

## **8.6.3 Modifying the default profile**

The default profile can be modified in the same way as any other profile ( $\Leftrightarrow$  on page 113, Modifying a saved profile).

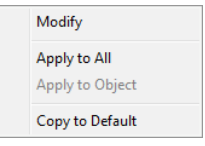

# **8.7 Importing and exporting profiles**

## **8.7.1 Importing profiles**

Only profile folders can be imported, not individual profiles. The profile folder to be imported must be located in a folder with the name "Profiles".

- o Select the *File > Import and Export Profiles...* option from the menu. The adjacent window is opened.
- o Select *Import Profiles from a folder* and click on *Next.* The following window is opened.

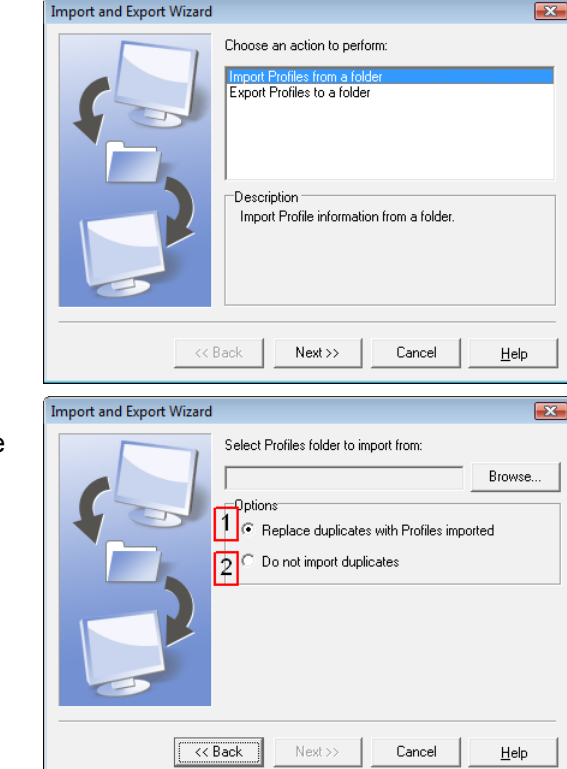

- o Click on *Browse...* and then select the folder named "Profiles", which contains the profiles to be imported.
- o Select option *(1)* if you want to replace profiles with the same name or *(2)* if you do not want to do so.
- o Click on *Next* to perform the import.

 $\overline{\mathbb{R}}$ 

Browse.

## **8.7.2 Exporting profiles**

Only profile folders can be exported, not individual profiles. The profile folder to be exported is saved in a folder with the name "Profiles" (weldMARK $^{\circ}$  creates this folder if there is no folder with this name at the specified location).

**Import and Export Wizard** 

- o Select the *File > Import and Export Profiles...* option from the menu. The adjacent window is opened.
- o Select *Export profiles to a folder* and click on *Next.*

The following window is opened.

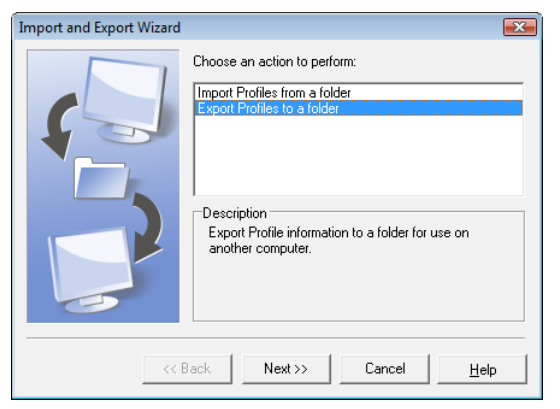

Save exported file as

- o Click on the *Browse* button.
- o Select the location in which you want to save the "Profiles" folder or

Select the location of an existing "Profiles" folder in which you want to save the profile folder to be exported.

o Click on the *Next* button. The following window is opened.

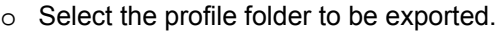

o Click on *Next* to perform the export.

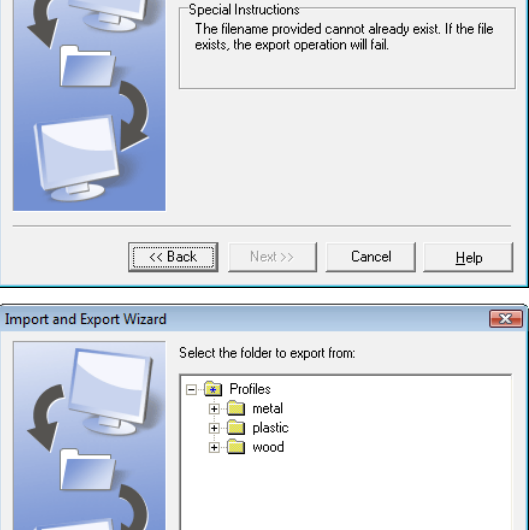

 $Next>>$ 

 $<<$  Back

Cancel

 $HeIp$ 

# **9 EXECUTING MARKING OBJECTS (QUICKMARK)**

This chapter provides an overview of the QuickMark function. The function enables you to execute the marking process with no automation objects or additional functions (e.g. serialization). It is also possible to mark only particular marking objects from a job.

Before using the QuickMark function, you should familiarize yourself with the job settings  $(\Rightarrow$  on page 119, Job settings).

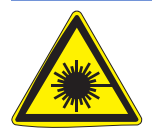

### **Warning:**

The laser beam can cause severe injury to the eyes and the skin. Make sure that there are no reflective objects in the beam path before starting the Quick-Mark function and turning on the laser. Note that even apparently matt objects can reflect the wavelength of laser beams.

All personnel in the room must wear appropriate laser protection goggles, or the marking area must be completely covered. Follow the local safety regulations, which can be obtained from the person responsible for laser safety.

- o Select the objects you want to mark. It you want to process all objects, you do not need to select an object.
- o Select the *Job >QuickMark...* option from the menu. The adjacent window is opened. Refer to the table below for explanations.

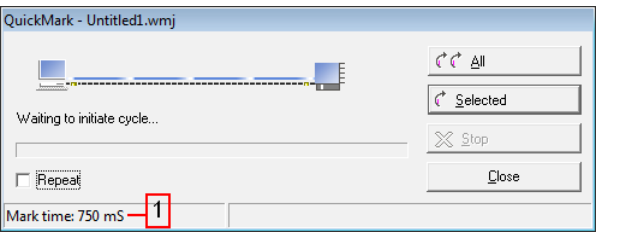

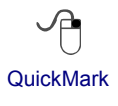

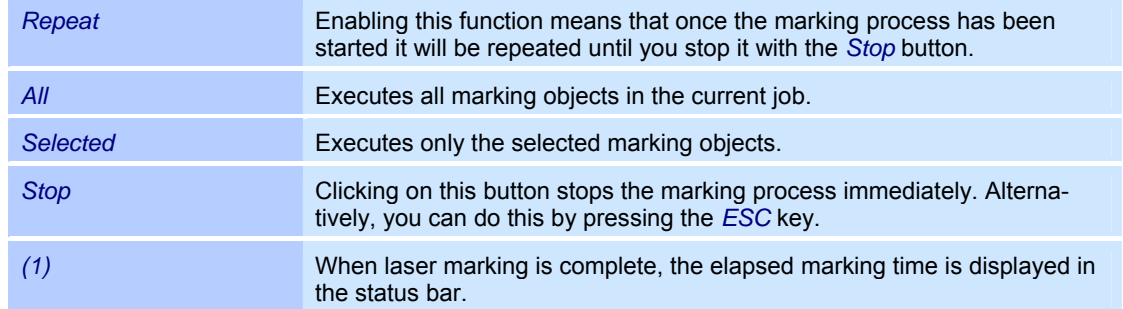

## **PreviewMark**

The PreviewMark can be used if the laser system is fitted with a visible pointer and you have selected a laser driver file that supports a visible pointer in the system preferences. Note that the visible pointer needs to be calibrated in order for it to correctly represent the position of the marking laser ( $\Leftrightarrow$  on page 170, Calibrating the visible pointer).

The Preview Mark shows the shape of a marking object or a group of marking object using the visible pointer. This shape can be used to position and scale the marking objects exactly. The marking laser remains off.

- o Select the marking objects whose marking position and size you want to set.
- o Select the *Job >PreviewMark...* option from the menu.

The adjacent window is opened. Refer to the table below for explanations.

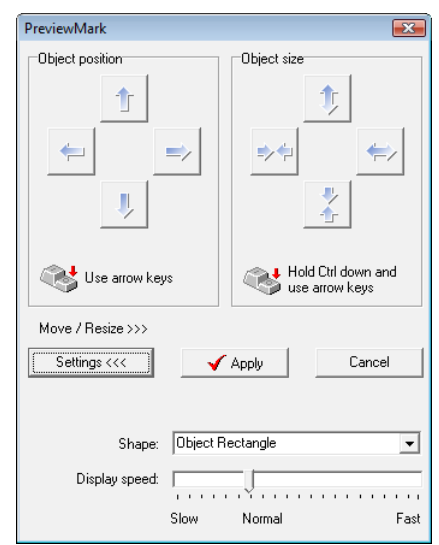

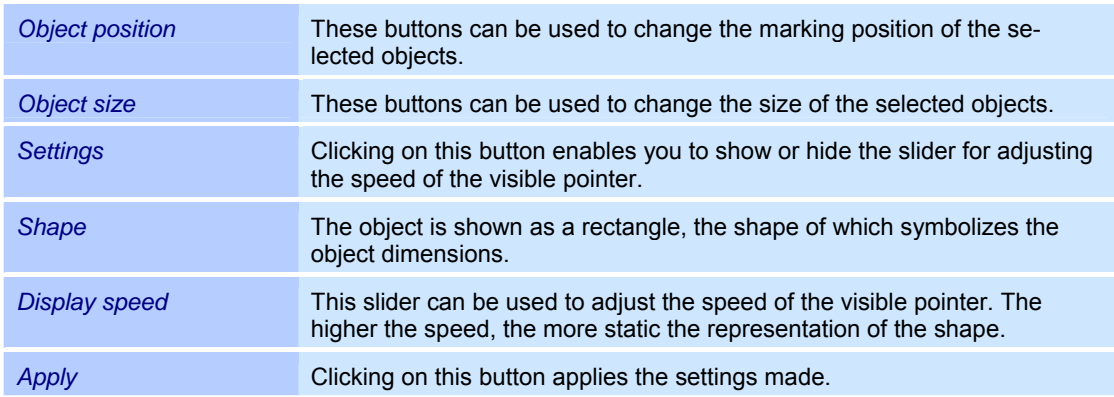

# **10 JOB SETTINGS, RUN JOB**

This chapter provides an overview of the sequence of a job, which settings you can make and how you run a job.

When executing a job, all objects contained in the job are executed, including the automation objects and all additional functions for the objects, e.g. serialization.

# **10.1 The Job Manager**

The Job Manager gives you an overview of the job settings. The settings can only be changed at the *All editing functions* access level. In *Operator interface only* mode, the Job Manager is read only, while it does not appear at all in *Touchscreen interface* mode.

## **Showing and Hiding the Job Manager**

o Select the *View >Job Manager* option from the menu. The adjacent window is shown or hidden.

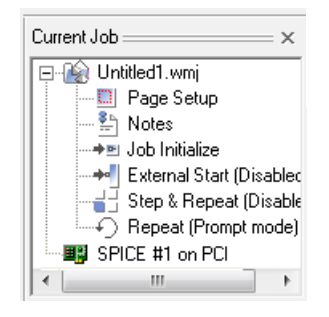

陆

Job Manager

# **10.2 Editing the job settings**

The job settings enable you to adapt the execution of a job to specific requirements. The job settings are saved as part of the job itself. The job settings are divided up as follows:

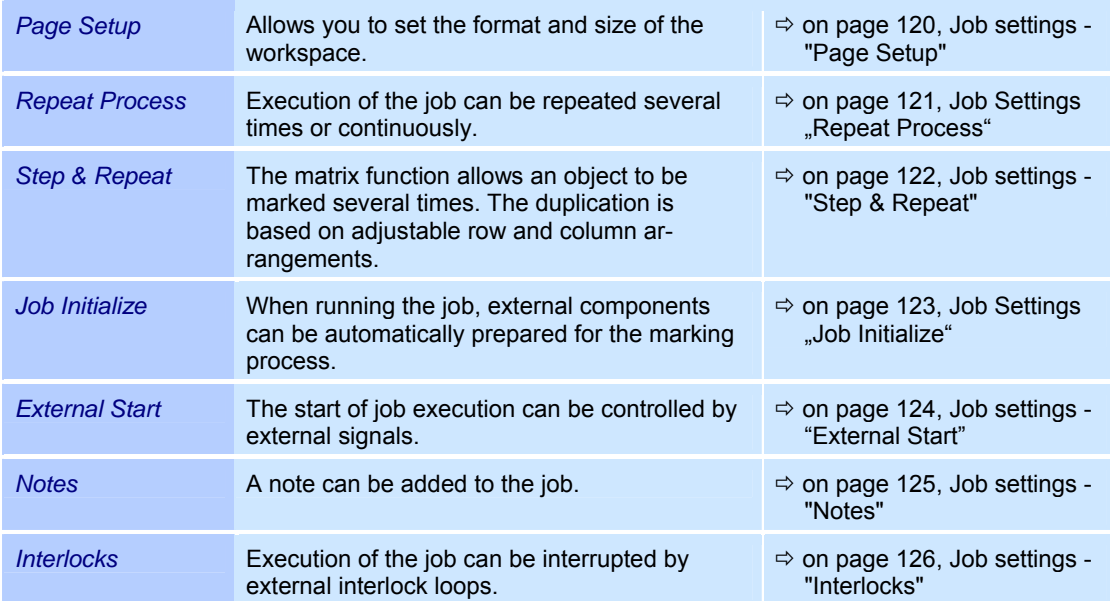

## **10.2.1 Job settings - "Page Setup"**

o Select the *Job >Settings..*. option. or

Double click on the *Page Setup* option in the Job Manager. The adjacent window is opened. Refer to the table below for explanations.

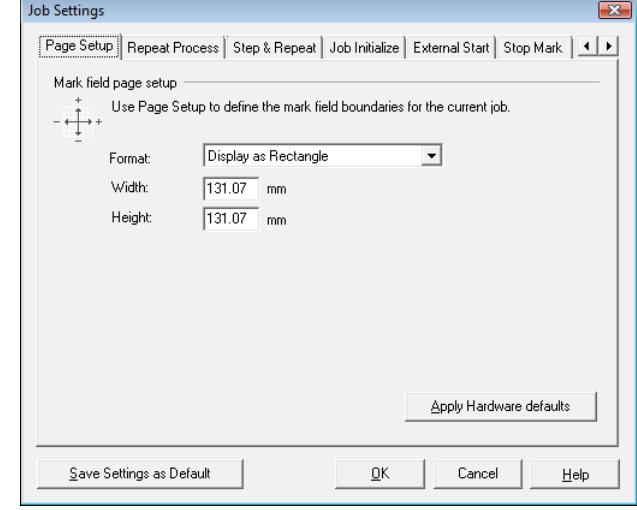

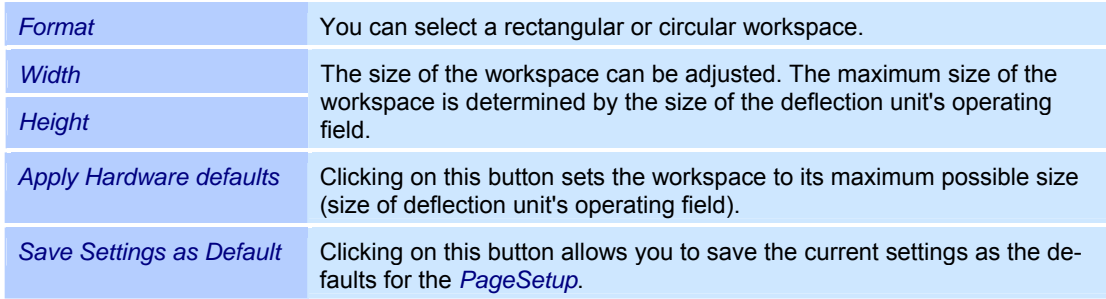

## 10.2.2 Job Settings "Repeat Process"

- o Select the *Job >Settings...* option.
- o Select the *Repeat Process* tab. The adjacent window is opened. Refer to the table below for explanations.

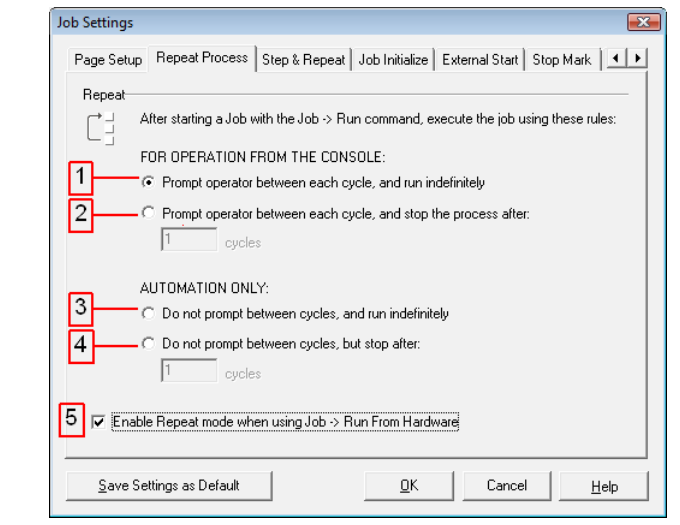

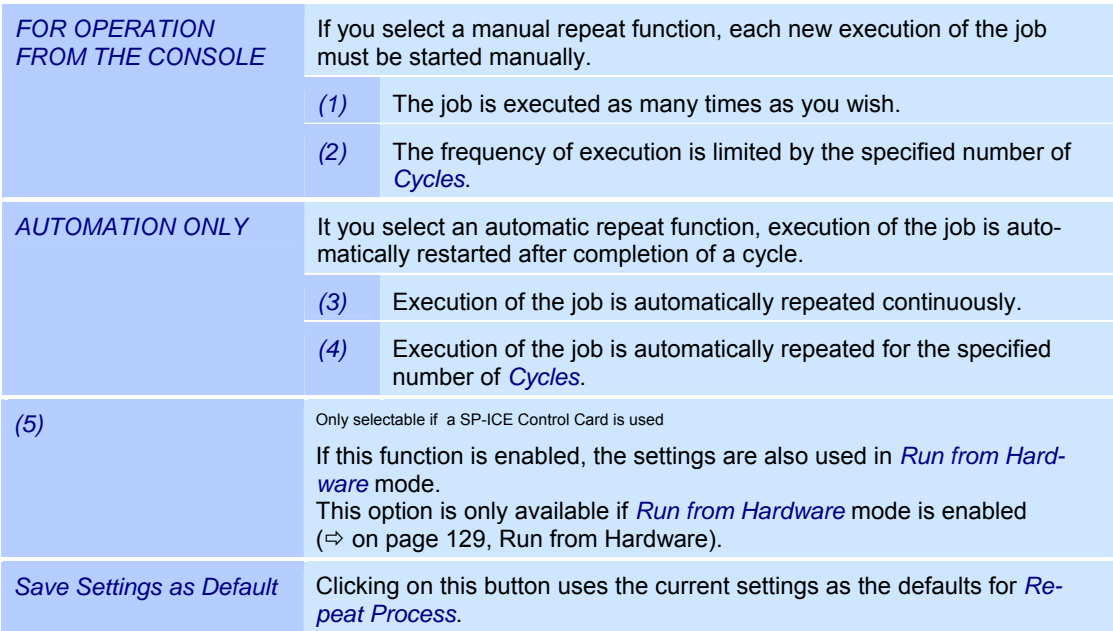

## **10.2.3 Job settings - "Step & Repeat"**

The *Step & Repeat* function allows objects to be marked several times. The duplication is based on adjustable row and column arrangements.

- o Select the *Job >Preferences* option from the menu.
- o Select the *Step & Repeat* tab. The adjacent window is opened. Refer to the table below for explanations.

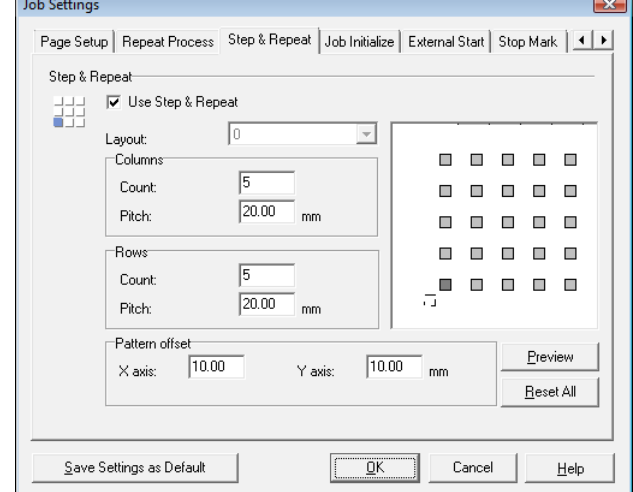

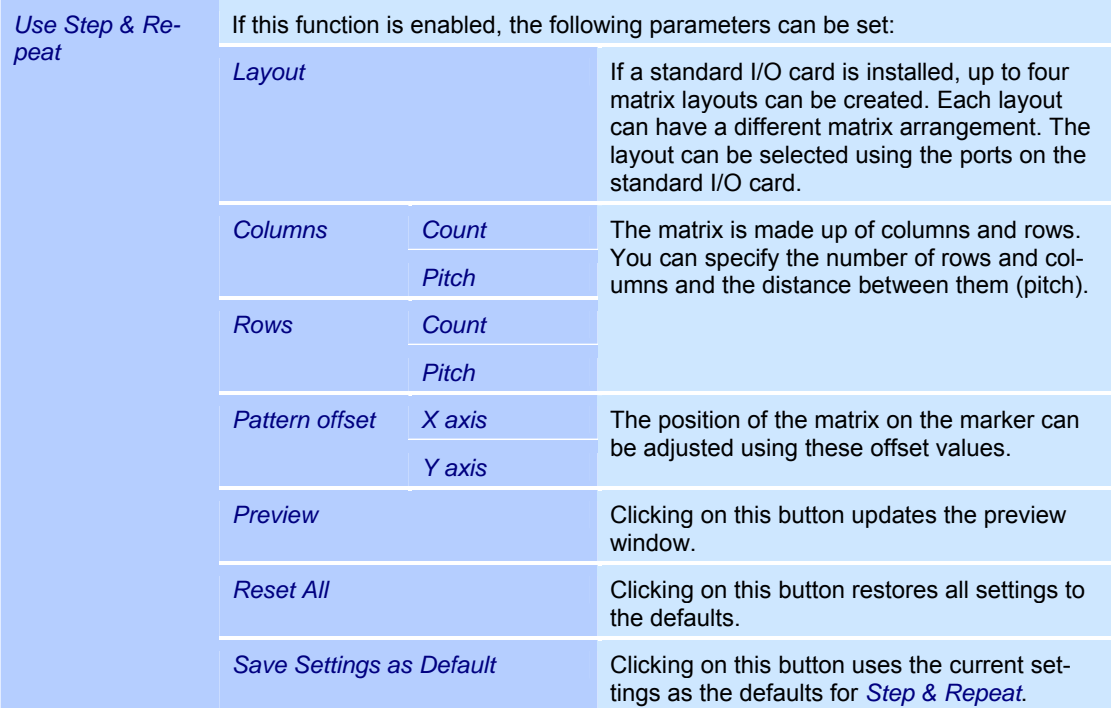

## 10.2.4 Job Settings "Job Initialize"

When the job is started, the RS232 port can be used to output a string to initialize external components. In addition, you can specify a port to be used to report execution of the job to external components. As initialization is job specific, the components can be initialized in a different way for each job that is loaded.

- o Select the *Job >Settings...* option.
- o Select the *Job Initialize* tab.
- The adjacent window is opened. Refer to the table below for explanations.

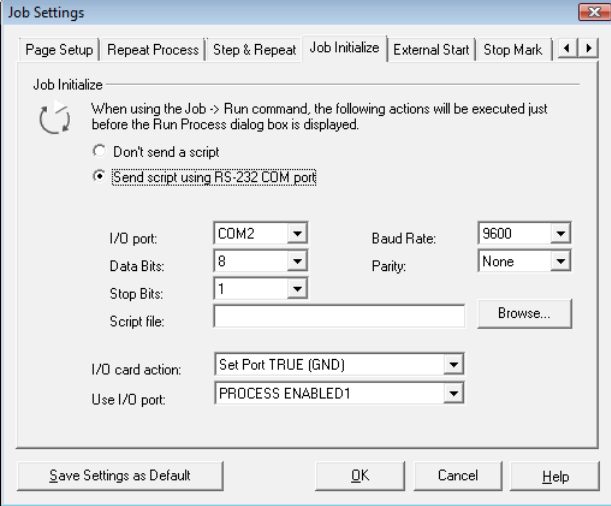

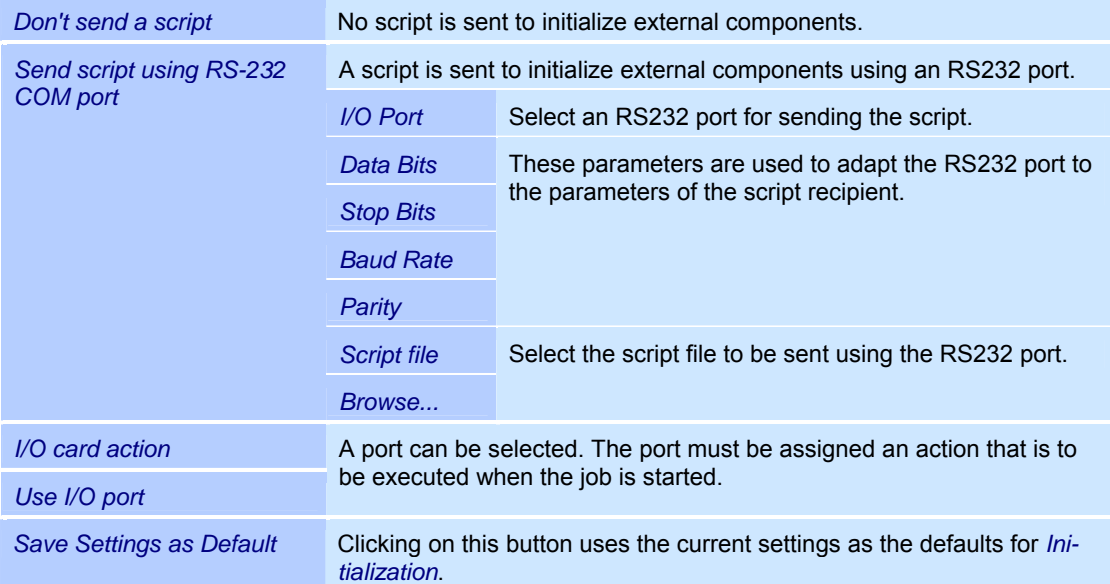

## **10.2.5 Job settings - "External Start"**

The *External Start* function allows execution of the job to be controlled by an external signal. This tab is only available if the standard I/O card is installed and/or SP-ICE/RLC series control cards are installed.

Select the *Job >Settings* option from the menu. Select the *External Start* tab. The adjacent window is opened. Refer to the table below for explanations.

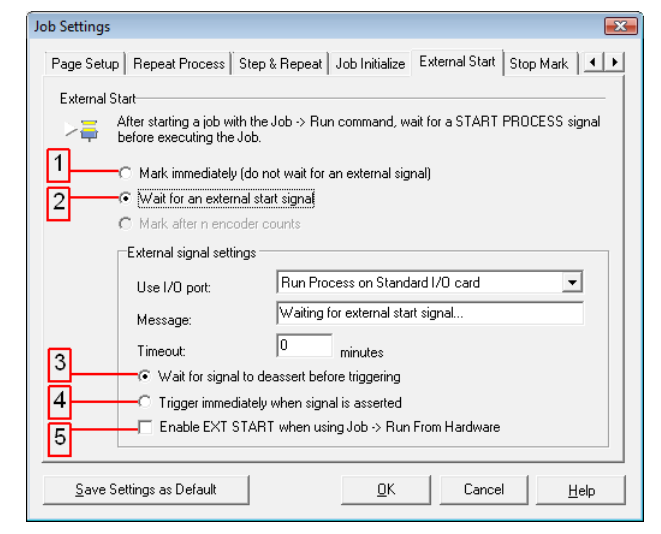

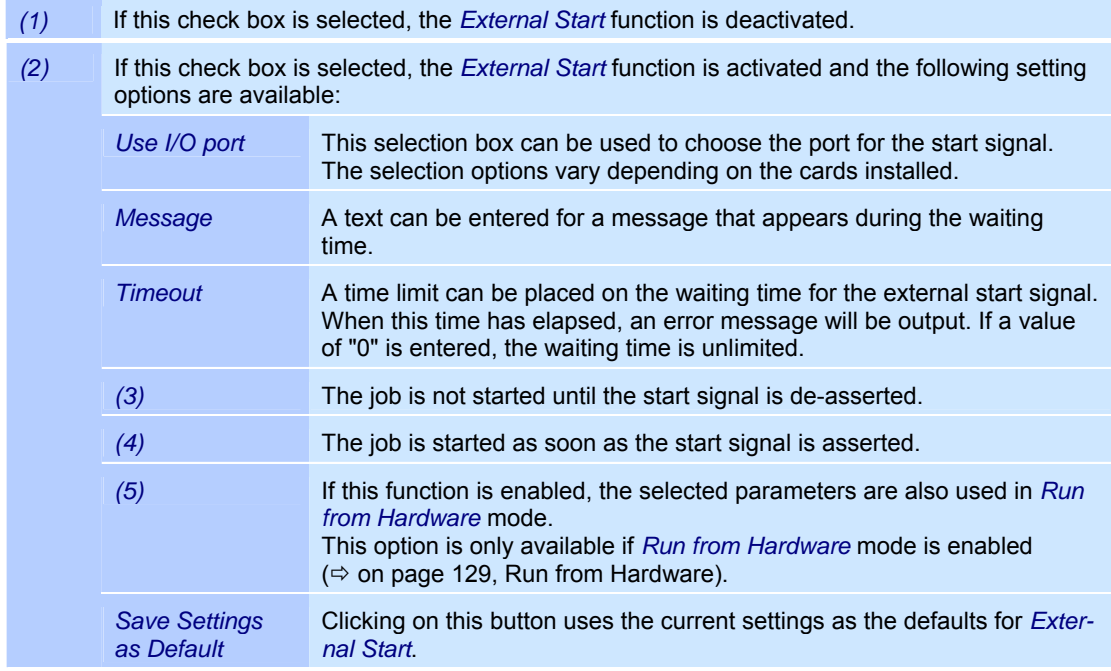

## **10.2.6 Job settings - "Notes"**

A note can be added to the job. weldMARK $^{\circ}$  can be set up in such a way that the job note is automatically displayed when loading a job and has to be acknowledged by the user ( $\Leftrightarrow$  on page 150, Settings for the job file).

- o Select the *Job >Settings* option from the menu.
- o Select the *Notes* tab. The adjacent window is opened. Refer to the table below for explanations.

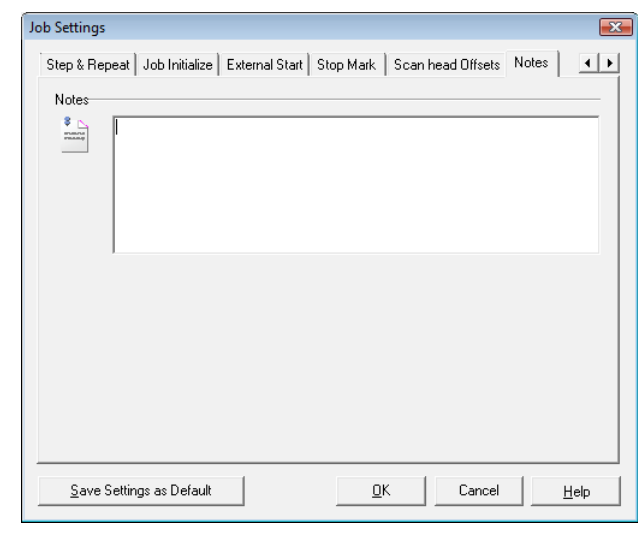

*Save Settings as Default* Clicking on this button uses the text entered as the default for *Notes*.

## **10.2.7 Job settings - "Interlocks"**

Use the settings on the *Interlocks* tab to set when and how weldMARK<sup>®</sup> will report interlock events. The *Interlocks* tab is only available if an interlock card is installed.

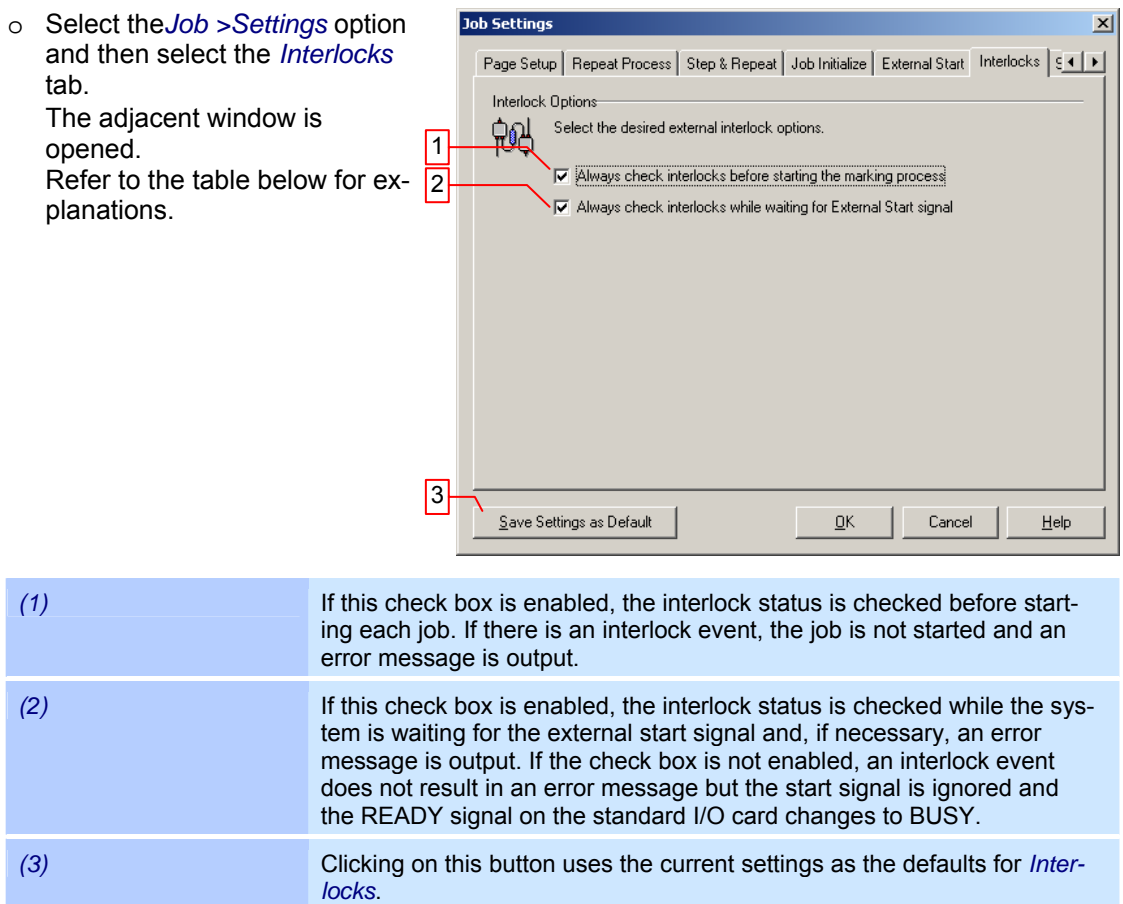

# **10.3 Executing a job**

In order to be able to execute a job, the Object Manager must contain at least one object that can be marked. The procedure for starting a job differs depending on the access level and is described below.

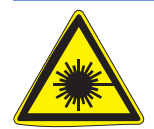

#### **Warning:**

The laser beam can cause severe injury to the eyes and the skin. Make sure that there are no reflective objects in the beam path before starting a job and turning on the laser. Note that even apparently matt objects can reflect the wavelength of laser beams. All personnel in the room must wear appropriate laser protection goggles, or the marking area must be completely covered. Follow the local safety regulations, which can be obtained from the person responsible for laser safety.

#### **Starting a job at "All editing functions" access level**

- o If necessary, open the required job.
- o Select the *Job >Run* option from the menu. The adjacent window is opened.
- o Click on the *Go* button. The job is executed.

#### **Stopping the job**

Click on the *Stop* button or press the *ESC* key.

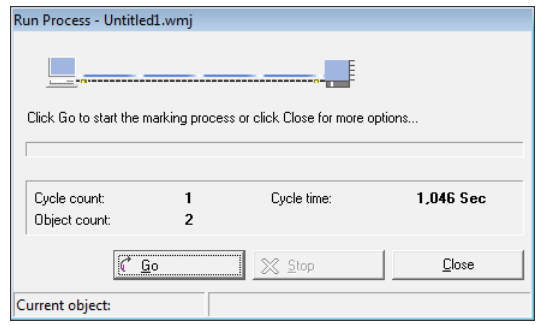

#### **Starting a job at "Operator interface only" access level**

- o If necessary, open the required job.
- o Select the *Job >Run* option from the menu. The adjacent window is opened.
- o Click on the *Go* button. The job is executed.

#### **Stopping the job**

o Click on the *Stop* button or press the *ESC* key.

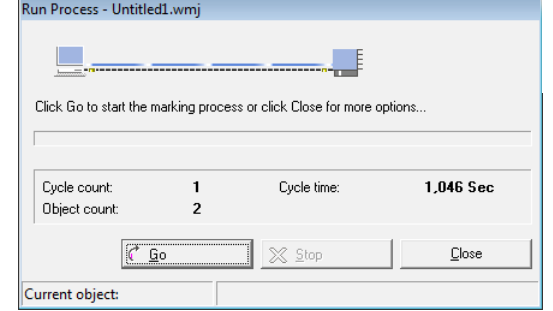

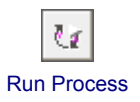

#### **Starting a job at "Touch screen interface" access level**

- o If necessary, open the required job.
- o Touch the *Run* button. The job is executed.

#### **Stopping the job**

o Touch the *Stop* button or press the *ESC* key.

## **10.3.1 Displays during a job**

While the job is being executed, the following values are displayed in the status bar:

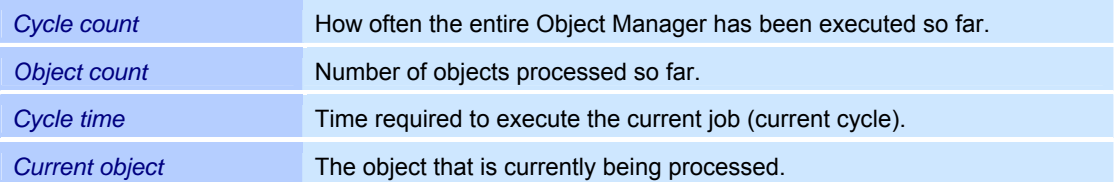

### **10.3.2 Events during a job**

Depending on the objects included in the job and their properties, the program may prompt the user for input during execution.

#### **Entering a string**

If an object has been created for which a string is to be entered by the user, the adjacent window is opened.

Refer to the table below for explanations.

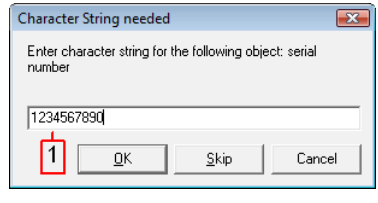

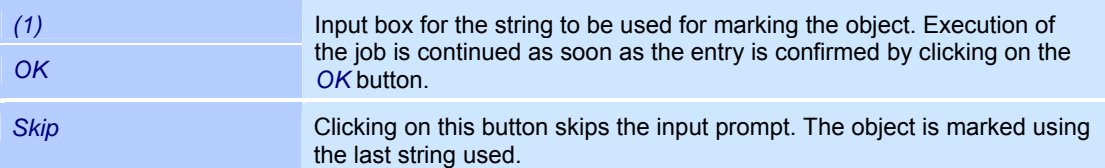

#### **Parameters for TextMerge**

If an object has been created that uses a TextMerge function, the adjacent window is opened. Refer to the table below for explanations.

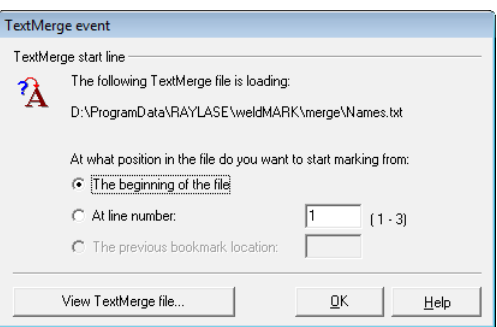

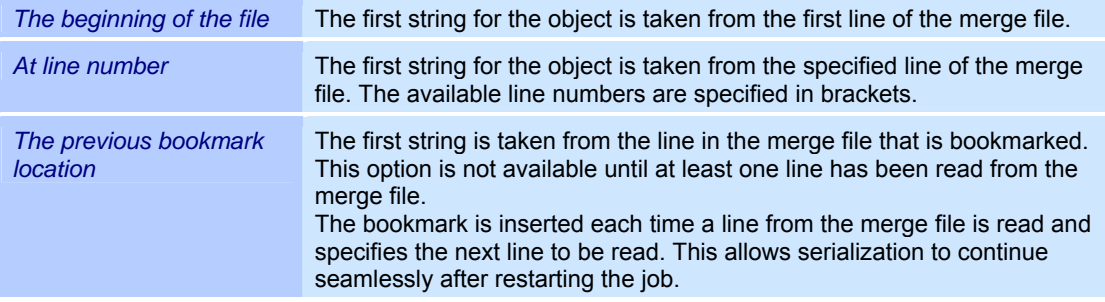

## **10.3.3 Run from Hardware**

weldMARK<sup>®</sup> allows all marking objects in a job to be loaded to the control card memory. This enables the job to be executed very quickly as possible delays caused by the operating system are avoided. However, no automation objects can be executed.

To allow direct operation, the following conditions must be met:

- A SP-ICE control card must be used.
- The *Run from Hardware* mode must be activated.
- The job may not contain more objects than can be stored in the available memory on the control card.

#### **Activating "Run from Hardware" mode**

- o *System >Preferences* option from the menu.
- o Select the *Hardware* tab. The adjacent window is opened.
- o Select the control card for which you want to activate the mode.
- o Click on the *Configure* button. The following window is opened.
- o Select the *Display* tab.
- o Enable the *Display Run from Hardware menu items and controls* check box.

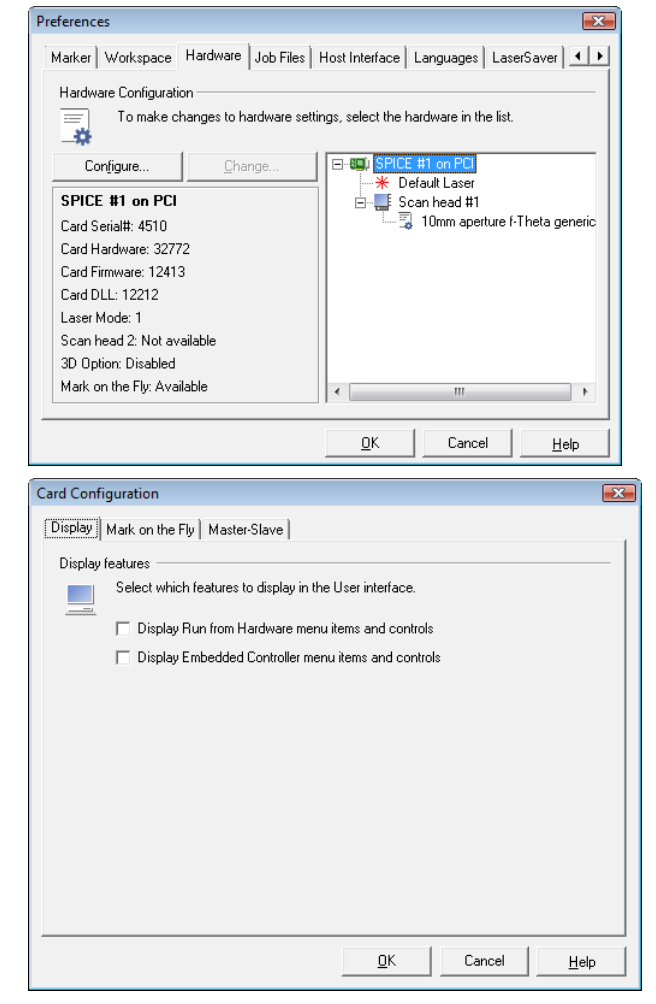

 $C$ lose

#### **Running a Job from Hardware**

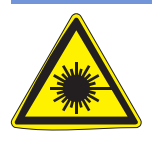

#### **Warning:**

The laser beam can cause severe injury to the eyes and the skin. Make sure that there are no reflective objects in the beam path before starting a job and turning on the laser. Note that even apparently matt objects can reflect the wavelength of laser beams. All personnel in the room must wear appropriate laser protection goggles, or the marking area must be completely covered. Follow the local safety regulations, which can be obtained from the person responsible for laser safety.

Download

 $\partial$ 

 $\times$  Stop

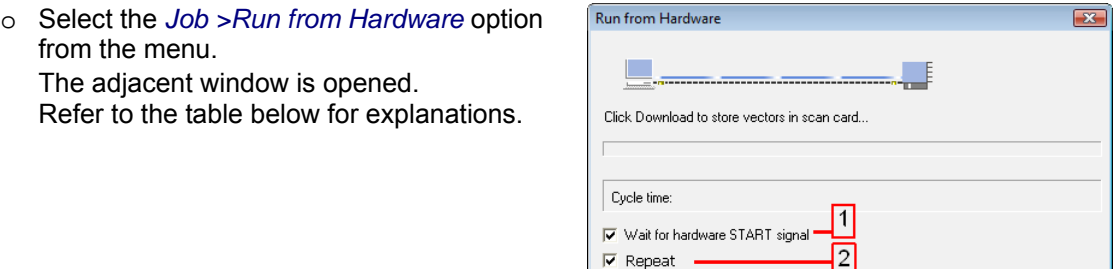

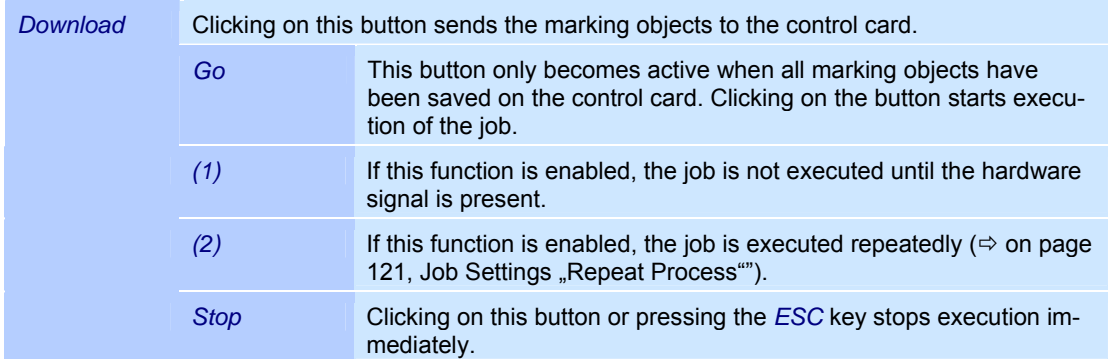

## **10.3.4 Stand Alone Operation**

weldMARK $^{\circledast}$  allows all objects in a job to be loaded to the memory on a stand alone control card. The job can then be executed from the control card itself without a connection to weld-MARK® . This function is only available with SP-ICE control cards.

In order to be able to save a job on a stand alone control card, the following conditions must be met:

- The corresponding hardware must be available.
- The function must be enabled.
- The job may not contain more objects than can be stored in the available memory on the control card.

#### **Enabling "Save to stand alone control card" mode**

- o Select the *System >Preferences*  option from the menu.
- o Select the *Hardware* tab.
- o Select the control card for which you want to activate the mode.
- o Click on the *Configure* button. The adjacent window is opened.
- o Select the *Display* tab.
- o Enable the *Display Embedded Controller menu items and controls* check box.

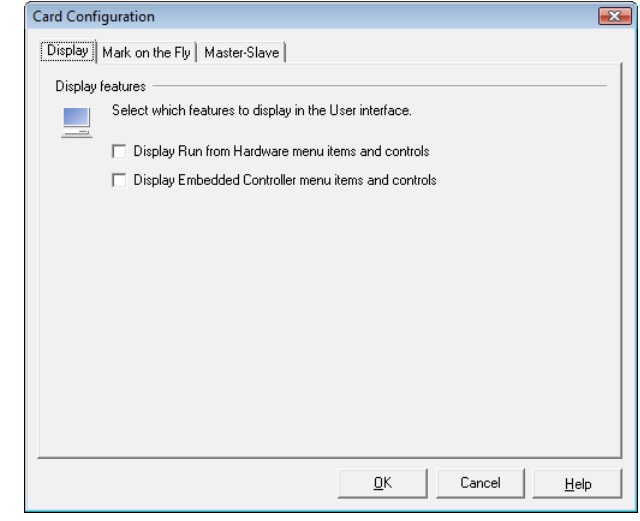

#### **Saving a job to a stand alone control card**

- o Select the File >Save Job to Embedded *Controller* option from the menu. The adjacent window is opened.
- o Select a script file from the list.
- o Click on the *Send* button to start saving.

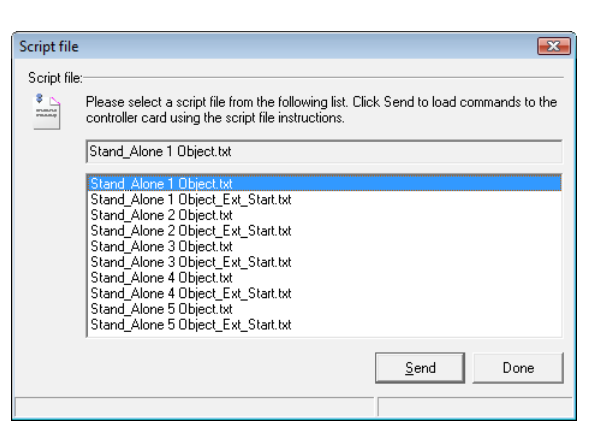

## **10.4 The "Mark on the Fly" option**

The *Mark on the Fly* option allows moving workspaces to be marked. This requires an SP-ICE control card with an MOTF add-on card. The add-on card is connected to an encoder that detects the current speed of the marker; the vectors for a job are then adjusted according to the speed.

In order to be able to use the *Mark on the Fly* option, the following conditions must be met:

- The corresponding hardware (SP-ICE control card with MOTF add-on card) and a suitable encoder signal must be available.
- The function must be enabled.

#### **Activating the "Mark on the Fly" option**

- o Select the *System >Preferences* option from the menu.
- o Select the *Hardware* tab.
- o Select the card for which you want to activate the mode.
- o Click on the *Configure* button.
- o Select the *Mark on the Fly* tab. The adjacent window is opened. Refer to the table below for explanations.

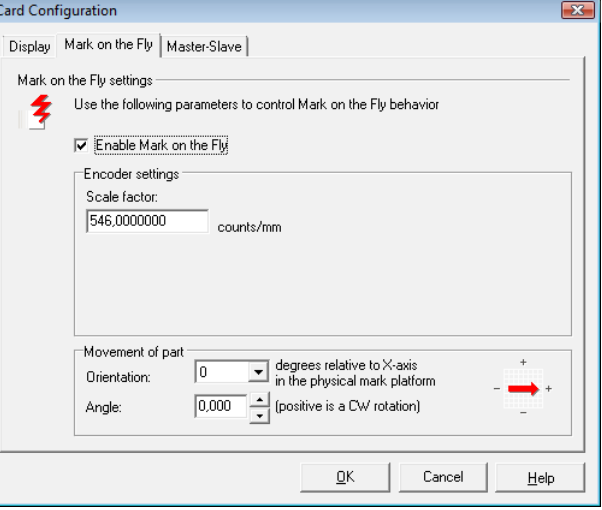

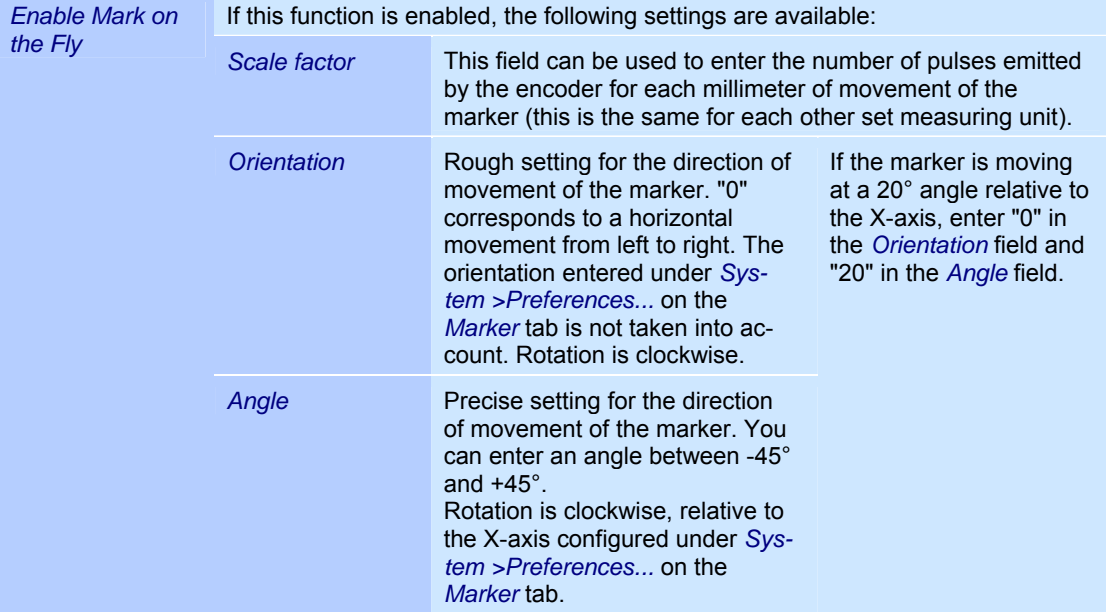

## **10.5 Master/slave mode**

In a PC one SP-ICE control card can be defined as master card and up to three cards as slave cards.

In master/slave operation weldMARK® sends the job file to the master SP-ICE control card. This master card controls the connected scan head and the laser – like in normal operation with a SP-ICE control card. Additionally, the master card controls the slave SP-ICE control cards. Thus the content of a job file can send to up to four SP-ICE control cards (one master and three slave cards) which allows to control up to four scan heads.

Information in detail can be found in the hardware manual of the SP-ICE control card.

#### **Activating option "Master-Slave"**

- o Select the *System >Preferences* option from the menu.
- o Select the *Hardware* tab.
- o Select the card for which you want to activate the mode.
- o Click on the *Configure* button.
- o Select the *Master-Slave* tab. The adjacent window is opened. Refer to the table below for explanations.

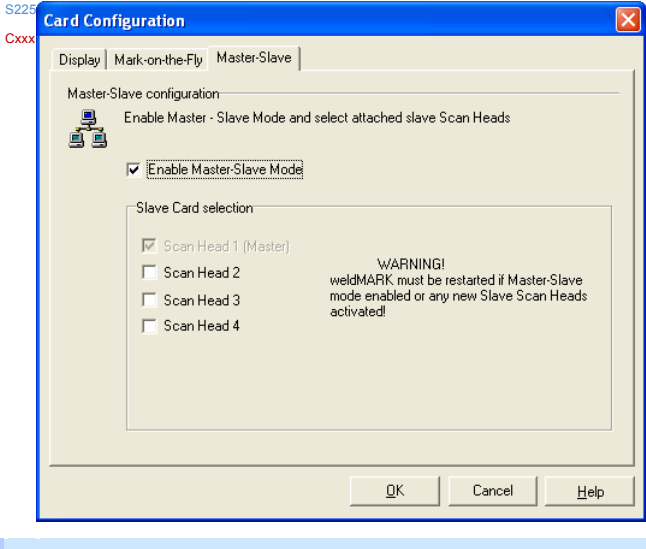

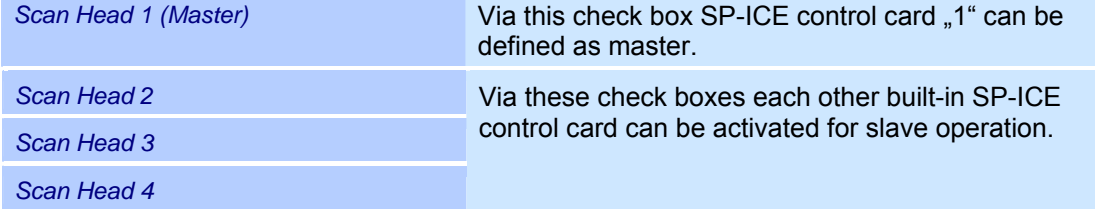

# **10.6 Printing a job**

The content of the workspace can be printed as described below:

- o Select the *File >Print Setup...* option and make the required settings (printer, paper size, orientation).
- o Select the *File > Print* option from the menu. The adjacent window is opened. Refer to the table below for explanations.

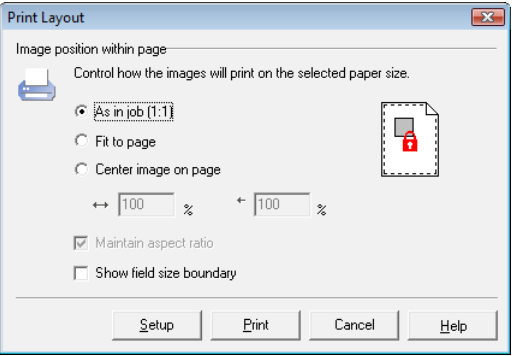

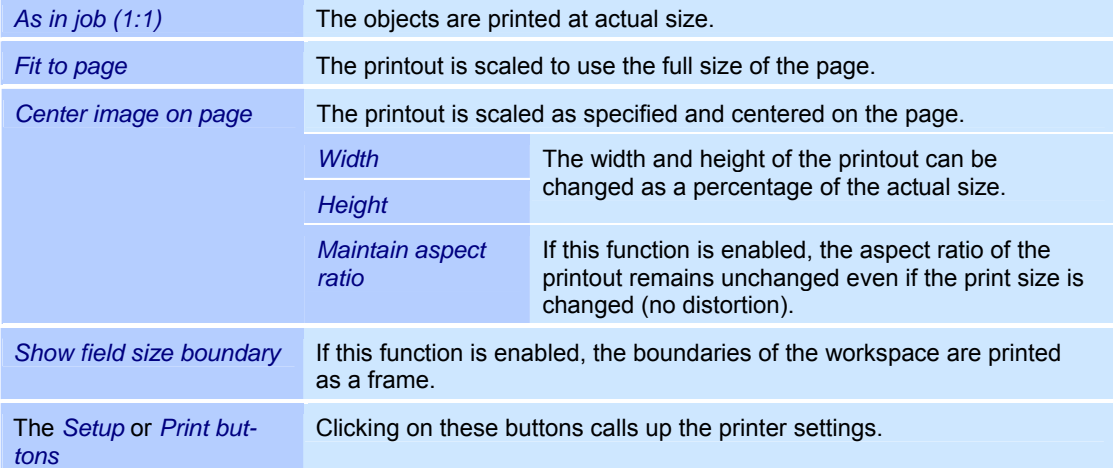

# **11 SYSTEM TOOLS**

weldMARK® provides the following system tools:

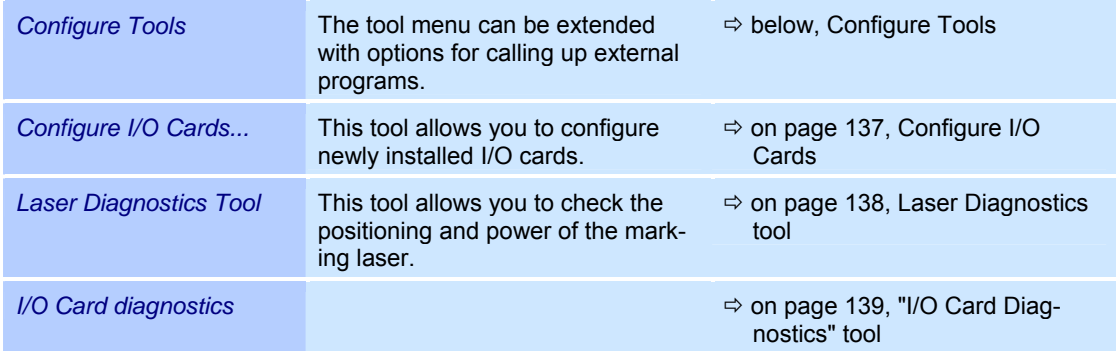

# **11.1 Configure Tools**

The weldMARK® *Tools* menu can be extended with additional tools (external programs). These programs can then be launched from within weldMARK $^{\circ}$ .

o Select the *Tools >Configure Tools...* option from the menu.

The adjacent window is opened.

Refer to the table below for explanations.

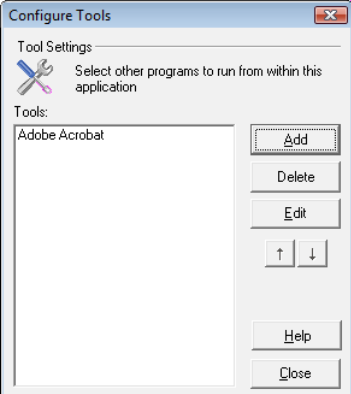

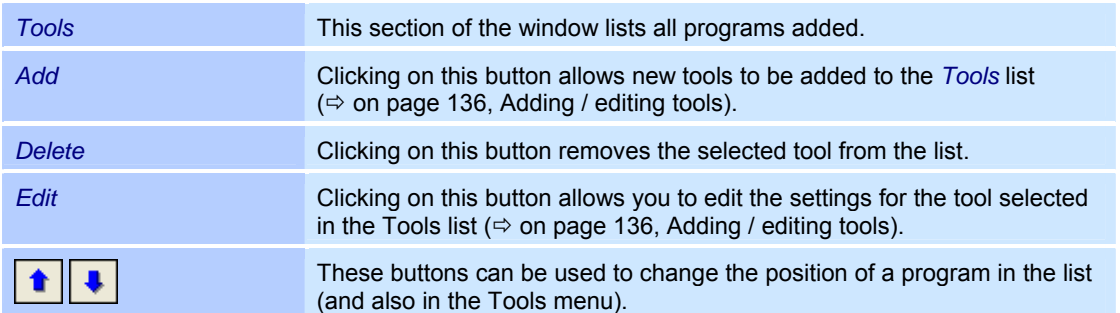

### **Adding / editing tools**

o Click on the *Add* button.

o Select the *Tools >Configure Tools...* option from the menu.

Refer to the table below for explanations.

The adjacent window is opened.

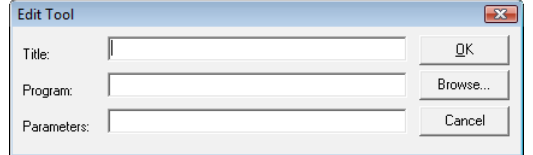

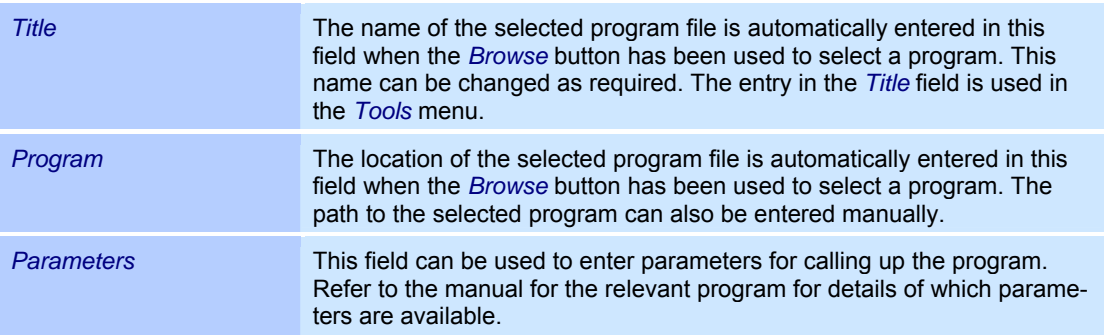

# **11.2 Configure I/O Cards**

If a new standard I/O card and/or interlock I/O card (type CIO-DIO24H card) has been installed in the computer, it must be configured using the *Configure I/O Cards...* tool.

Configuration must be performed again if a PCI card is removed, added or moved within the computer.

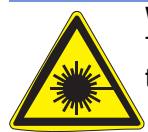

## **Warning:**

This tool is only necessary when using I/O cards with a PCI slot. Do NOT use this tool for ISA I/O cards, otherwise the communication with the ISA card may be lost.

- o Select the *Tools >Configure I/O Cards...* option from the menu. A warning message relating to ISA I/O cards appears.
- o Read and acknowledge the warning message.

The *Instacal* program is opened in the adjacent window.

All installed I/O cards are displayed in the list. The cards are now set up for use with weldMARK®.

o Exit *Instacal* by selecting *File >Exit*.

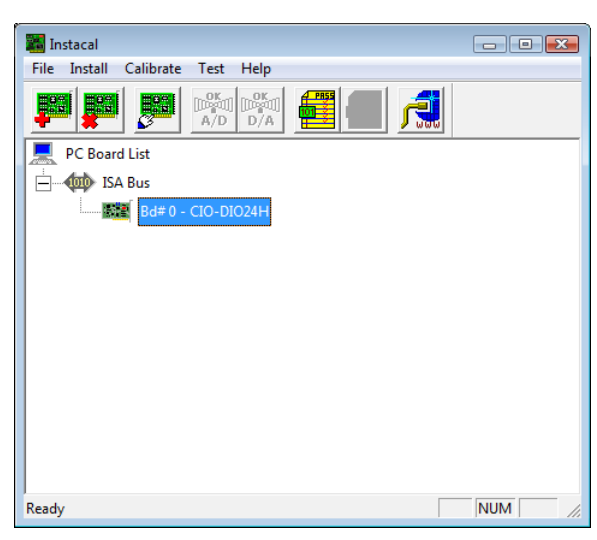

# **11.3 Laser Diagnostics tool**

The Laser Diagnostics tool can be used to diagnose and, if necessary, adjust the impact point and power of the marking laser you are using.

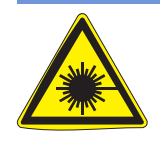

### **Warning:**

The laser beam can cause severe injury to the eyes and the skin. Make sure that there are no reflective objects in the beam path before starting a job and turning on the laser. Note that even apparently matt objects can reflect the wavelength of laser beams. All personnel in the room must wear appropriate laser protection goggles, or the marking area must be completely covered. Follow the local safety regulations, which can be obtained from the person responsible for laser safety.

o Select the *Tools >Laser Diagnostics...* option from the menu. The adjacent window is opened. Refer to the table below for explanations.

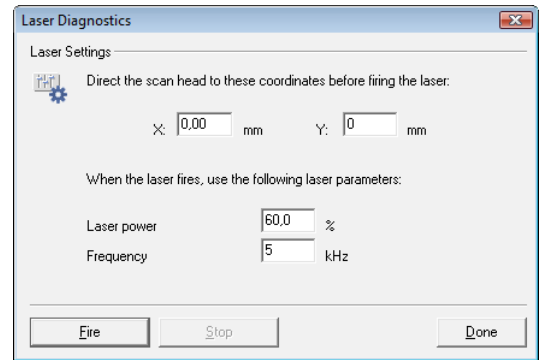

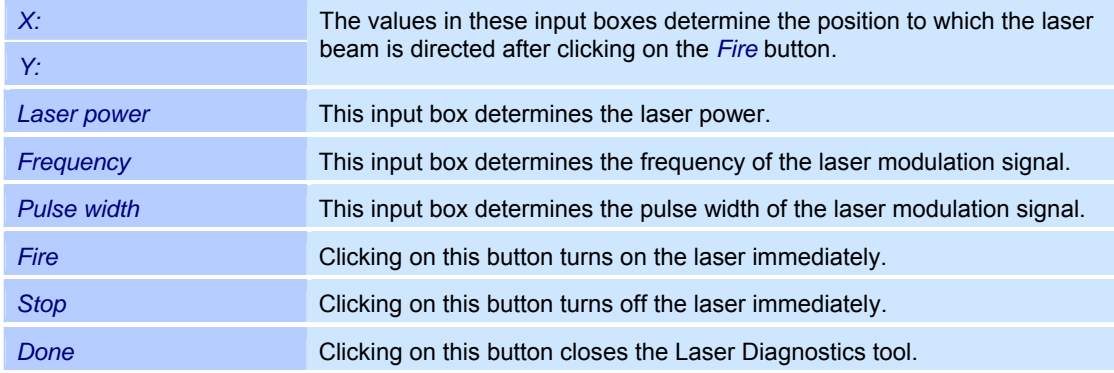

# **11.4 "I/O Card Diagnostics" tool**

This tool allows the ports for the standard I/O card and the interlock I/O card (type: CIO-DIO24H card) to be tested. The tool is only available if one of these cards is installed.

## **Reading inputs from the standard I/O card**

The following function is only available if a standard I/O card is installed:

- o Select the *Tools >I/O Card Diagnostics...* option from the menu. A warning message appears.
- o Read and acknowledge the warning message.
- o Under *Standard I/O Card* select the *Inputs* option.

The adjacent window is opened. Refer to the table below for explanations.

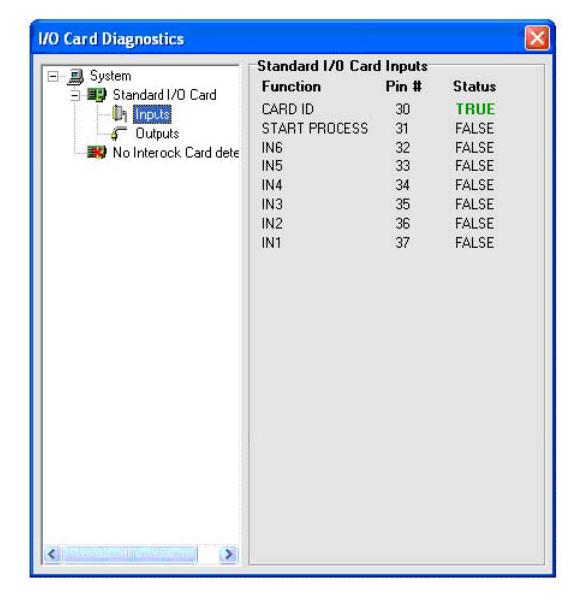

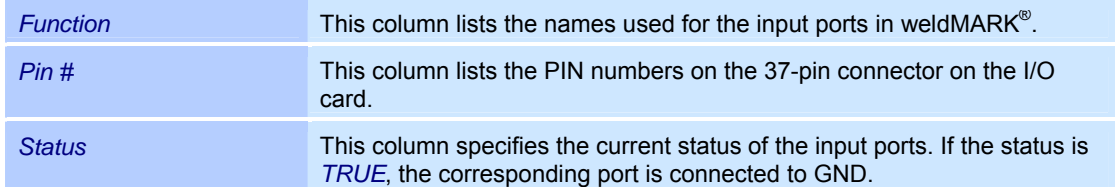

### **Testing outputs on the standard I/O card**

The following function is only available if a standard I/O card is installed:

- o Select the *Tools >I/O Card Diagnostics...* option from the menu. A warning message appears.
- o Read and acknowledge the warning message.
- o Under *Standard I/O Card* select the *Outputs* option.

The adjacent window is opened.

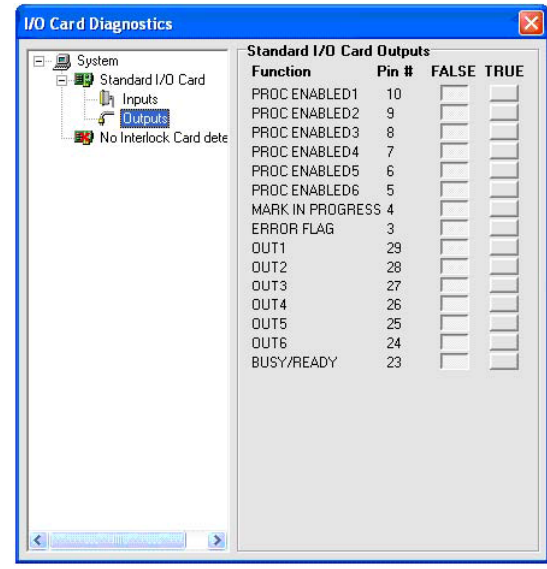

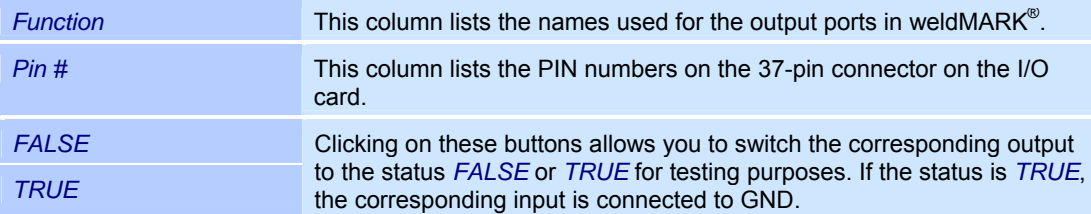

## **Reading inputs from the interlock I/O card**

The following function is only available if an interlock I/O card is installed:

- o Select the *Tools >I/O Card Diagnostics...* option from the menu. A warning message is displayed.
- o Read and acknowledge the warning message.
- o Under *Interlock Card* , select the *Inputs* option.

The adjacent window is opened.

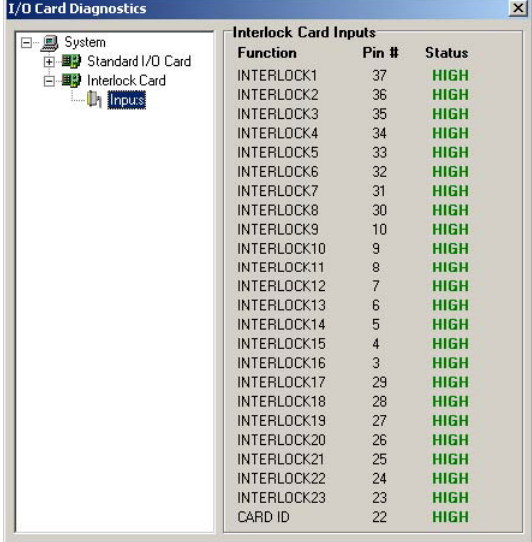

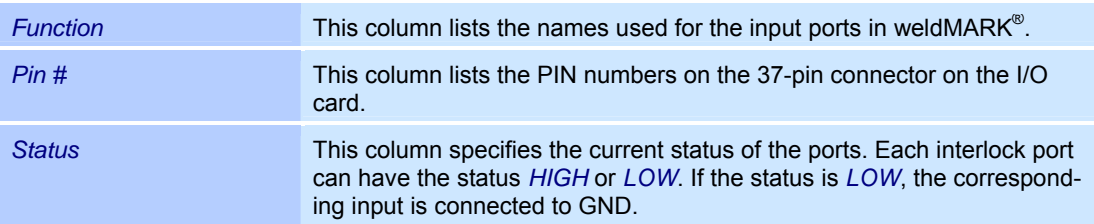

# **12 SYSTEM SETTINGS**

This chapter provides an overview of the configuration of the weldMARK $^{\circ}$  environment:

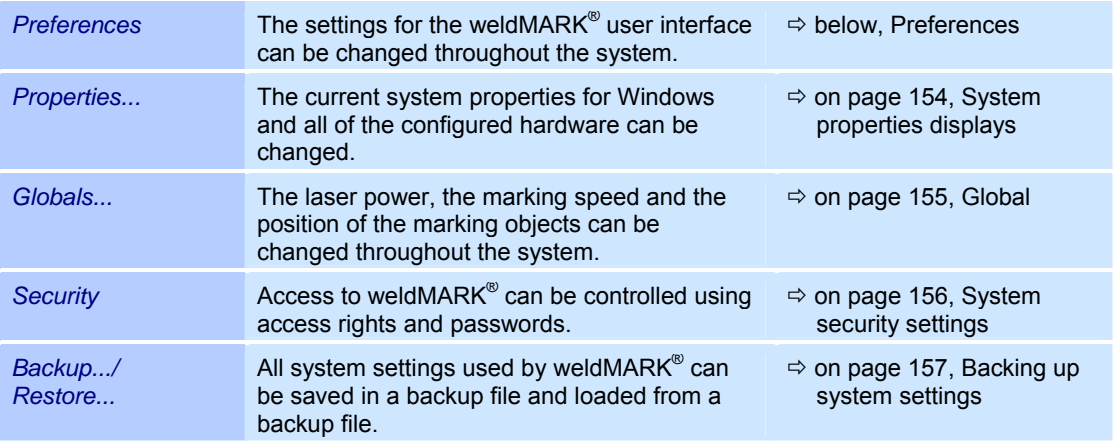

# **12.1 Preferences**

The weldMARK $^{\circ}$  system preferences are divided into groups and split across several tabs:

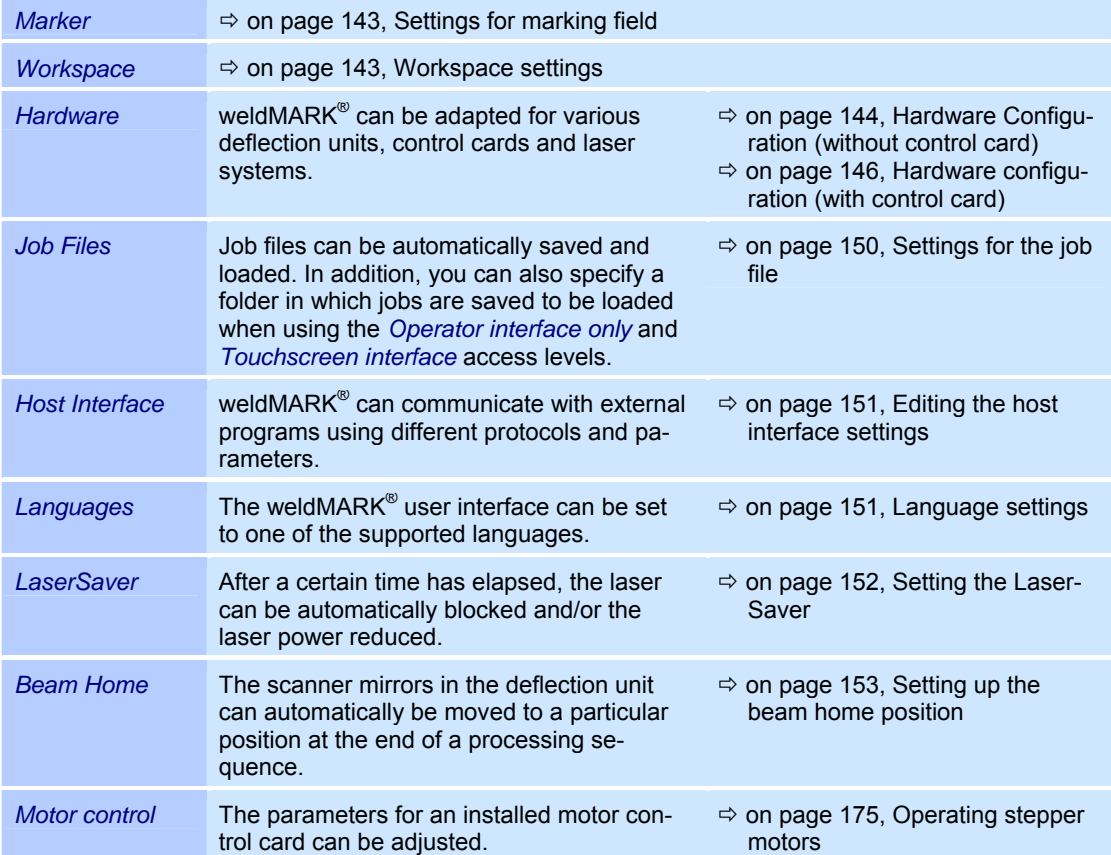

## **12.1.1 Settings for marking field**

- o Select the *System >Preferences* option from the menu.
- o Select the *Marker* tab. The adjacent window is opened. Refer to the table below for explanations.

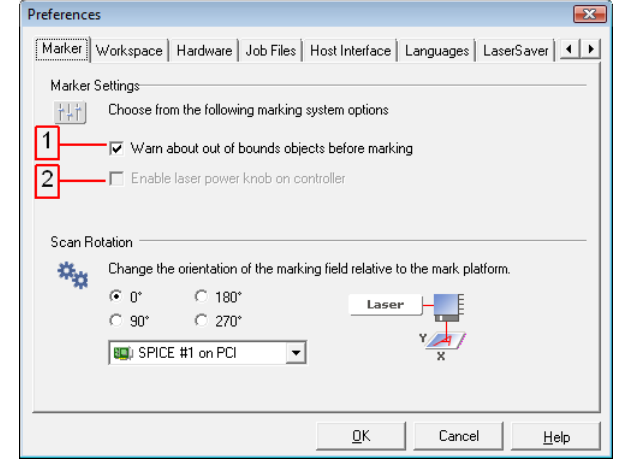

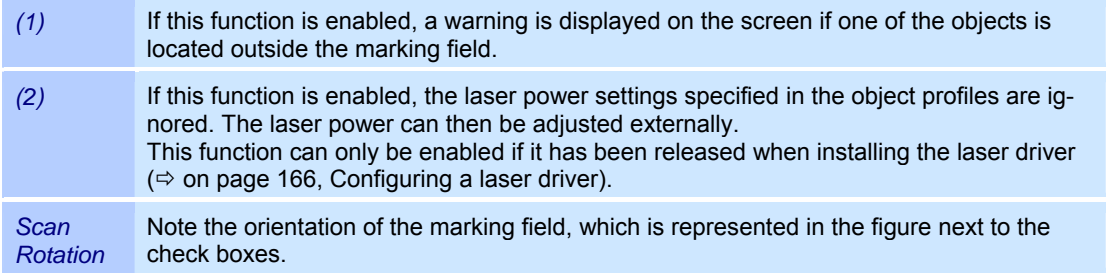

### **12.1.2 Workspace settings**

- o Select the *System >Preferences* option from the menu.
- o Select the *Workspace* tab. The adjacent window is opened. Refer to the table below for explanations.

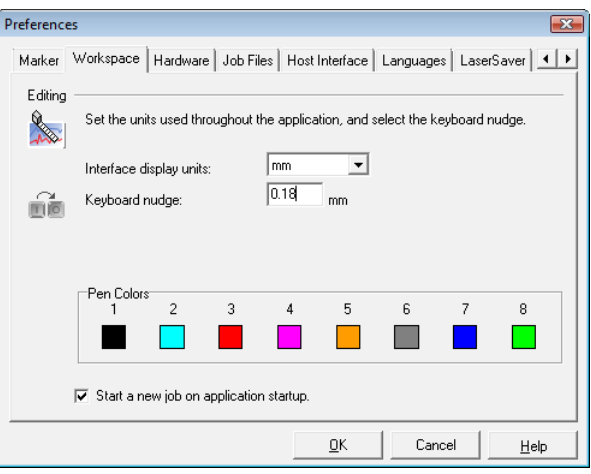

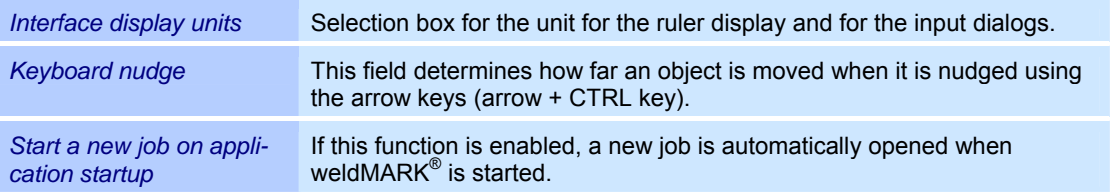

## **12.1.3 Hardware Configuration (without control card)**

If weldMARK $^{\circ}$  does not find a control card when it is started for the first time, the defaults for the correction file and for the laser driver are automatically activated. If you want to create jobs without connecting hardware, however, it is necessary to adjust the correction file for the deflection unit and the laser that you will use later. This means that weldMARK $^{\circ}$  will set the correct workspace size and release all options for the selected laser.

- o Select the *System >Preferences* option from the menu.
- o Select the *Hardware* tab. The adjacent window is opened. Refer to the table below for explanations.

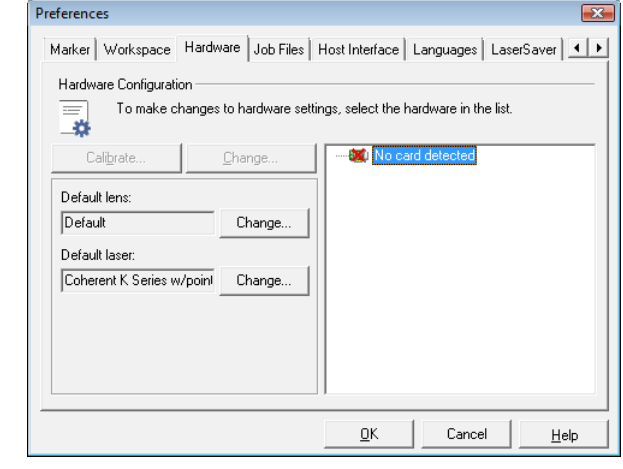

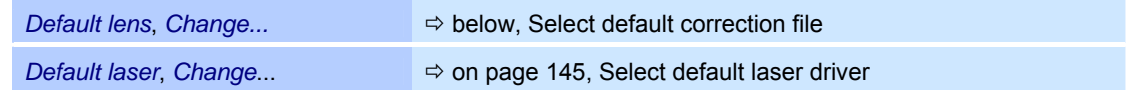

#### **Select default correction file**

This section describes how to select a correction file if no control card is installed.

- o Select the *System >Preferences* option from the menu.
- o Select the *Hardware* tab.
- o Click on the *Change...* button to the right of the *Default lens* list box. A warning message appears.
- o Read and acknowledge the warning message. The adjacent window is opened. Refer to the table below for explanations.

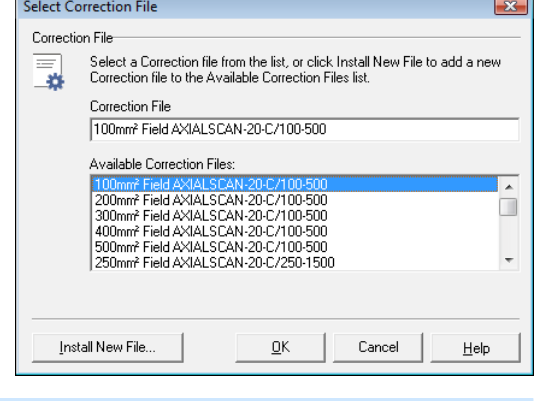

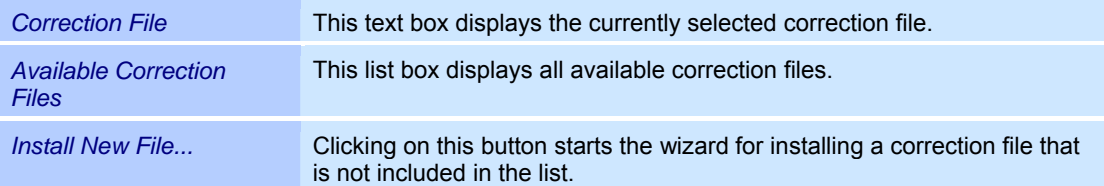
### **Select default laser driver**

This section describes how to select a laser driver if no control card is connected.

- o Select the *System >Preferences* option from the menu.
- o Select the *Hardware* tab.
- o Click on the *Change...* button to the right of the *Default laser* list box. A warning message appears.
- o Read and acknowledge the warning message. The adjacent window is opened. Refer to the table below for explanations.

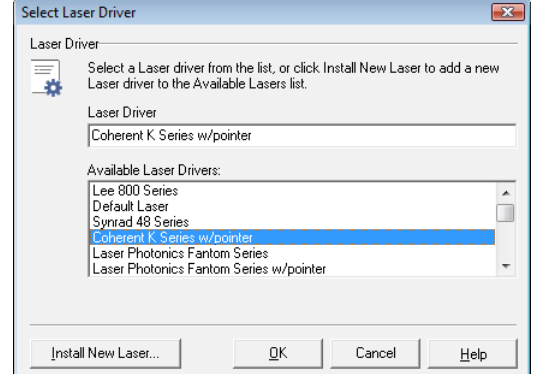

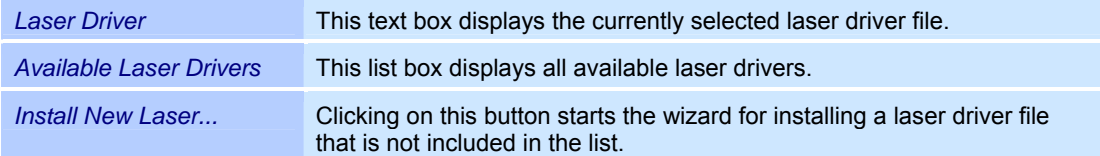

## **12.1.4 Hardware configuration (with control card)**

If a control card is installed, the currently set laser driver file and the correction file for the deflection unit can be viewed and, if necessary, changed as follows:

ċ

- o Select the *System >Preferences* option from the menu.
- o Select the *Hardware* tab. The adjacent window is opened.
- o Select the driver you want to change from the list. Refer to the table below for explanations.

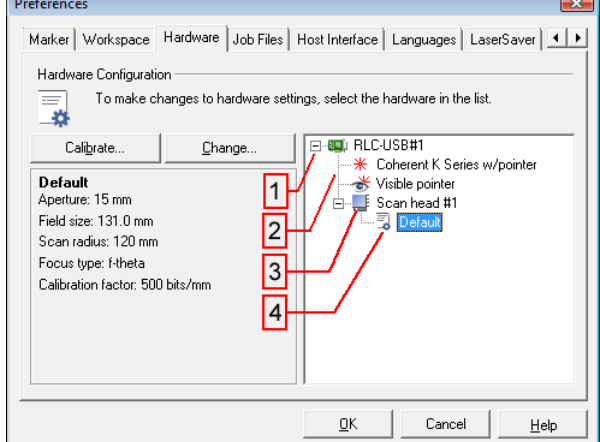

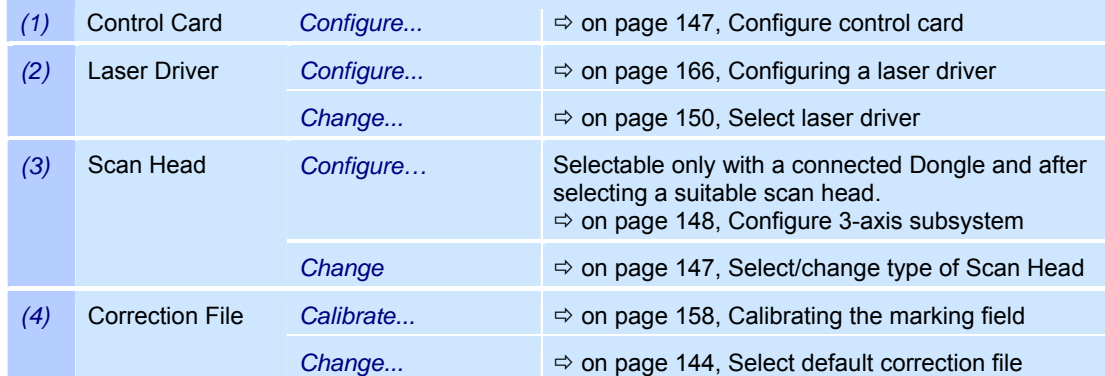

#### **Configure control card**

Only valid for SP-ICE control cards

- o Select the *System >Preferences* option from the menu.
- o Select the *Hardware* tab.
- $\circ$  Click on the required control card the hardware list.
- o Click on the button *Configure*.
- o Select the *Display* tab.
	- The adjacent window is opened. Refer to the table below for explanations.

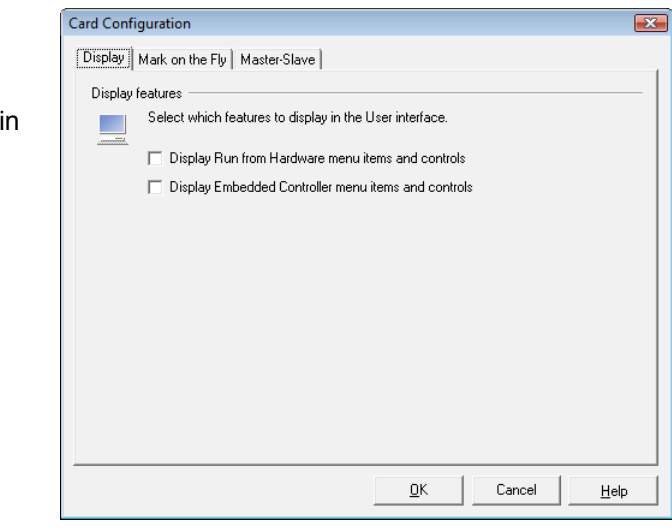

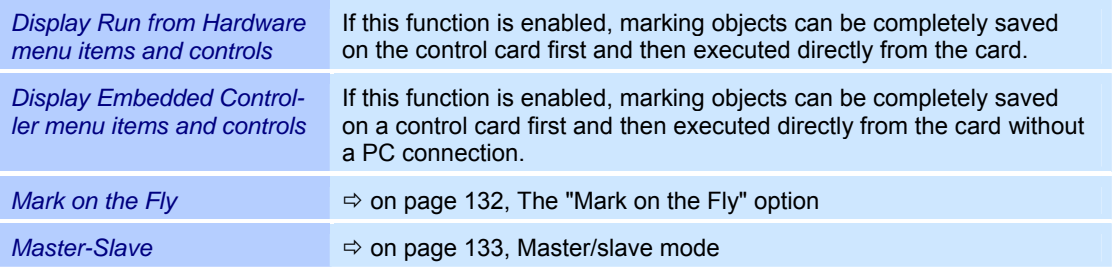

### **Select/change type of Scan Head**

- o Select *System >Preferences* option from the menu.
- o Select *Hardware* tab.
- o In the hardware list select the desired scan head.
- o Click on button *Change…*.
- o Read and confirm the following warning message. The adjacent window is opened. Refer to the table below for explanations.

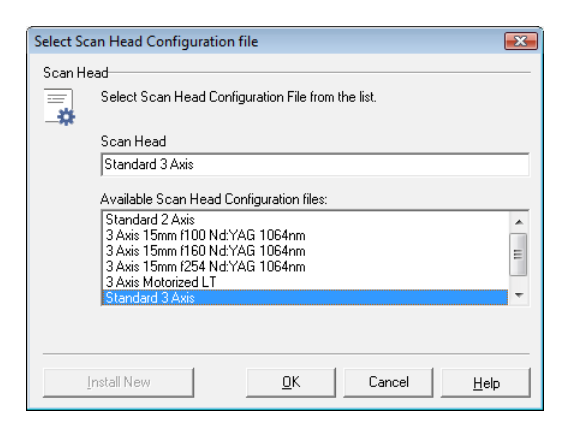

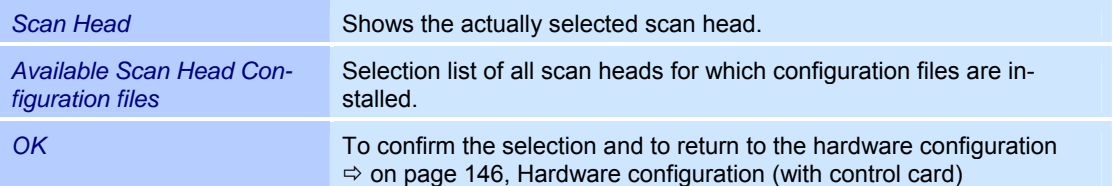

#### **Select correction file**

This section describes how to select a correction file if a control card is connected.

- o Select the *System >Preferences* option from the menu.
- o Select the *Hardware* tab.
- o In the hardware list, click on the correction file displayed under the deflection unit you are using.
- o Click on the *Change* button.
- o Read and acknowledge the confirmation prompt that appears. The adjacent window is opened. Refer to the table below for explanations.

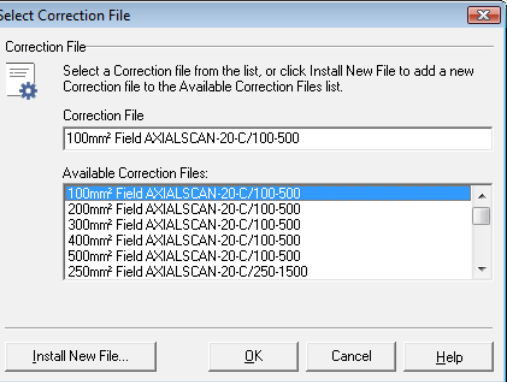

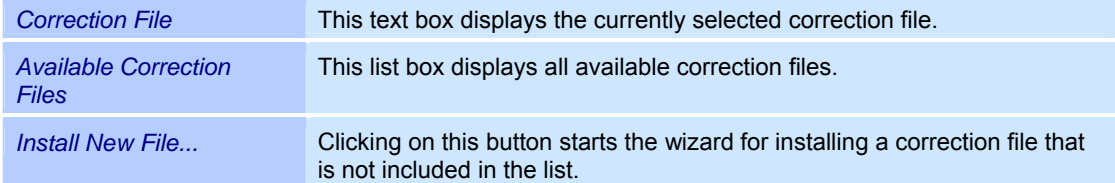

#### **Configure 3-axis subsystem**

o In the hardware list select the

Refer to the table below for

from the menu. o Select *Hardware* tab.

explanations.

desired scan head. o Click on button *Configure*.

Only valid for 3-axis subsystems with motorised linear translator

o Select *System >Preferences* option Controller #1 -> Scan head #1 - Scan head Configuration Lens Translator Allows the Field Size to be automatically set by adjusting the LT position when changing the Correction File 圆  $\overline{\blacktriangledown}$  Enable automatic LT adjustment The adjacent window is opened. -<br>Axis settings Current Status: Use Motor Controller: Cregon Microsystems PCI online Axis:  $\sqrt{3}$  $\vert$   $\vert$ enabled Adjust LT position  $\sqrt{2K}$ Cancel

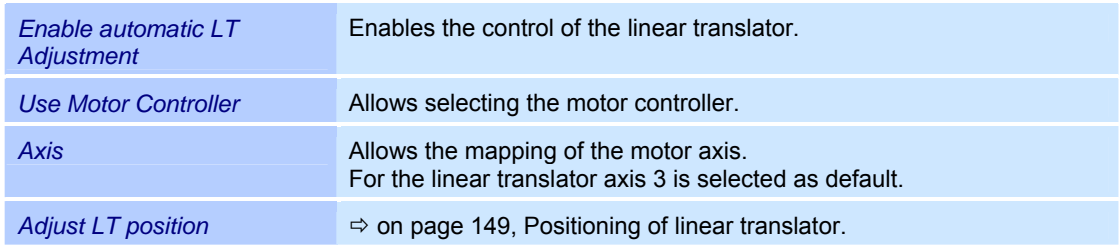

#### **Positioning of linear translator**

Only valid for scan heads with motorised linear translator

The 3-axis subsystem has to be focused to the working plane. In case the working plane field size has been changed, the 3-axis subsystem has to be focused again by moving the linear translator to the new working position.

Via weldMARK a test pattern can be issued to the scan head. The marking result allows a judgement and optimization of the focusing.

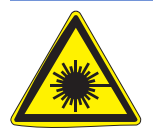

#### **Warning:**

The laser beam can cause severe injury to the eyes and the skin. Make sure that there are no reflective objects in the beam path before marking the test pattern and therefore turning on the laser. Note that even apparently matt objects can reflect the wavelength of laser beams. All personnel in the room must wear appropriate laser protection goggles, or the marking area must be completely covered. Follow the local safety regulations, which can be obtained from the person responsible for laser safety.

- o Select *System >Preferences* option from the menu.
- o Select *Hardware* tab.
- o In the hardware list select the desired scan head.
- o Click on button *Configure*
- o Click on button *Adjust LT position*. The adjacent window is opened. Refer to the table below for explanations.

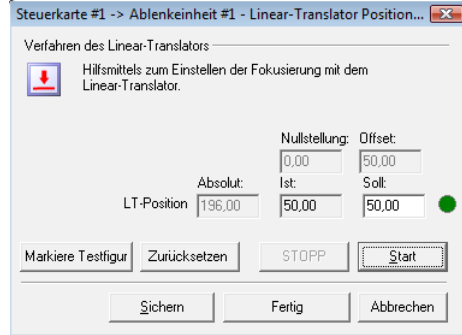

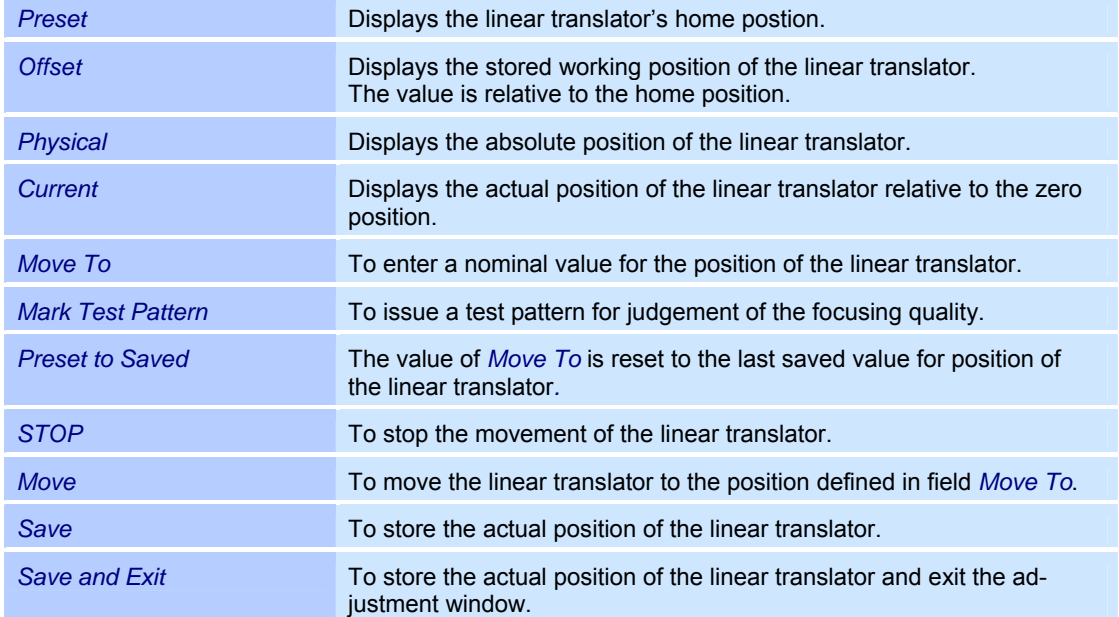

### **Select laser driver**

This section describes how to select a laser driver if a control card is connected.

- o Select the *System >Preferences* option from the menu.
- o Select the *Hardware* tab.
- o In the hardware list, click on the laser driver file you want to change.
- o Click on the *Change* button.
- o Read and acknowledge the confirmation prompt that appears. The adjacent window is opened. Refer to the table below for explanations.

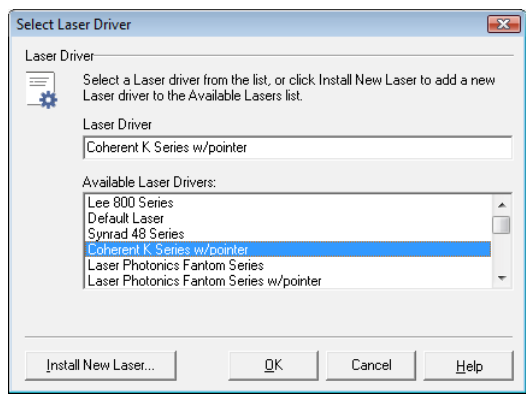

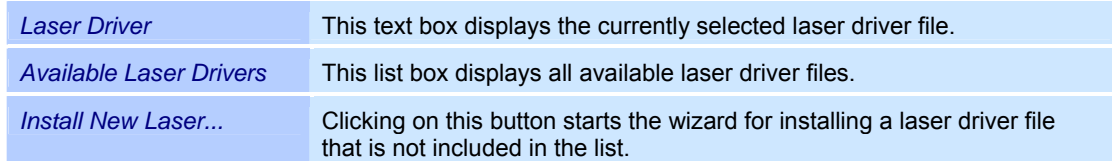

## **12.1.5 Settings for the job file**

The settings for job files are shown in the window below.

- o Select the *System >Preferences* option from the menu.
- o Select the*Job Files* tab. The adjacent window is opened. Refer to the table below for explanations.

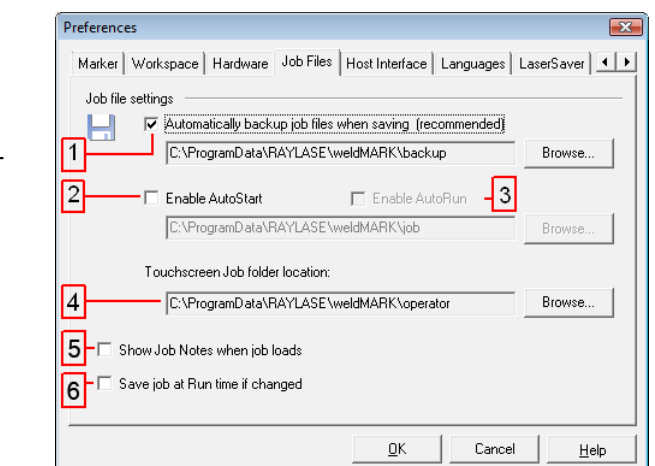

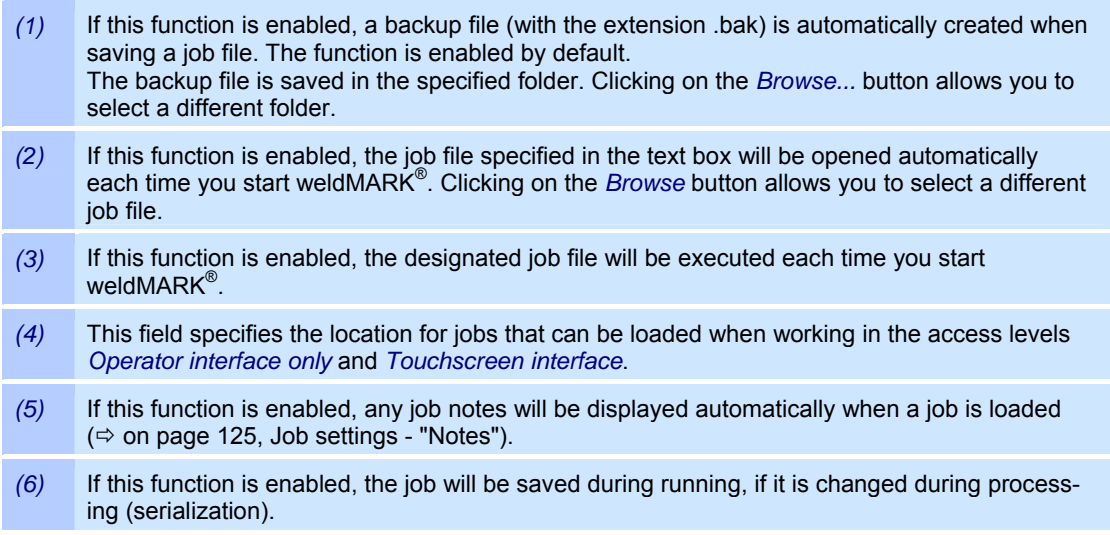

## **12.1.6 Editing the host interface settings**

The host interface provides an interface that external programs can use to communicate with weldMARK<sup>®</sup>.

- o Select the *System >Preferences* option from the menu.
- o Select the *Host Interface* tab. The adjacent window is opened. For further information on the settings, refer to the RAYLASE Remote Interface Manual, which you will receive separately.

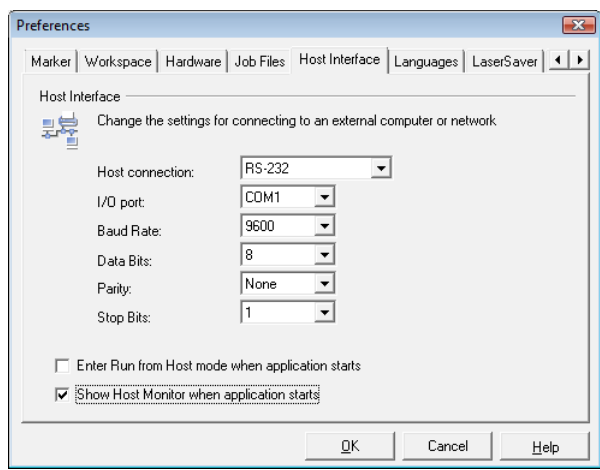

## **12.1.7 Language settings**

weldMARK<sup>®</sup> supports various languages for the user interface. After installation, English (United States) is set as the default language.

- o Select the *System >Preferences* option from the menu.
- o Select the *Languages* tab. The adjacent window is opened. Refer to the table below for explanations.

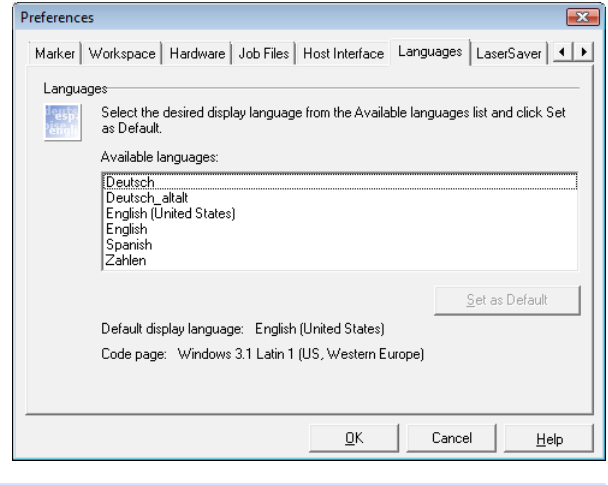

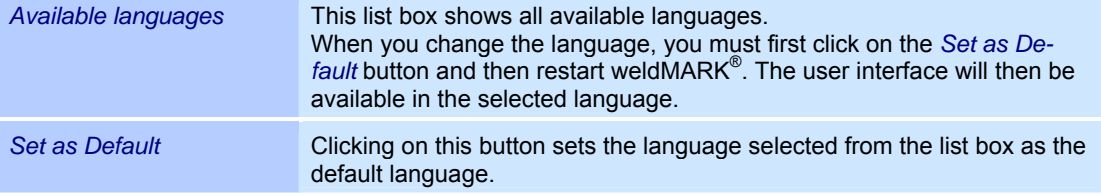

### **12.1.8 Setting the LaserSaver**

After a certain time has elapsed, the laser can be automatically blocked and/or the laser power reduced. An optional error message can also be set.

**Note:** The LaserSaver is primarily intended for Nd:YAG lasers.

- o Select the *System >Preferences* option from the menu.
- o Select the *LaserSaver* tab. The adjacent window is opened. Refer to the table below for explanations.

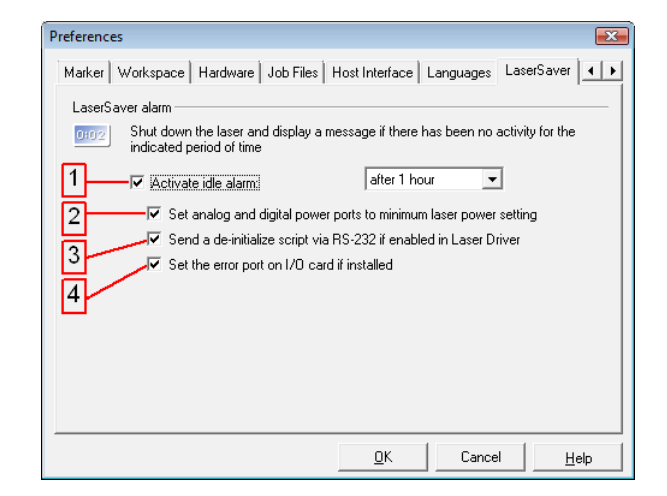

If this function is enabled, the time controlled LaserSaver is activated; options *(2)* to *(4)* are then available. *(2)* If this function is enabled, when the time entered has elapsed the interface that controls the laser power is adjusted to its minimum settings. *(3)* If this function is enabled, when the time entered has elapsed a corresponding script is sent to the laser via the RS233 port. Further information on this function is available from the manufacturer. *(1) (4)* If this function is enabled, when the time entered has elapsed the error port on the standard I/O card is set.

## **12.1.9 Setting up the beam home position**

The scanner mirrors in the deflection unit can automatically be moved to a particular position at the end of a processing sequence. If this function is disabled, the mirrors remain at the end position of the last object to be marked.

- o Select the *System >Preferences* option from the menu.
- o Select the *Beam Home* tab. The adjacent window is opened. Refer to the table below for explanations.

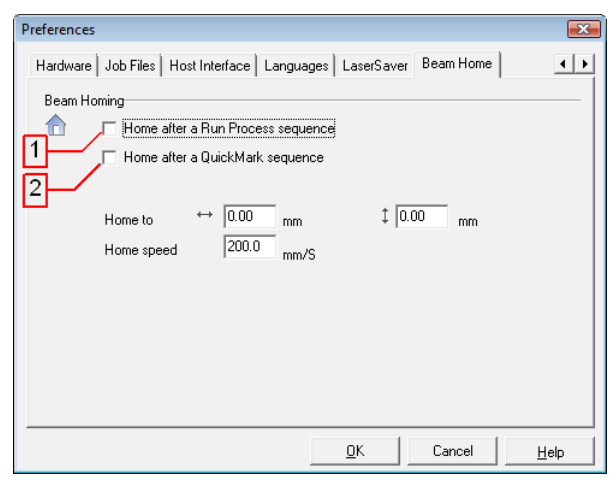

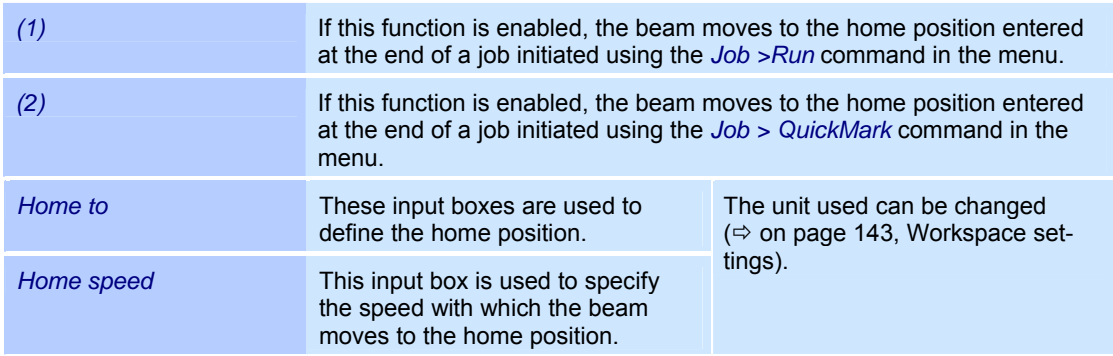

# **12.2 System properties displays**

You can view the software and hardware properties for weldMARK<sup>®</sup>:

### **Software properties**

- o Select the *System >Properties...* option from the menu.
- o Select the *Windows* tab. The adjacent window is opened.

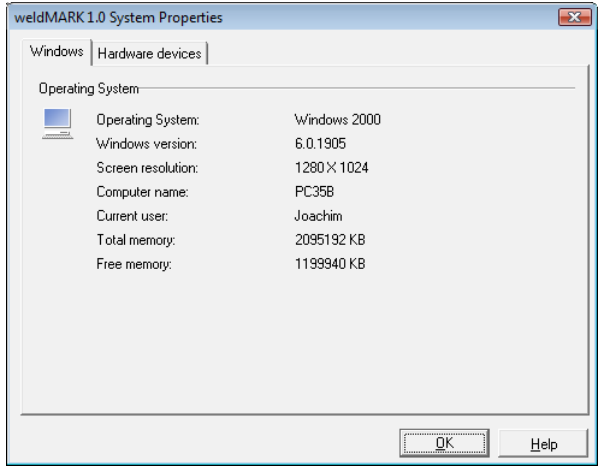

#### **Hardware properties**

- o Select the *System >Properties...* option from the menu.
- o Select the *Hardware devices* tab. The adjacent window is opened. You can view the properties for the hardware by opening the associated tree view.

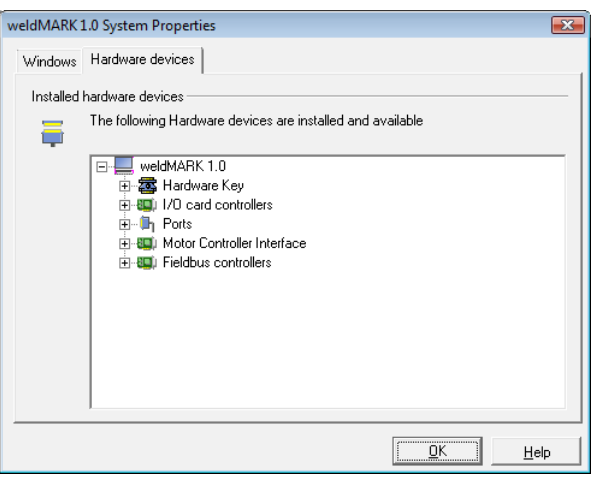

## **12.3 Global Settings**

The "Globals..." allow weldMARK $^{\circledast}$  to be adapted to changed external conditions. For example, this can be necessary because of a slowly declining laser power or a slight change in the position of the objects to be marked. The windows in which these adaptations can be made differ at the various access levels.

Globals at the "All editing functions" access level

o Select the *System >Globals...* option from the menu. The adjacent window is opened. Refer to the table below for explanations.

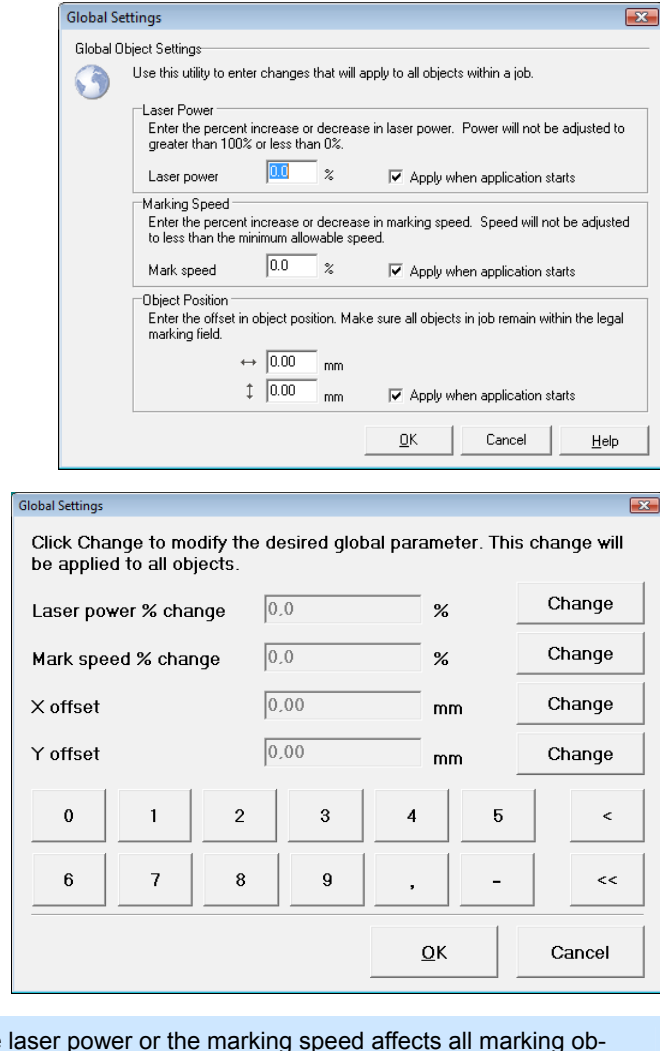

Globals at the "Touchscreen interface" access level

- o Touch the *OPTIONS* button.
- o Touch the *ADJUST* button. The adjacent window is opened. Refer to the table below for explanations.

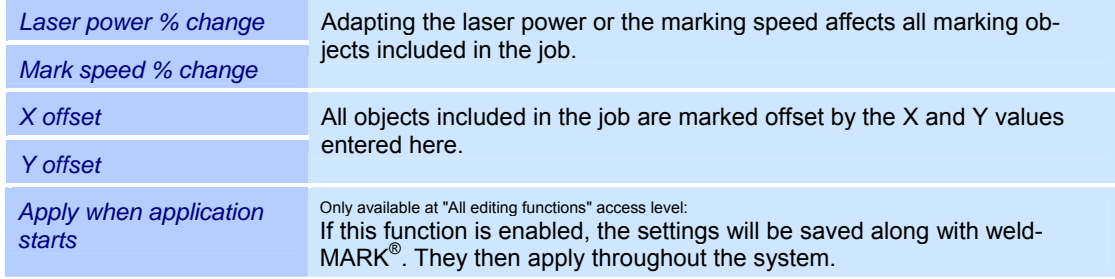

# **12.4 System security settings**

### **12.4.1 Password protection**

weldMARK $^{\circ}$  provides three access levels, which allow full or limited access to the program's functions  $(\Rightarrow)$  on page 11, Access levels). Changing access level can be protected by a password.

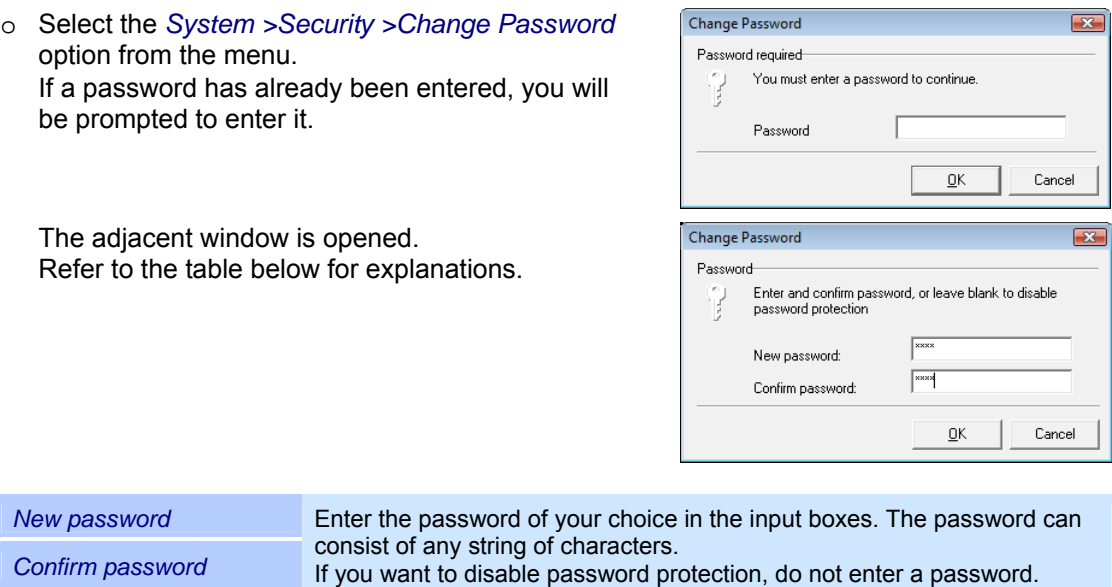

## **12.4.2 Job files for restricted access levels**

At the *Operator interface only* and *Touchscreen interface* access levels, you can only load jobs that are located in the preset folder. The preset folder when installing weldMARK<sup>®</sup> can be changed ( $\Leftrightarrow$  on page 150, Settings for the job file). All jobs you want to be accessible at the restricted access levels must be stored in this folder.

# **12.5 Backing up system settings**

The entries in the operating system registry can be saved in a backup file. This backs up the entries or allows them to be transferred to a different weldMARK $^{\circledR}$  system.

## **12.5.1 Backing up system settings**

- o Select the *System >Backup...* option from the menu.
- o Select the folder in which you want to save the backup file.

The system settings will be saved in the file "system.rbk".

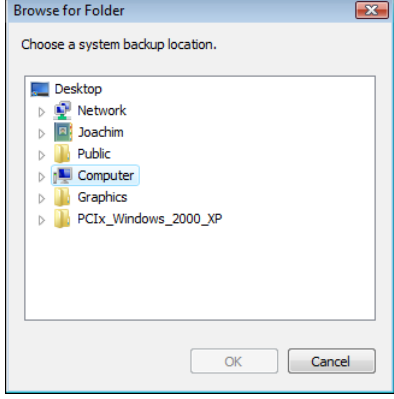

### **12.5.2 Restoring system settings**

Note that the following procedure overwrites all existing system settings in the weldMARK® system!

- o Select the *System >Restore...* option from the menu.
- o Browse to the file to be loaded *system.rbk*.
- o Select the file and click on *Open*. The system settings saved in the backup file are loaded.

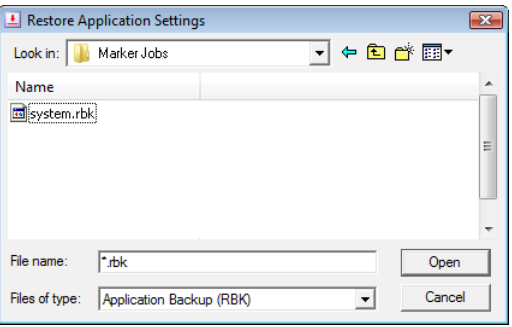

# **13 CALIBRATING THE MARKING FIELD**

Because of the construction of the X/Y deflection units and the optical properties of F-Theta lenses, a distorted marking field is output. Therefore, a specific correction file is provided for each deflection unit, which allows the software to compensate for this distortion. Further information on field distortion can be found in the application manual available from RAYLASE.

# **13.1 Correction of mechanical tolerances**

The type-specific field distortion of a deflection unit is compensated for automatically once the corresponding weldMARK<sup>®</sup> correction file has been assigned. However, because of mechanical tolerances every deflection unit can also produce its own individual field distortion. The procedures below allow you to compensate for this distortion as well.

## **13.1.1 Calibrating the size of the marking field**

- o Select the *System >Preferences* option from the menu.
- o Select the *Hardware* tab.
- o From the directory tree, select the lens under the deflection unit you want to calibrate.
- o Click on the *Calibrate…* button.
- o Read and acknowledge the confirmation prompt that appears. The adjacent window is opened.
- o Click on the *Next* button. The following window is opened.
- o Select *Yes* and click on *Next*. The following window is opened.

Controller #1 -> Scan head #1 - Calibration Wizard  $\overline{\mathbb{R}}$ Welcome to the Calibration Wizard I Use the Calibration Wizard to adjust the dimensions shown on the screen<br>to agree with the dimensions of the actual mark. This procedure should<br>only be used after verifying the alignment of the scan head to the marking<br>fiel You will need laser markable samples, and a tool to accurately measure<br>the dimensions of the laser marked test pattern. WARNING: This Calibration Wizard will cause the laser to mark a test<br>pattern as part of the calibration process. Please make sure all safety<br>precautions have been taken. The laser will use the current default<br>Profile. Click Next to continue  $\sqrt{m}$  $<<$  Back  $\overline{\phantom{a}}$  $Next$ Cancel Help  $\overline{R}$ Controller #1 -> Scan head #1 - Calibration Wizard Scale marking field ? Do you want to adjust the size of the marking field?  $\bigcirc$  Yes  $G$  No

Click Next to continue.

 $\overline{\phantom{a}}$ 

 $<<$  Back  $\sqrt{\sqrt{N}$  Next >>

Cancel

Help

o Select the calibration value that you want to reset and click on *Next*. The following window is opened.

o Place a sufficiently large sample in the center of the marking field and click on *Next*.

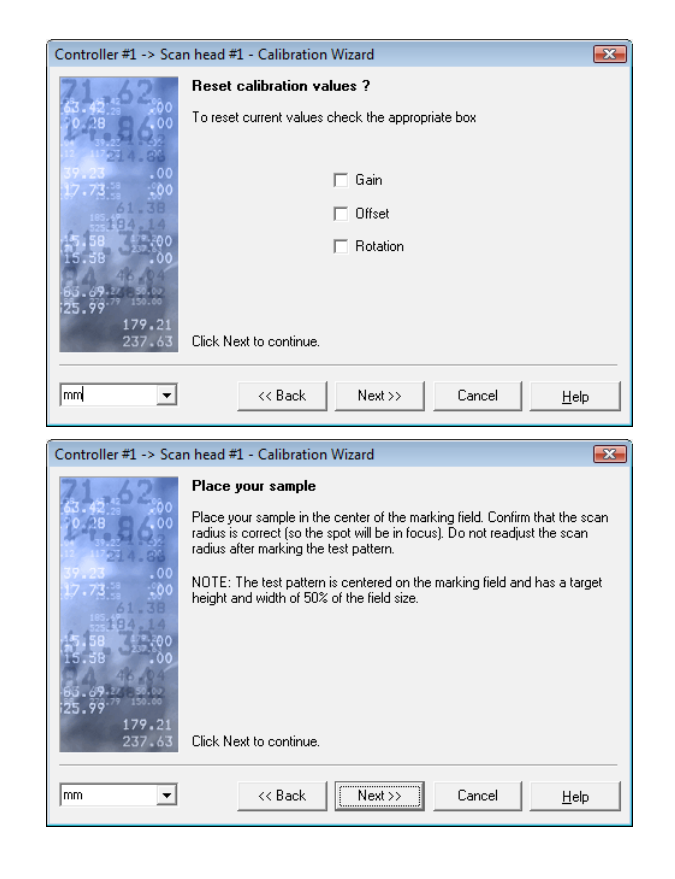

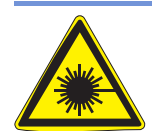

### **Warning:**

The next action activates the marking laser.

The laser beam can cause severe injury to the eyes and the skin. Make sure that there are no reflective objects in the beam path before starting a job and turning on the laser. Note that even apparently matt objects can reflect the wavelength of laser beams.

All personnel in the room must wear appropriate laser protection goggles, or the marking area must be completely covered. Follow the local safety regulations, which can be obtained from the person responsible for laser safety.

- o Click on the *Mark test pattern* button. The pattern is marked using the test pattern settings.
- o Click on the *Next* button. The following window is opened.

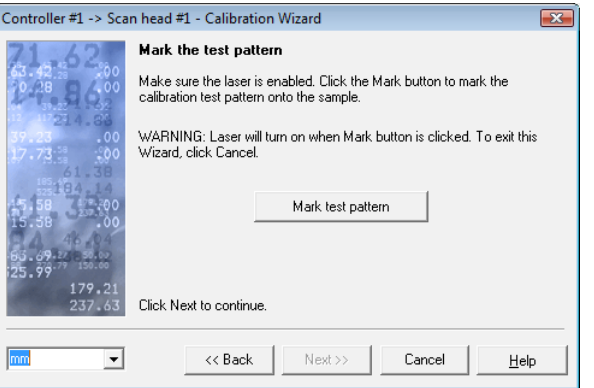

- o Measure the marked test pattern and enter the measured width (X dimension) and height (Y dimension) in the corresponding input boxes. Click on the *Next* button. If differing values have been entered, the following window is opened. Otherwise, the offset setting screen is opened ( $\Leftrightarrow$  on page 161, Calibrating the offset).
- o Place another sufficiently large sample in the center of the marking field.
- o Click on the *Mark test pattern* button. The pattern is marked using the test pattern settings.
- o Click on the *Next* button. The following window is opened.
- o Measure the marked test pattern.
- o Compare the measured values with the target values specified in the adjacent window.
- o Depending on the result, click on *Yes* or *No* in the adjacent window.
- o Click on the *Next* button. Depending on your previous selection, either calibration is repeated or the process continues with the next window.

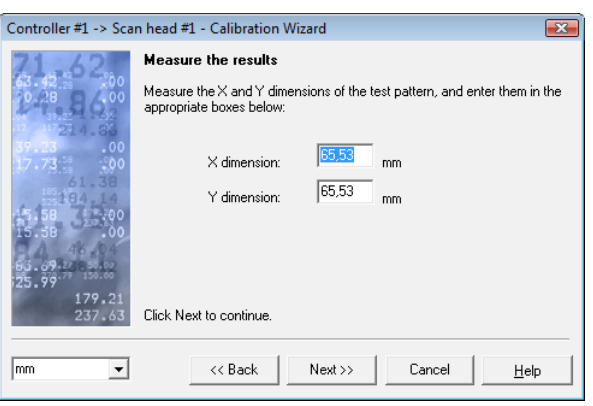

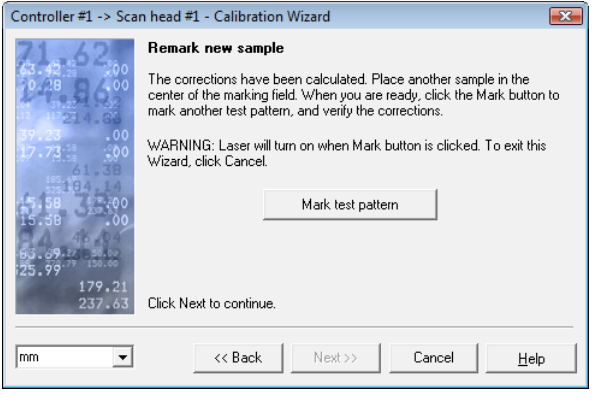

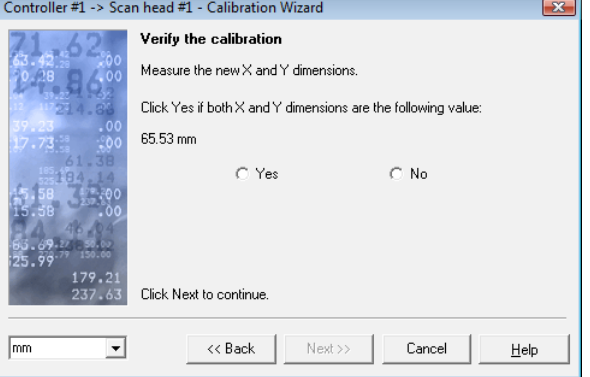

## **13.1.2 Calibrating the offset**

Offset calibration is part of the Calibration Wizard and is offered automatically after size calibration.

- o If you want to perform offset calibration, select *Yes* in the adjacent window.
- o Click on the *Next* button. The following window is opened.

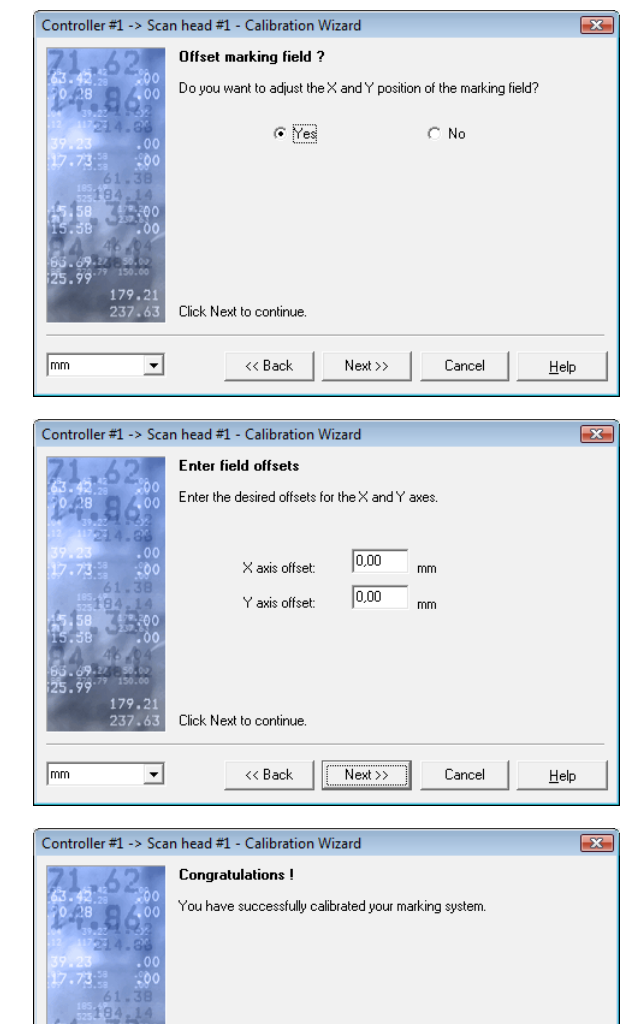

Click Done to save changes and exit

Nevt sh

Done

 $He$ 

<< Back

mm

 $\overline{\phantom{a}}$ 

- o Enter the values by which you want the marking field to be moved horizontally (*X axis offset*) and vertically (*Y axis offset*).
- o Click on the *Next* button. The following window is opened.
- o Exit the Calibration Wizard by clicking on *Done*. Your entries will be saved.

### **13.1.3 Calibrating the rotation**

Rotation calibration is part of the Calibration Wizard and is offered automatically after an offset calibration.

179.

 $\overline{\mathbf{r}}$ 

 $\sqrt{mn}$ 

Click Next to continue.

 $<<$  Back

 $Next \rightarrow$ 

 $Cancel$ 

 $Help$ 

- o If you want to perform a rotation calibration, select Yes in the adjacent <sup>c337</sup> window.
- o Click on button *Next*. The following window is opened.

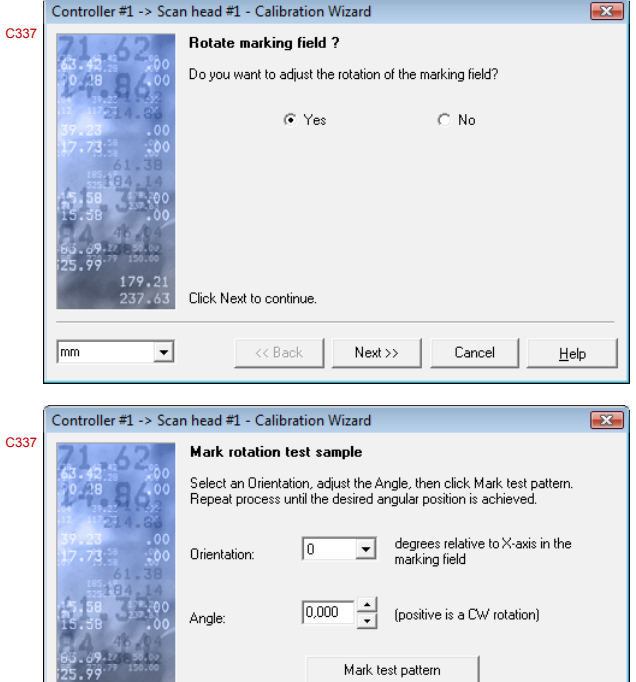

- o Select a orientation (0°, 90°, 180°, and 270°) for the rough rotation direction.
- o Insert a value in field *Angle* to define the exact rotation angle.
- o Click on button *Next* to finish the wizard.

# **13.2 Grid correction**

### **13.2.1 Using grid correction**

The correction files supplied with weldMARK $^{\circ}$  contain all the information required to compensate for the field distortion caused by laser deflection units. As this process assumes ideal lenses and mirror systems, the following points are not taken into account:

- o All lens systems differ slightly due to production tolerances and thus cause individual distortion.
- $\circ$  The galvanometer scanners are not perfectly linear due to production tolerances.

These differences are normally so slight that they can be ignored for most applications. However, there are applications in which these tolerances will also need to be compensated for. A grid correction program can be used to do this. Based on an existing correction file, the program creates a new correction file with its own name, specially tailored for the current lens combination. The new correction file can be added to the list of correction files in weldMARK<sup>®</sup>. The procedure for this is described in the next section.

### **13.2.2 Adding a correction file**

- o Select the *System >Preferences* option from the menu.
- o Select the *Hardware* tab.
- o In the directory tree, click on the correction file for the deflection unit you want to optimize.
- o Click on the *Change* button.
- o Read and acknowledge the confirmation prompt that appears.
- o Click on the *Install New File* button. The adjacent window is opened.
- o Click on the *Next* button. The following window is opened.
- o Click on *Browse...* and select the correction file you want to add to the list.
- o Click on the *Next* button. The following window is opened.

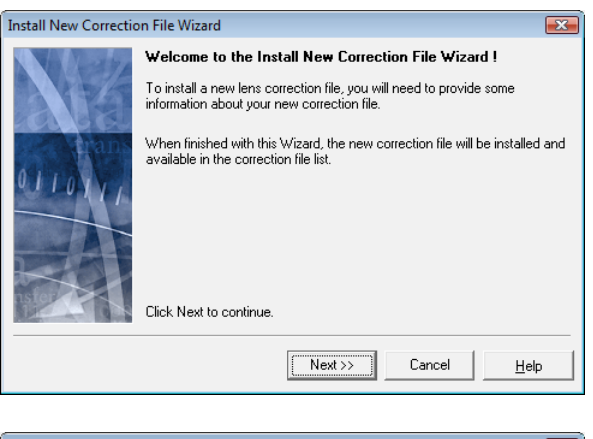

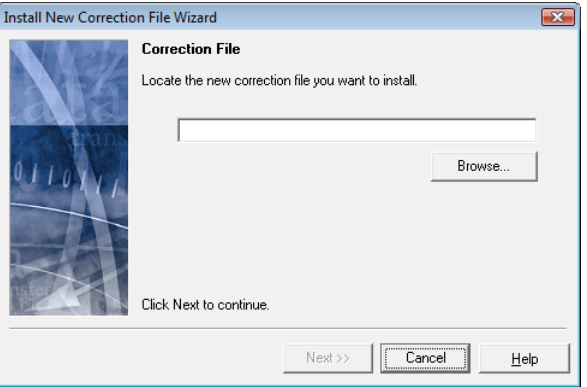

 $\overline{\mathbf{x}}$ 

- o Enter a name for the new correction file (max. 25 characters).
- o Click on the *Next* button. The following window is opened.

- o Specify the type of focusing system used.
- o Click on *Next*. The following window is opened.

- o Enter the calibration factor in bits/mm. This value can be obtained from the manufacturer of the deflection unit.
- o Click on *Next*. The following window is opened.

- o Enter the focal distance of the lens used.
- o Click on *Next*. The following window is opened.

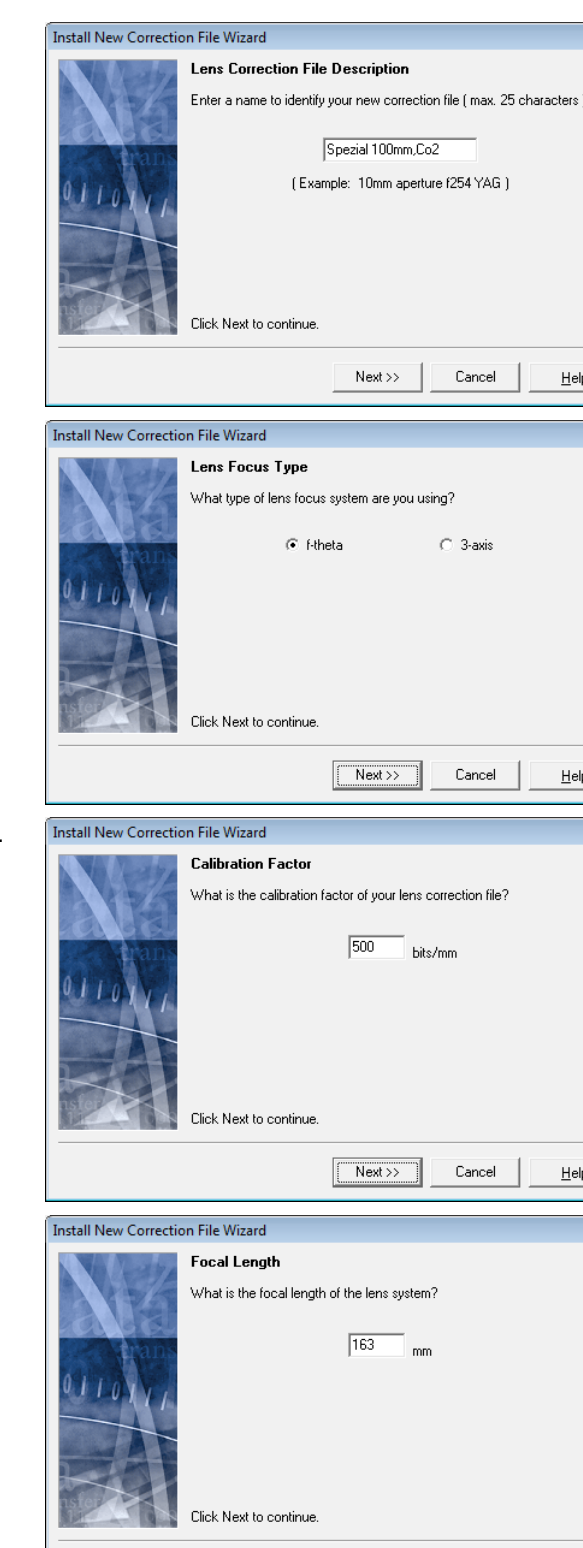

 $\sqrt{\frac{N_{\text{ext}}}{N_{\text{ext}}}}$ 

Cancel

 $He$ lp

- o Enter the input aperture of the deflection unit. This value can be obtained from the manufacturer of the deflection unit. o Click on *Next*.
- The following window is opened.
- o Exit the wizard by clicking on *Done*. The new correction file is added to the list.

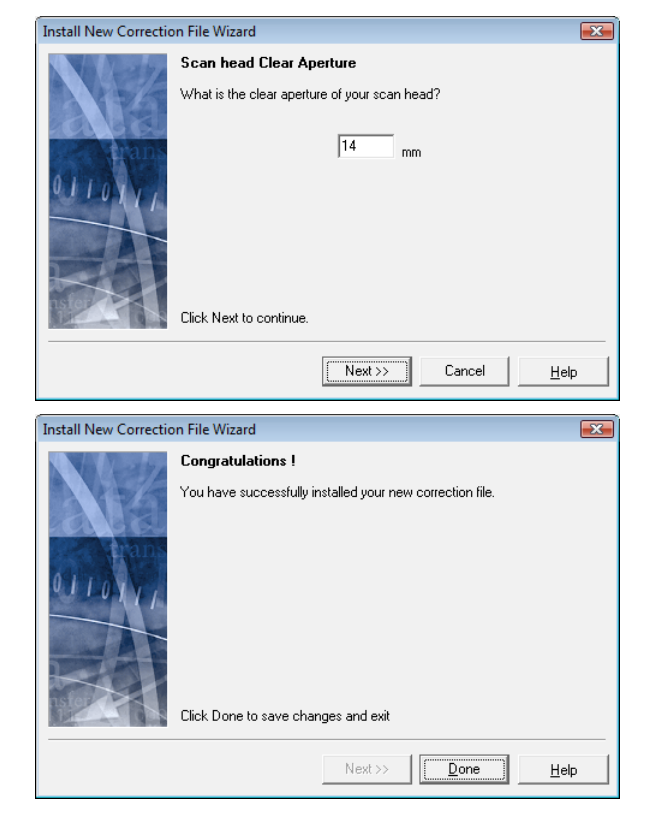

## **14 CONNECTING THE LASER**

weldMARK<sup>®</sup> supports SP-ICE, RLC-USB and RLC-PCI control cards. For details of how to connect a laser to the relevant control card, refer to the corresponding control card manual.

# **14.1 Configuring a laser driver**

weldMARK $^{\circ}$  is supplied with drivers for various laser systems. If any changes to the settings in these drivers are necessary, the procedure is as follows:

- o Select the *System >Preferences* option from the menu.
- o Select the *Hardware* tab.
- o In the directory tree, click on the laser driver file you want to configure.
- o Click on the *Configure…* button.
- o Read and acknowledge the confirmation prompt that appears. The adjacent window is opened.
- o Click on the *Next* button. See the flow diagram on the following pages for settings.

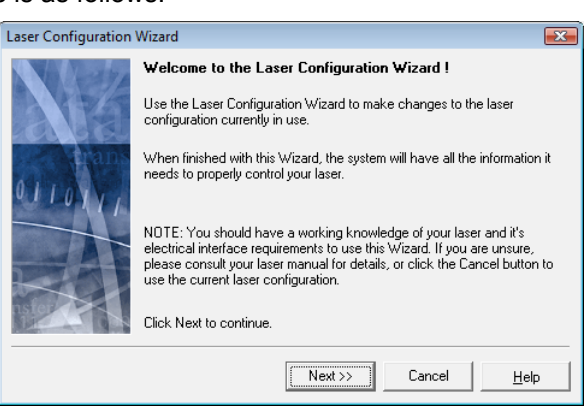

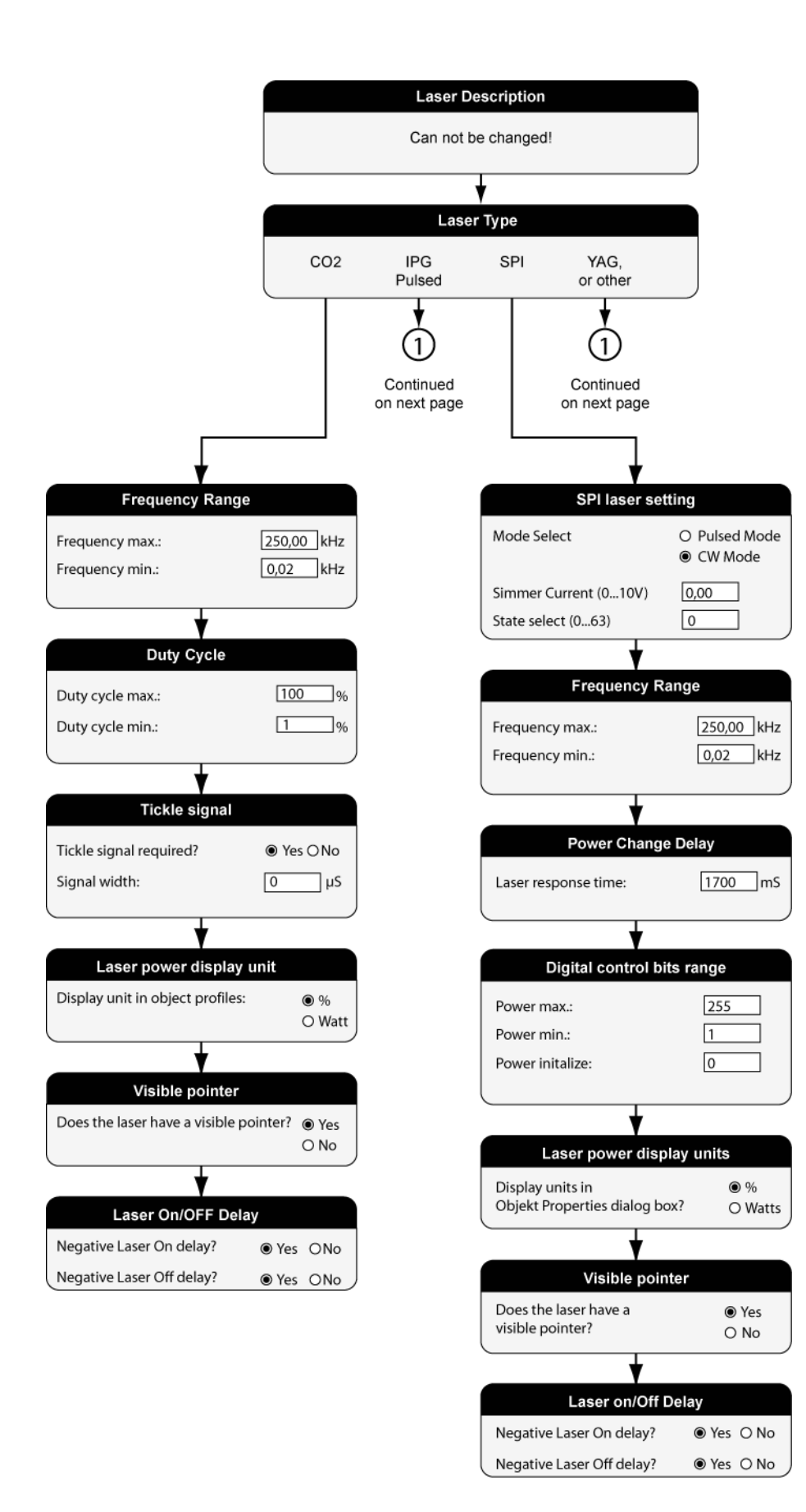

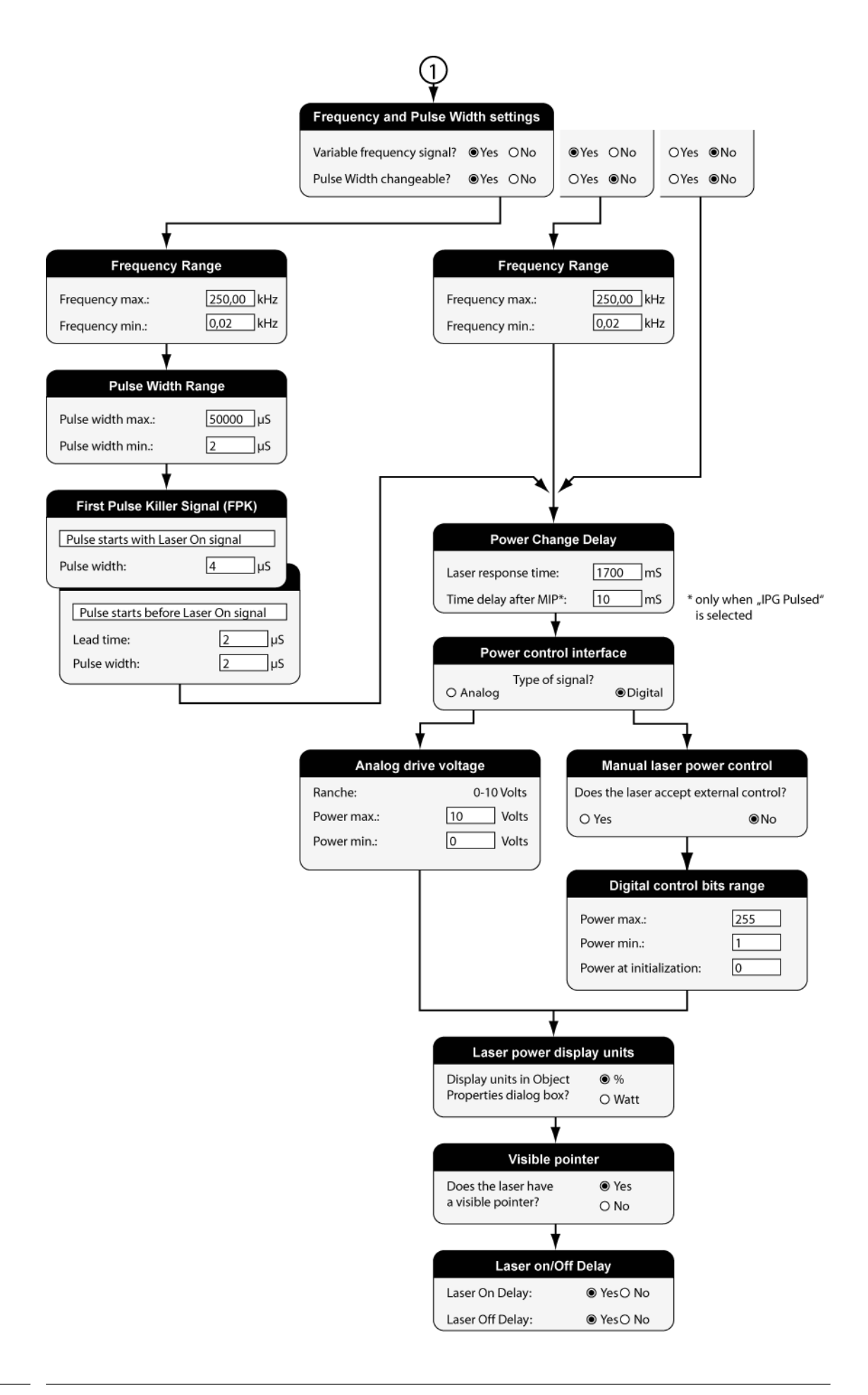

## **14.2 Adding a new laser driver**

A laser driver is a file that contains the operating parameters for the laser. This file enables weldMARK<sup>®</sup> to control the laser correctly and to display the accurate laser parameters.

weldMARK $^{\circ}$  is supplied with various drivers for standard lasers. If the laser type you want to use is not included in the list of available laser driver files, you can add a new driver file:

- o Select the *System >Preferences* option from the menu.
- o Select the *Hardware* tab.
- o In the directory tree, click on the laser driver you want to configure.
- o Click on the *Change* button.
- o Read and acknowledge the confirmation prompt that appears.
- o Click on the *Install New Laser...* button.

The adjacent window is opened.

- o Click on the *Next* button. The following window is opened.
- o Enter a name for the laser driver file in the input box. This name will appear in the list of available laser drivers.
- o Click on the *Next* button.
- o Continue with the procedure as described in the next section:  $\Rightarrow$  on page 166, Configuring a laser driver.

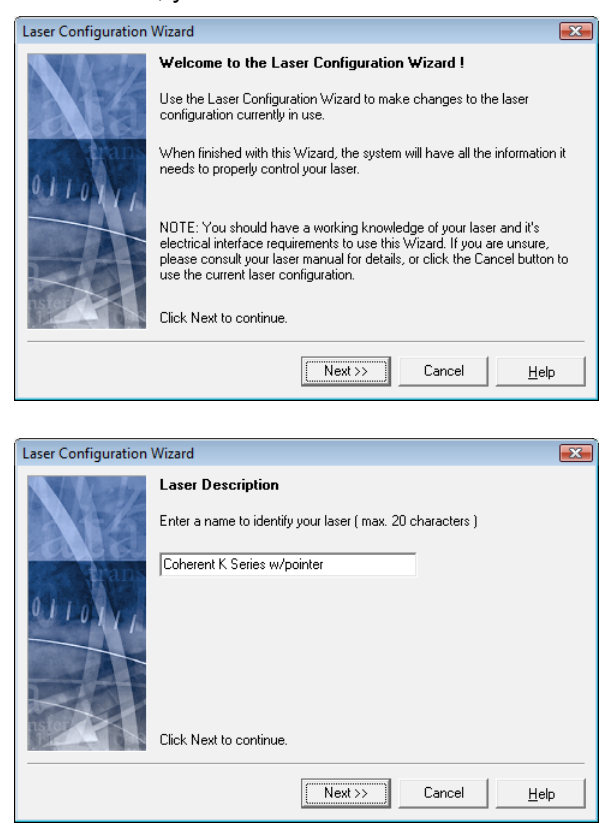

# **14.3 Calibrating the visible pointer**

As a result of wavelength differences between the visible pointer and the marking laser, the position of the visible pointer in the marking field does not always correspond exactly to that of the marking laser. It is therefore necessary to calibrate the visible pointer. This chapter describes how to do this.

- o If necessary, activate the visible pointer in the laser driver  $(\Rightarrow$  on page 166, Configuring a laser driver).
- o Select the *System >Preferences* option from the menu.
- o Select the *Hardware* tab.
- o Click on the visible pointer in the directory tree.
- o Click on the *Calibrate* button. The adjacent window is opened.
- o Click on the *Next* button.
- o Place a sufficiently large sample in the center of the marking field and click on Next.

The following window is opened.

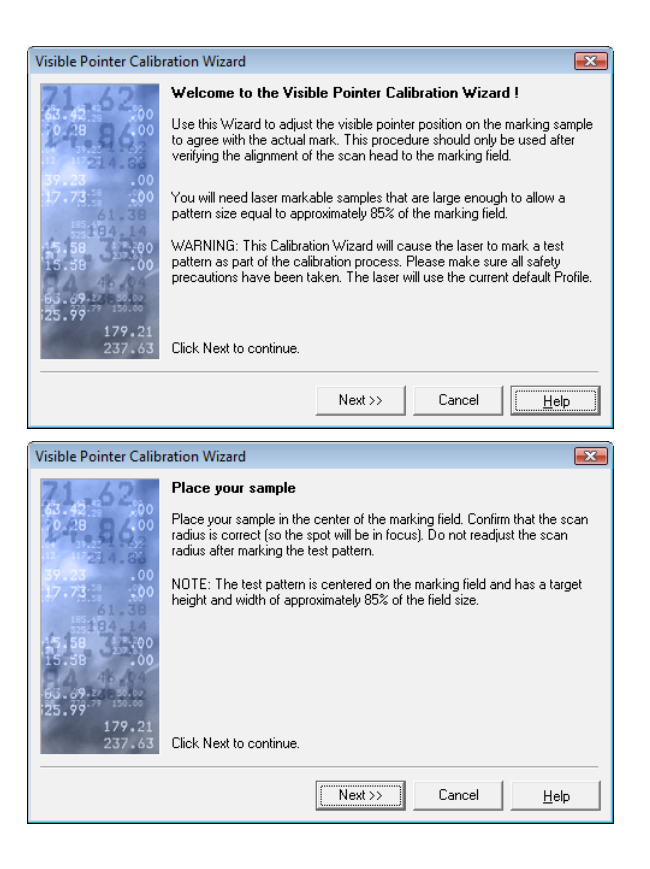

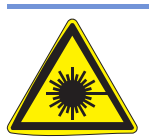

### **Warning:**

The next action activates the marking laser.

The laser beam can cause severe injury to the eyes and the skin. Make sure that there are no reflective objects in the beam path before starting a job and turning on the laser. Note that even apparently matt objects can reflect the wavelength of laser beams.

All personnel in the room must wear appropriate laser protection goggles, or the marking area must be completely covered. Follow the local safety regulations, which can be obtained from the person responsible for laser safety.

- o Click on the *Mark test pattern* button. The pattern is marked using the parameters set in the test pattern profile. o Click on the *Next* button.
- The following window is opened.

- o Use the arrow keys to adjust the position and size of the test pattern shown by the visible pointer.
- o Click on the *Next* button. The following window is opened.

o Click on *Done* to exit the wizard.

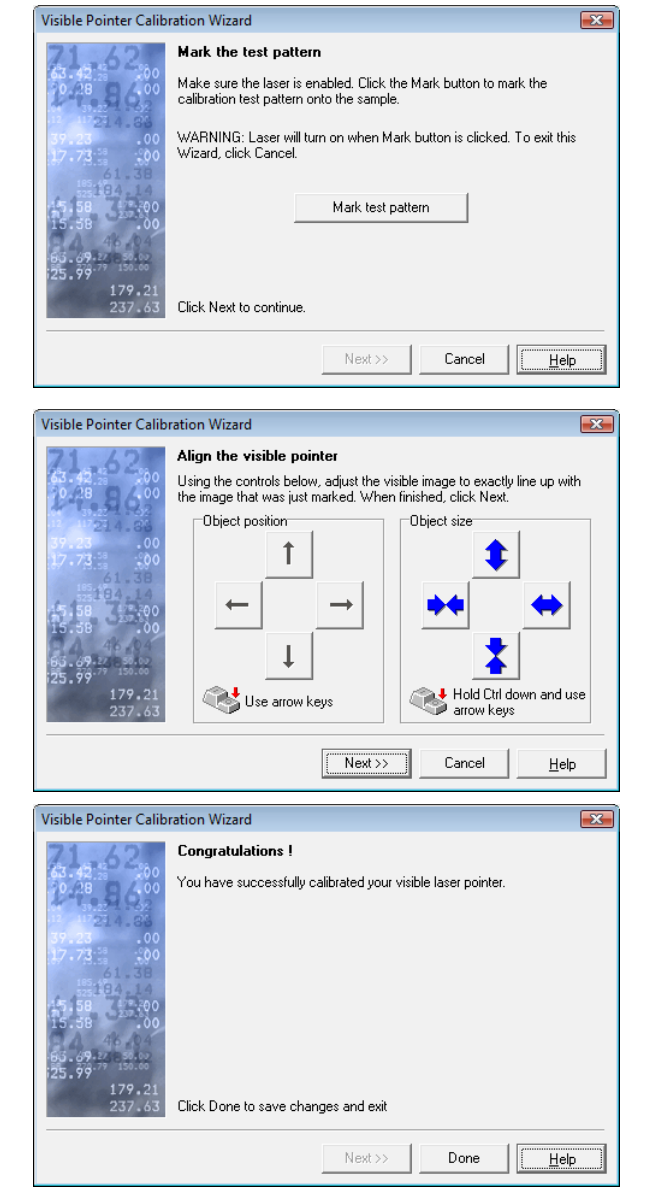

# **15 CONNECTING DEFLECTION UNITS**

weldMARK $^{\circ}$  uses the XY2-100 protocol to operate deflection units using RAYLASE control cards. Deflection units made by other manufacturers can also be used, provided they support this protocol. Detailed information on connecting the deflection units to the control cards can be found in the manual for the relevant card.

# **15.1 Connecting multiple control cards**

weldMARK $^{\circ}$  can operate with multiple control cards in a computer. Each card can be used to operate one laser and one deflection unit. This is only possible with control cards that have multi-card capability. With the SP-ICE control card, up to four cards can be installed in a computer.

Installation of control cards is described in the manuals supplied with them. When weld-MARK<sup>®</sup> is started after installing control cards, the program detects the new cards installed and shows them in the Job Manager.

# **15.2 Connecting multiple deflection units to a control card**

If the SP-ICE control card is used, multiple deflection units and a laser can be connected to a single SP-ICE card. Output of the vectors to the individual deflection units is synchronized. For details, refer to the manual for the SP-ICE card.

## **16 CONNECTING TO EXTERNAL DEVICES**

weldMARK<sup>®</sup> supports various I/O interfaces for communicating with external devices. In addition, weldMARK® can be operated with up to four stepper motor controls.

# **16.1 Standard I/O card / Interlock card**

weldMARK $^{\circ}$  uses the same card type as the standard I/O card and as the interlock card. The mode is set by a bridge from GND to the corresponding pin (CARD ID). Depending on the mode, this results in one of the following pin assignments:

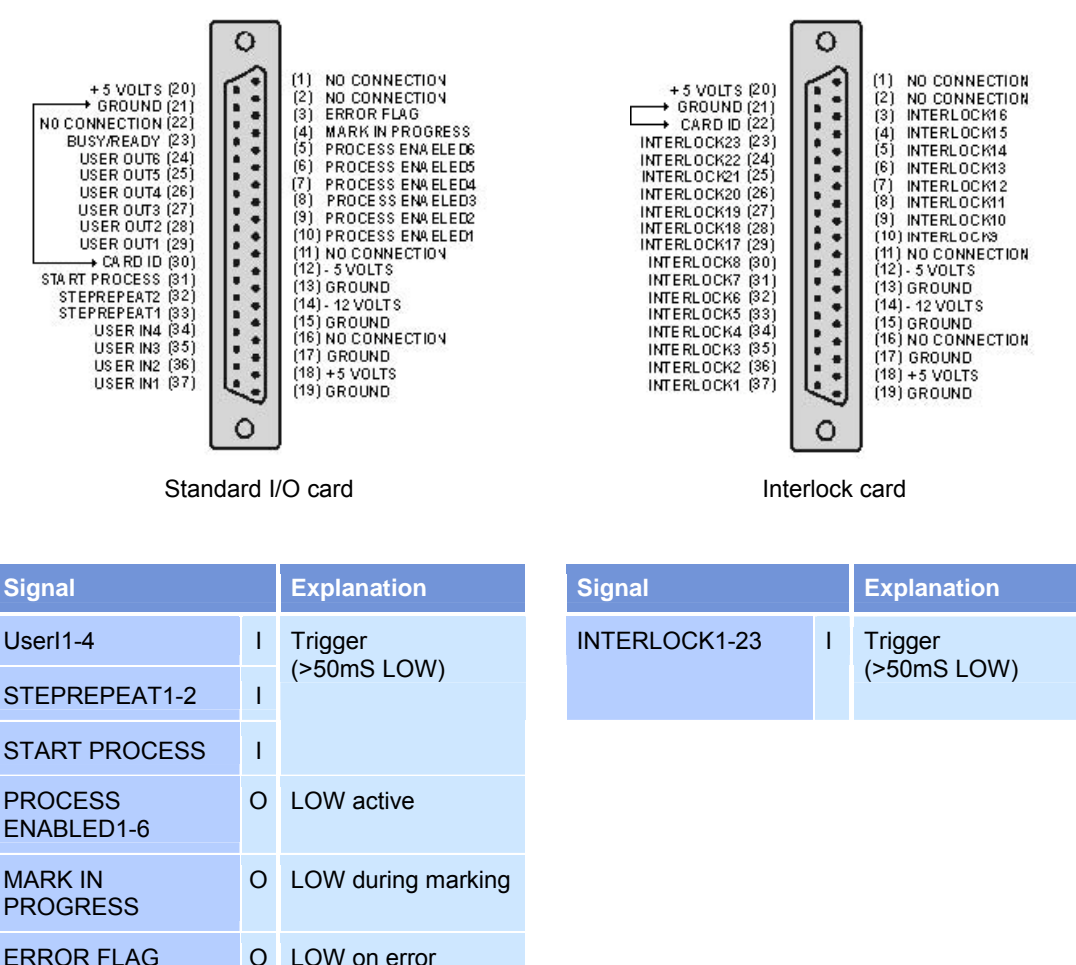

USEROUT1-6 O Programmable BUSY/READY O Programmable  $I =$  Input,  $O =$  Output

All inputs and outputs are TTL connected and have a pull-up resistance of 2.2kΩ. The ports must be electrically isolated from the connected hardware. Electrical interference pulses must be prevented as far as possible. If relays are used, they must be fitted with diodes. The connecting cables must be shielded and kept as short as possible, and the shield must be connected to the computer housing.

### **I/O card**

The optional standard I/O card allows job sequences to be controlled by external signals using automation objects. In addition, weldMARK® can use automation objects to output control signals to operate external components.

#### **Interlock card**

The optional interlock card enables weldMARK $^{\circ}$  to respond to interlock signals from external components. Each of the interlock inputs (INTERLOCK1 to INTERLOCK23) can be configured as HIGH or LOW when active. This configuration is carried out in the file "\Program Files\raylase\weldmark\bin\intmsg.txt", as shown below.

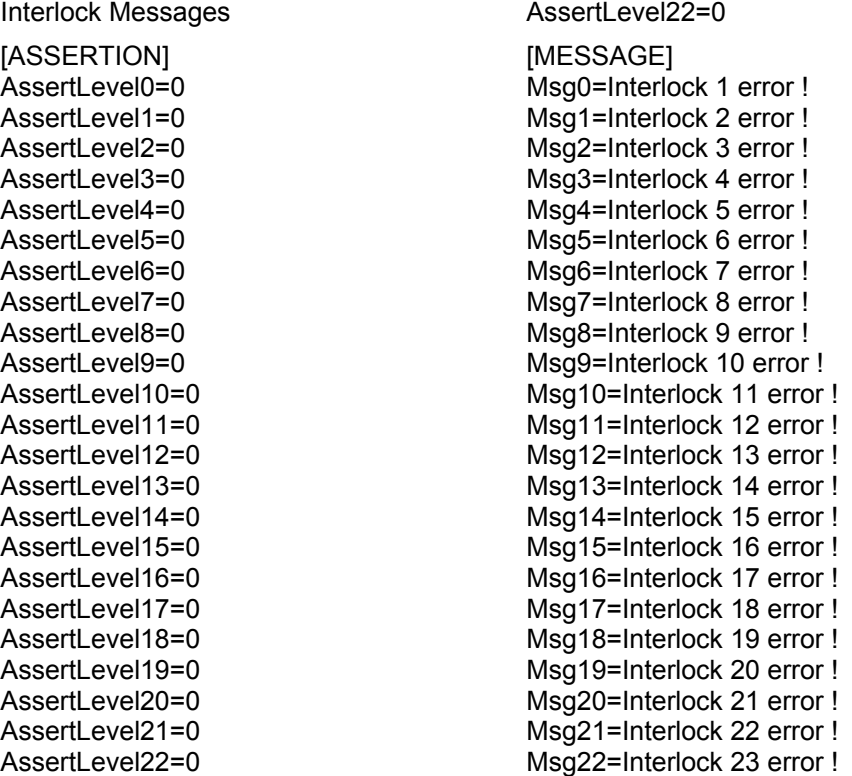

In the lines *AssertLEVEL0* to *AssertLEVEL22*, the active status of each interlock input can be set to "0" or "1".

Each interlock input is assigned a name using the lines *Msg0-Msg22*. This name is displayed by weldMARK® if there is a corresponding interlock event.

In some situations, it may be necessary to use different interlock names and AssertLevels for different laser types. weldMARK® supports this function by linking the interlock configuration file with the laser driver file. Please contact RAYLASE for further details.

# **16.2 Operating stepper motors**

weldMARK $^{\circ}$  can be operated with up to four stepper motor controls. For example, this allows an XY table, a Z axis and a rotary axis to be controlled.

### **16.2.1 Installing the Plug&Play drivers in Windows 2000, Windows XP**

The card for operating stepper motors must be installed in your computer.

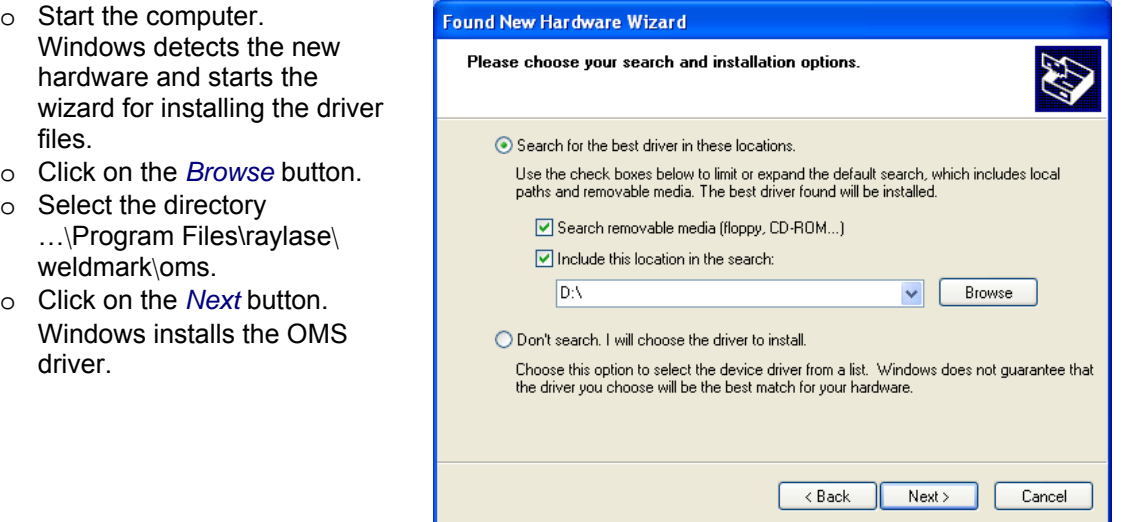

## **16.2.2 Configuring the motor control settings**

- o Select the *System >Preferences* option from the menu.
- o Select the *Motor Control* tab. The adjacent window is opened.
- o Edit the settings as described in the next section.

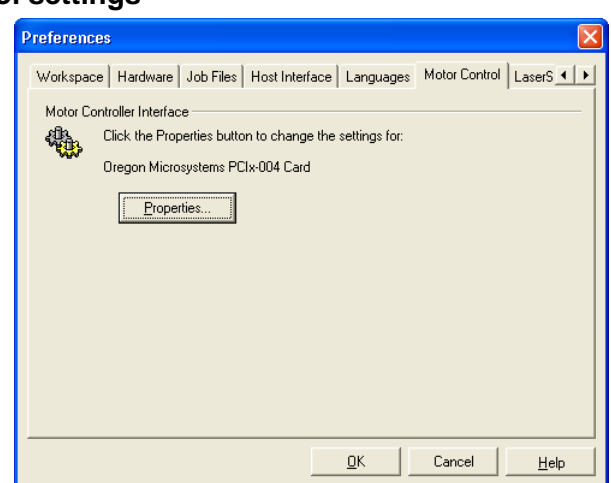

### **Editing the motor settings**

The settings for the stepper motor control determine the default speed, the default acceleration and the functions for moving the individual axes and moving to the home position.

- o Select the *System >Preferences* option from the menu.
- o Select the *Motor Control* tab.
- o Click on the *Properties* button.
- o Select the *Controller Settings* tab. The adjacent window is opened. The displayed values are default settings used with motorized linear translator.

Refer to the table below for explanations.

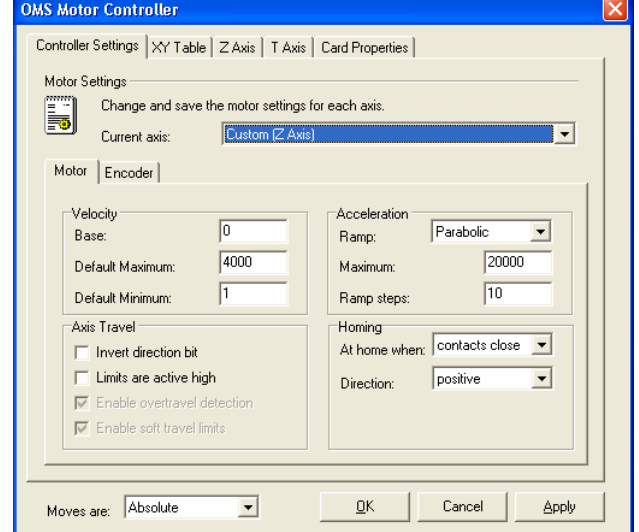

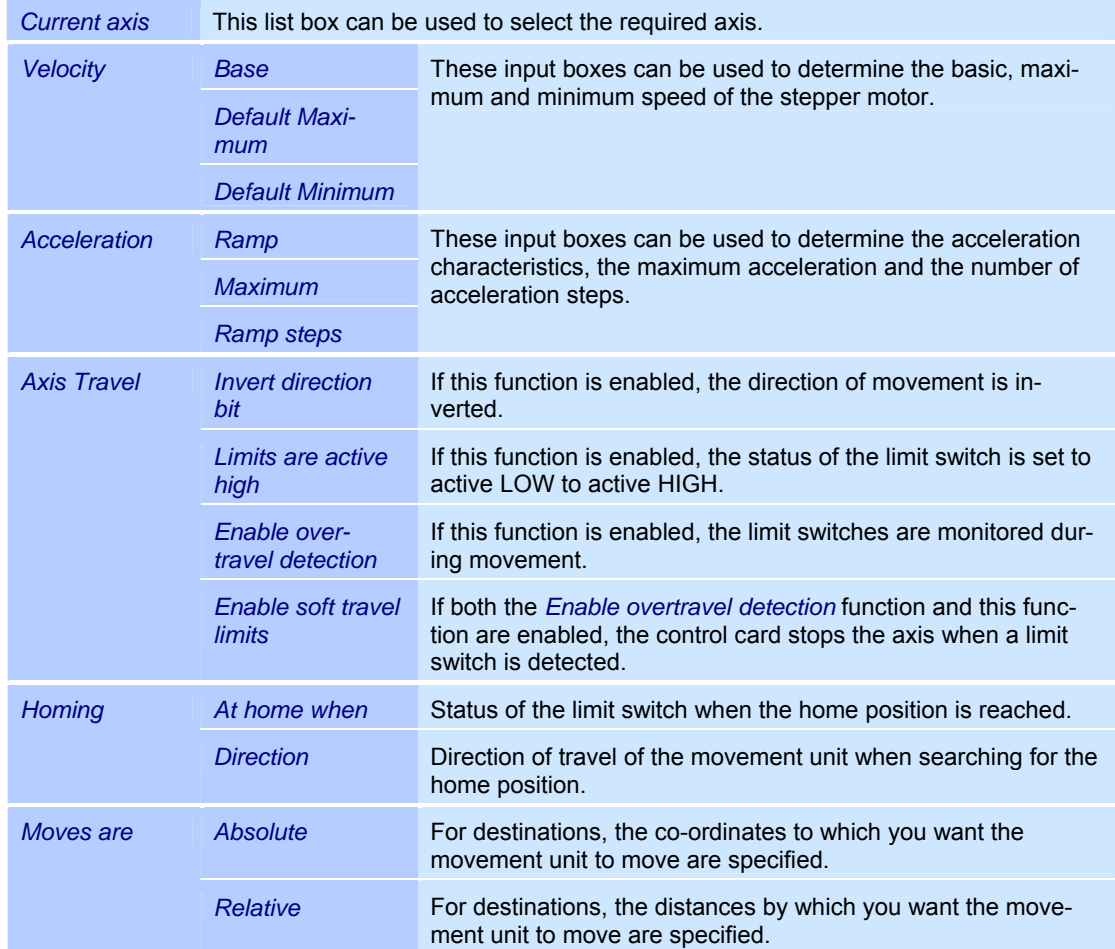

#### **Editing the settings for the XY table**

- o Select the *System >Preferences* option from the menu.
- o Select the *Motor Control* tab.
- o Click on the *Properties* button.
- o Select the *XY Table* tab.
- o Make the required changes.
- The adjacent window is opened. Refer to the table below for explanations.

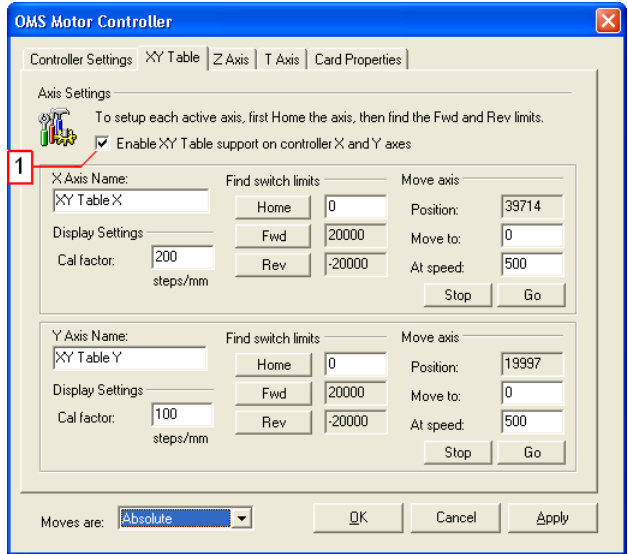

*(1)* This check box can be used to activate the movement unit. The corresponding functions in the program interface are then available. *Axis Name* These text boxes can be used to specify the name for the movement unit X and Y-axes. The names are then used in the corresponding dialogs in the program interface. *Cal factor* Calibration factor for the axes in steps per millimeter. *Home* Clicking on this button returns the movement unit to its home position. The home position is defined in the field to the right of the *Home* button. *Fwd Rev*  Clicking on these buttons determines the limit switch position. As soon as the movement unit arrives at the limit switch, the position is saved and displayed. This information allows the user to be notified of the physical boundaries in the program sequence. *Timeout* A time can be entered in this field. If a limit switch is not found before this time has elapsed, the movement unit stops as a precaution. Clicking on this button allows the movement unit to be moved with the following parameters for testing purposes: *Move to* This field can be used to specify the position to which the XY table moves when you click on the *GO* button. *Go At speed* This field can be used to specify the speed at which the XY table moves when you click on the *GO* button. *Stop* Clicking on this button stops movement of the motor immediately. *Absolute* For destinations, the co-ordinates to which you want the movement unit to move are specified. *Moves are Relative* For destinations, the distances by which you want the movement unit to move are specified.

### **Editing the settings for the Z-axis (laser lift or Lens Translator)**

- o Select the *System >Preferences* option from the menu.
- o Select the *Motor Control* tab.
- o Click on the *Properties* button.
- o Select the *Custom Axis* tab.
- o The adjacent window is opened. The displayed values are default settings for motorized linear translator. Refer to the table below for explanations.

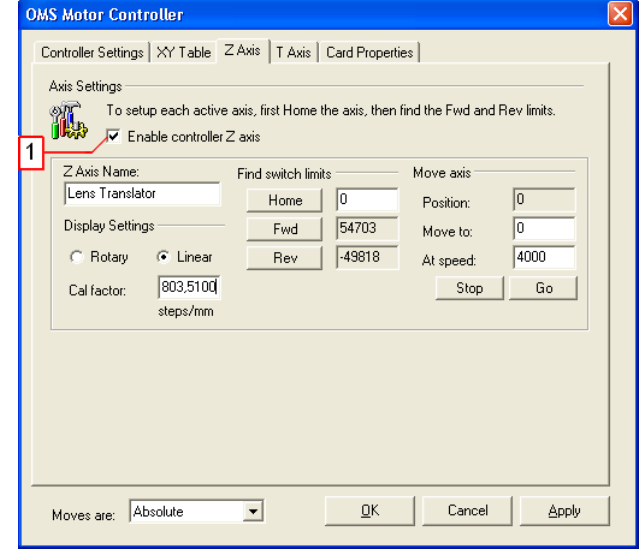

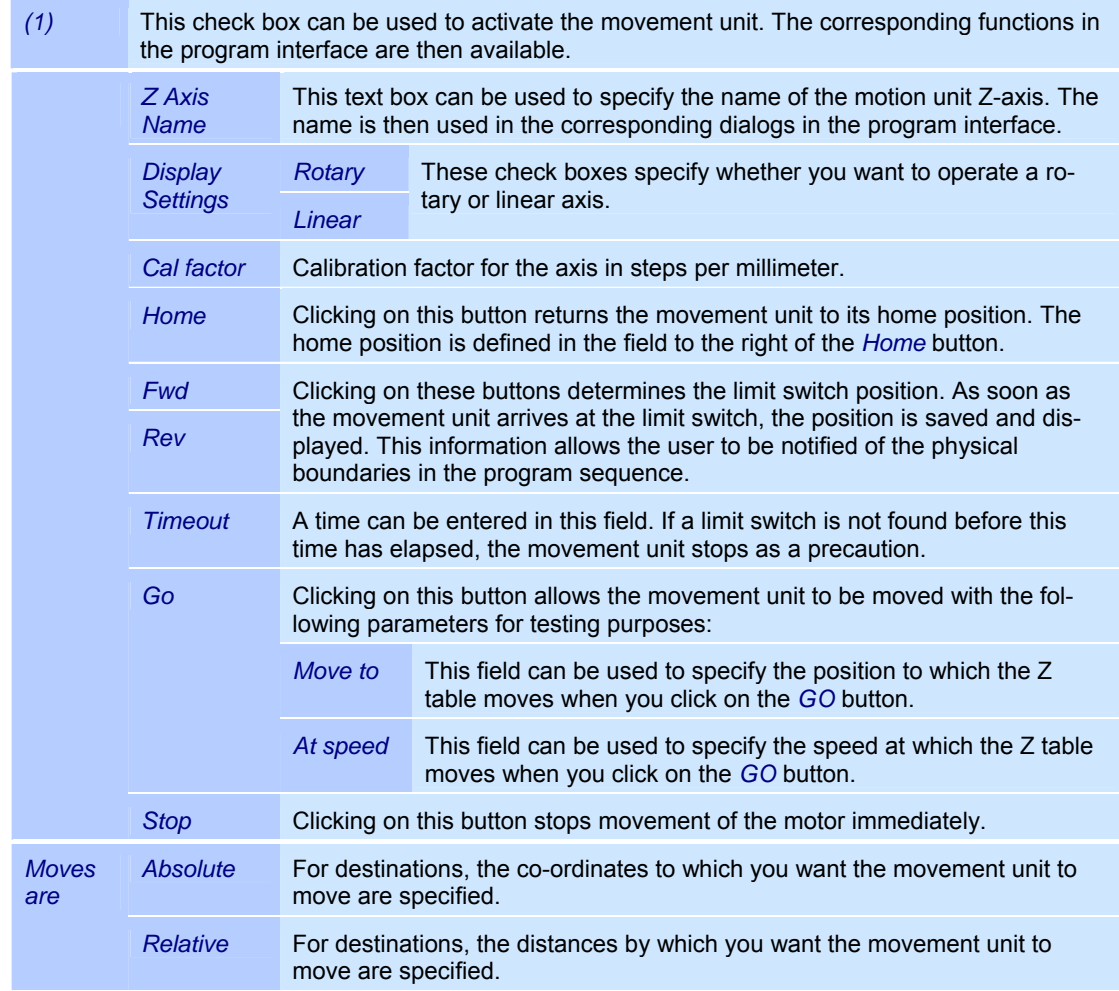

### **Editing the settings for the rotary axis (indexer)**

- o Select the *System >Preferences* option from the menu.
- o Select the *Motor Control* tab.
- o Click on the *Properties* button.
- o Select the *Rotary* tab.
- o The adjacent window is opened. Refer to the table below for explanations.

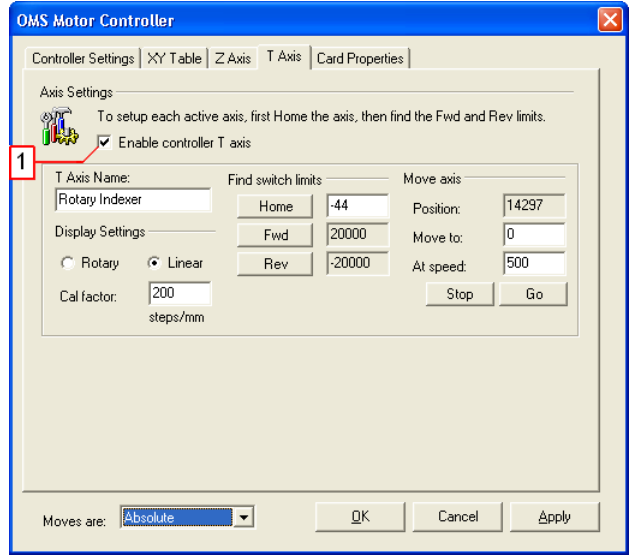

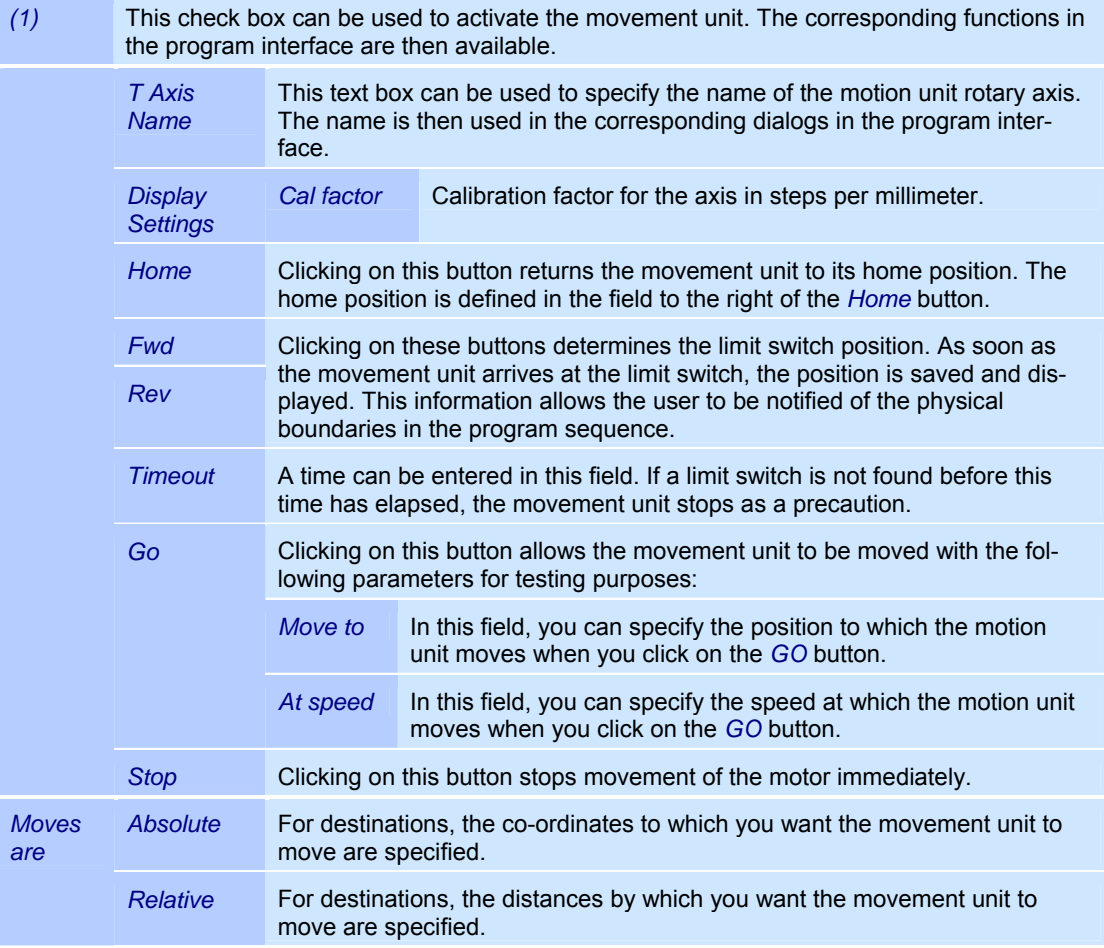

### **Stepper motor control properties**

- o Select the *System >Preferences* option from the menu.
- o Select the *Motor Control* tab.
- o Click on the *Properties* button.
- o Select the *Card Properties* tab. The adjacent window is opened. This window shows the stepper motor control properties.

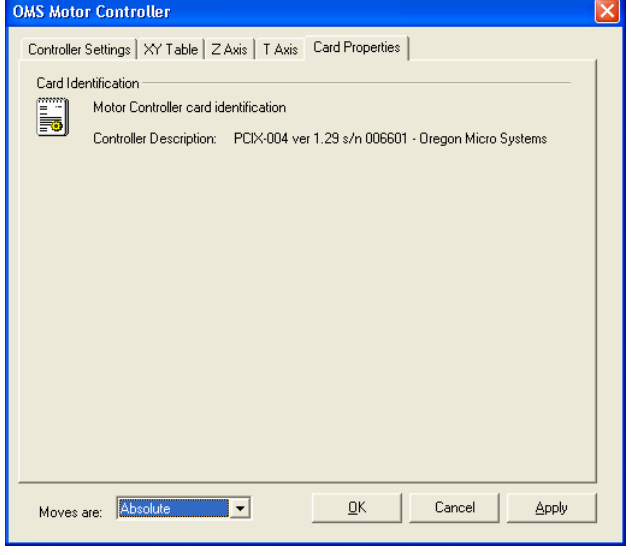
#### **16.3 Remote interface**

The remote interface enables weldMARK $^{\circ}$  to be controlled using a remote program. The external program can run jobs, dynamically change the content of marking objects and execute jobs. After executing each command, weldMARK $^{\circ}$  sends a response to the remote program.

While weldMARK $^{\circ}$  is being controlled by the remote program, the normal weldMARK $^{\circ}$  user interface is blocked to prevent the user from intervening in processes that are in progress.

Detailed information about the remote interface can be found in the weldMARK® Remote Interface manual.

### **17 APPENDIX: TCP/IP TEST CLIENT**

The TCP/IP test client is a tool for testing the remote interface functionality. For further information about the remote interface refer to the corresponding manual. This is available separately from RAYLASE.

#### **Starting the TCP/IP test client**

- o Start the program tcptestclient.exe, located in the directory ...\Program Files\raylase \weldmark\bin.
- o If the TCP/IP test client is running on the same computer as weldMARK<sup>®</sup>, enter the IP address "127.0.0.1". If the TCP/IP test client is running on a different (remote) computer, you must enter the IP address of the computer on which weldMARK $^{\circ}$  is running in the *Addr.* field.
- o In the *Port* field, enter the value "350":
- $\circ$  Make sure that weldMARK $^{\circ}$  is running on the local computer or on the remote computer.
- o Click on the *Connect* button. The TCP/IP test client connects to the weldMARK<sup>®</sup> instance and is ready to exchange data with weldMARK $^\circ$ .

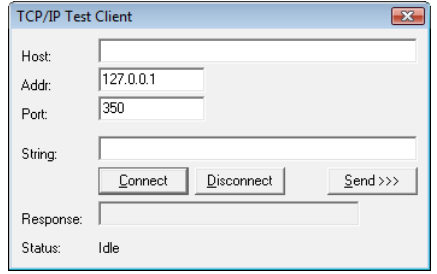

#### **Example:**

**Note:** For this example, weldMARK<sup>®</sup> must be configured in such a way that the program will accept commands from the TCP/IP port. Detailed information can be found in the remote interface manual.

- o Enter the following command lines (with variations on meaning), and send each line with the button *Send >>>*.
- **SET,control,host**
- OPEN,file,c:\Ts00t.wmj
- RUN
- MODIFY,filed,01,123456
- **CFFLINE**
- **SET,control,local**

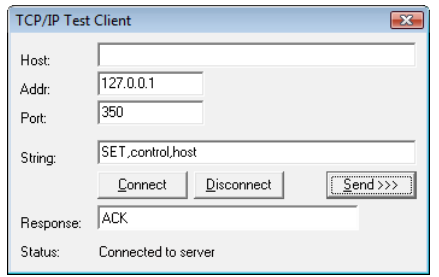

#### **INDEX**

## $\overline{\mathbf{3}}$

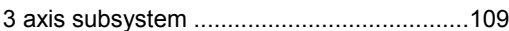

## $\mathsf{A}$

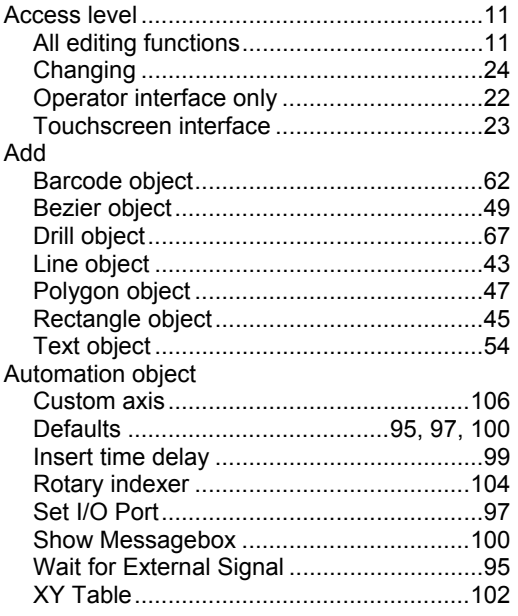

#### $\overline{\mathbf{B}}$

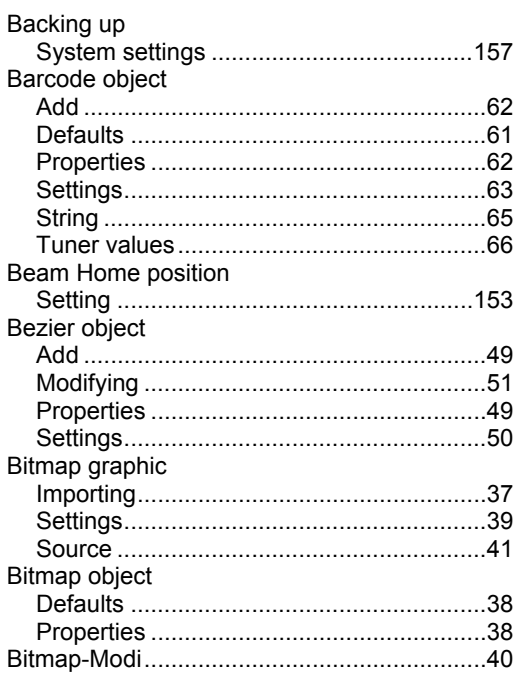

## $\mathbf C$

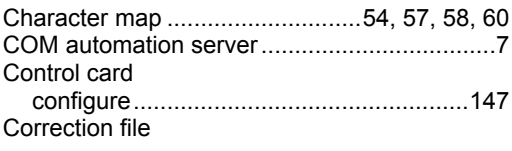

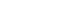

Chapter 17

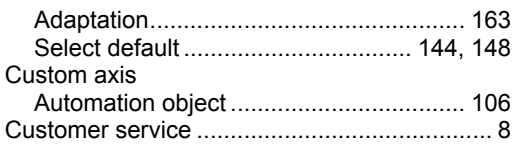

#### $\mathbf D$

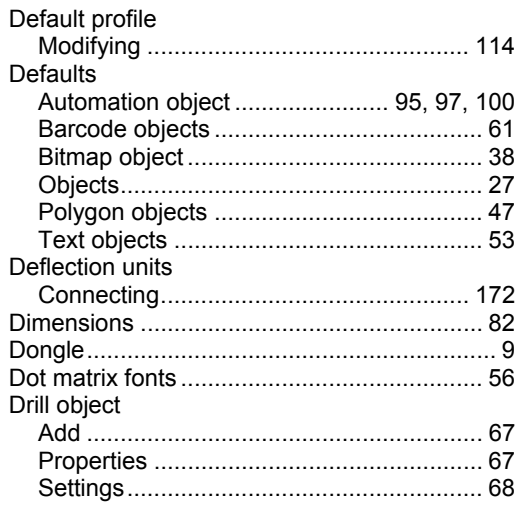

#### $\mathsf E$

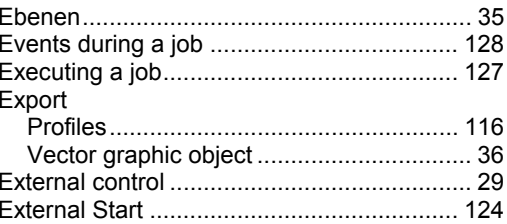

#### $\mathsf{F}$

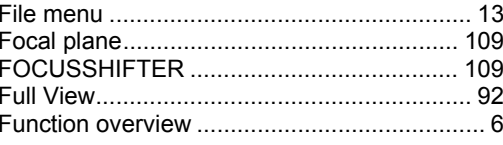

#### G

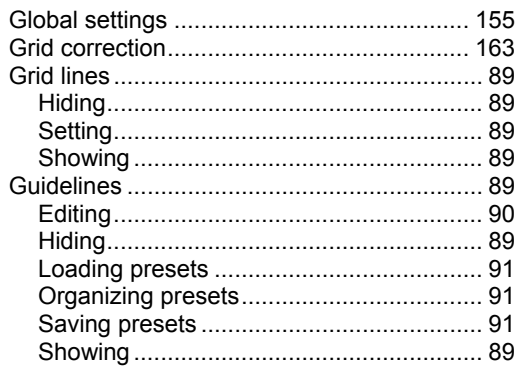

## $\overline{\mathsf{H}}$

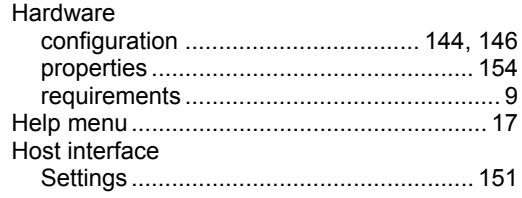

 $\overline{1}$ 

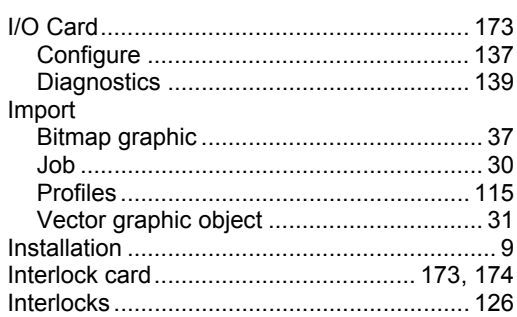

## $\overline{\mathsf{J}}$

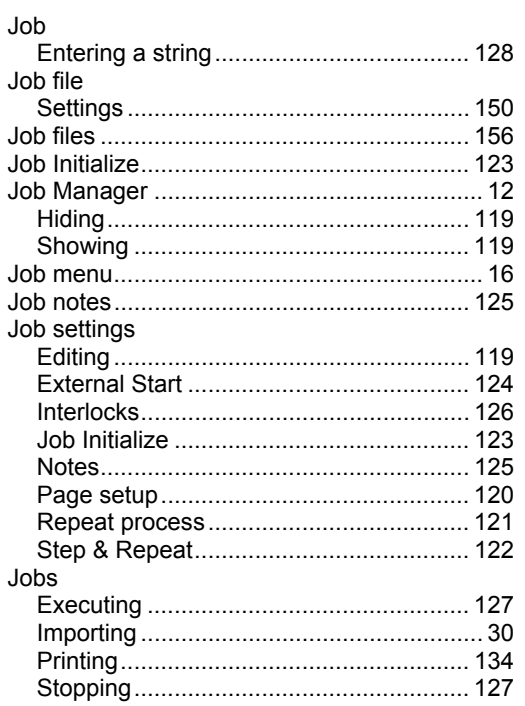

## $\bar{\mathbf{L}}$

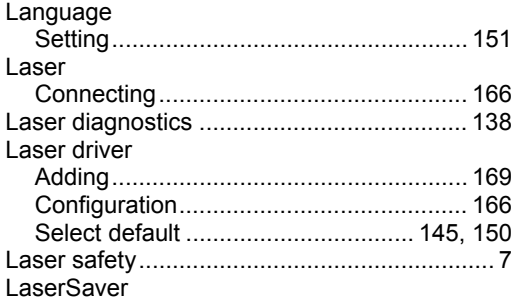

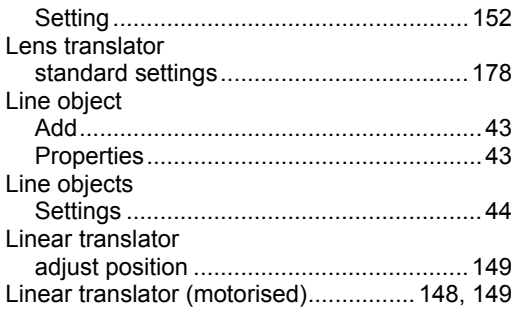

## $\mathsf{M}$

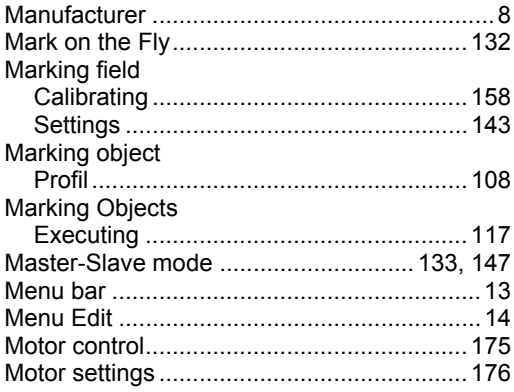

## $\overline{\mathsf{N}}$

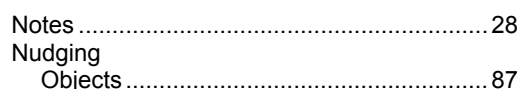

## $\mathbf{o}$

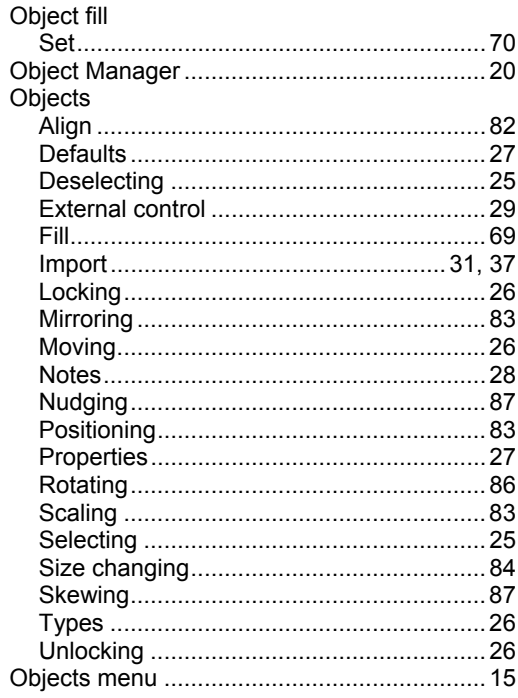

## $\mathsf{P}$

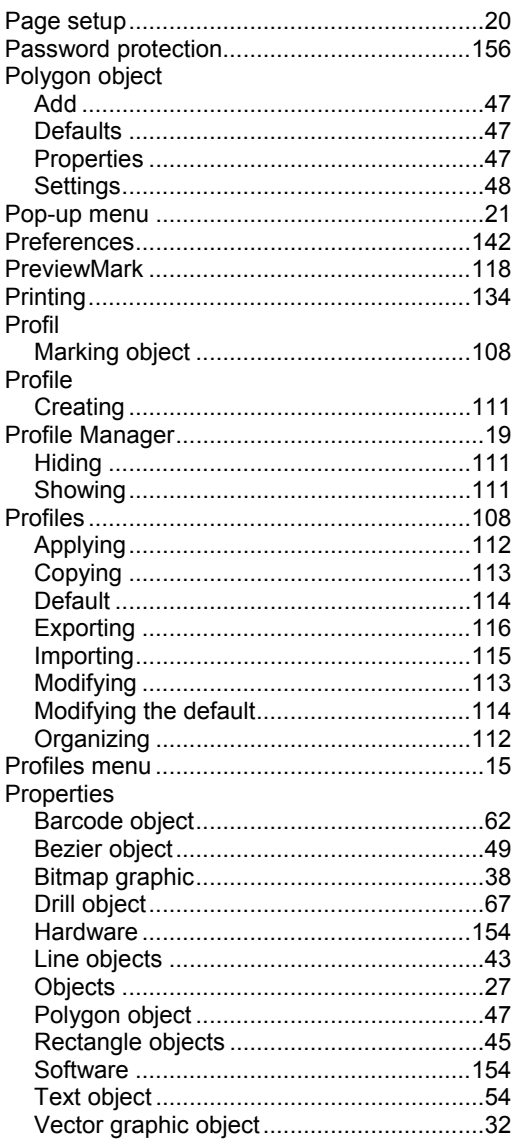

#### $\mathsf{R}$

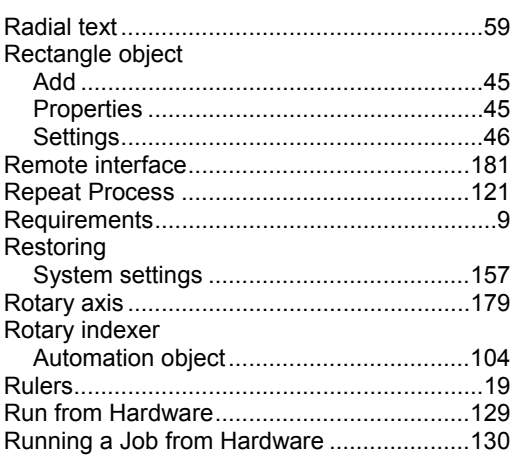

## $\mathbf S$

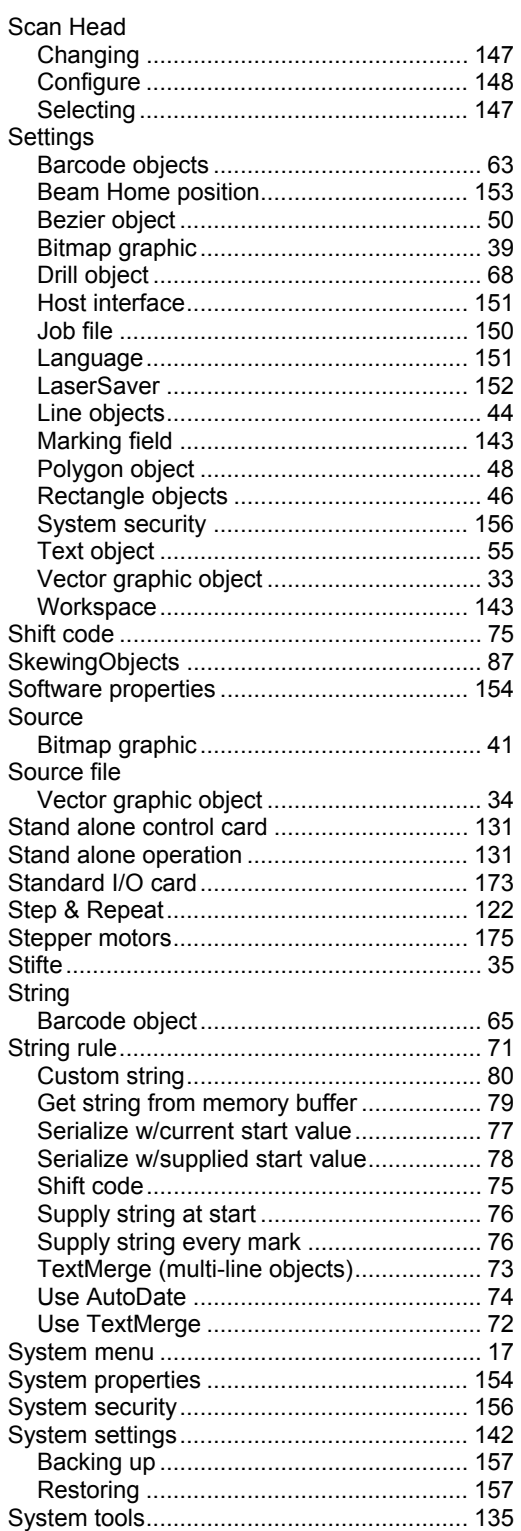

#### $\mathsf{T}$

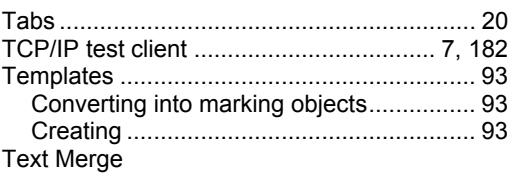

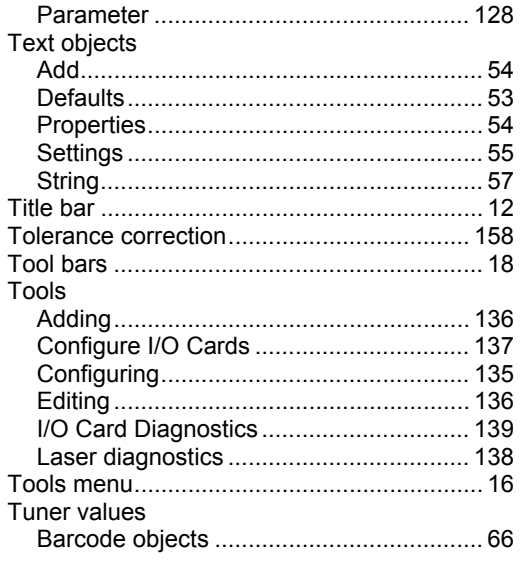

# Visible pointer

#### W

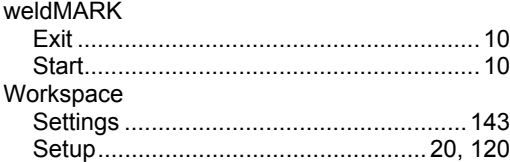

#### $\mathsf{X}$

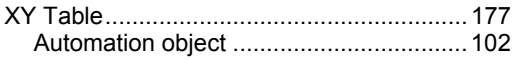

## $\mathsf{Z}$

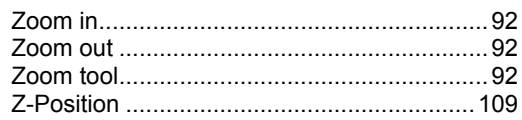

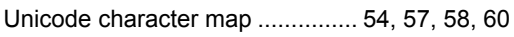

 $\overline{U}$ 

#### $\overline{\mathsf{V}}$

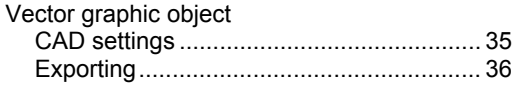